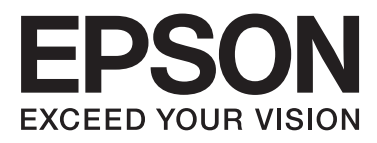

# Epson Stylus<sup>®</sup> Pro 4900 Epson Stylus<sup>®</sup> Pro 4910

# **Guide d'utilisation**

NPD4275-01 FR

#### **Copyrights et marques**

### <span id="page-1-0"></span>*Copyrights et marques*

Aucune partie de ce manuel ne peut être reproduite, stockée dans un système documentaire ou transmise sous quelque forme ou de quelque manière que ce soit, électronique, mécanique, par photocopie, enregistrement ou autre, sans l'accord préalable écrit de Seiko Epson Corporation. Les informations contenues dans le présent document sont uniquement destinées à être utilisées avec cette imprimante Epson. Epson n'est pas responsable de l'application de ces informations à d'autres imprimantes.

La société Seiko Epson Corporation et ses filiales ne peuvent être tenues pour responsables des préjudices, pertes, coûts ou dépenses subis par l'acquéreur de ce produit ou par des tiers, résultant d'un accident, d'une utilisation non conforme ou abusive de l'appareil, de modifications, de réparations ou de transformations non autorisées de ce produit ou encore du non-respect (sauf aux États-Unis d'Amérique) des instructions d'utilisation et d'entretien recommandées par Seiko Epson Corporation.

Seiko Epson Corporation ne pourra être tenue responsable des dommages ou problèmes survenus suite à l'utilisation de produits optionnels ou consommables autres que ceux désignés par Seiko Epson Corporation comme étant des Produits d'origine Epson ou des Produits approuvés par Epson.

Seiko Epson Corporation ne pourra être tenue responsable des dommages dus aux interférences électromagnétiques survenant suite à l'utilisation de câbles d'interface autres que ceux désignés par Seiko Epson Corporation comme étant des Produits approuvés par Epson.

EPSON®, EPSON STYLUS®, Epson UltraChrome® et SpectroProofer® sont des marques déposées, et EPSON EXCEED YOUR VISION ou EXCEED YOUR VISION est une marque de Seiko Epson Corporation.

Microsoft®, Windows® et Windows Vista® sont des marques déposées de Microsoft Corporation.

Apple®, Macintosh®, Mac OS et OS X sont des marques déposées de Apple Inc.

Intel® est une marque déposée de Intel Corporation.

PowerPC® est une marque déposée de Intel Business Machines Corporation.

Adobe®, Photoshop®, Elements®, Lightroom® et Adobe® RGB sont des marques déposées de Adobe Systems Incorporated.

Avis général : les autres noms de produit utilisés dans cette notice sont donnés uniquement à titre d'identification et peuvent être des noms de marque de leurs détenteurs respectifs. Epson dénie toute responsabilité vis-à-vis de ces marques.

© 2010 Seiko Epson Corporation. Tous droits réservés.

### *Table des matières*

### *[Copyrights et marques](#page-1-0)*

### *[Introduction](#page-5-0)*

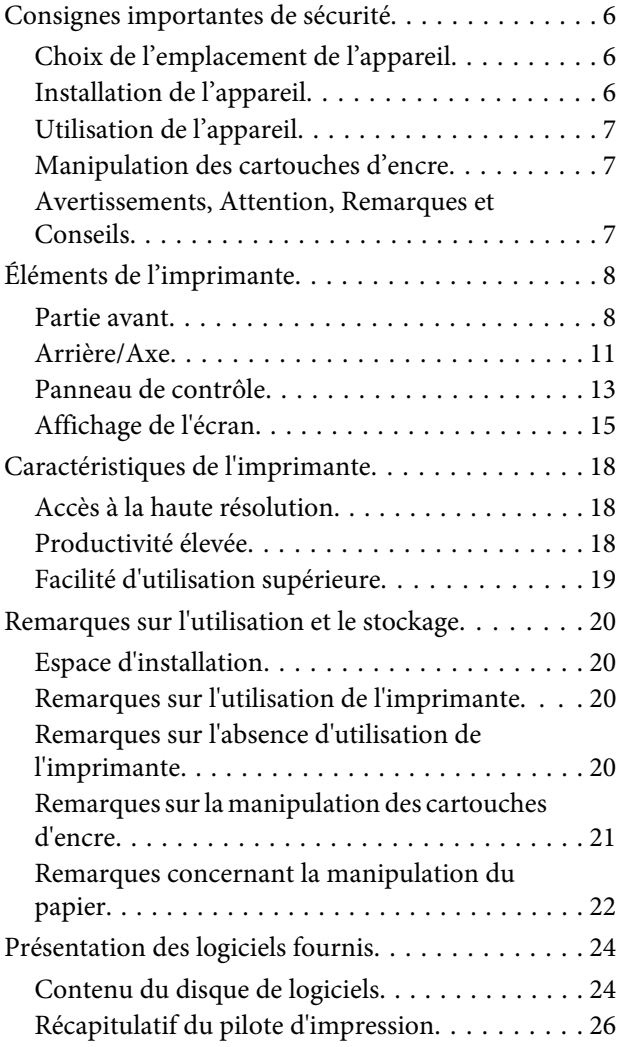

### *[Opérations de base](#page-27-0)*

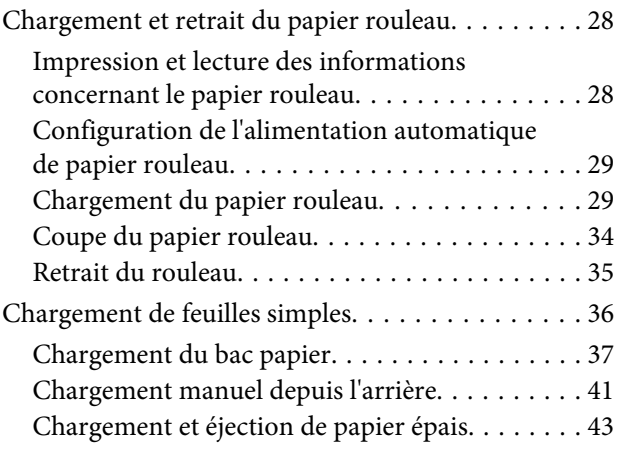

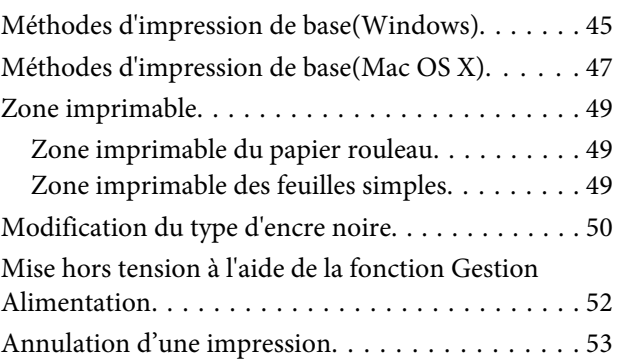

### *[Utilisation du pilote](#page-53-0)  [d'impression\(Windows\)](#page-53-0)*

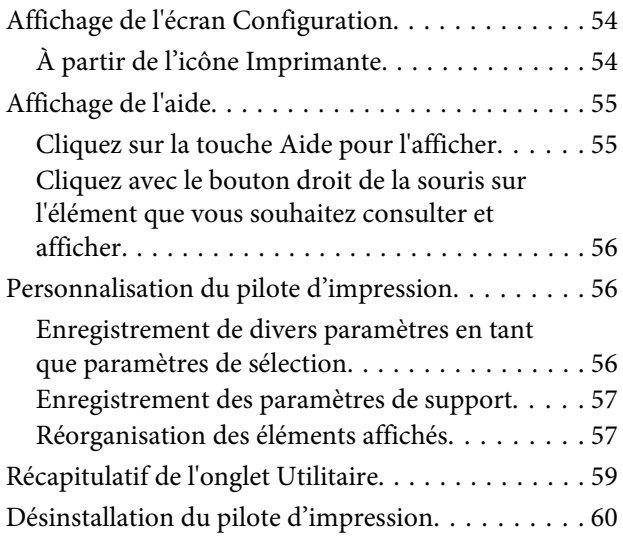

### *[Utilisation du pilote d'impression\(Mac](#page-61-0)  [OS X\)](#page-61-0)*

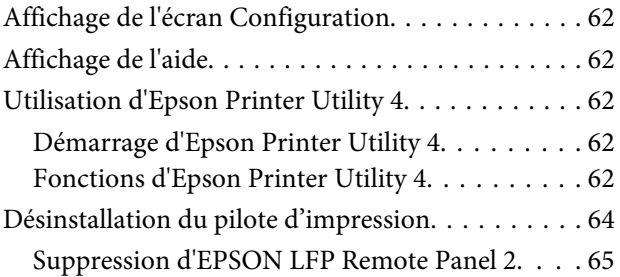

### *[Variétés d'impression](#page-65-0)*

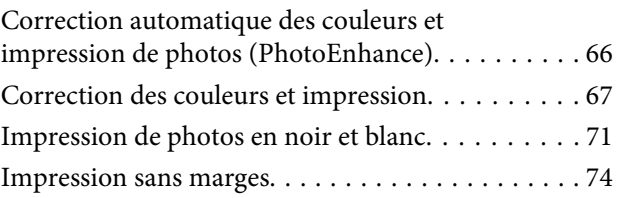

#### **Table des matières**

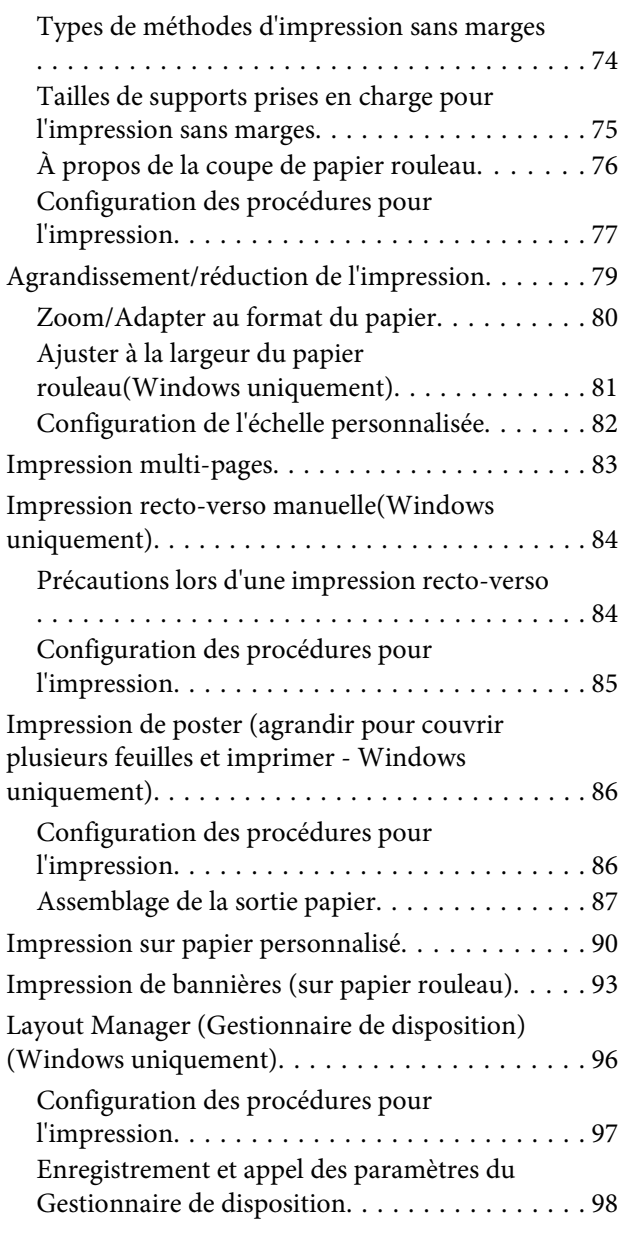

### *[Impression avec gestion des couleurs](#page-98-0)*

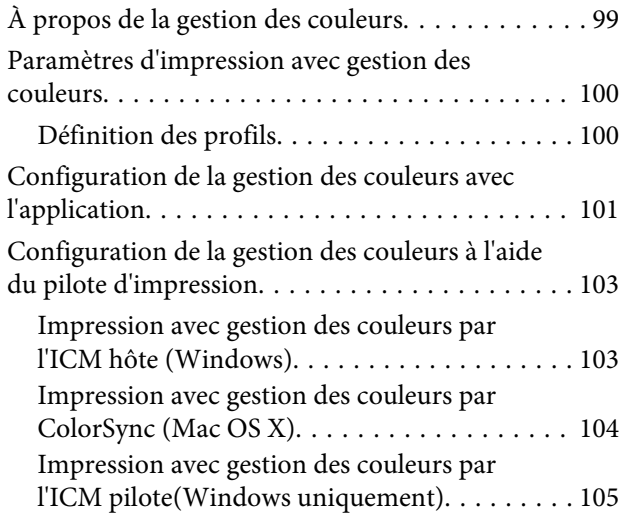

### *[Utilisation du menu du panneau de](#page-107-0)  [contrôle](#page-107-0)*

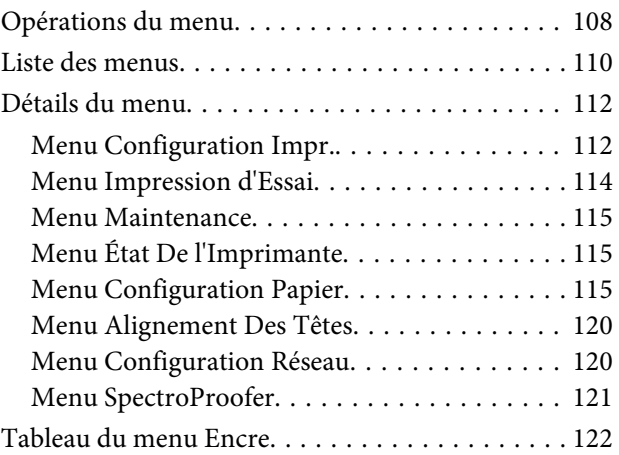

### *[Maintenance](#page-122-0)*

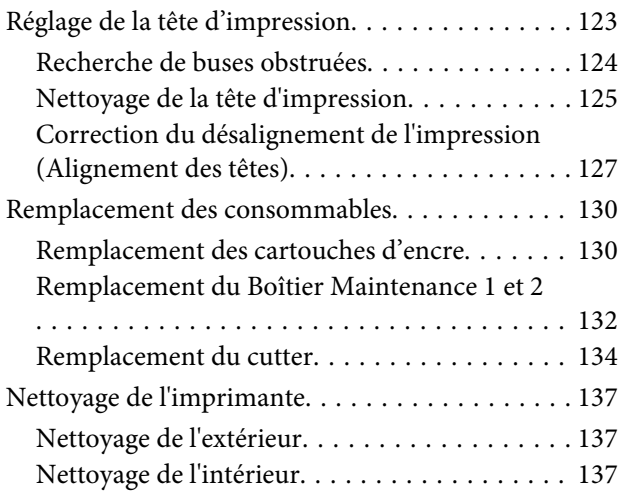

### *[Résolution des problèmes](#page-139-0)*

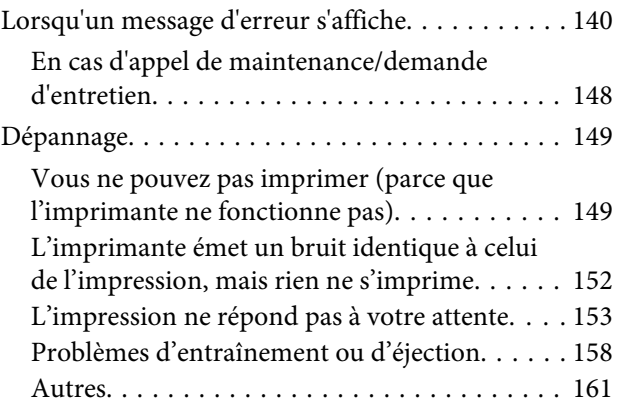

### *[Annexe](#page-162-0)*

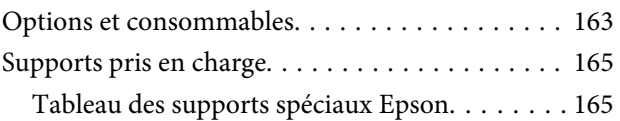

#### **Table des matières**

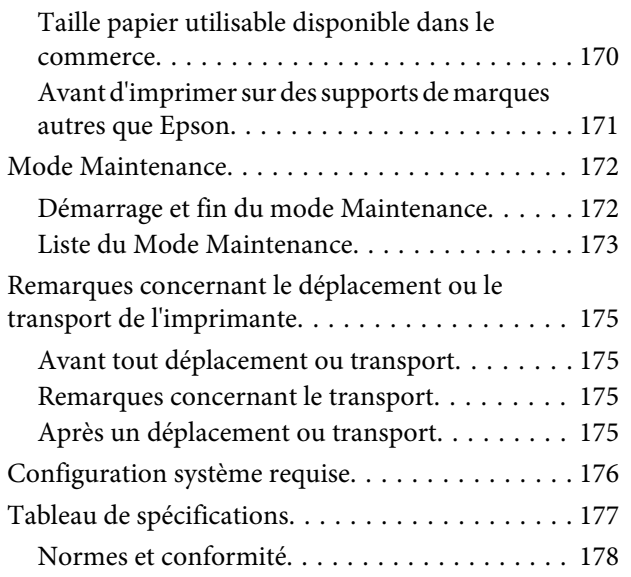

### *[Assistance](#page-178-0)*

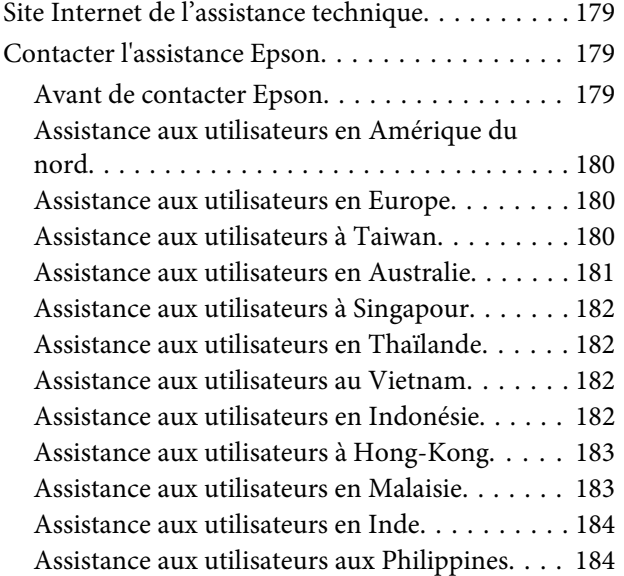

### *[Termes des licences logicielles](#page-185-0)*

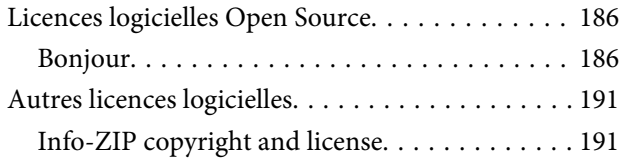

# <span id="page-5-0"></span>**Consignes importantes de sécurité**

Avant d'utiliser l'imprimante, veuillez lire les consignes de sécurité. Veillez à respecter les avertissements et les instructions figurant sur l'imprimante.

### **Choix de l'emplacement de l'appareil**

- ❏ Placez l'imprimante sur une surface plate et stable, d'une taille supérieure aux dimensions de l'appareil. Celui-ci ne fonctionnera pas correctement s'il est incliné ou s'il se trouve sur une surface non horizontale.
- ❏ Évitez les emplacements soumis à des variations subites de température et d'humidité. Ne placez pas non plus l'imprimante sous la lumière directe du soleil, ni sous une forte source de lumière ou de chaleur.
- ❏ Évitez les emplacements soumis à des chocs et à des vibrations.
- ❏ Protégez l'imprimante contre la poussière.
- ❏ Placez l'imprimante près d'une prise murale facilement accessible.

### **Installation de l'appareil**

- ❏ Ne bloquez pas et ne couvrez pas les ouvertures du boîtier.
- ❏ N'insérez aucun objet dans les emplacements ou fentes de l'imprimante. Faites attention à ne pas répandre de liquide sur l'appareil.
- ❏ Le cordon d'alimentation est prévu pour cet appareil uniquement. Son utilisation avec un autre matériel comporte un risque d'incendie ou de décharge électrique.
- ❏ Connectez l'imprimante à des prises correctement mises à la terre. Evitez l'utilisation d'autres prises sur le même circuit que les copieurs ou les systèmes d'air conditionné qui nécessitent une mise sous tension et hors tension régulièrement.
- ❏ Évitez les prises électriques contrôlées par des interrupteurs muraux ou des minuteurs automatiques.
- ❏ Placez l'ensemble du système informatique loin des sources possibles d'interférences électromagnétiques, telles que les haut-parleurs ou les bases des téléphones sans fil.
- ❏ Utilisez uniquement une source d'alimentation du type indiqué sur l'étiquette du produit.
- ❏ Utilisez uniquement le cordon d'alimentation fourni avec le produit. L'utilisation d'un autre cordon comporte un risque d'incendie ou de décharge électrique.
- ❏ N'utilisez pas un cordon d'alimentation endommagé ou effiloché.
- ❏ Si vous utilisez une rallonge, vérifiez que l'ampérage des appareils reliés à cette rallonge n'excède pas l'ampérage du cordon. Assurez-vous aussi que l'ampérage total de tous les appareils branchés sur la prise murale n'excède pas la valeur autorisée pour cette prise.
- ❏ N'essayez pas de réparer vous-même l'appareil.
- ❏ Débranchez toujours l'appareil et adressez-vous au personnel d'entretien qualifié dans les situations suivantes :

Le cordon d'alimentation ou la prise est endommagé(e), du liquide a pénétré dans l'imprimante, l'imprimante est tombée ou le boîtier est endommagé, l'imprimante ne fonctionne pas normalement ou vous constatez des variations importantes de performance.

❏ Pour une utilisation de l'appareil en Allemagne, observez les consignes suivantes :

Pour assurer une protection contre les courts-circuits et les surtensions, vous devez installer dans le bâtiment un disjoncteur de 10 ou de 16 ampères.

<span id="page-6-0"></span>❏ En cas de dommages au niveau de la prise, remplacez l'ensemble du cordon ou contactez un électricien qualifié. Si la prise contient des fusibles, assurez-vous de les remplacer par des fusibles identiques.

### **Utilisation de l'appareil**

- ❏ Ne mettez pas votre main dans l'imprimante et ne touchez pas les cartouches d'encre pendant l'impression.
- ❏ Ne retirez pas la tête d'impression à la main, vous risquez d'endommager l'appareil.
- ❏ Éteignez toujours l'appareil avec la touche Marche/ Arrêt du panneau de contrôle. Lorsque vous appuyez sur cette touche, le témoin Alimentation clignote brièvement, puis s'éteint. Ne débranchez pas le cordon d'alimentation et n'éteignez pas l'imprimante tant que le témoin Alimentation n'a pas fini de clignoter.

### **Manipulation des cartouches d'encre**

- ❏ Gardez les cartouches hors de portée des enfants et n'ingérez pas l'encre.
- ❏ Si vous avez de l'encre sur la peau, lavez-vous à l'eau et au savon. En cas de contact avec les yeux, rincez-les abondamment avec de l'eau.
- ❏ Avant d'installer la nouvelle cartouche d'encre, agitez-la d'avant en arrière horizontalement avec des mouvements de cinq centimètres environ 15 fois en cinq secondes.
- ❏ Utilisez la cartouche d'encre avant la date imprimée sur l'emballage.
- ❏ Pour de meilleurs résultats, utilisez les cartouches dans un délai de six mois à compter de leur installation.
- ❏ Ne démontez pas les cartouches d'encre et n'essayez pas de les remplir à nouveau. Ce faisant, vous risqueriez d'endommager la tête d'impression.
- ❏ Ne touchez pas la puce verte du circuit imprimé située sur le côté de la cartouche. Ceci pourrait avoir une incidence sur le bon fonctionnement de l'appareil et sur l'impression.
- ❏ La puce de cette cartouche d'encre conserve un certain nombre d'informations relatives à la cartouche, tel que l'état de la cartouche d'encre, autorisant ainsi le retrait et la réinsertion de la cartouche librement.
- ❏ Si vous retirez une cartouche en vue de la réutiliser plus tard, protégez la zone d'alimentation de l'encre contre la poussière et la saleté, et stockez la cartouche dans le même environnement que l'appareil. Un clapet protège l'orifice d'alimentation de l'encre, ce qui évite d'avoir à installer un bouchon ou un couvercle, mais veillez à ce que l'encre ne tache pas les éléments en contact avec la cartouche. Ne touchez pas l'orifice d'alimentation de l'encre ni la zone située autour.

### **Avertissements, Attention, Remarques et Conseils**

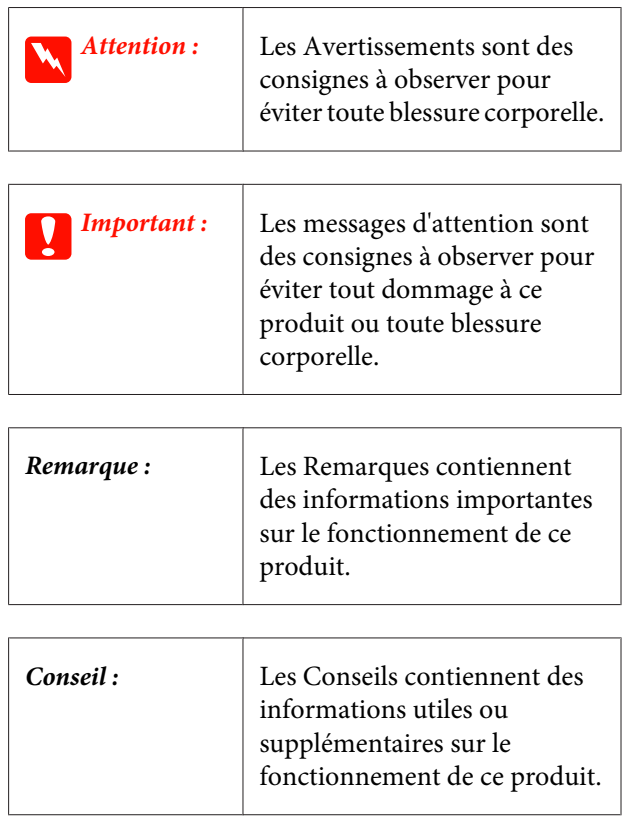

# <span id="page-7-0"></span>**Éléments de l'imprimante**

### **Partie avant**

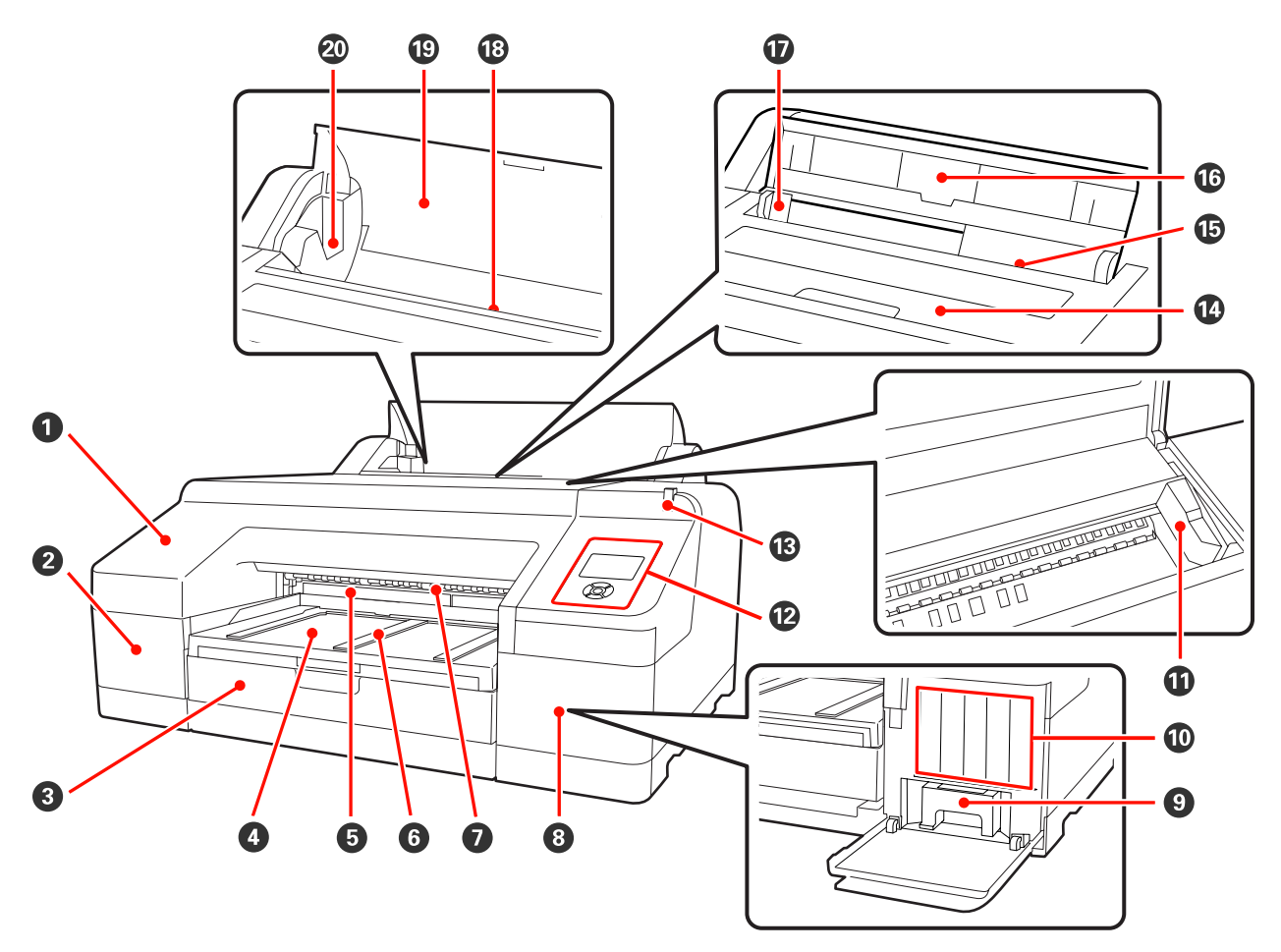

#### A **Capot avant**

Retirez le capot lors du remplacement de la coupeuse intégrée ou de l'installation du SpectroProofer en option. Dans la majorité des cas, il doit être installé lors de l'utilisation de l'imprimante.

#### B **Couvercle de cartouches (gauche)**

À ouvrir pour le remplacement des cartouches d'encre.  $\mathscr{D}$  [« Remplacement des cartouches d'encre » à la](#page-129-0) [page 130](#page-129-0)

#### **B** Bac papier

Chargez des feuilles simples de 8 à 17 pouces de large.  $\mathscr{B}$  [« Chargement du bac papier » à la page 37](#page-36-0)

#### **<sup>O</sup>** Bac de sortie

Le papier éjecté est collecté ici. Étendez le bac en fonction de la taille du papier éjecté.

#### E **Boîtier Maintenance 2**

Ce boîtier est destiné à recevoir les résidus d'encre lors d'une impression dépassant les bords du papier dans le cas d'une impression sans marges.

#### **<sup>6</sup>** Support d'éjection du papier

Pour une éjection en douceur du papier imprimé, soulevez les supports lors d'une impression sur papier rouleau ordinaire ou lorsque le SpectroProofer en option est installé.  $\mathscr{B}$  [« Chargement du papier rouleau » à la](#page-30-0) [page 31](#page-30-0)

#### G **Alimentation manuelle avant**

Alimentez le papier dans cette fente lors de l'impression sur des feuilles d'une épaisseur minimale de 0,8 mm.  $\mathcal{F}$ [« Chargement et éjection de papier épais » à la page 43](#page-42-0)

#### $\Theta$  Couvercle de cartouches (droit)

Ouvrez ce capot lors du remplacement des cartouches d'encre ou du Boîtier Maintenance 1.

U[« Remplacement des cartouches d'encre » à la page 130](#page-129-0)

U[« Remplacement du Boîtier Maintenance 1 » à la page 132](#page-131-0)

#### **<sup>** $\bullet$ **</sup> Boîtier Maintenance 1**

Conteneur destiné à recevoir les résidus d'encre.

#### **Cartouches d'encre**

Installez les cartouches d'encre sur la gauche et la droite pour 11 couleurs au total. Ordre des cartouches d'encre  $\mathcal{D}$ [« Affichage de l'écran » à la page 15](#page-14-0)

#### **Tête d'impression**

Projette l'encre via des buses haute densité tout en se déplaçant vers la gauche et la droite pour imprimer.

Ne déplacez pas la tête d'impression avec la main.

#### L **Panneau de contrôle**

U[« Panneau de contrôle » à la page 13](#page-12-0)

#### M **Témoin d'alerte**

S'allume ou clignote en cas d'erreur ou d'avertissement sur l'imprimante.

Activé : Une erreur s'est produite. Vérifiez le contenu de l'erreur sur l'écran du panneau de contrôle. Clignotant : Un avertissement de niveau faible d'encre ou de papier s'est produit. Vous pouvez spécifier les consommables pour lesquels déclencher cet avertissement. Le réglage d'usine par défaut est Off (Non) (pas d'avertissement).  $\mathscr{D}$  [« Liste du Mode Maintenance » à la page 173](#page-172-0) Éteint : Pas d'erreur.

#### N **Capot de l'imprimante**

Ouvrez ce capot pour charger du papier épais, nettoyer l'intérieur de l'imprimante ou retirer du papier coincé. Normalement fermé lors de l'utilisation de l'imprimante.

#### O **Alimentation manuelle arrière**

Alimentez manuellement le papier dans cette fente lors de l'impression de feuilles simples une par une.  $\mathscr{D}$ [« Chargement manuel depuis l'arrière » à la page 41](#page-40-0)

#### P **Support papier**

Soulevez ce support lorsque vous alimentez du papier manuellement afin de charger correctement le papier. Soutient le papier pour l'empêcher de tomber vers l'avant ou l'arrière.

#### Q **Guide des bords**

Déplacez le guide vers la gauche ou la droite selon la taille du papier que vous souhaitez charger. Vous éviterez ainsi de charger le papier de travers.

#### R **Alimentation de papier rouleau**

Fente d'alimentation papier pour l'impression sur papier rouleau.  $\mathscr{D}$  [« Chargement du papier rouleau » à la](#page-28-0) [page 29](#page-28-0)

#### S **Capot du papier rouleau**

Capot destiné à protéger le papier rouleau. Devrait être fermé lors de l'utilisation de l'imprimante, sauf au moment de charger ou de retirer le papier rouleau.

#### $@$  Supports d'axe

Maintiennent l'axe chargé de papier rouleau sur la gauche et la droite.

U[« Chargement du papier rouleau » à la page 31](#page-30-0)

### <span id="page-10-0"></span>**Arrière/Axe**

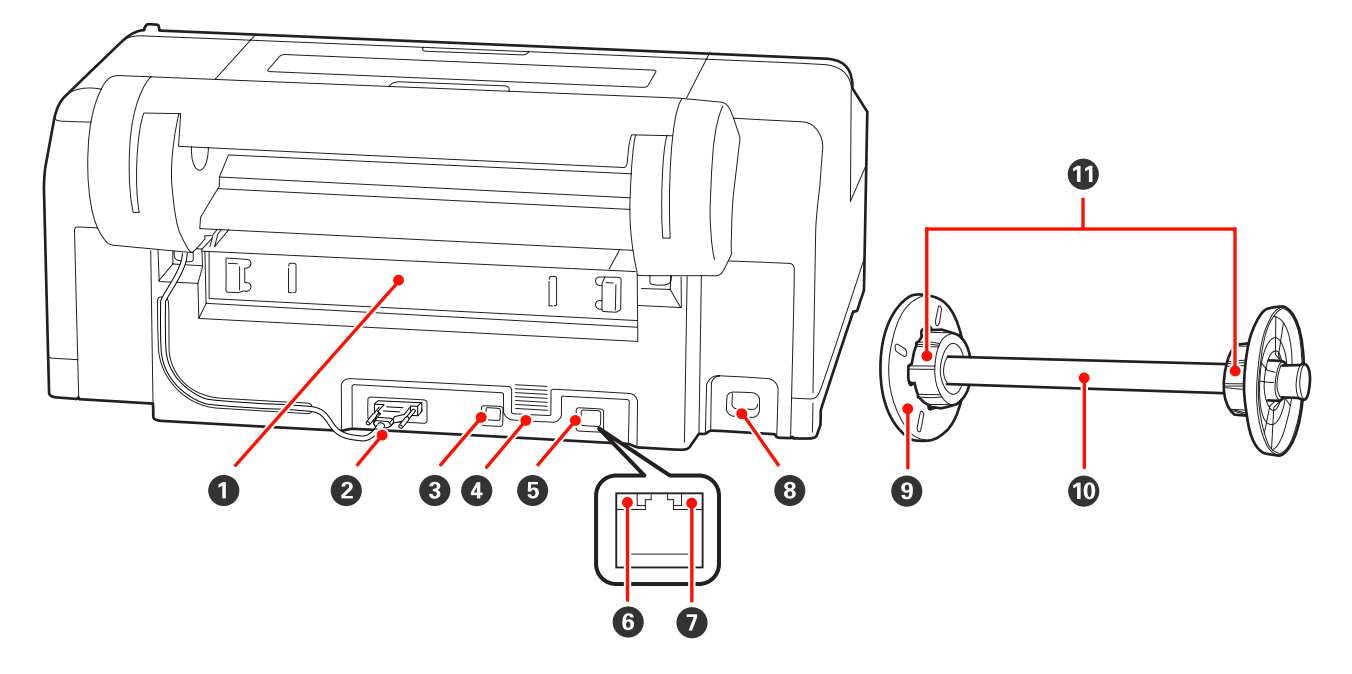

#### A **Unité arrière**

Retirez l'unité en cas de bourrage papier, puis dégagez le papier coincé. Dans la majorité des cas, elle doit être installée lors de l'utilisation de l'imprimante.

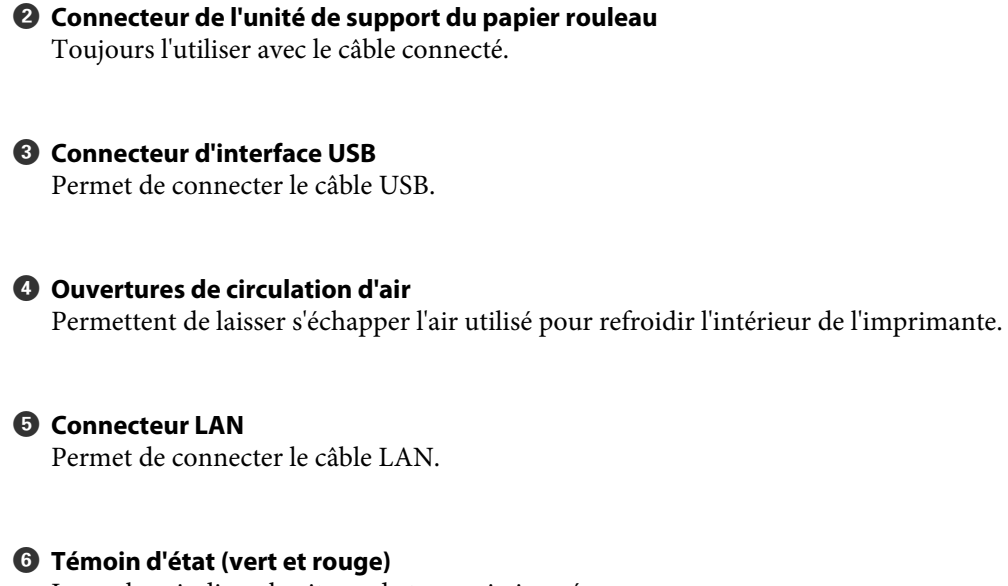

La couleur indique la vitesse de transmission réseau.

Vert : 10Base-T

Rouge : 100Base-TX

#### G **Témoin de données (orange)**

L'état de la connexion réseau et la réception de données sont indiqués par un voyant allumé ou clignotant.

Activé : Connecté.

Clignotant : Réception de données.

#### **<sup>@</sup>** Entrée CA

Permet de connecter le câble d'alimentation.

#### $\bullet$  Embout amovible (noir)

Fixe le papier rouleau positionné sur l'axe. À retirer ou installer lors du chargement ou du retrait du papier rouleau sur l'axe.

#### $\mathbf{\mathbb{O}}$  Axe

Pour charger le papier rouleau sur l'imprimante, placez-le sur l'axe.

#### $\Phi$  Fixation

Installez la fixation lorsque vous positionnez le papier rouleau avec un mandrin de 3 pouces sur l'axe.

<span id="page-12-0"></span>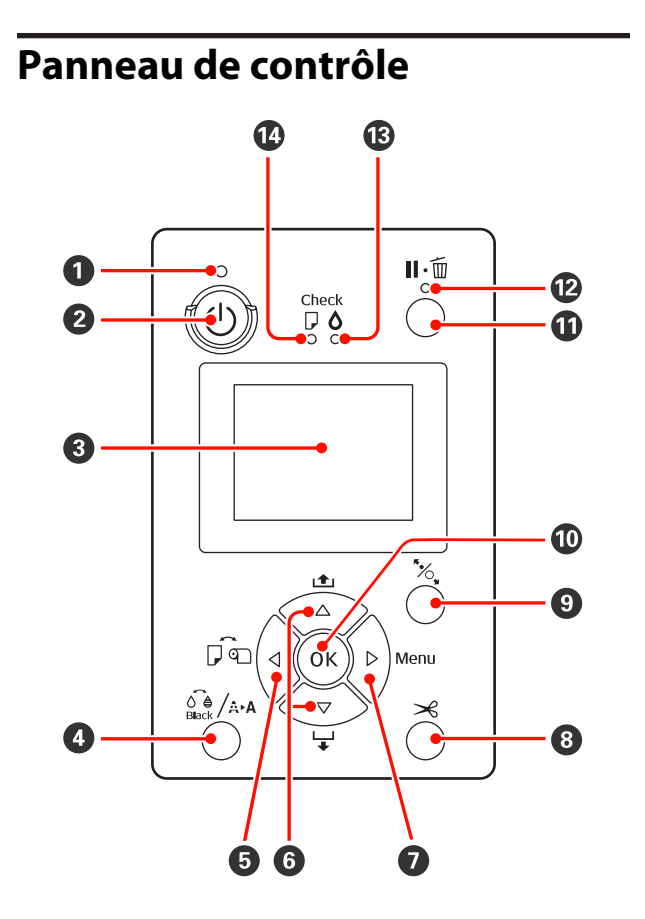

#### A **Témoin** P **(témoin Alimentation)**

L'état de fonctionnement de l'imprimante est indi‐ qué par un témoin allumé ou clignotant.

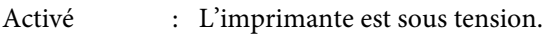

Clignotant : Réception de données ou exécution de processus, par exemple la mise hors tension de l'impriman‐ te, le nettoyage des têtes, la vérifi‐ cation automatique des buses ou le changement du type d'encre noire.

Éteint : L'imprimante est hors tension.

#### B **Touche** P **(Marche/Arrêt)**

Met l'imprimante sous ou hors tension.

#### C **Écran**

Affiche l'état de l'imprimante, les menus, les messa‐ ges d'erreur et autres informations.  $\mathcal{F}$  [« Affichage](#page-14-0) [de l'écran » à la page 15](#page-14-0)

D **Touche** [ **(touche du menu de l'encre)**

Si vous appuyez sur cette touche en mode Prêt, le Menu Encre s'affiche sur l'écran et vous pouvez net‐ toyer la tête d'impression, effectuer une vérification des buses ou changer le type d'encre noire. Si vous appuyez sur cette touche lorsque l'impression est suspendue, vous ne pouvez pas changer le type d'en‐ cre noire.  $\mathscr{F}$  « Tableau du menu Encre » à la pa[ge 122](#page-121-0)

#### E **Touche** l **(touche Source papier)**

❏ Si vous appuyez sur cette touche en mode Prêt ou si aucun papier n'est chargé, le menu Type De Papier s'affiche, et vous pouvez permuter entre papier rouleau et feuille simple, et vérifier la méthode de chargement du papier. Si les paramètres sont modifiés, les icônes d'écran changent comme indiqué ci-dessous.

Vous pouvez également configurer les mêmes paramètres depuis le pilote d'impression. Lors d'une impression depuis le pilote d'impression, les paramètres du pilote d'impression ont la priorité quels que soient les paramètres du panneau de contrôle.

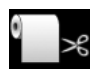

: Imprime sur le papier rouleau et dé‐ coupe automatiquement une fois une page imprimée.

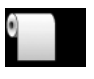

: Imprime sur le papier rouleau mais ne découpe pas après impression.

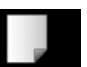

- : Imprime sur des feuilles simples.
- ❏ Revient à l'écran précédent (Paramètre > Élément > Menu > Prêt) si vous appuyez sur la touche alors que le Menu est affiché.

**<b>□** Boutons  $\triangle$ / $\blacktriangledown$  (boutons Alimentation papier)

❏ Lorsque le papier rouleau est chargé, vous pouvez alimenter le papier rouleau (bouton  $\blacktriangledown$ ) ou le rembobiner (bouton ▲). Vous pouvez alimenter jusqu'à 3 m de papier en maintenant enfoncé le bouton  $\nabla$ . Vous pouvez augmenter la vitesse d'alimentation du papier en maintenant le bouton enfoncé pendant au moins deux secondes.

Vous pouvez rembobiner jusqu'à 20 cm de papier en maintenant enfoncé le bouton  $\blacktriangle$ .

- ❏ Si vous appuyez sur le bouton d alors qu'aucun papier rouleau n'est chargé et que **Feuille Découpe** est sélectionné dans le menu Type De Papier, le papier est alimenté depuis le bac papier et éjecté.  $\mathscr{L}$ [« Nettoyage du chemin d'impression du bac papier » à](#page-137-0) [la page 138](#page-137-0)
- ❏ Si vous chargez des feuilles simples depuis l'alimentation manuelle arrière, appuyez sur le bouton  $\blacktriangledown$  pour alimenter le papier et passer en mode Prêt.  $\mathscr{D}$ [« Chargement manuel depuis l'arrière » à la](#page-40-0) [page 41](#page-40-0)
- ❏ Si vous appuyez sur ce bouton lorsque le Menu s'affiche, vous pouvez sélectionner les éléments et les paramètres.  $\overline{\mathcal{F}}$  [« Opérations du menu » à la](#page-107-0) [page 108](#page-107-0)

#### **<sup>●</sup>** Touche ▶ (touche Menu)

- ❏ Si vous appuyez sur cette touche en mode Prêt ou alors qu'aucun papier n'est chargé, le Menu s'affiche. U[« Opérations du menu » à la page 108](#page-107-0)
- ❏ Si vous appuyez sur la touche pendant l'impression, le menu **État De l'Imprimante** du Menu s'affiche directement.  $\mathscr{D}$  [« Menu État De l'Imprimante » à la](#page-114-0) [page 115](#page-114-0)
- ❏ Passe à l'écran suivant (Menu > Élément > Paramètre) si vous appuyez sur la touche alors que le Menu est affiché.

#### **<sup>●</sup>** Bouton  $×$  (bouton Découpe papier)

Appuyez sur ce bouton pour couper le papier rou‐ leau à l'aide de la coupeuse intégrée.  $\mathscr{F}$  [« Méthode](#page-33-0) [de coupe manuelle » à la page 34](#page-33-0)

#### **<sup><b>** $\bullet$  Bouton  $\infty$  (bouton Placer papier)</sup>

❏ Ce bouton verrouille ou déverrouille le système de verrouillage du papier.

U[« Chargement et éjection de papier épais » à la](#page-42-0) [page 43](#page-42-0)

U[« Chargement du papier rouleau » à la page 31](#page-30-0)

❏ Lorsque vous appuyez ce bouton une fois que l'impression du rouleau papier est terminée, le système de maintien du papier est déverrouillé et le papier rouleau est automatiquement enroulé et peut être retiré. Si **Config Pap Restant** est réglé sur **Oui** dans le Menu, le papier rouleau est enroulé après l'impression d'un code-barres sur le bord du papier en indiquant les informations sur le papier, par exemple la quantité de papier rouleau restant.  $\mathscr{F}$  [« Impression](#page-27-0) [et lecture des informations concernant le papier](#page-27-0) [rouleau » à la page 28](#page-27-0)

#### *<u><b>M* Bouton OK</u>

- ❏ Si vous appuyez sur ce bouton pendant qu'un paramètre est sélectionné dans le Menu, ce paramètre est activé ou exécuté.
- ❏ Si vous appuyez sur ce bouton alors que l'encre est en train de sécher, le processus de séchage est annulé.

#### **W** Touche II · II (touche Pause/Annuler)

❏ L'imprimante passe en mode Pause si vous appuyez sur cette touche pendant l'impression. Pour annuler le mode Pause, appuyez à nouveau sur le bouton II · mou sélectionnez **Annuler Pause** sur l'écran puis appuyez sur la touche OK. Pour annuler les travaux d'impression en cours de traitement, sélectionnez **Annuler Le Travail** sur l'écran puis appuyez sur le bouton OK.  $\mathscr{D}$ 

[« Annulation d'une impression » à la page 53](#page-52-0)

❏ Si vous appuyez sur ce bouton alors que le Menu s'affiche, le Menu se ferme et revient en mode Prêt.

#### L **Témoin** W **(témoin Pause)**

Indique si l'imprimante est ou non prête à imprimer.

- Activé : Non prête à imprimer. Pause ou annulation du travail.
- Éteint : Prête à imprimer.

#### M **Témoin** H **(témoin Contrôle de l'encre)**

L'état de l'encre est indiqué par un témoin allumé ou clignotant.

- <span id="page-14-0"></span>Activé : Indique des erreurs, par exemple une cartouche d'encre installée est épuisée, une cartouche d'encre n'est pas installé, ou une cartouche d'encre incorrecte a été installée. Vérifiez le contenu de l'erreur sur l'écran du panneau de contrôle.
- Clignotant : Le niveau d'encre est faible. Nous vous recommandons de rempla‐ cer la cartouche d'encre dès que possible, l'encre risquant d'être épuisée en cours d'impression.
- Éteint : Pas d'erreur.

#### $\bullet$  Témoin  $\Box$  (témoin Contrôle du papier)

L'état du papier est indiqué par un voyant allumé ou clignotant.

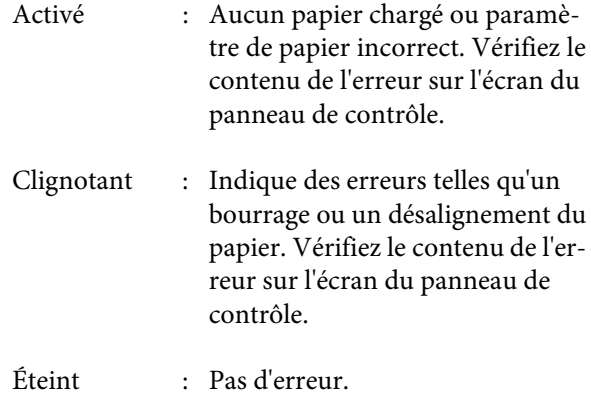

### **Affichage de l'écran**

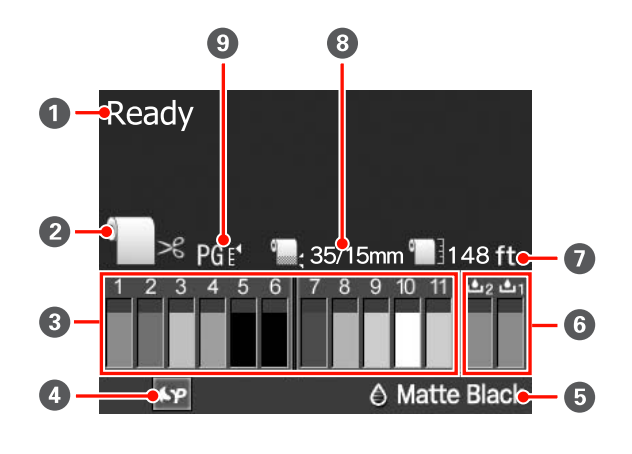

A **Message**

Affiche l'état, le fonctionnement et les messages d'erreur de l'imprimante. U[« Lorsqu'un message d'erreur s'affiche » à la pa‐](#page-139-0)

[ge 140](#page-139-0)

#### **2** Paramètres de source papier

Les icônes suivantes indiquent l'état de la source pa‐ pier configurée par la touche  $\blacktriangleleft$ .

Vous pouvez également configurer les mêmes para‐ mètres depuis le pilote d'impression. Lors d'une im‐ pression depuis le pilote d'impression, les paramè‐ tres du pilote d'impression ont la priorité quels que soient les paramètres du panneau de contrôle.

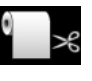

: Imprime sur le papier rouleau et décou‐ pe automatiquement une fois une page imprimée.

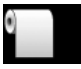

: Imprime sur le papier rouleau mais ne découpe pas après impression.

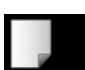

: Imprime sur des feuilles simples.

#### C **État de la cartouche d'encre**

Affiche le niveau approximatif d'encre restante et l'état actuel. Les icônes de cartouche d'encre chan‐ gent comme suit lorsque le niveau d'encre est faible ou qu'une erreur s'est produite.

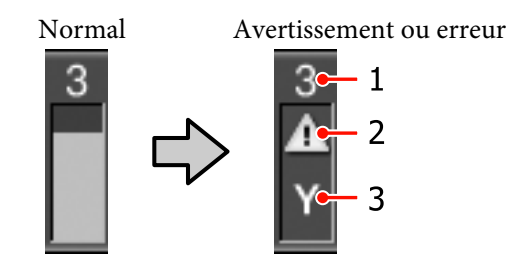

#### **1 Numéro du logement d'encre**

Si vous vous trouvez face à l'imprimante, les lo‐ gements sont numérotés de gauche à droite en ordre croissant à partir de 1. Le schéma suivant montre les couleurs correspondant aux numéros de logements d'encre.

- 1 GR (Green (Vert))
- 2 LLK (Light Light Black (Gris Clair))

- 3 Y (Yellow (Jaune))
- 4 LC (Light Cyan (Cyan Clair))
- 5 VLM (Vivid Light Magenta (Vivid Magen‐ ta Clair))
- 6 OR (Orange)
- 7 MK (Matte Black (Noir Mat))
- 8 VM (Vivid Magenta)
- 9 LK (Light Black (Gris))
- 10 C (Cyan)
- 11 PK (Photo Black (Noir Photo))

#### **2 Indicateurs d'état**

L'état de la cartouche d'encre est indiqué comme suit.

Pas d'alarme : Le niveau d'encre est suffisant et l'impression est possible.

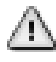

: Le niveau d'encre est faible. Vous devez préparer une nouvelle car‐ touche d'encre.

: Une erreur s'est produite. Vérifiez le message à l'écran et corrigez l'erreur.

#### **3 Codes de couleur d'encre** Voir la liste au point 1 (ci-dessus) pour connaître

les couleurs correspondant aux codes.

#### *Conseil :*

Vous pouvez vérifier le niveau d'encre restante de manière fiable dans l'écran État De l'Imprimante du Menu, ou dans EPSON Status Monitor dans le pilote d'impression. Nous vous recommandons de vérifier le niveau d'encre restant avant d'imprimer un travail volumineux, et de préparer une nouvelle cartouche pour chaque cartouche d'encre presque épuisée.

U[« Menu État De l'Imprimante » à la page 115](#page-114-0)

Windows  $\mathscr{F}$  [« Récapitulatif de l'onglet Utilitaire » à](#page-58-0) [la page 59](#page-58-0)

Mac OS X  $\mathscr{F}$  [« Utilisation d'Epson Printer Utility 4 »](#page-61-0) [à la page 62](#page-61-0)

#### D **État d'utilisation du SpectroProofer**

Les icônes suivantes indiquent l'état d'installation du SpectroProofer en option.

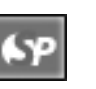

: Installé.

Pas d'icô‐ : Non installé ou non installé correcte‐ ne ment.

#### E **Type d'encre noire**

Affiche le type sélectionné d'encre noire.

#### **<sup>6</sup>** État du Boîtier Maintenance

L'état de Boîtier Maintenance 1 et 2 est indiqué comme suit.

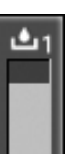

: Il reste suffisamment d'espace disponible dans le boîtier de maintenance.

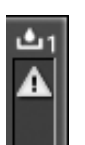

: Le boîtier de maintenance est proche de sa fin de vie. Vous devez préparer un nou‐ veau Boîtier Maintenance. (clignotant)

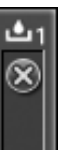

: Le Boîtier Maintenance est proche de sa fin de vie. Remplacez le Boîtier Mainte‐ nance par un boîtier neuf. (clignotant)

#### *Conseil :*

Vous pouvez vérifier l'espace restant de manière plus fiable dans l'écran État De l'Imprimante du Menu, ou dans EPSON Status Monitor dans le pilote d'impression. Nous vous recommandons de vérifier l'espace restant avant de procéder au nettoyage, et de préparer un nouveau Boîtier Maintenance si le boîtier actuel approche de sa fin de vie.

U[« Menu État De l'Imprimante » à la page 115](#page-114-0)

Windows  $\mathcal{F}$  [« Récapitulatif de l'onglet Utilitaire » à la](#page-58-0) [page 59](#page-58-0)

Mac OS X  $\mathscr{F}$  [« Utilisation d'Epson Printer Utility 4 » à](#page-61-0) [la page 62](#page-61-0)

#### G **Papier restant**

Les icônes suivantes indiquent la quantité restante de papier chargé.

L'une des icônes suivantes s'affiche selon que le pa‐ pier rouleau ou les feuilles simples sont configurés comme source papier.

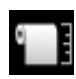

: La quantité de papier rouleau restante (longueur) est indiquée après l'icône. Elle s'affiche seulement lorsque **Config Pap Restant** est réglé sur **Oui**.

U[« Impression et lecture des informa‐](#page-27-0) [tions concernant le papier rouleau » à la](#page-27-0) [page 28](#page-27-0)

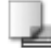

: La quantité de papier restant (nombre de feuilles) dans le bac papier est indiquée après l'icône. Elle s'affiche uniquement si **Feuil Découpe Restante** est réglé sur **Oui** dans le menu Mode Maintenance et que **Feuil Découpe Restante** est réglé depuis le Menu.

U[« Mode Maintenance » à la pa‐](#page-171-0) [ge 172](#page-171-0)

U[« Menu Configuration Papier » à la](#page-114-0) [page 115](#page-114-0)

#### $\Theta$  Réglage Marge papier rouleau

Les réglages suivants **Marge Papier Rouleau** du Menu s'affichent après l'icône  $\blacksquare$ .

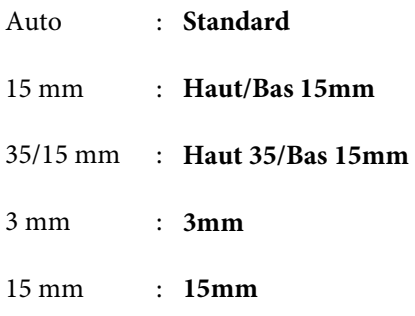

U[« Menu Configuration Impr. » à la page 112](#page-111-0)

#### I **Réglages de l'écart du cylindre/Numéro enregistré de papier personnalisé**

❏ Les icônes suivantes indiquent les réglages actuels pour **Écart Du Cylindre**.

U[« Menu Configuration Impr. » à la page 112](#page-111-0)

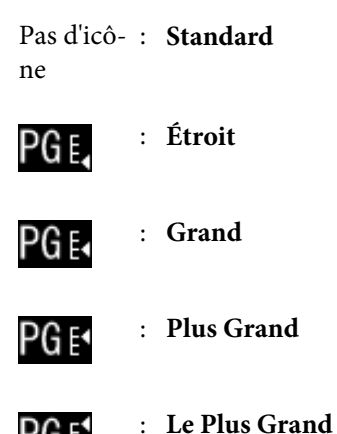

PG F\*

- 
- ❏ Indique le nombre sélectionné pour **Pap Personnalisé** dans le Menu.

U[« Menu Configuration Papier » à la page 115](#page-114-0)

# <span id="page-17-0"></span>**Caractéristiques de l'imprimante**

Cette imprimante est une imprimante couleur jet d'encre grand format prenant en charge du papier 17 pouces.

Les principales fonctions de l'imprimante sont décrites ci-après.

### **Accès à la haute résolution**

Grâce à la mise en œuvre de la technologie Epson UltraChrome HDR Ink, nous fournissons une impression haute résolution capable de répondre à vos besoins professionnels.

#### **Expansion de la zone de reproduction des couleurs avec une gamme d'expression plus étendue**

En utilisant 10 encres de couleur dont l'orange et le vert, le développement de gammes de couleurs allant du vert brillant et éclatant au jaune, et du jaune au rouge a été poussé encore plus loin.

#### **Balance équilibrée de gris sans dominante de couleur**

Un dégradé noir et blanc fin a été obtenu en utilisant trois types de densité pour l'encre noire.

#### **Deux types d'encre noire fournis en fonction du type de papier**

Vous pouvez choisir entre l'encre Noir Photo ou l'encre Noire Mat selon le type de papier. L'encre Noir Photo apporte une finition lisse aux papiers photo brillants. L'encre Noir Mat accroît la densité optique noire pour les papiers de type mat.

Cette imprimante vous permet de configurer à la fois l'encre Noir Photo et l'encre Noir Mat, et de permuter entre les deux selon le type de papier.

U[« Modification du type d'encre noire » à la](#page-49-0) [page 50](#page-49-0)

#### **Une dépendance décroissante à la lumière permet de conserver une couleur égale dans différents environnements\***

En utilisant 10 encres de couleur, nous avons réduit la "dépendance à la lumière (non-homogénéité des couleurs)" qui fait que la balance des couleurs change suite à des variations de lumière ambiante.

Il s'agit de résultats mesurés à l'aide de sources lumineuses A/F11 par rapport à une source lumineuse D50.

#### **Impressions à longue durée de vie**

Les encres pigmentées permettent de conserver des impressions plus belles et plus éclatantes dans la durée puisque leur résistance à l'eau et à l'ozone ainsi qu'à la lumière empêche que les encres ne soient détériorées par la lumière et l'ozone présents dans l'air.

### **Productivité élevée**

#### **Une excellente stabilité des couleurs permet une impression efficace**

La couleur se stabilise rapidement si bien qu'elle peut être utilisée en toute sécurité pour le flux de production de pré-presse et la retouche de couleur, ce qui renforce l'efficacité du travail.

#### **Permutation automatique entre papier rouleau et feuilles simples pour l'impression**

Vous pouvez charger le papier rouleau sur l'imprimante et charger des feuilles simples dans le bac papier simultanément. Le papier requis est automatiquement alimenté si vous spécifiez la source papier lors de l'impression.

 $\mathscr{D}$  [« Chargement du papier rouleau » à la page 31](#page-30-0)

#### **La vérification automatique des buses évite les erreurs d'impression**

Les points manquants sont détectés sur toutes les buses extrêmement rapidement et le nettoyage des têtes est effectué automatiquement si le moindre point manquant est détecté. Ceci empêche les erreurs d'impression et minimise les coûts inutiles ainsi que les pertes de temps.

#### U[« Réglage de la tête d'impression » à la page 123](#page-122-0)

#### **Manipulation améliorée avec écran de couleur lisible et facile à utiliser**

L'écran de couleur large et brillant affiche l'état de l'imprimante, par exemple le niveau d'encre restant.

#### U[« Affichage de l'écran » à la page 15](#page-14-0)

Grâce à cet affichage grand format, les messages d'erreur et autres informations sont présentés de manière claire et lisible. Vous pouvez également vérifier comment charger le papier.

#### <span id="page-18-0"></span>**Vérification de l'état de fonctionnement actuel même à distance grâce au témoin d'alerte**

Lorsqu'une erreur se produit, ou que l'encre ou le papier est proche de s'épuiser, vous pouvez facilement vérifier l'état de l'imprimante même à distance grâce à un témoin d'alerte extrêmement visible.  $\mathscr{F}$  [« Liste du](#page-172-0) [Mode Maintenance » à la page 173](#page-172-0)

Ceci vous aide à éviter toute perte de temps lorsque l'impression est interrompue suite à l'épuisement de l'encre ou du papier.

#### **Haute productivité grâce à l'impression continue**

Nos bacs papier, qui peuvent être utilisés même pour du papier brillant, peuvent contenir jusqu'à 250 feuilles de papier ordinaire (pour le papier de 0,1 mm d'épaisseur) ou jusqu'à 100 feuilles de papier pour épreuves Epson.

Le bac de sortie peut en outre contenir jusqu'à 50 feuilles de papier imprimé. Lorsque le nombre de feuilles pouvant être chargées dans le bac papier est inférieur à 50, le nombre maximum de feuilles que peut contenir le bac de sortie est identique au nombre de feuilles dans le bac papier. Ces fonctions permettent de réduire les opérations de manipulation du papier de sortie et le réapprovisionnement en feuilles simples.  $\mathscr{D}$ [« Chargement du bac papier » à la page 37](#page-36-0)

#### **Post-traitement automatisé à l'aide du SpectroProofer (en option)**

Vous pouvez automatiser le processus de gestion des couleurs en installant le SpectroProofer en option. Vous pouvez ainsi bénéficier d'une gestion des couleurs à haute fiabilité en utilisant des fonctions telles que le calibrage automatisé des couleurs, l'authentification d'impression et la création de profil.

#### **Opérations de configuration simplifiées lors du changement du papier rouleau**

Lorsque vous utilisez alternativement de nombreux types différents de papier rouleau pour votre impression, vous pouvez effectuer des réglages automatiquement en utilisant la fonction d'impression de codes-barres. L'imprimante lit alors les informations enregistrées telles que le type de papier, la quantité de papier rouleau restant, et les valeurs d'avertissement en cas de niveau de papier faible.

 $\mathscr{D}$  [« Impression et lecture des informations](#page-27-0) [concernant le papier rouleau » à la page 28](#page-27-0)

### **Amélioration de la vitesse de découpe du papier** La nouvelle coupeuse rotative haute vitesse vous permet

de découper le papier plus rapidement que jamais.

### **Facilité d'utilisation supérieure**

#### **Prise en charge de réseau en standard**

Une interface réseau prenant en charge 100BASE-TX et 10BASE-T est installée en standard, permettant à l'imprimante de communiquer par Ethernet.

#### **Fonction d'impression sans marges**

Vous pouvez imprimer sans marges pour toutes les directions en utilisant à la fois les réglages d'impression Agrandir auto et Format à conserver.  $\mathscr{F}$  [« Impression](#page-73-0) [sans marges » à la page 74](#page-73-0)

Une fonction d'impression de poster est également incluse. Elle vous permet de coller ensemble le papier de sortie lorsque vous effectuez des tirages sans marges pour créer des posters et des calendriers de grande dimension.  $\mathscr{F}$  [« Impression de poster \(agrandir pour](#page-85-0) [couvrir plusieurs feuilles et imprimer - Windows](#page-85-0) [uniquement\) » à la page 86](#page-85-0)

#### **Positionnement libre des données d'impression issues de diverses applications à l'aide du Layout Manager (Gestionnaire de disposition)**

Cette fonction vous permet de positionner de nombreuses données d'impression issues de différentes applications librement sur une feuille afin de créer des posters ou d'afficher des articles.

#### U[« Layout Manager \(Gestionnaire de disposition\)](#page-95-0) [\(Windows uniquement\) » à la page 96](#page-95-0)

#### **Efficacité énergétique améliorée avec mode Veille et Gestion Alimentation**

Si aucun travail d'impression n'est en cours de traitement ou si aucune opération n'a été exécutée depuis un certain temps, l'imprimante passe en mode Veille afin de réduire sa consommation d'énergie.

De plus, si la fonction Gestion Alimentation est activée, l'imprimante peut s'éteindre automatiquement pour éviter tout gâchis d'électricité. Cette fonction est active en l'absence de réception de travail d'impression ou si aucune opération n'est effectuée sur le panneau de contrôle alors que l'imprimante n'est pas dans un état d'erreur pendant une période spécifiée.

U[« Mode Maintenance » à la page 172](#page-171-0)

U[« Coupe du papier rouleau » à la page 34](#page-33-0)

# <span id="page-19-0"></span>**Remarques sur l'utilisation et le stockage**

### **Espace d'installation**

Veillez à sécuriser l'espace suivant et à le dégager de tout objet afin que l'éjection du papier et le remplacement des consommables ne soient pas obstrués.

Reportez-vous au "Tableau de spécifications" pour connaître les dimensions externes de l'imprimante.

U[« Tableau de spécifications » à la page 177](#page-176-0)

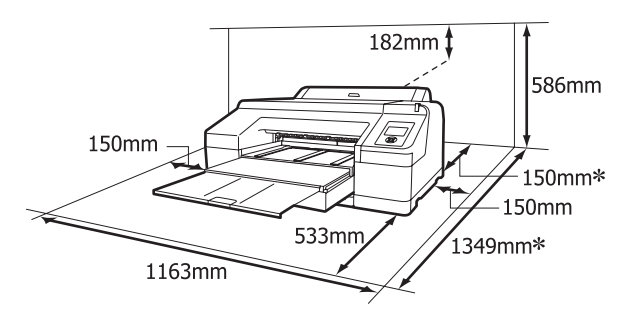

L'espace suivant est nécessaire à l'arrière de l'imprimante lorsque vous imprimez sur du papier épais ou depuis un bac papier équipé du SpectroProofer en option.

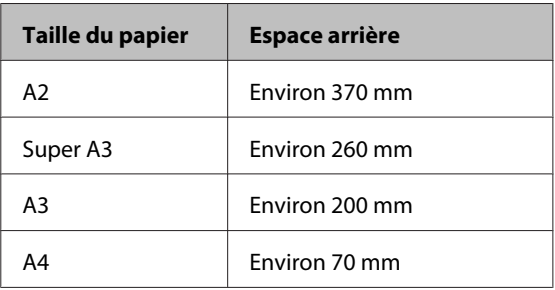

### **Remarques sur l'utilisation de l'imprimante**

Tenez compte des points suivants lorsque vous utilisez cette imprimante afin d'éviter les pannes, les dysfonctionnements et la dégradation de la qualité d'impression.

❏ Lorsque vous utilisez l'imprimante, vérifiez la plage de température de fonctionnement et d'humidité décrite dans le "Tableau de spécifications".  $\mathscr{D}$ [« Tableau de spécifications » à la page 177](#page-176-0)

Même dans les conditions indiquées, il est possible que l'impression ne soit pas optimale lorsque les conditions d'environnement ne conviennent pas au papier utilisé. Veillez à utiliser l'imprimante dans un environnement conforme aux conditions requises pour le papier. Pour plus de détails, reportez-vous au manuel fourni avec le papier.

En outre, si vous utilisez l'appareil dans un environnement sec, climatisé, ou exposé à la lumière directe du soleil, veillez à maintenir l'humidité appropriée.

- ❏ L'obturation risque de ne pas avoir lieu (la tête d'impression n'est pas positionnée sur le côté droit) si l'imprimante est éteinte pendant un bourrage papier ou en cas d'erreur. La fonction d'obturation place automatiquement un capuchon sur la tête d'impression pour l'empêcher de sécher. Dans ce cas, mettez l'imprimante sous tension et attendez quelques instants que l'obturation soit exécutée automatiquement.
- ❏ Ne débranchez pas l'alimentation de l'imprimante lorsque cette dernière est sous tension, ou ne coupez pas l'alimentation au niveau du disjoncteur. car l'obturation de la tête pourrait ne pas se faire correctement. Dans ce cas, mettez l'imprimante sous tension et attendez quelques instants que l'obturation soit exécutée automatiquement.
- ❏ Ne déplacez pas la tête d'impression avec la main.

### **Remarques sur l'absence d'utilisation de l'imprimante**

Si vous ne comptez pas utiliser l'imprimante pendant un certain temps, prenez en considération les conseils de stockage suivants. Si l'imprimante n'est pas rangée correctement, vous risquez de ne pas pouvoir imprimer correctement lors de la prochaine utilisation.

❏ Si vous n'imprimez pas pendant une longue période, il est possible que les buses de la tête d'impression se bouchent. Nous vous recommandons d'effectuer des impressions une fois par semaine pour éviter que la tête d'impression ne se bouche.

- <span id="page-20-0"></span>❏ Si vous laissez du papier dans l'imprimante, le rouleau du système de maintien du papier risque de laisser une trace sur la surface du papier. Le papier peut alors devenir mou ou gondolé, provoquant des problèmes d'alimentation du papier ou de rayure de la tête d'impression. Retirez tout papier lorsque vous rangez l'imprimante.
- ❏ Rangez l'imprimante après avoir vérifié que la tête d'impression a été obturée (la tête d'impression se trouve à l'extrême droite). Si la tête d'impression reste exposée pendant une période prolongée, la qualité d'impression peut décroître.

#### *Conseil :*

Si la tête d'impression n'est pas obturée, mettez l'imprimante sous tension, puis à nouveau hors tension.

- ❏ Fermez le capot du papier rouleau ainsi que le capot de l'imprimante avant de ranger l'imprimante. Si vous n'utilisez pas l'imprimante pendant longtemps, placez un chiffon ou une couverture antistatique sur l'imprimante pour empêcher l'accumulation de poussière. Les buses de la tête d'impression sont de très petite taille et peuvent facilement s'obstruer si des poussières fines pénètrent dans la tête d'impression. Dans ce cas, vous ne pourrez plus imprimer correctement.
- ❏ Si vous n'avez pas utilisé l'imprimante depuis longtemps, vérifiez que la tête d'impression n'est pas obstruée avant de démarrer l'impression. Procédez à un nettoyage des têtes si ces dernières sont obstruées.

U[« Recherche de buses obstruées » à la](#page-123-0) [page 124](#page-123-0)

### **Remarques sur la manipulation des cartouches d'encre**

Tenez compte des points suivants lorsque vous manipulez les cartouches d'encre afin de conserver une qualité d'impression satisfaisante.

❏ Les cartouches d'encre incluses et le Boîtier Maintenance 1 installé servent uniquement pour le chargement initial de l'encre. Vous devrez sans doute remplacer la cartouche d'encre ou le Boîtier Maintenance 1 prochainement.

- ❏ Nous vous recommandons de ranger les cartouches d'encre à température ambiante et de les utiliser avant la date d'expiration inscrite sur l'emballage des cartouches.
- ❏ Pour des résultats d'impression optimaux, utilisez la cartouche d'encre dans les six mois suivant l'installation.
- ❏ Si vous déplacez les cartouches d'encre d'un endroit frais vers un endroit chaud, laissez-les à température ambiante pendant plus de quatre heures avant d'utiliser une cartouche.
- ❏ Ne touchez pas la puce verte du circuit imprimé qui se trouve sur les cartouches d'encre. Vous risquez de ne pas pouvoir imprimer correctement.
- ❏ Installez les cartouches d'encre dans tous les logements. Vous ne pouvez pas imprimer si un logement reste vide.
- ❏ Ne laissez pas l'imprimante sans cartouche. Si la tête d'impression (buses) sèche, vous ne pourrez pas imprimer. Laissez les cartouches d'encre dans tous les logements même lorsque vous n'utilisez pas l'imprimante.
- ❏ Parce que la puce verte des circuits imprimés contient les informations propres à la cartouche, par exemple le niveau d'encre restante, vous pouvez réinstaller et utiliser la cartouche d'encre après l'avoir retirée de l'imprimante.
- ❏ Pour éviter que de la poussière ne s'accumule sur l'orifice de sortie de l'encre, rangez correctement la cartouche d'encre retirée. L'orifice de sortie de l'encre est équipé d'une valve et n'a donc pas besoin d'être obturé.
- ❏ De l'encre peut rester autour de l'orifice de sortie de l'encre des cartouches d'encre retirées. Veillez à ne pas salir d'encre la zone alentour.
- ❏ Pour maintenir la qualité de la tête d'impression, cette imprimante cesse d'imprimer avant que les cartouches d'encre soient complètement épuisées.
- ❏ Les cartouches d'encre peuvent contenir des matériaux recyclés ; ceci n'affecte en rien le fonctionnement et la performance de l'imprimante.
- ❏ Ne démontez ni ne remodelez les cartouches d'encre. Vous risquez de ne pas pouvoir imprimer correctement.

<span id="page-21-0"></span>❏ Ne faites pas tomber et ne cognez pas les cartouches contre des objets durs car l'encre pourrait fuir.

### **Remarques concernant la manipulation du papier**

Tenez compte des points suivants lors de la manipulation ou du stockage du papier. Si le papier n'est pas en bon état, la qualité d'impression risque de se dégrader.

Consultez les manuels fournis avec chaque papier.

### **Remarques sur la manipulation**

- ❏ Utilisez les supports spéciaux Epson dans des conditions ambiantes normales (température de 15 à 25 ˚C et humidité de 40 à 60 %).
- ❏ Ne pliez pas le papier ou n'éraflez pas sa surface.
- ❏ Évitez de toucher la surface imprimable du papier avec les mains nues. L'humidité et l'huile présentes sur les mains peuvent affecter la qualité d'impression.
- ❏ Manipulez le papier rouleau en le tenant par les bords. Nous vous recommandons de porter des gants en coton.
- ❏ Les feuilles simples peuvent devenir gondolées ou molles en cas de changement de température et d'humidité. Veillez à ne pas érafler ou tacher le papier, et aplatissez-le avant de le charger dans l'imprimante.
- ❏ N'humidifiez pas le papier.
- ❏ Ne jetez pas l'emballage du papier afin de pouvoir l'utiliser pour ranger le papier.
- ❏ Évitez de stocker le papier dans des lieux exposés à la lumière directe du soleil, à la chaleur excessive ou à l'humidité.
- ❏ Stockez les feuilles simples dans leur emballage d'origine après ouverture, et rangez-les à plat.

❏ Retirez le papier rouleau de l'imprimante lorsqu'il n'est pas utilisé. Rembobinez-le correctement puis rangez-le dans son emballage d'origine livré avec le papier rouleau. Si vous laissez le papier rouleau sur l'imprimante pendant longtemps, sa qualité peut se dégrader.

### **Remarques concernant la manipulation du papier imprimé**

Pour garantir des résultats d'impression durables de haute qualité, tenez compte des points suivants.

- ❏ Ne frottez pas et n'éraflez pas la surface imprimée, sinon l'encre risque de se détacher.
- ❏ Ne touchez pas la surface imprimée, sinon l'encre risque de se détacher.
- ❏ Assurez-vous que les impressions sont complètement sèches avant de les plier ou de les empiler. Sinon, la couleur peut changer au niveau du point de contact (ce qui laisse une marque). Ces marques disparaîtront si elles sont immédiatement séparées et séchés, mais elles resteront si elles ne sont pas séparées.
- ❏ Si vous placez les impressions dans un album avant séchage complet, un effet de flou peut se produire.
- ❏ N'utilisez pas de séchoir pour sécher les impressions.
- ❏ Évitez la lumière directe du soleil.
- ❏ Évitez l'altération des couleurs lors de l'affichage ou du rangement des impressions en suivant les instructions fournies dans le manuel du papier.

#### *Conseil :*

Généralement, les impressions et les photos s'altèrent avec le temps (altération des couleurs) en raison des effets de la lumière et de divers composants contenus dans l'air. Cette altération concerne également les supports spéciaux Epson. Cependant, en adoptant une méthode de stockage appropriée, le degré d'altération des couleurs peut être minimisé.

- ❏ Pour plus d'informations sur la manipulation du papier après impression, reportez-vous aux manuels fournis avec les supports spéciaux Epson.
- ❏ L'aspect des couleurs des photos, posters et autres impressions diffère selon les conditions d'éclairage (sources de lumière\* ). Les couleurs des impressions de cette imprimante peuvent également varier sous différentes sources de lumière.

\* Les sources de lumière incluent par exemple la lumière du soleil, la lumière fluorescente et la lumière incandescente.

# <span id="page-23-0"></span>**Présentation des logiciels fournis**

### **Contenu du disque de logiciels**

Pour utiliser cette imprimante, installez le pilote d'impression à partir du disque de logiciels fourni. Le pilote d'impression est déjà installé si vous avez exécuté Easy Install (Installation facile) lors de l'installation.

Outre le pilote d'impression, vous trouverez les logiciels suivants sur le disque de Logiciels fourni. Faites votre sélection dans la Software List (Liste des logiciels) et installez tout logiciel non encore installé par Easy Install (Installation facile) en fonction de vos besoins.

#### **Pour Windows**

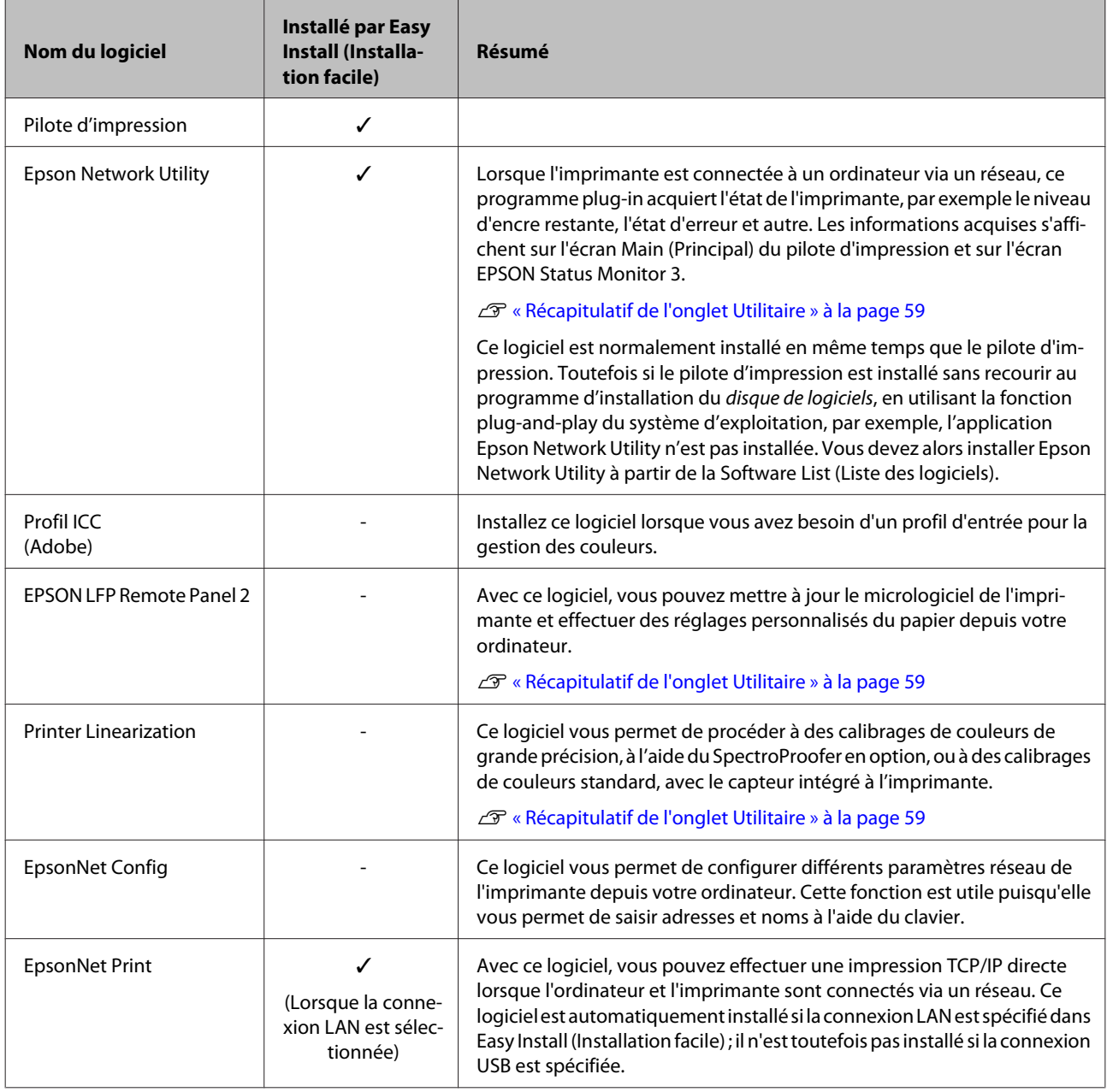

#### **Pour Mac OS X**

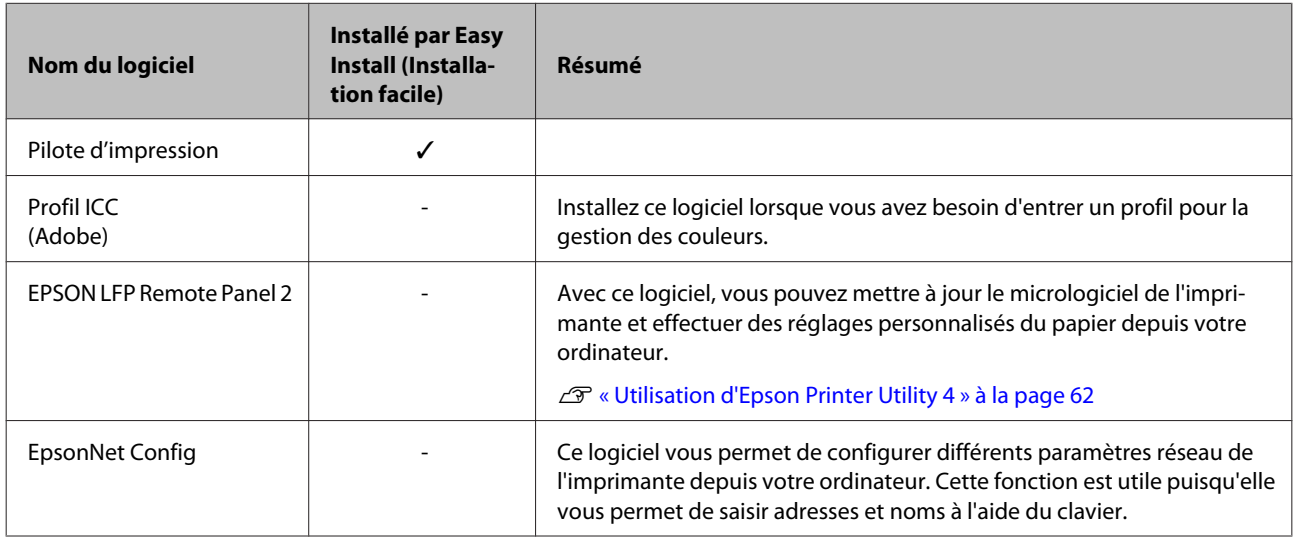

### <span id="page-25-0"></span>**Récapitulatif du pilote d'impression**

Les principales fonctions du pilote d'impression sont décrites ci-après.

- ❏ Convertit les données d'impression reçues des applications en des données imprimables et les envoie à l'imprimante.
- ❏ Permet à l'utilisateur de spécifier la configuration de l'imprimante, par exemple le support et la taille du papier.

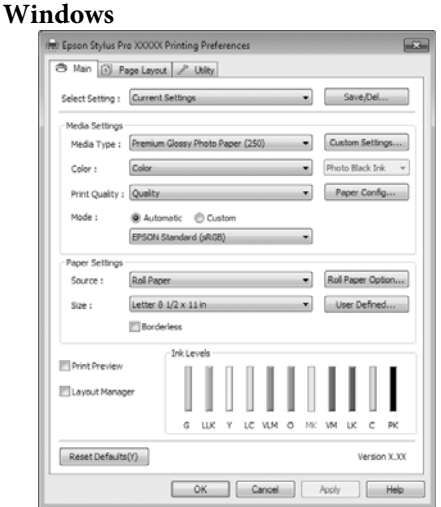

Vous pouvez enregistrer ces paramètres, et importer ou exporter facilement ces paramètres enregistrés.

U[« Personnalisation du pilote d'impression » à la](#page-55-0) [page 56](#page-55-0)

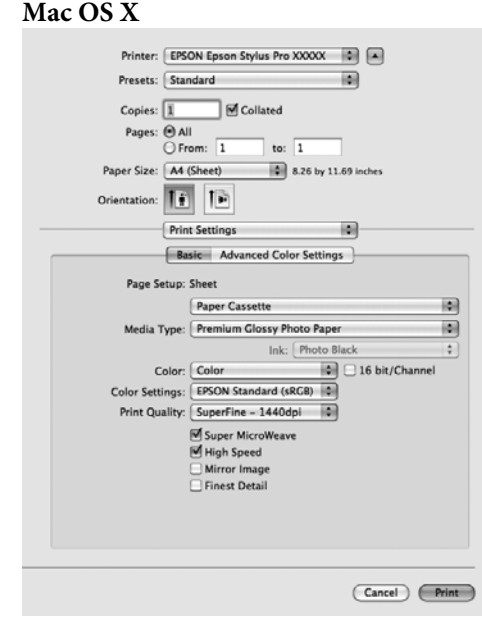

❏ Permet à l'utilisateur d'exécuter les fonctions de maintenance de l'imprimante afin de maintenir la qualité d'impression, et de vérifier entre autres l'état de l'imprimante.

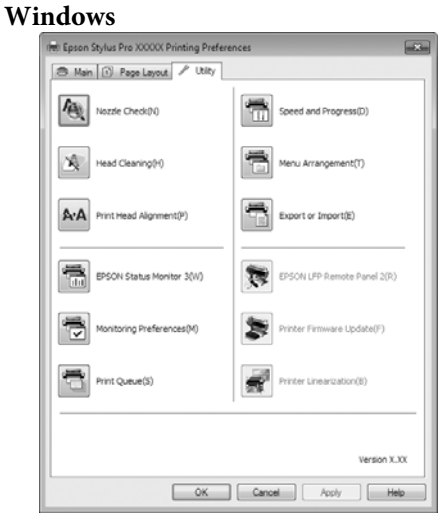

Vous pouvez importer ou exporter facilement les paramètres du pilote d'impression.

U[« Récapitulatif de l'onglet Utilitaire » à la](#page-58-0) [page 59](#page-58-0)

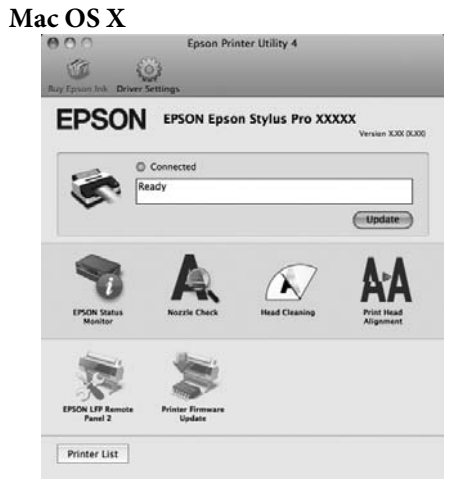

# <span id="page-27-0"></span>**Chargement et retrait du papier rouleau**

Avant de charger le papier rouleau dans l'imprimante, nous vous recommandons de configurer **Config Pap Restant**. Voir ci-dessous pour plus d'informations sur la configuration des paramètres.

De plus, lorsque vous chargez des supports spéciaux Epson UltraSmooth Fine Art Paper (Papier beaux-arts ultra-lisse), vous devez régler le paramètre **Alim Rouleau Auto** sur **Non** à l'avance. Pour régler le paramètre sur **Non**, reportez-vous à  $\mathcal{F}$ [« Configuration de l'alimentation automatique de](#page-28-0) [papier rouleau » à la page 29](#page-28-0)

### **Impression et lecture des informations concernant le papier rouleau**

L'imprimante peut imprimer automatiquement les paramètres suivants concernant le papier rouleau sur un code-barres sur le bord avant du papier rouleau avant que ce dernier ne soit retiré.

- ❏ Papier Rouleau Restant
- ❏ Alerte Long Rouleau
- ❏ Type De Papier

Cette fonction est utile lorsque vous utilisez plusieurs rouleaux parce que le code-barres est lu automatiquement et les paramètres papier sont mis à jour lors du remplacement du papier rouleau.

Pour imprimer les informations concernant le papier rouleau sur un code-barres et lire les informations imprimées, réglez **Config Pap Restant** sur **Oui** et configurez les paramètres **Longueur Pap Rouleau** et **Alerte Long Rouleau** dans le menu.

Le paramètre usine par défaut pour **Config Pap Restant** est **Non**. Vous pouvez modifier le paramètre en procédant comme suit.

#### *Remarque :*

- $\Box$  Appuyez sur la touche  $\sim$  lorsque vous retirez le papier rouleau. Si vous n'appuyez pas sur la touche Y lors du retrait du papier rouleau, le code-barres n'est pas imprimé et vous ne pouvez pas gérer les informations concernant le papier rouleau.
- ❏ Si *Vérif Format Papier* est réglé sur *Non* dans le menu, la quantité de papier restant peut ne pas être correctement détectée. Lorsque *Config Pap Restant* est réglé sur *Oui*, ne réglez pas *Vérif Format Papier* sur *Non*. Le paramètre usine par défaut pour *Vérif Format Papier* est *Oui*.

U[« Menu Configuration Impr. » à la page 112](#page-111-0)

Boutons utilisés dans les paramètres suivants

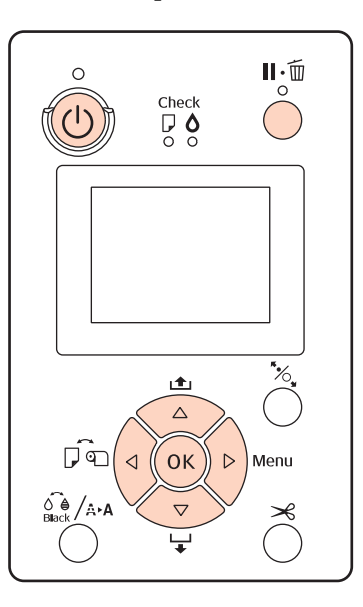

A Mettez l'imprimante sous tension en appuyant sur la touche  $\theta$ .

- 2 Vérifiez qu'aucun papier n'est chargé dans l'imprimante, puis appuyez sur la touche  $\blacktriangleright$  pour afficher le menu.
- $\overline{S}$  Appuyez sur les touches  $\nabla/\blacktriangle$  pour sélectionner **Configuration Papier**, puis appuyez sur la touche $\blacktriangleright$ .
	- Sélectionnez Papier Rouleau Restant, puis appuyez sur la touche  $\blacktriangleright$ .
- E Sélectionnez **Config Pap Restant**, puis appuyez sur la touche $\blacktriangleright$ .
- $6<sup>h</sup>$  Appuyez sur les touches  $\nabla/\blacktriangle$  pour sélectionner **Oui**, puis appuyez sur la touche OK.
- <span id="page-28-0"></span>
	- Appuyez sur la touche < pour retourner à l'écran précédent.
	- Appuyez sur les touches  $\nabla/\blacktriangle$  pour sélectionner **Longueur Pap Rouleau**, puis appuyez sur la touche $\blacktriangleright$ .
	- Appuyez sur les touches  $\Psi/\blacktriangle$  pour définir la longueur du papier rouleau, puis appuyez sur la touche OK.
		- Appuyez sur la touche  $\triangleleft$  pour retourner à l'écran précédent.
- Appuyez sur les touches  $\nabla/\blacktriangle$  pour sélectionner **Alerte Long Rouleau**, puis appuyez sur la touche r.
- 12 Appuyez sur les touches ▼/▲ pour configurer à quel moment afficher l'avertissement de niveau faible (quantité de papier rouleau restant), puis appuyez sur la touche OK.
- 13 Appuyez sur la touche II · met pour fermer le menu.

### **Configuration de l'alimentation automatique de papier rouleau**

Le paramètre usine par défaut pour **Alim Rouleau Auto** est **Oui**.

Si vous utilisez le support spécial Epson UltraSmooth Fine Art Paper (Papier beaux-arts ultra-lisse), réglez **Alim Rouleau Auto** sur **Non** dans le menu avant de le charger dans l'imprimante. Si vous chargez un support UltraSmooth Fine Art Paper (Papier beaux-arts ultra-lisse) alors que **Alim Rouleau Auto** est réglé sur **Oui**, le rouleau du système de maintien du papier risque de laisser une marque sur la surface du papier.

Si vous utilisez du papier autre que UltraSmooth Fine Art Paper (Papier beaux-arts ultra-lisse), réglez-le sur **Oui**.

#### *Conseil :*

Les différences de fonctionnement suivantes se produisent lorsque vous changez ce paramètre de *Oui* sur *Non*.

- ❏ Une erreur se produit si vous tentez de passer sur *Feuille Découpe* dans le menu Type De Papier alors que du papier rouleau est chargé. Retirez le papier rouleau puis activez *Feuille Découpe*.
- ❏ Une erreur se produit si vous tentez d'imprimer en spécifiant le bac papier à partir du pilote d'impression alors que du papier rouleau est chargé. Retirez le papier rouleau, activez *Feuille Découpe* dans le menu Type De Papier puis réessayez.

Si vous utilisez le support UltraSmooth Fine Art Paper (Papier beaux-arts ultra-lisse), modifiez le paramètre en procédant comme suit.

- - Vérifiez que l'imprimante est sous tension.
- 2 Vérifiez qu'aucun papier n'est chargé dans l'imprimante, puis appuyez sur la touche pour afficher le menu.
- $\overline{S}$  Appuyez sur les touches  $\overline{V}/\overline{\Delta}$  pour sélectionner **Configuration Impr.**, puis appuyez sur la touche  $\blacktriangleright$ .
	- Sélectionnez Alim Rouleau Auto, puis appuyez sur la touche  $\blacktriangleright$ .
- $\overline{5}$  Appuyez sur les touches  $\nabla/\Delta$  pour sélectionner Non, puis appuyez sur la touche OK.
- $6$  Appuyez sur la touche  $\mathbb{F}$  if pour fermer le menu.

### **Chargement du papier rouleau**

### **Retrait et installation de la fixation**

Chargez le papier rouleau dans l'imprimante après l'avoir placé sur l'axe fourni avec cette imprimante.

Selon la taille du mandrin, suivez les étapes ci-dessous pour installer ou retirer la fixation de l'axe.

❏ Pour les mandrins 2"

La fixation n'est pas nécessaire.

La fixation étant installée sur l'axe au moment de l'achat, vous devez la retirer avant utilisation.

Vous aurez peut-être besoin de la fixation pour papier rouleau si vous utilisez un mandrin 3". Veillez donc à bien la ranger après l'avoir retirée.

❏ Pour les mandrins 3"

La fixation est nécessaire.

#### **Retrait de la fixation (si un mandrin 2" est utilisé)**

A Retirez l'embout noir et la fixation de l'axe.

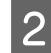

B Retirez la fixation des deux embouts.

Appuyez sur les crochets (deux points) pour les dégager, puis retirez la fixation de l'embout.

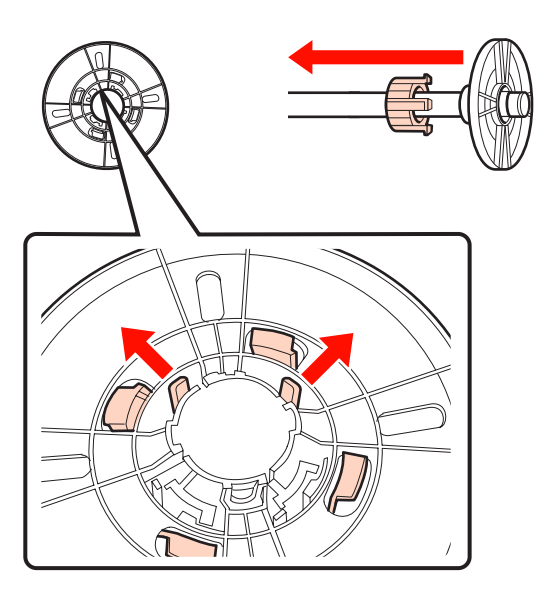

#### **Installation de la fixation (si un mandrin 3" est utilisé)**

Retirez l'embout noir de l'axe.

2 Installez la fixation sur les deux embouts.

Alignez les repères  $\triangle$  sur l'embout et la fixation, puis poussez fermement jusqu'à ce que vous entendiez les crochets s'enclencher en place.

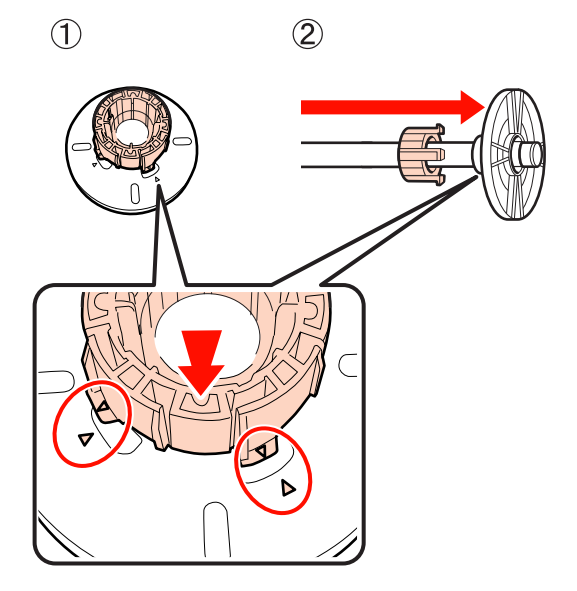

### **Retrait et installation de la butée d'espacement**

Si vous effectuez des impressions sans marges sur du papier rouleau, il est possible que vous deviez installer la butée d'espacement pour l'impression sans marges fournie avec l'imprimante, selon la largeur du papier rouleau.

Vous ne pouvez toutefois pas installer la butée d'espacement pour le papier rouleau avec un mandrin 3" puisqu'il utilise déjà la fixation. Largeurs de papier requérant l'installation de la butée d'espacement pour l'impression sans marges  $\mathscr{F}$  [« Tailles de supports](#page-74-0) [prises en charge pour l'impression sans marges » à la](#page-74-0) [page 75](#page-74-0)

#### **Installation de la butée d'espacement**

A Retirez l'embout noir de l'axe.

Lorsque la fixation est installée sur l'axe, retirez les fixations à gauche et à droite.

<span id="page-30-0"></span>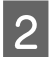

Installez la butée d'espacement dans l'embout gris (pièce fixe).

Poussez la butée d'espacement jusqu'à ce que les orifices de la butée et l'embout soient parfaitement alignés.

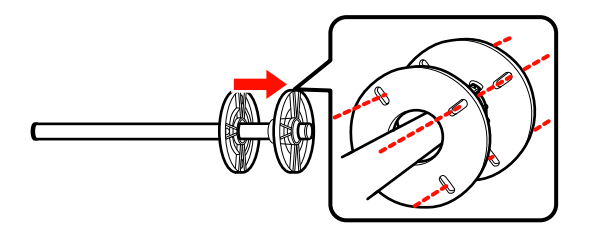

#### **Retrait de la butée d'espacement**

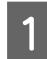

Retirez l'embout noir de l'axe.

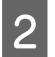

2 Retirez la butée d'espacement.

Maintenez le bord externe de la butée d'espacement et sortez-la tout droit.

### **Positionnement du papier rouleau sur l'axe**

Suivez les étapes ci-dessous pour placer le papier rouleau sur l'axe fourni avec cette imprimante.

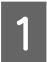

Retirez l'embout noir de l'axe.

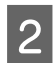

Insérez l'axe dans le papier rouleau.

Placez le papier rouleau sur une surface plane où l'extrémité du papier rouleau pend vers vous, et insérez l'axe depuis la droite.

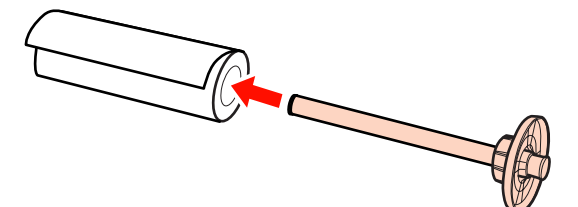

3 Installez l'embout noir.

Poussez jusqu'à ce qu'il n'y ait plus aucun intervalle entre le papier rouleau et les deux embouts.

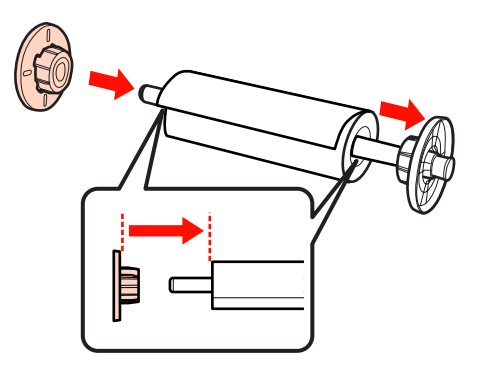

### **Chargement du papier rouleau**

Suivez les étapes ci-dessous pour charger le papier rouleau dans l'imprimante.

#### *Remarque :*

Introduisez le papier juste avant l'impression. Si vous laissez le papier dans l'imprimante, le rouleau du système de maintien du papier risque de laisser une trace sur la surface du papier.

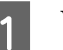

Vérifiez que l'imprimante est sous tension.

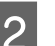

2 Vérifiez les paramètres de source papier.

Vérifiez l'icône de source papier sur l'écran. Si elle ne correspond pas au papier que vous souhaitez charger, modifiez le paramètre.

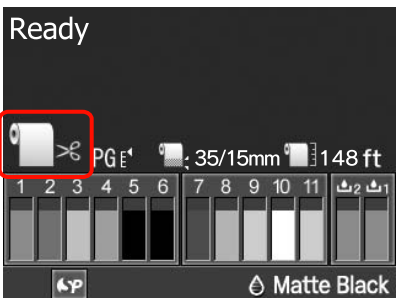

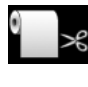

: Imprime sur le papier rouleau et dé‐ coupe automatiquement après cha‐ que impression de page.

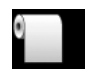

: Imprime sur le papier rouleau mais ne découpe pas après l'impression.

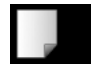

: Imprime sur des feuilles simples.

Pour modifier le paramètre, appuyez sur la touche <a Lorsque le menu Type De Papier s'affiche à l'écran, sélectionnez **Pap Rouleau / Découpe** ou **Pap Rouleau / Pas Déc**, puis appuyez sur la touche OK.

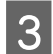

S Ouvrez le capot du papier rouleau.

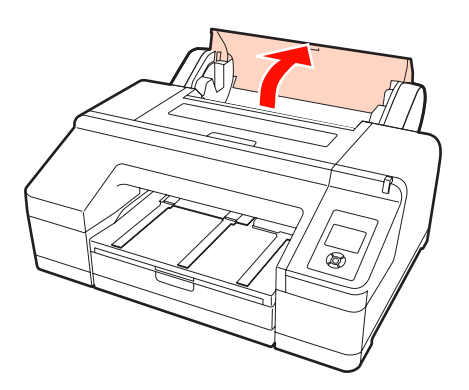

D Maintenez avec l'embout gris (fixe) sur la droite, placez les deux côtés de l'axe dans le support de l'axe sur l'imprimante.

> Faites correspondre les couleurs du support de l'axe avec les couleurs à l'extrémité de l'axe.

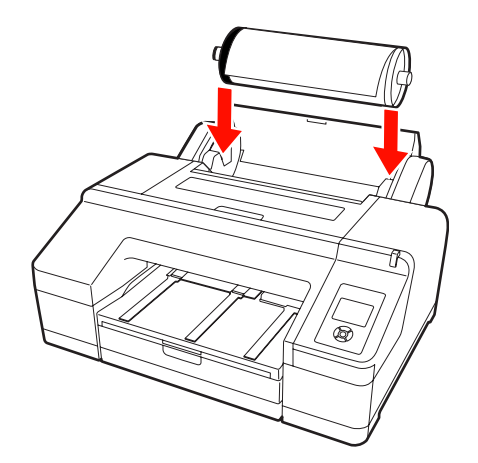

#### *Remarque :*

Si l'axe est installé dans la mauvaise direction, le papier n'est pas alimenté correctement.

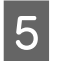

Appuyez sur la touche "%, sur le panneau de contrôle.

Le message **Insérez du papier jusqu'à ce que le msg de l'écran LCD change.** s'affiche à l'écran.

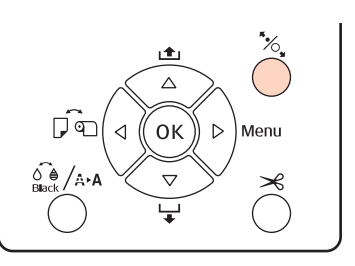

F Insérez le bord avant du papier rouleau dans le chargeur de papier rouleau.

> Lors de l'insertion, veillez à ne pas plier le bord et ne laissez aucun jeu.

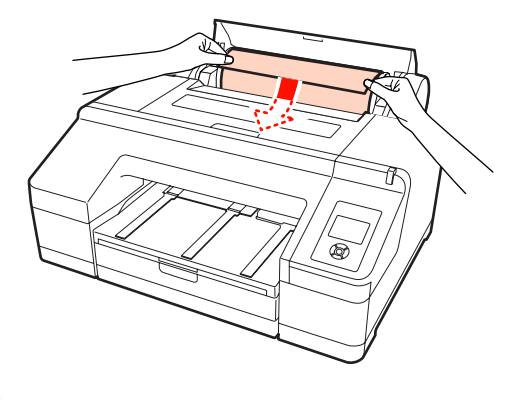

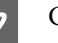

7 Chargez le papier.

**Si Alim Rouleau Auto est réglé sur Oui** Lorsque l'alimentation du papier est juste amorcée, l'écran affiche le message **Appuyez sur** touche  $\%$ .

Vérifiez que l'affichage de l'écran a changé, puis appuyez sur la touche <sup>\*</sup> pour entraîner automatiquement le papier jusqu'à la position de départ.

**Si Alim Rouleau Auto est réglé sur Non** Insérez le papier (de manière à ce que le bord du papier ressorte du chargeur manuel avant) jusqu'à ce que l'affichage de l'écran change.

Vérifiez que l'affichage de l'écran a changé, puis appuyez sur la touche <sup>\*</sup> pour entraîner automatiquement le papier jusqu'à la position de départ.

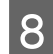

Fermez le capot du papier rouleau.

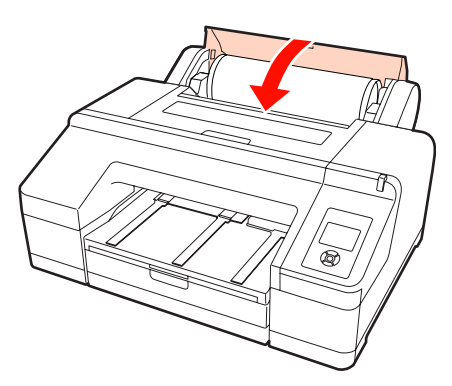

I Vérifiez le type de support.

Le message **Paramètres OK ?** s'affiche à l'écran, et le type de support actuellement spécifié sur l'imprimante s'affiche.

Si vous chargez du papier rouleau avec un code-barres, le message de confirmation ne s'affiche pas puisque le code-barres est lu automatiquement et que les paramètres sont configurés automatiquement. Passez à l'étape 10.

Si le type de support affiché et le support chargé correspondent, appuyez sur les touches  $\nabla/\blacktriangle$ pour sélectionner **OUI**, puis appuyez sur la touche OK.

Si vous souhaitez modifier le type de support, sélectionnez **NON** puis appuyez sur la touche OK. Lorsque le menu Type De Papier s'affiche, sélectionnez la catégorie en fonction du support chargé, puis appuyez sur la touche  $\blacktriangleright$ . Sélectionnez le type de support puis appuyez sur le bouton OK.

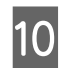

10 Faites glisser le bac de sortie vers la deuxième et la troisième extension.

> Ne levez pas le rabat. Si le rabat est soulevé lors de l'impression, le papier risque de ne pas être éjecté correctement.

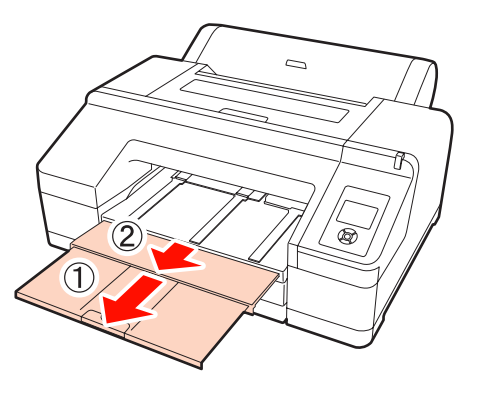

#### *Remarque :*

- ❏ Le bac de sortie ne peut contenir qu'une feuille de papier rouleau à la fois. Retirez chaque feuille de papier rouleau à mesure qu'elle est éjectée afin que les feuilles ne s'empilent pas dans le bac de sortie. Veillez également à ce que des feuilles simples et du papier rouleau ne s'empilent pas ensemble.
- ❏ Ne levez pas le rabat lorsque *Pap Rouleau / Pas Déc* est réglé dans le menu Type De Papier ou lors de l'impression de bannières. Si le rabat est soulevé lors de l'impression, le papier risque de ne pas être éjecté correctement.

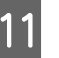

Installez le support d'éjection du papier en fonction du type de papier.

> Installez le support d'éjection du papier lorsque vous avez chargé du papier ordinaire.

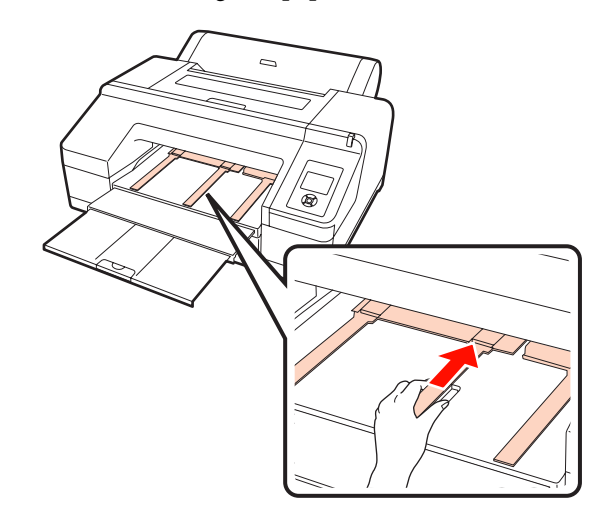

#### <span id="page-33-0"></span>*Conseil :*

Lorsque *Alim Rouleau Auto* est réglé sur *Oui* dans le menu, et qu'un bac papier est spécifié dans le pilote d'impression, le papier rouleau revient automatiquement à sa position d'attente et la feuille simple est entraînée et imprimée à partir du bac papier même si vous avez chargé du papier rouleau dans l'imprimante. Par contre, si le papier rouleau est spécifié dans le pilote d'impression lors d'un travail ultérieur, le papier rouleau est automatiquement entraîné et imprimé.

Le paramètre usine par défaut pour *Alim Rouleau Auto* est *Oui*.

### **Coupe du papier rouleau**

Après l'impression, vous pouvez couper le papier rouleau en utilisant l'une des deux méthodes suivantes. Vous pouvez spécifier la méthode soit depuis le panneau de contrôle, soit depuis le pilote d'impression. Toutefois, si vous imprimez depuis le pilote d'impression, les paramètres du pilote d'impression reçoivent la priorité quels que soient les paramètres du panneau de contrôle.

❏ Coupe auto :

Coupez le papier rouleau après avoir imprimé chaque page automatiquement à l'aide de la coupeuse intégrée.

❏ Coupe manuelle :

Appuyez sur la touche  $\mathcal{L}$  pour couper le papier rouleau à l'aide de la coupeuse intégrée, ou utilisez un cutter vendu dans le commerce.

#### *Conseil :*

- ❏ Certains papiers rouleau ne peuvent pas être coupés avec le cutter intégré. Utilisez alors un cutter acheté dans le commerce.
- ❏ La coupe du papier peut prendre un certain temps.

### **Méthodes de configuration**

#### *Configuration sur l'ordinateur*

Configurez **Auto Cut (Coupe auto)** dans l'écran **Main (Principal)** - **Roll Paper Option (Option papier rouleau)** dans l'écran **Properties (Propriétés)** (ou **Print Preferences (Options d'impression)**) du pilote d'impression.

#### *Configuration à partir de l'imprimante*

Appuyez sur la touche sur le panneau de contrôle pour afficher le menu Type De Papier puis sélectionnez-le.

U[« Panneau de contrôle » à la page 13](#page-12-0)

### **Méthode de coupe manuelle**

Si vous configurez **Off (Non)** ou **Pap Rouleau / Pas Déc** dans le pilote d'impression ou le panneau de contrôle, vous pouvez couper le papier après l'avoir imprimé à l'aide de la procédure suivante.

Tout en examinant l'intérieur de l'imprimante à travers la fenêtre du capot de l'imprimante, appuyez sur la touche  $\blacktriangledown$  pour entraîner le papier rouleau et réglez la position de découpe sur le repère  $\leftarrow \Join$  situé à l'intérieur de l'imprimante sur le côté droit.

#### *Conseil :*

La longueur minimale du papier que vous pouvez couper à l'aide de la coupeuse intégrée est fixée sur 80 ou 127 mm et ne peut pas être modifiée. La longueur est de 210 mm lorsque le SpectroProofer en option est installé. Si la position de coupe est plus courte que la longueur la plus courte ci-dessus, le papier doit automatiquement être entraîné sur cette longueur, et vous devez donc laisser une marge. Coupez la marge avec un cutter disponible dans le commerce.

 $\sum$  Appuyez sur la touche  $\leq$ . Lorsque le message de confirmation s'affiche à l'écran, utilisez la touche d pour sélectionner **Couper**, puis appuyez sur la touche OK.

Le papier est coupé par le cutter intégré.

#### <span id="page-34-0"></span>*Conseil :*

Si le papier rouleau ne peut pas être coupé par la coupeuse intégrée, appuyez sur la touche  $\blacktriangledown$  de manière à entraîner le papier jusqu'à une position qui permet de le couper manuellement.

### **Retrait du rouleau**

Retirez le rouleau papier de l'imprimante après l'impression et rangez-le. Si vous laissez le papier rouleau dans l'imprimante, le rouleau du système de maintien du papier risque de laisser une trace sur la surface du papier.

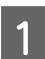

Vérifiez que l'imprimante est sous tension.

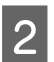

Ouvrez le capot du papier rouleau.

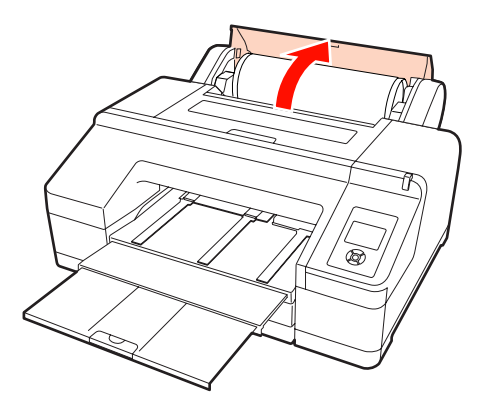

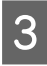

Appuyez sur la touche "% pour relâcher le système de maintien du papier.

Le papier rouleau est automatiquement rembobiné après la coupe ou s'il est en attente. L'imprimante se met à imprimer un code-barres si **Config Pap Restant** est réglé sur **Oui** dans le menu. Une fois l'impression de code-barres terminée, le papier est rembobiné.

S'il ne se rembobine pas automatiquement, tournez les embouts dans la direction opposée pour rembobiner.

#### *Remarque :*

Appuyez sur la touche  $\mathcal{E}$  lorsque vous retirez le papier rouleau.

Si vous n'appuyez pas sur la touche  $\mathscr{C}$  lorsque vous retirez le papier rouleau, le code-barres n'est pas imprimé même si *Config Pap Restant* est réglé sur *Oui* dans le menu, et vous ne pouvez pas gérer les informations relatives au papier rouleau.

D Maintenez les deux extrémités de l'axe et soulevez à partir du support de l'axe.

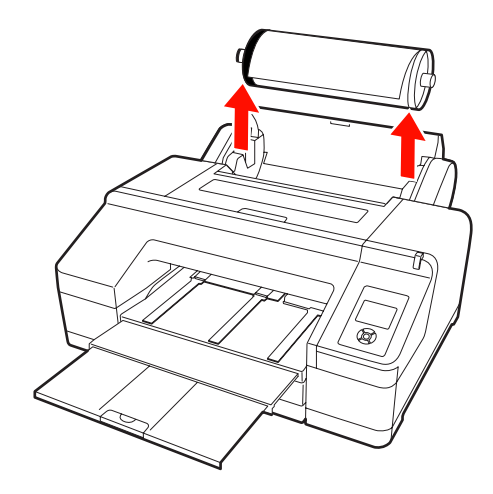

#### *Remarque :*

Vérifiez toujours que le papier rouleau est rembobiné avant de retirer l'axe.

Si le papier rouleau n'est pas rembobiné, l'axe risque de se verrouiller. Si vous tentez de retirer l'axe alors qu'il est verrouillé, l'imprimante peut être endommagée.

#### *Conseil :*

Lorsque vous retirez le papier rouleau, vous pouvez utiliser la bande de scellement du papier rouleau en option pour éviter que le papier rouleau ne se déroule.

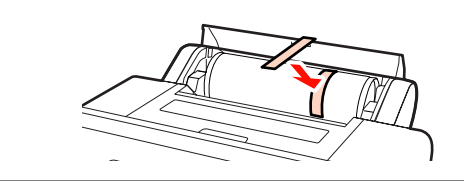

<span id="page-35-0"></span>E Retirez l'embout noir de l'axe.

Tout en maintenant l'embout noir comme indiqué sur l'illustration, poussez l'extrémité de l'axe afin de faire ressortir l'embout de l'axe.

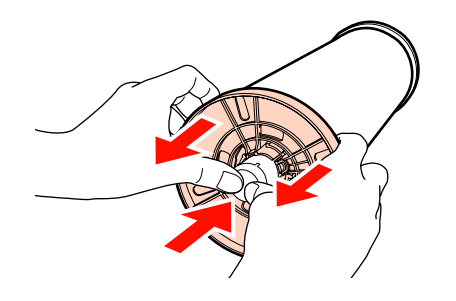

Si l'embout ne ressort pas facilement, tapez légèrement sur l'extrémité de l'axe sur le côté de l'embout noir.

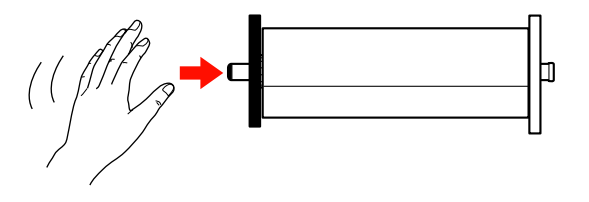

Lorsque vous retirez un embout de l'axe alors qu'il ne reste plus dessus que le mandrin, maintenez le mandrin et poussez l'axe.

#### *Remarque :*

Lorsque vous retirez le papier rouleau, ne cognez pas violemment le côté droit de l'axe (le côté de l'embout gris) contre le sol.

Le côté droit de l'axe risque d'être endommagé par l'impact.

Retirez le papier rouleau de l'axe.

Après avoir soigneusement rembobiné le papier rouleau, rangez-le dans son emballage d'origine.

Si vous ne chargez pas un autre papier rouleau, fixez l'embout noir à l'axe, chargez-le sur l'imprimante, puis fermez le capot du papier rouleau.

# **Chargement de feuilles simples**

Vous pouvez charger des feuilles simples en utilisant les trois méthodes suivantes.

#### *Remarque :*

Si le papier est gondolé ou courbé, aplatissez le avant de le charger dans l'imprimante, ou utilisez du papier neuf. Si vous chargez du papier gondolé ou courbé, l'imprimante risque de ne pas pouvoir reconnaître le format de papier, entraîner le papier ou imprimer correctement.

Nous vous recommandons de replacer le papier dans son emballage d'origine, de le ranger à plat, et de le sortir juste avant de l'utiliser.

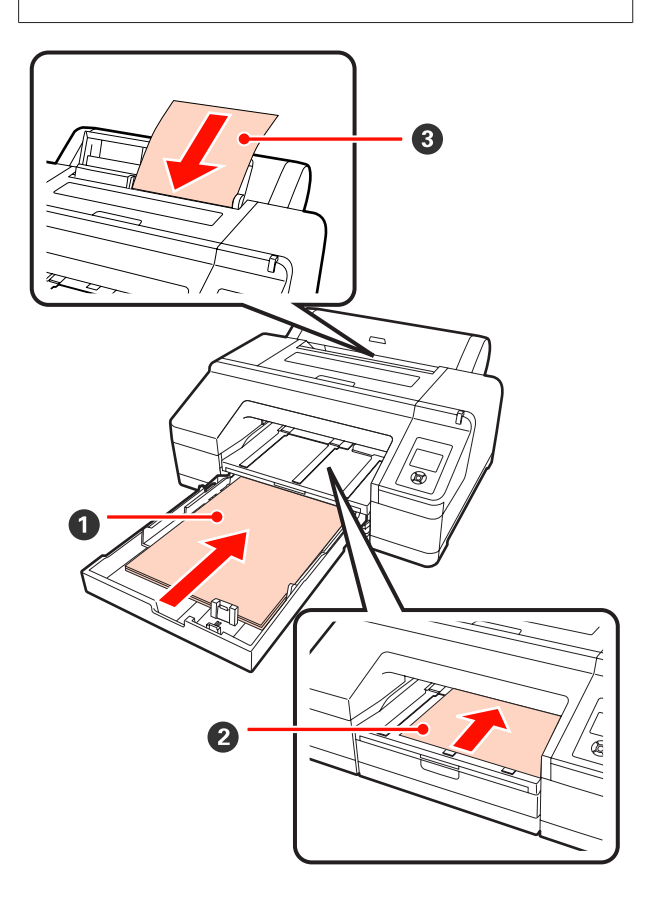

#### **O** Bac papier

Vous pouvez charger une pile de papier si vous im‐ primez généralement sur le même papier, ou si vous imprimez plusieurs pages du même papier. Vous pouvez charger du papier présentant les spécifica‐ tions suivantes.

Format : 8 x 10 pouces à A2
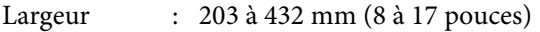

Longueur : 254 à 594 mm (10 à 23,4 pouces)

Épaisseur : de 0,08 à 0,27 mm

Comment charger  $\mathscr{F}$  « Chargement du bac papier » à la page 37

### B **Alimentation manuelle avant (chargement de papier épais)**

Vous pouvez charger du papier épais présentant les spécifications suivantes depuis le chargeur avant. Vous ne pouvez toutefois pas alimenter depuis le chargeur avant lorsque le SpectroProofer en option est installé.

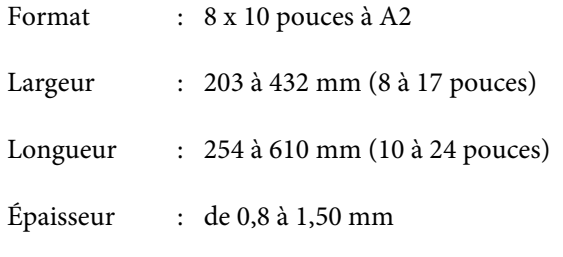

Comment charger  $\mathscr{D}$  [« Chargement et éjection de](#page-42-0) [papier épais » à la page 43](#page-42-0)

### C **Alimentation manuelle arrière**

Vous pouvez charger des feuilles simples présentant les spécifications suivantes manuellement une à une. Utilisez cette méthode d'alimentation pour impri‐ mer une seule page dont le type de support ou la taille de papier diffère de ceux chargés sur le bac papier.

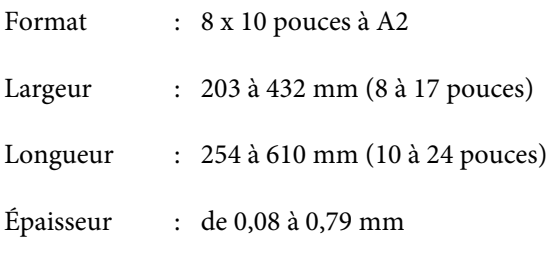

Comment charger  $\mathcal{D}$  [« Chargement manuel depuis](#page-40-0) [l'arrière » à la page 41](#page-40-0)

### **Espace à l'arrière**

Lorsque vous chargez du papier épais ou que vous imprimez à partir du bac papier avec le SpectroProofer en option installé, le papier est éjecté une fois depuis l'arrière de l'imprimante avant l'impression. Veillez donc à prévoir l'espace nécessaire. Si l'imprimante est installée à proximité d'un mur, vérifiez qu'il y a suffisamment d'espace à l'arrière.

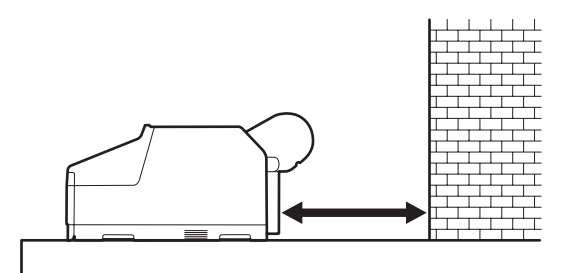

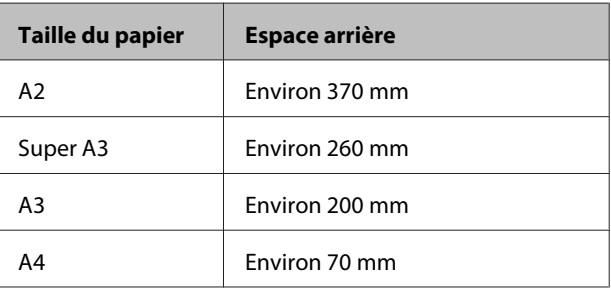

### **Chargement du bac papier**

### *Remarque :*

❏ Ne retirez pas ou n'insérez pas le bac papier lors de l'impression. Vous risquez d'entraîner une dégradation de la qualité d'impression ou de provoquer un bourrage papier.

Si vous retirez le bac papier lors de l'impression, attendez que l'impression soit terminée pour le réinsérer.

❏ Lorsque vous chargez du papier dans le bac papier, retirez toujours le bac papier de l'imprimante et procédez comme suit. Si vous chargez le papier alors que le bac papier est toujours dans l'imprimante, vous risquez d'entraîner une dégradation de la qualité d'impression ou de provoquer un bourrage papier.

### *Conseil :*

Certains types de papier ne peuvent pas être imprimés depuis le bac papier.  $\mathcal{D}$  [« Tableau des supports spéciaux](#page-164-0) [Epson » à la page 165](#page-164-0)

Pour ces papiers, utilisez la méthode d'alimentation manuelle avant ou d'alimentation manuelle arrière.

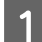

A Retirez le bac de sortie.

Soulevez légèrement le bord du bac de sortie pour le retirer.

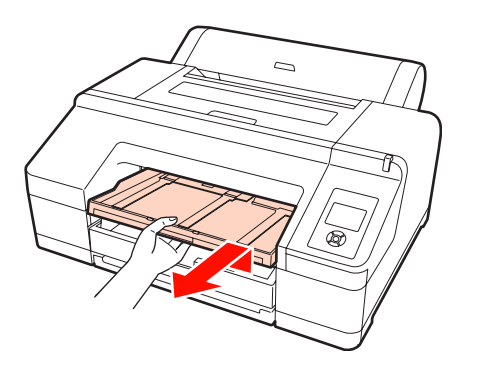

2 Faites glisser le bac papier, puis maintenez les deux côtés du bac pour le sortir.

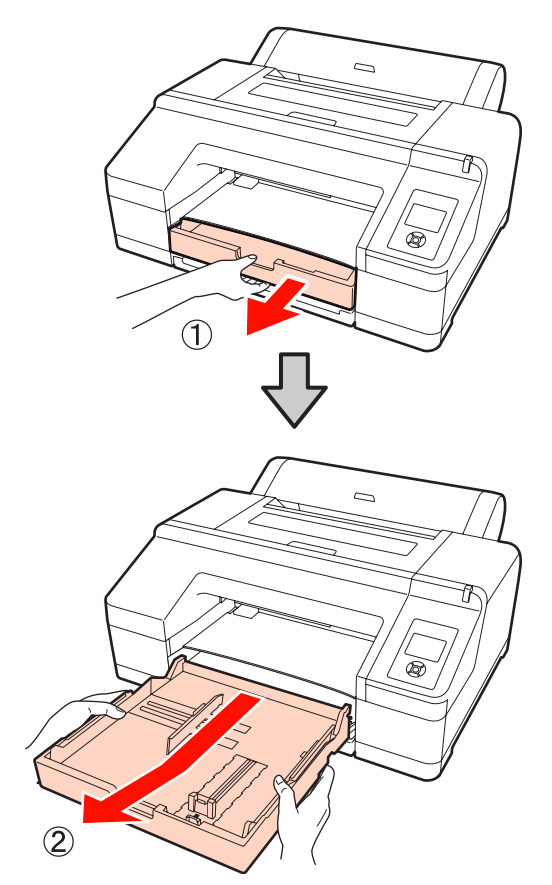

Si vous chargez du papier de format A3 ou supérieur, étendez le bac papier afin qu'il corresponde à la taille du papier.

> Si vous chargez du papier de format A3 ou inférieur, passez à l'étape 5 parce que le bac papier n'a pas besoin d'être étendu. Que le bac papier soit étendu ou non, la procédure de chargement du papier après l'étape 5 est identique.

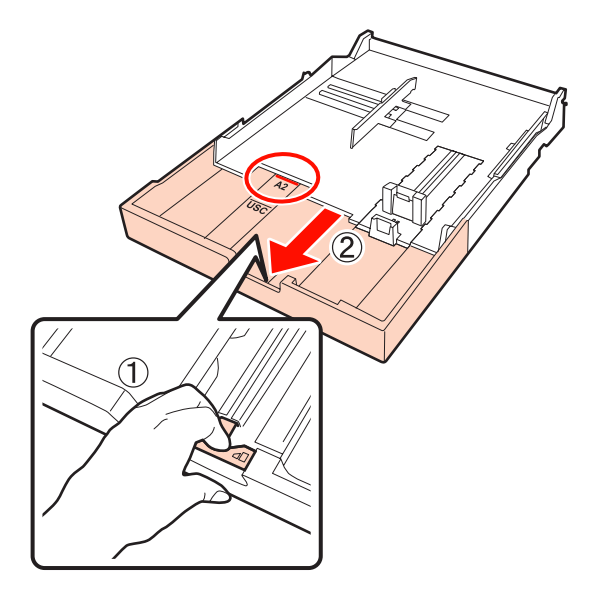

Lorsque vous étendez le bac papier, tirez le levier du bac papier pendant que vous l'étendez. Il s'enclenche en place lorsque le levier est relâché.

Etendez-le dans une position ajustée à la taille du papier que vous souhaitez charger en suivant les marques sur le bac papier.

4 Déployez le curseur.

Veillez à déplacer le curseur jusqu'au bord du bac papier.

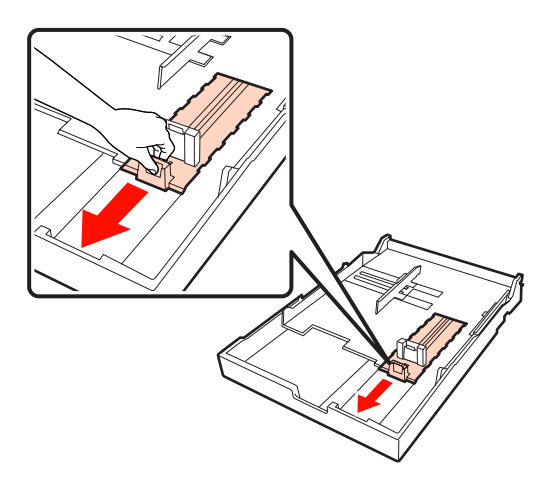

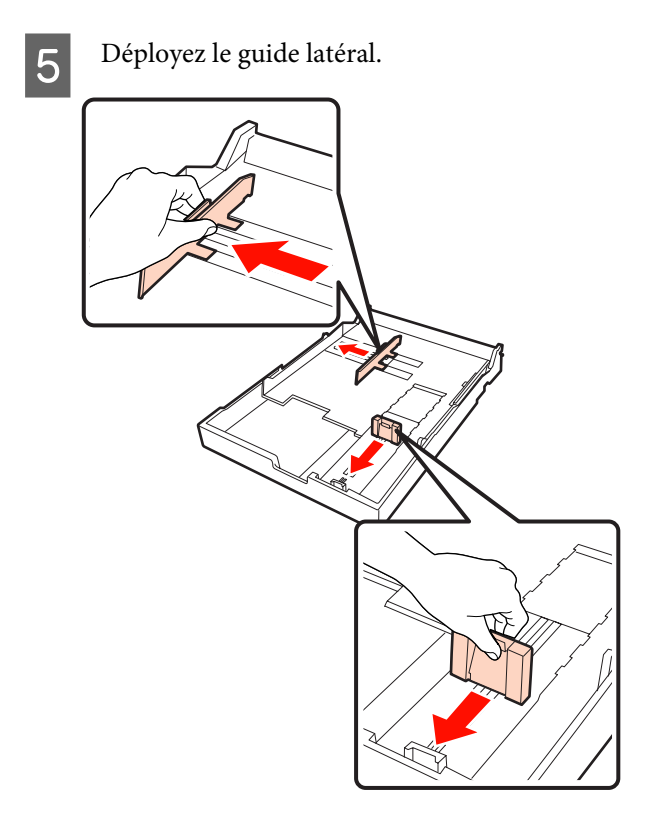

 $\begin{bmatrix} 6 & \text{Vertilez} \end{bmatrix}$  le papier à charger trois fois de chaque côté avant de le charger.

> Lorsque vous chargez du papier dans le bac papier, veillez à ventiler le papier pour l'avant et l'arrière trois fois de chaque côté.

Nombre de feuilles pouvant être chargées  $\mathscr{L}$ [« Feuille simple » à la page 167](#page-166-0)

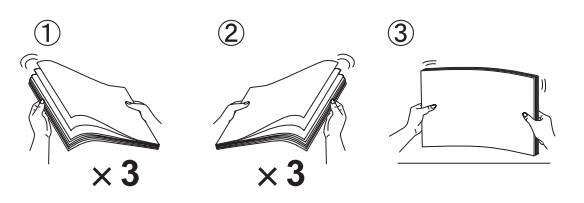

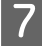

Chargez le papier dans le bac papier, face imprimable vers le bas.

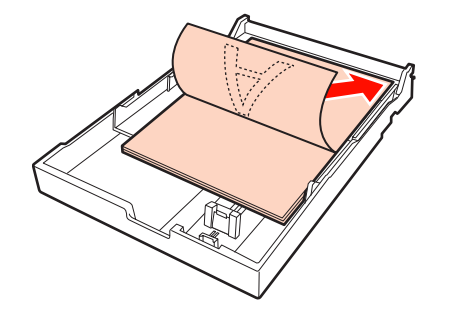

#### *Conseil :*

❏ Vous pouvez charger jusqu'à 250 feuilles (0,1 mm d'épaisseur) de papier ordinaire dans le bac papier.

Si du papier est chargé au-dessus du repère du guide latéral  $(\blacktriangledown)$ , le papier ne peut pas être entraîné correctement. Le nombre maximal de feuilles que vous pouvez charger dans le bac papier varie selon le type de papier. Reportez-vous à la section suivante pour des informations supplémentaires sur le nombre maximal de feuilles pour les supports spéciaux Epson.

 $\mathcal{L}$  [« Feuille simple » à la page 167](#page-166-0)

- ❏ Nous vous recommandons de réapprovisionner le bac papier une fois que le papier est complètement épuisé plutôt que de rajouter du papier sur les feuilles déjà chargées dans le bac.
- 

8 Ajustez le guide latéral sur le bord du papier.

Déplacez le guide latéral sans déplacer le curseur.

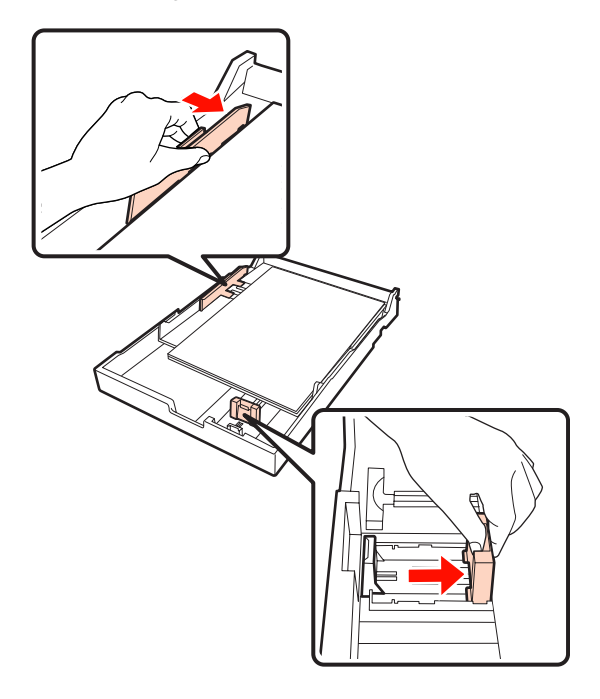

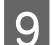

9 Insérez le bac papier.

Poussez-le fermement dans l'imprimante.

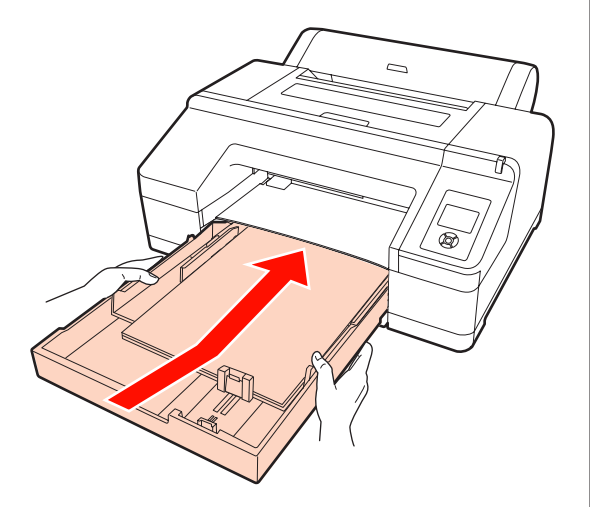

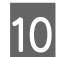

10 Fixez le bac de sortie.

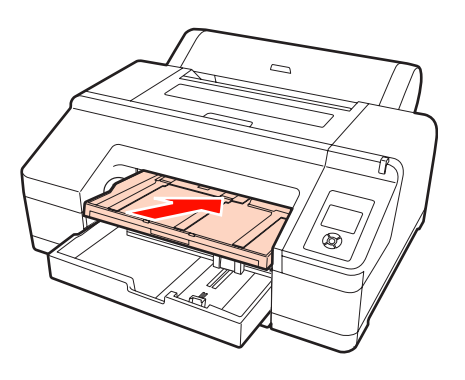

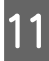

Etendez le bac de sortie en l'ajustant à la taille du<br>papier et soulevez le rabat papier et soulevez le rabat.

> Ajustez le bac de sortie comme suit en fonction de la taille du papier chargé dans le bac papier.

### **Pour le format A4**

Sortez la troisième extension du bac de sortie en la faisant glisser, soulevez le rabat puis poussez la section à nouveau vers l'intérieur.

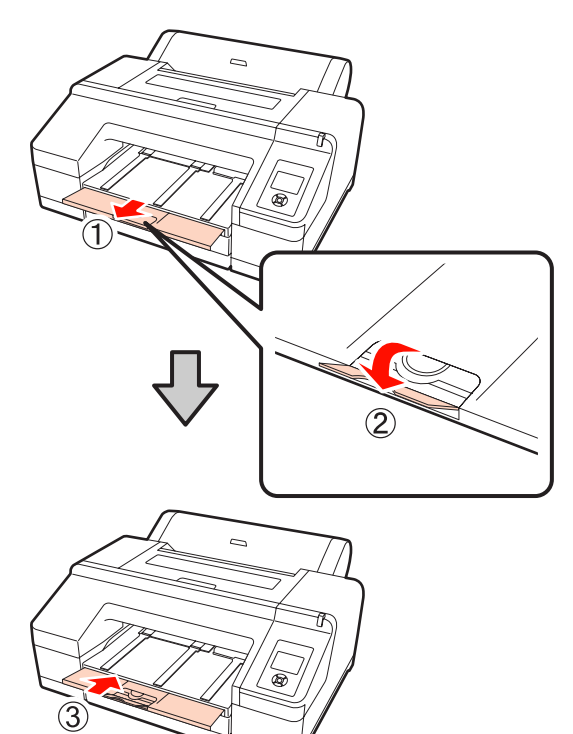

**Pour le format A3** Sortez la troisième section du bac de sortie en la tirant puis soulevez le rabat.

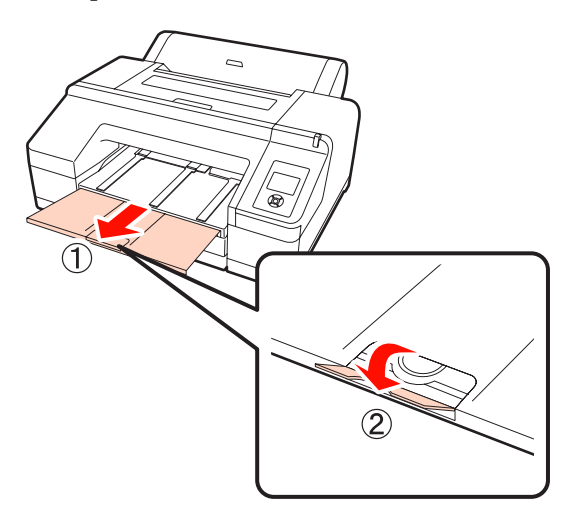

#### <span id="page-40-0"></span>**Pour le format super A3 ou supérieur**

Sortez la deuxième et la troisième extension du bac de sortie en les faisant coulisser puis soulevez le rabat. Veillez à aligner les repères de la seconde extension du bac de sortie et du bac papier.

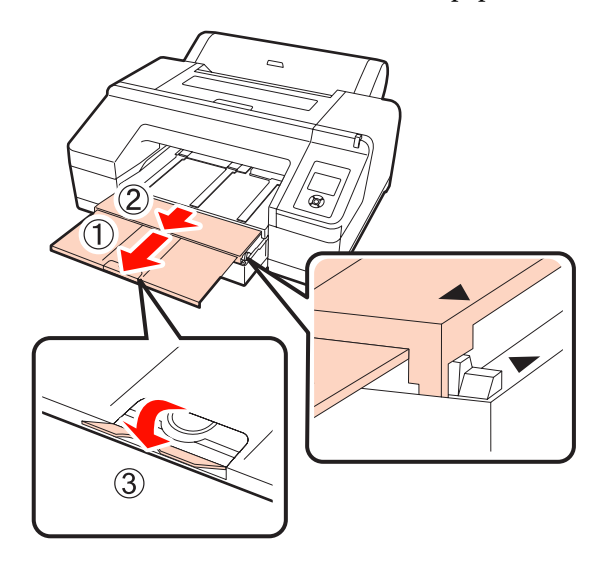

### *Remarque :*

Le bac de sortie peut contenir jusqu'à 50 feuilles simples éjectées. Toutefois, lorsque le nombre de feuilles pouvant être chargées dans le bac papier est inférieur à 50, le nombre maximum de feuilles que peut contenir le bac de sortie est identique au nombre de feuilles dans le bac papier. Evitez que plus de 50 feuilles simples ne s'empilent dans le bac de sortie. Veillez également à ne pas mélanger papier rouleau et feuilles simples dans le bac de sortie.

Si le SpectroProofer en option est installé, retirez chaque feuille à mesure qu'elle est imprimée, quelle que soit sa taille. Si plusieurs feuilles s'empilent dans le bac de sortie, la précision de la mesure des couleurs risque de se dégrader.

### *Conseil :*

Sauf lorsque vous installez le SpectroProofer en option, vérifiez que le support d'éjection du papier est abaissé. Si le support d'éjection du papier est soulevé, abaissez-le avant d'imprimer.

L Vérifiez que l'imprimante est sous tension.

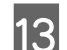

13 Vérifiez les paramètres de source papier.

Vérifiez l'icône de source papier sur l'écran. Si elle ne correspond pas au papier que vous souhaitez charger, modifiez le paramètre.

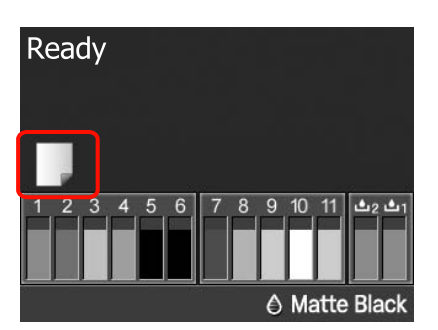

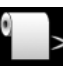

: Imprime sur le papier rouleau et dé‐ coupe automatiquement après cha‐ que impression de page.

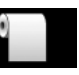

: Imprime sur le papier rouleau mais ne découpe pas après l'impression.

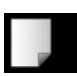

: Imprime sur des feuilles simples.

Pour modifier le paramètre, appuyez sur la touche <a>
Lorsque le menu Type De Papier s'affiche sur l'écran, sélectionnez **Feuille** Découpe puis appuyez sur la touche OK.

### *Conseil :*

Lorsque *Alim Rouleau Auto* est réglé sur *Oui* dans le menu, et qu'un bac papier est spécifié dans le pilote d'impression, le papier rouleau revient automatiquement à sa position d'attente et la feuille simple est entraînée et imprimée à partir du bac papier même si vous avez chargé du papier rouleau dans l'imprimante. Par contre, si le papier rouleau est spécifié dans le pilote d'impression lors d'un travail ultérieur, le papier rouleau est automatiquement entraîné et imprimé.

Le paramètre usine par défaut pour *Alim Rouleau Auto* est *Oui*.

### **Chargement manuel depuis l'arrière**

Vérifiez que l'imprimante est sous tension.

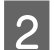

2 Vérifiez les paramètres de source papier.

Vérifiez l'icône de source papier sur l'écran. Si elle ne correspond pas au papier que vous souhaitez charger, modifiez le paramètre.

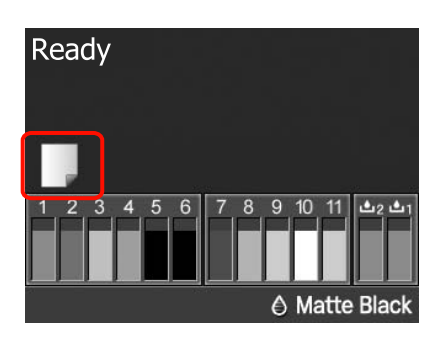

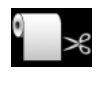

: Imprime sur le papier rouleau et dé‐ coupe automatiquement après cha‐ que impression de page.

- 
- : Imprime sur le papier rouleau mais ne découpe pas après l'impression.
- 
- : Imprime sur des feuilles simples.

Pour modifier le paramètre, appuyez sur la touche < Lorsque le menu Type De Papier s'affiche sur l'écran, sélectionnez **Feuille** Découpe puis appuyez sur la touche OK.

- 
- 8 Levez le support papier.

Etendez le support papier lorsque vous chargez du papier de format A3 ou supérieur.

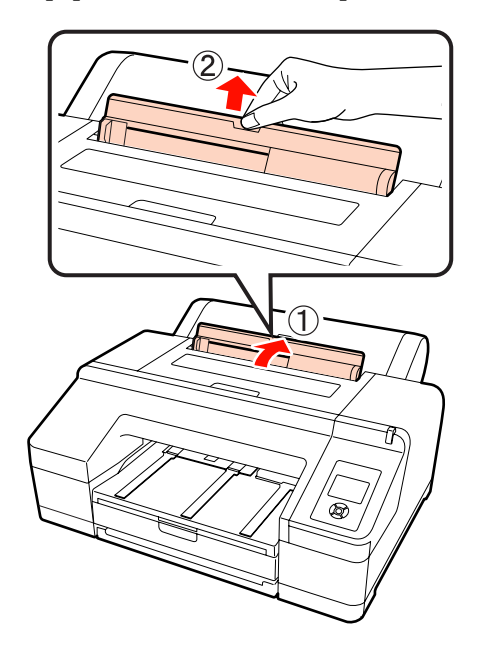

D Réglez le guide latéral en fonction de la largeur du papier que vous souhaitez charger.

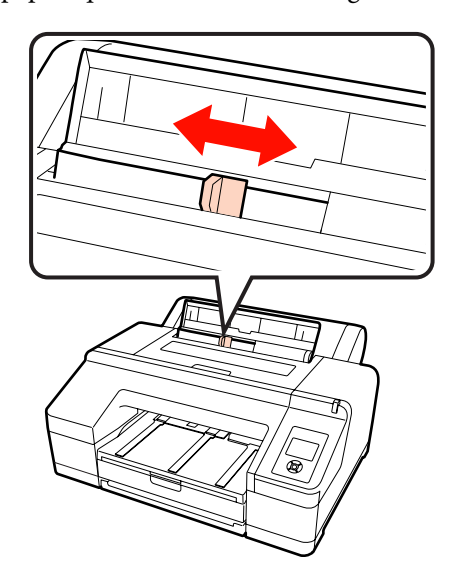

E Insérez le papier dans le chargeur manuel arrière, face imprimable orientée vers le haut comme indiqué sur l'illustration.

> Insérez le papier jusqu'à ce qu'il atteigne la partie inférieure.

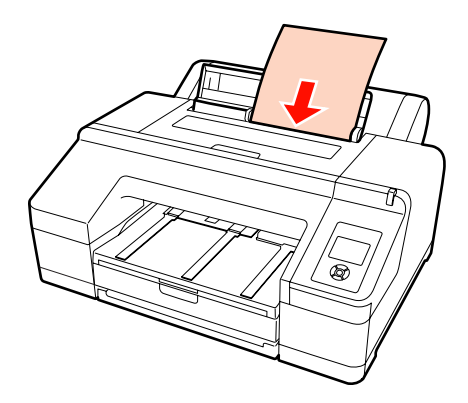

<span id="page-42-0"></span>F Vérifiez que le bord avant du papier est inséré jusqu'au rouleau gris situé à l'intérieur de l'imprimante. Appuyez sur la touche  $\blacktriangledown$  pour entraîner le papier.

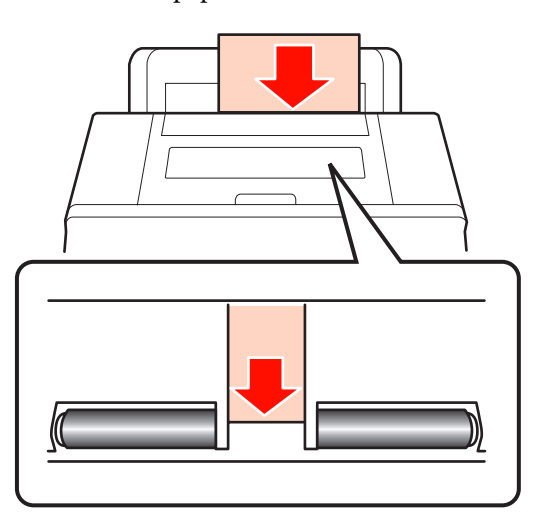

Faites glisser le bac de sortie vers la deuxième et la troisième extension.

Ne soulevez pas le rabat. Si le rabat est soulevé lors de l'impression, le papier risque de ne pas être éjecté correctement.

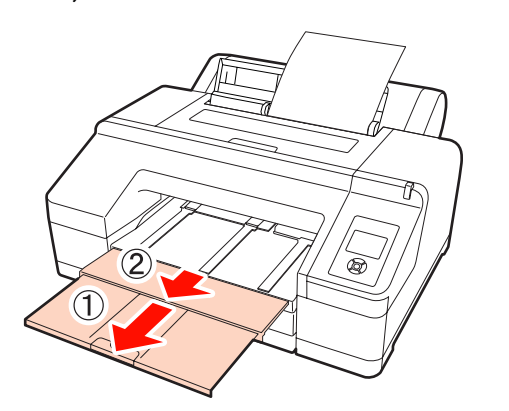

### *Remarque :*

Retirez chaque feuille de papier à mesure qu'elle est éjectée afin que les feuilles ne s'empilent pas dans le bac de sortie.

### *Conseil :*

Sauf lorsque vous installez le SpectroProofer en option, vérifiez que le support d'éjection du papier est abaissé. Si le support d'éjection du papier est levé, abaissez-le avant d'imprimer.

### **Chargement et éjection de papier épais**

#### *Remarque :*

Lorsque le SpectroProofer en option est installé, vous ne pouvez pas imprimer à partir du chargeur manuel avant.

### **Comment charger**

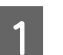

Vérifiez que l'imprimante est sous tension.

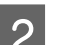

### 2 Vérifiez les paramètres de source papier.

Vérifiez l'icône de source papier sur l'écran. Si elle ne correspond pas au papier que vous souhaitez charger, modifiez le paramètre.

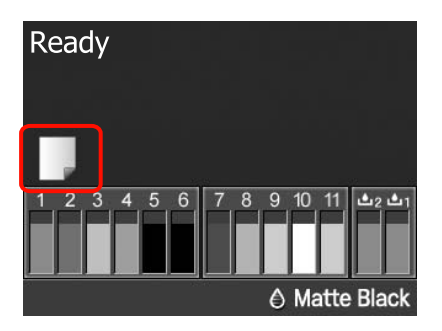

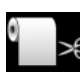

: Imprime sur le papier rouleau et dé‐ coupe automatiquement après cha‐ que impression de page.

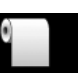

: Imprime sur le papier rouleau mais ne découpe pas après l'impression.

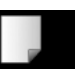

: Imprime sur des feuilles simples.

Pour modifier le paramètre, appuyez sur la touche < Lorsque le menu Type De Papier s'affiche sur l'écran, sélectionnez **Feuille** Découpe puis appuyez sur la touche OK.

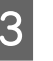

S Appuyez sur la touche  $\sim$  pour relâcher le système de maintien du papier.

> Le message **Insérez du papier jusqu'à ce le bord soit aligné sur ligne bac.** s'affiche sur l'écran.

Insérez le papier, face imprimable vers le haut, au-dessus du rouleau noir dans le chargeur manuel avant, comme indiqué sur l'illustration.

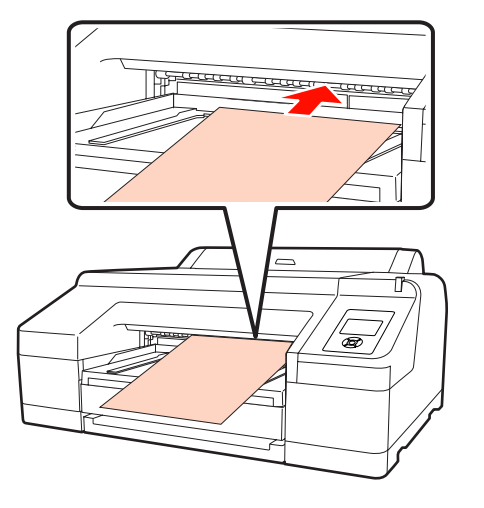

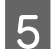

E Ouvrez le capot de l'imprimante.

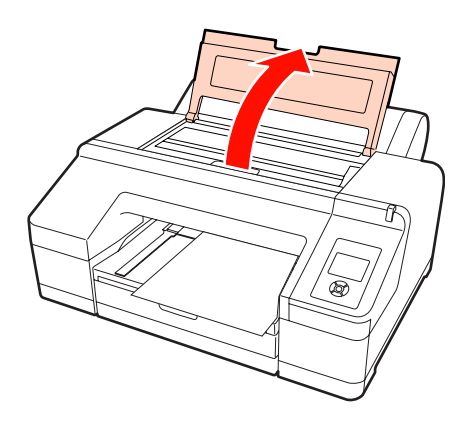

F Insérez le papier sous le rouleau gris à l'intérieur de l'imprimante.

> Ne touchez aucune des parties internes de l'imprimante lorsque vous insérez le papier.

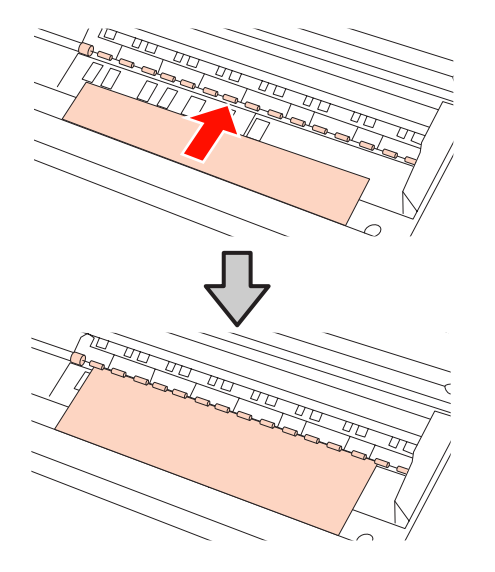

Fermez le capot de l'imprimante.

H Insérez le papier et alignez son bord sur la ligne de guide sur le bac de sortie.

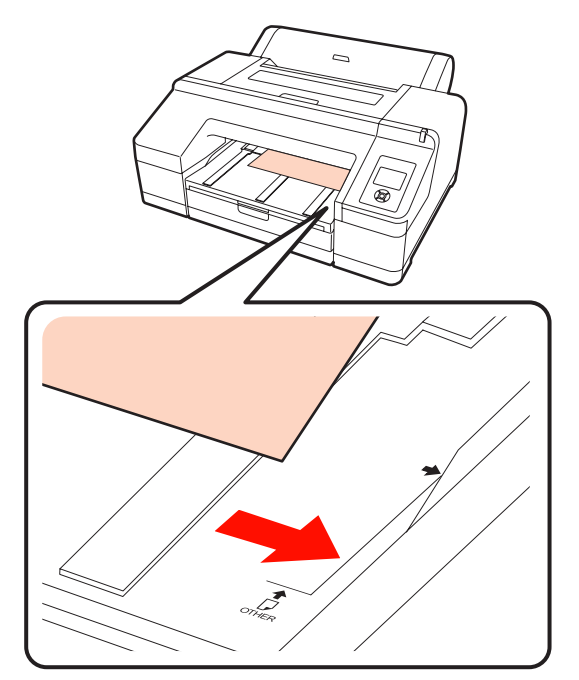

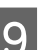

**9** Chargez le papier.

Lorsque le papier est inséré, l'écran affiche le message Appuyez sur touche  $\frac{1}{2}$ .

Vérifiez que l'affichage de l'écran a changé, puis appuyez sur la touche  $\mathcal{L}$  pour entraîner automatiquement le papier jusqu'à la position de départ.

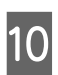

J Faites glisser le bac de sortie jusqu'à la deuxième et la troisième extension.

> Ne soulevez pas le rabat. Si le rabat est soulevé lors de l'impression, le papier risque de ne pas être éjecté correctement.

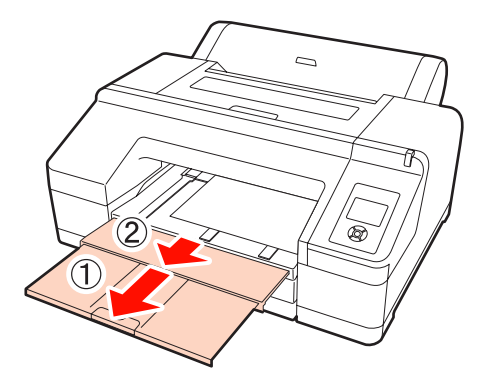

### <span id="page-44-0"></span>*Remarque :*

Le bac de sortie ne peut contenir qu'une feuille de papier épais à la fois. Retirez chaque feuille de papier épais à mesure qu'elle est éjectée afin que les feuilles ne s'empilent pas dans le bac de sortie.

### *Conseil :*

Si le support d'éjection du papier est levé, abaissez-le avant d'imprimer.

### **Comment éjecter**

Le papier épais est maintenu par le système de maintien du papier après l'impression. Suivez les étapes ci-dessous pour éjecter le papier.

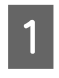

Vérifiez que le message Appuyez sur touche<sup>'</sup><sup>\*</sup>. s'affiche à l'écran.

2 Appuyez sur la touche  $\frac{1}{2}$  pour relâcher le système de maintien du papier, puis retirez le papier.

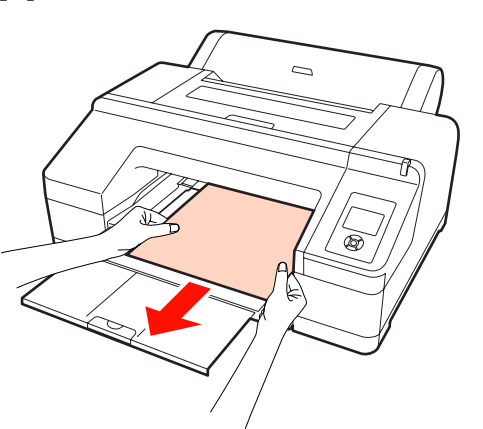

Après avoir retiré le papier, appuyez sur la touche  $\mathcal{C}$ 

## **Méthodes d'impression de base (Windows)**

Vous pouvez configurer les paramètres d'impression, par exemple la taille du papier et l'alimentation papier, à partir de l'ordinateur connecté, puis imprimer.

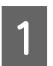

A Mettez l'imprimante sous tension et chargez le papier.

U[« Chargement de feuilles simples » à la](#page-35-0) [page 36](#page-35-0)

U[« Chargement du papier rouleau » à la](#page-28-0) [page 29](#page-28-0)

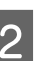

2 Lorsque vous avez créé les données, cliquez sur **Print (Imprimer)** dans le menu **File (Fichier)**.

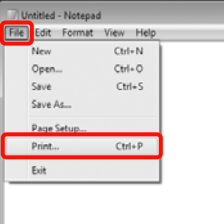

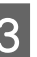

Assurez-vous que votre imprimante est sélectionnée, puis cliquez sur **Preferences (Préférences)** ou **Properties (Propriétés)** pour afficher l'écran de configuration.

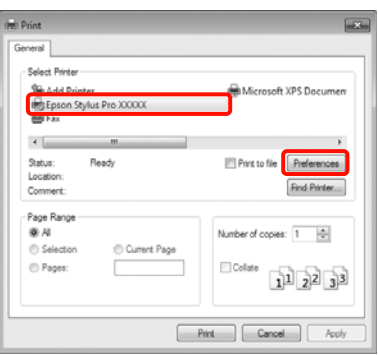

D Sélectionnez les paramètres **Media Type (Support)**, **Color (Couleur)**, **Print Quality (Qualité)** et **Source** en fonction du papier chargé dans l'imprimante.

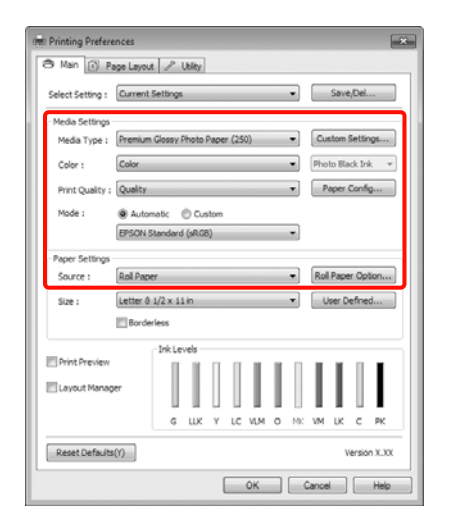

E Veillez à sélectionner le même paramètre **Size (Taille)** que celui choisi dans l'application.

Une fois les réglages effectués, cliquez sur **OK**.

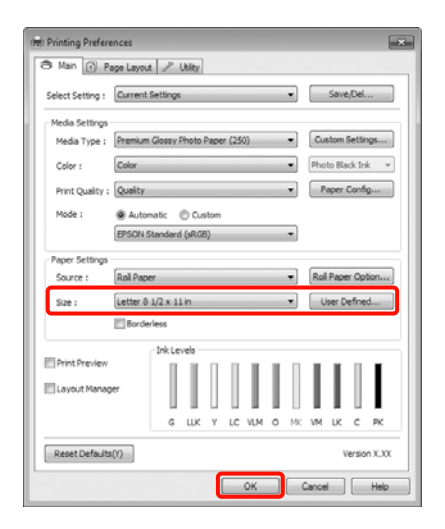

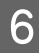

F Une fois la configuration terminée, cliquez sur **Print (Imprimer)**.

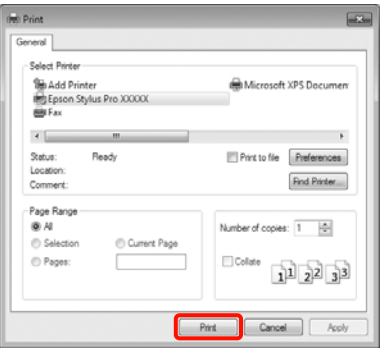

La barre de progression s'affiche et l'impression démarre.

### **Écran lors de l'impression**

L'écran suivant s'affiche lorsque vous démarrez l'impression, et la barre de progression (c'est-à-dire l'état de traitement de l'ordinateur) apparaît. Cet écran vous permet de vérifier le niveau d'encre restante, les numéros de produit des cartouches d'encre et autres informations.

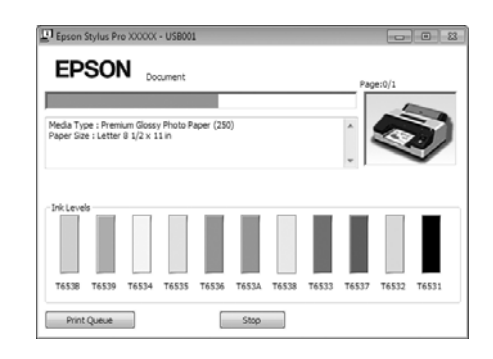

Un message d'erreur s'affiche en cas d'erreur ou si une cartouche d'encre doit être remplacée avant l'impression.

Cliquez sur **How to (Comment faire)** pour savoir comment résoudre le problème.

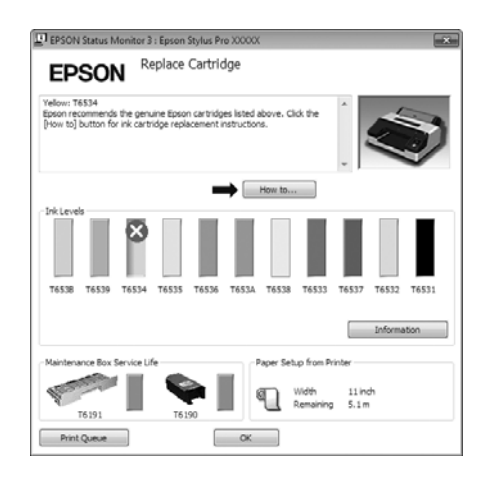

## <span id="page-46-0"></span>**Méthodes d'impression de base (Mac OS X)**

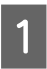

A Mettez l'imprimante sous tension et chargez le papier.

U[« Chargement de feuilles simples » à la](#page-35-0) [page 36](#page-35-0)

U[« Chargement du papier rouleau » à la](#page-28-0) [page 29](#page-28-0)

Lorsque vous avez créé les données, dans le menu **File (Fichier)** de l'application, cliquez sur **Print (Imprimer)** et ainsi de suite.

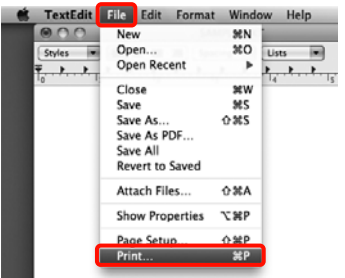

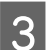

3 L'écran d'impression s'affiche.

Sous Mac OS X 10.6 et 10.5, cliquez sur la flèche ( $\boxed{\textcolor{blue}{\blacktriangledown}}$ ) pour configurer les paramètres de l'écran Page Setup (Format d'impression).

Pour Mac OS X version 10.7, cliquez sur **Show Details (Afficher les détails)** au bas de l'écran.

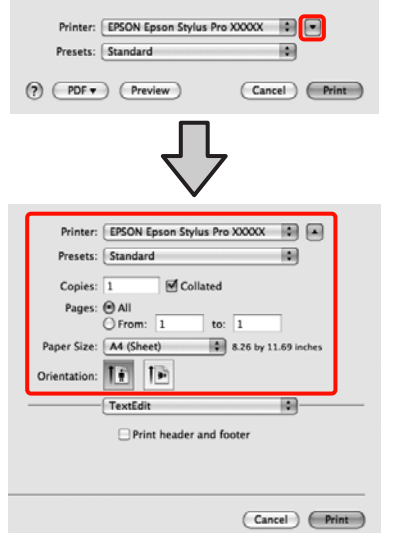

#### *Conseil :*

Si vous utilisez Mac OS X 10.4 ou si des éléments de l'écran Page Setup (Format d'impression) ne sont pas affichés sur l'écran Print (Imprimer) parce que l'application est utilisée sous Mac OS X 10.7, 10.6 ou 10.5, suivez les étapes ci-dessous pour afficher l'écran Page Setup (Format d'impression).

Dans le menu *File (Fichier)* de l'application, cliquez sur *Page Setup (Format d'impression)*.

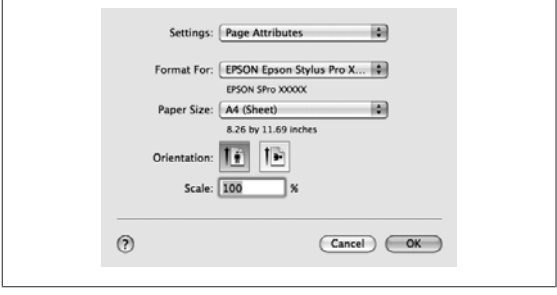

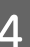

Vérifiez que cette imprimante est sélectionnée, puis configurez la taille du papier.

Dans **Paper Size (Taille papier)**, sélectionnez l'une des options suivantes en fonction du papier chargé. XXXX est la taille de papier réelle, par exemple A4.

XXXX : Impression avec marges sur papier rouleau. Imprime avec les marges configurées dans l'option **Marge Papier Rouleau** du menu. U[« Menu Configuration Impr. » à la](#page-111-0) [page 112](#page-111-0)

XXXX (feuille simple) : Impression avec marges sur feuilles simples. Les marges sont de 3 mm en haut, à gauche et à droite, et de 14 mm en bas.

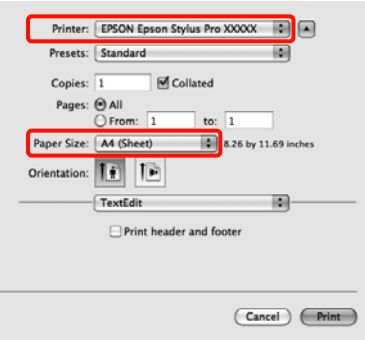

En cas d'impression sans marges ou de bannières  $\mathcal{L}$  [« Impression sans marges » à la page 74,](#page-73-0) [« Impression de bannières \(sur papier rouleau\) »](#page-92-0) [à la page 93](#page-92-0)

E Sélectionnez **Print Settings (Configuration Imprimante)** dans la liste, puis configurez chaque élément.

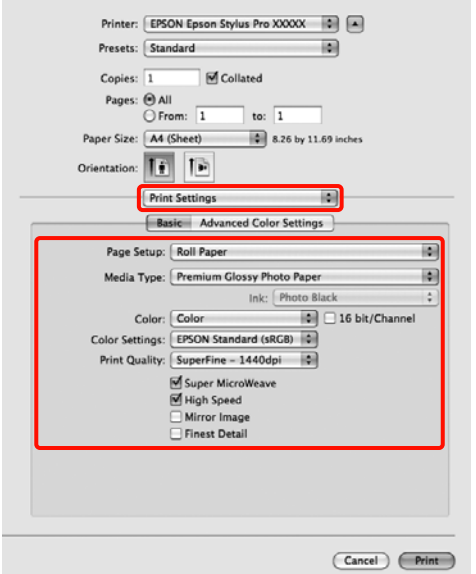

Configurez les paramètres **Media Type (Support)**, **Color (Couleur)** ou **Print Quality (Qualité)** en fonction de la méthode d'alimentation papier pour le papier chargé dans l'imprimante (pour les feuilles simples). En règle générale, vous pouvez imprimer correctement simplement en configurant les réglages à partir de l'écran **Print Settings (Configuration Imprimante)**.

 $\begin{bmatrix} 6 \\ 6 \end{bmatrix}$  Une fois la configuration terminée, cliquez sur **Print (Imprimer)**.

L'icône de l'imprimante s'affiche dans le Dock lors de l'impression. Cliquez sur l'icône de l'imprimante pour afficher l'état. Vous pouvez consulter la progression du travail d'impression actuel ainsi que les informations sur l'état de l'imprimante. Vous pouvez aussi annuler une tâche d'impression.

De même, en cas d'erreur lors de l'impression, un message de notification s'affiche.

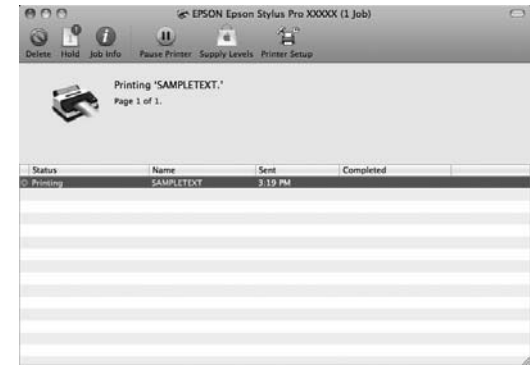

## **Zone imprimable**

Cette section décrit les zones imprimables pour l'imprimante.

Si la marge définie dans une application est supérieure aux valeurs de configuration suivantes, les sections excédant les marges spécifiées ne sont pas imprimées. Par exemple, si les marges gauche et droite sont configurées sur 15 mm dans le menu, et qu'une application tente d'imprimer les données en pleine largeur, les bandes de 15 mm sur les deux côtés ne sont pas imprimées.

### **Zone imprimable du papier rouleau**

La zone grise dans l'illustration ci-dessous indique la zone imprimable.

Lors d'une impression sans marges sur la gauche et la droite, les marges gauche et droite sont de 0 mm. Si vous imprimez sans marges sur tous les côtés, toutes les marges sont de 0 mm.

La flèche de l'illustration indique la direction du papier éjecté.

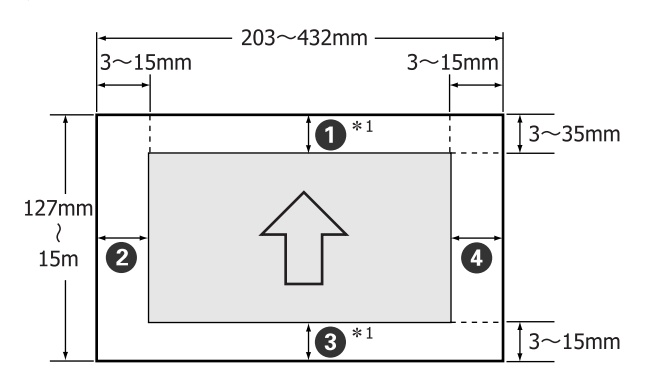

Les marges du papier rouleau diffèrent comme indiqué ci-dessous, selon le paramètre **Marge Papier Rouleau** dans le menu.

Paramètres Marge Papier Rouleau  $\mathscr{B}$  [« Menu](#page-111-0) [Configuration Impr. » à la page 112](#page-111-0)

Le paramètre usine par défaut est

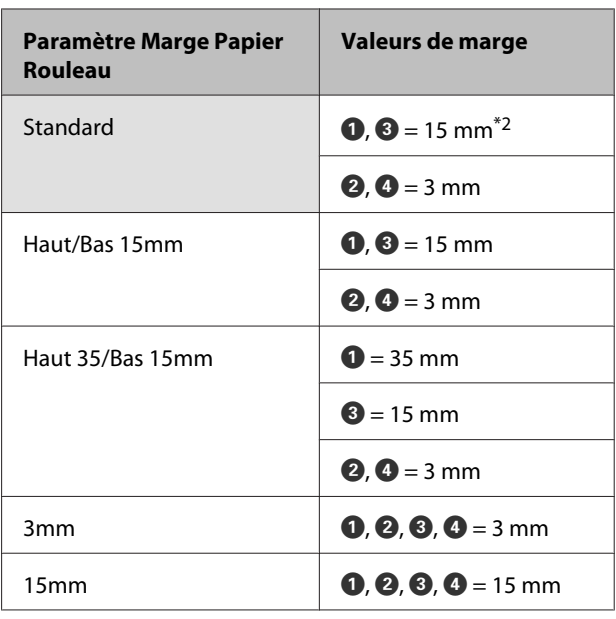

- \*1 Sélectionnez **Roll Paper (Banner) (Papier rou‐ leau (Bannière))** dans le pilote d'impression pour configurer les marges supérieures et inférieures du papier sur 0 mm.
- \*2 Lorsque **Standard** est sélectionné, la valeur pour A est de 20 mm pour le papier suivant.

Premium Glossy Photo Paper (Papier photo glacé Premium) (250)/Premium Semigloss Photo Paper (Papier photo semi-glacé Premium) (250)/Pre‐ mium Luster Photo Paper (Papier photo lustré Premium) (260)/Premium Semimatte Photo Pa‐ per (Papier photo semi-mat Premium) (260)

### *Remarque :*

- ❏ L'impression est déformée lorsque le bord arrière du papier rouleau sort du mandrin. Veillez à ce que le bord arrière n'entre pas dans la zone d'impression.
- ❏ Le format d'impression ne change pas lorsque les marges sont modifiées.

### **Zone imprimable des feuilles simples**

Lors d'une impression sans marges sur la gauche et la droite, les marges gauche et droite sont de 0 mm.

La flèche de l'illustration indique la direction du papier éjecté.

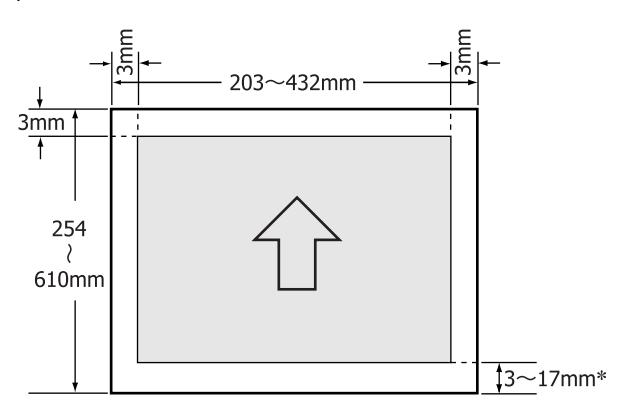

Lors d'une impression avec marges, la valeur par défaut est de 14 mm.

La valeur par défaut pour la marge inférieure est de 17 mm lors de l'impression sans marges sur la gauche et la droite.

## **Modification du type d'encre noire**

Cette imprimante vous permet d'installer à la fois de l'encre Noir Photo et de l'encre Noir Mat, et de permuter entre les deux selon le type de papier.

L'encre Noir Photo réduit le grain des photos, leur conférant une finition professionnelle lisse. L'encre Matte Black (Noir mat) augmente de manière significative la densité optique du noir lors de l'impression sur des papiers de type mat.

Pour sélectionner une encre noire adaptée au type de support, reportez-vous à la section suivante.

U[« Tableau des supports spéciaux Epson » à la](#page-164-0) [page 165](#page-164-0)

### **Modification du type d'encre sur l'imprimante**

2 à 3 minutes sont nécessaires pour changer le type d'encre noire (depuis le remplacement de l'encre jusqu'à la fin du chargement de l'encre).

Notez que l'opération de changement de l'encre noire consomme environ 2 à 4 ml d'encre noire. Ne changez pas l'encre noire sauf si nécessaire.

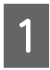

A Mettez l'imprimante sous tension en appuyant sur la touche  $\Phi$ .

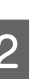

Appuyez sur la touche  $\frac{\delta \Phi}{\delta}$  a. A pour afficher le Menu Encre.

### *Conseil :*

Si vous appuyez sur la touche  $\frac{1}{2}$  /  $\rightarrow$  A lorsque l'impression est suspendue, vous ne pouvez pas modifier le type d'encre noire. *Remplacer Encre Noire* ne s'affiche pas dans le menu.

- $\overline{S}$  Appuyez sur les touches  $\nabla/\blacktriangle$  pour sélectionner **Remplacer Encre Noire**, puis appuyez sur la touche OK
- D Le nom de l'encre noire à changer s'affiche en fonction des paramètres actuels. Appuyez sur la touche OK.

Une fois le changement terminé, le menu se ferme. Vérifiez que le type d'encre noire a changé dans la partie inférieure droite de l'écran.

### **Modification depuis le pilote d'impression**

En règle générale, le type d'encre noire requis est spécifié dans le Menu Encre de l'imprimante. Toutefois, lorsque vous imprimez sur un papier compatible avec les deux types d'encre noire, vous pouvez effectuer la procédure suivante pour modifier automatiquement le type d'encre noire depuis le pilote d'impression.

Lorsque vous imprimez sur du papier conçu uniquement pour un certain type d'encre noire, vous devez configurer le type d'encre noire pour le papier dans le Menu Encre par avance.

A Réglez **Chgt Encre Noire** sur **Auto** dans le menu.

Si **Chgt Encre Noire** est réglé sur **Auto**, vous pouvez automatiquement changer l'encre noire dans le pilote d'impression.

Le paramètre usine par défaut est Non.  $\mathscr{B}$ [« Menu Configuration Impr. » à la page 112](#page-111-0)

B Affichez l'écran **Main (Principal)** (Windows) ou **Print Settings (Configuration Imprimante)** (Mac OS X) du pilote d'impression.

C Après avoir sélectionné le type de papier dans **Media Type (Support)**, sélectionnez l'encre noire à utiliser.

#### **Windows**

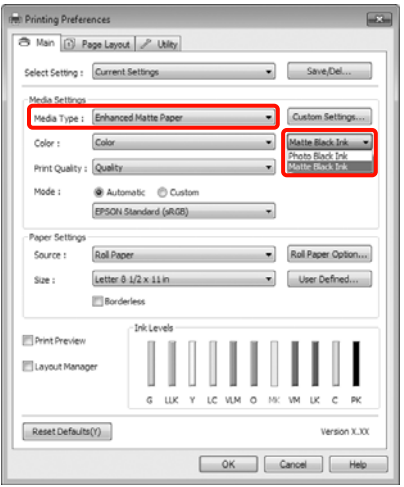

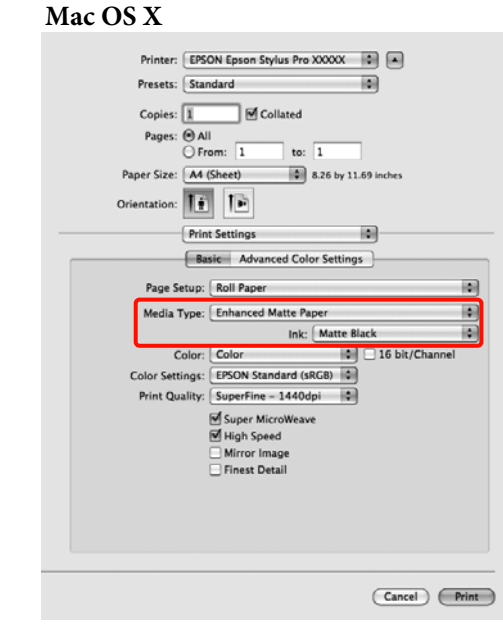

Vérifiez les autres paramètres et lancez l'impression.

## **Mise hors tension à l'aide de la fonction Gestion Alimentation**

Cette imprimante est fournie avec les deux types suivants de paramètres d'économie d'énergie. Vous pouvez économiser l'énergie en passant en mode Veille ou en utilisant la fonction Gestion Alimentation pour mettre l'imprimante hors tension automatiquement lorsqu'elle n'a pas été utilisée pendant un certain temps.

### ❏ Mode Veille

L'imprimante passe en mode Veille en l'absence d'erreurs, si aucun travail d'impression n'est reçu ou si aucune opération n'a lieu sur le panneau de contrôle ou ailleurs. Lorsque l'imprimante passe en mode Veille, l'écran du panneau de contrôle s'éteint et les moteurs internes et autres parties s'éteignent afin de réduire la consommation électrique.

Appuyez sur n'importe quelle touche du panneau de contrôle (à l'exception de la touche  $\bigcirc$ ) pour afficher l'écran du panneau de contrôle. Toutefois, dans ces conditions, l'affichage de l'écran s'éteint à nouveau après 30 secondes en l'absence de nouvelle opération.

L'imprimante quitte entièrement le mode Veille et reprend son état de fonctionnement normal uniquement lorsqu'elle doit effectuer des opérations matérielles, par exemple si elle reçoit un travail d'impression ou si vous appuyez sur la touche  $\frac{1}{2}$  après la restauration de l'affichage de l'écran. Vous pouvez sélectionner l'une des durées suivantes avant le passage en mode veille : **5 minutes**, **15 minutes**, **60 minutes**, **120 minutes** ou **180 minutes**. Par défaut, l'imprimante passe en mode Veille si aucune opération n'est exécutée pendant 15 minutes. Vous pouvez modifier le délai avant le passage en mode Veille dans le menu Mode Maintenance.  $\mathcal{D}$  [« Liste du Mode Maintenance » à](#page-172-0) [la page 173](#page-172-0)

### *Conseil :*

Lorsque l'imprimante passe en mode Veille, l'écran du panneau de contrôle devient vide comme si l'appareil était éteint, mais le témoin  $\mathcal O$  reste allumé.

### ❏ Gestion Alimentation

L'imprimante inclut une fonction Gestion Alimentation qui permet à l'imprimante de s'éteindre automatiquement en l'absence d'erreur, si aucun travail d'impression n'est reçu, et si aucune opération de panneau de contrôle ou autre opération n'a lieu pendant une période excédant le délai spécifié. La fonction **Gestion Alimentation** vous permet de spécifier le délai avant la mise hors tension automatique de l'imprimante en heures dans une plage allant de 1 à 24.

Par défaut, l'imprimante s'éteint automatiquement en l'absence d'erreurs, si aucun travail d'impression n'est reçu ou si aucune opération n'a lieu sur le panneau de contrôle ou ailleurs pendant huit heures. Vous pouvez modifier les paramètres de Gestion Alimentation dans le menu Mode Maintenance.  $\mathscr{F}$  [« Liste du Mode Maintenance » à](#page-172-0) [la page 173](#page-172-0)

## **Annulation d'une impression**

Il existe plusieurs méthodes pour interrompre les opérations d'impression. Elles varient en fonction du contexte.

Lorsque l'ordinateur a terminé d'envoyer des données à l'imprimante, vous ne pouvez pas annuler le travail d'impression à partir de l'ordinateur. Annulez-le sur l'imprimante.

### **Annulation depuis l'ordinateur (Windows)**

### **Si la barre de progression s'affiche**

Cliquez sur **Stop**.

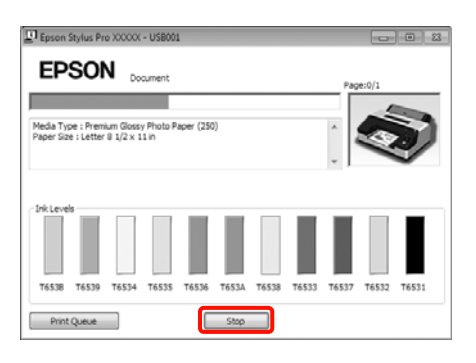

### **Si la barre de progression ne s'affiche pas**

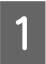

A Cliquez sur l'icône d'imprimante dans la Taskbar (Barre des tâches).

Pour annuler un travail en particulier, sélectionnez-le et cliquez sur **Cancel (Annuler)** dans le menu **Document**.

> Pour annuler tous les travaux, sélectionnez **Cancel All Documents (Annuler tous les documents)** dans le menu **Printer (Imprimante)**.

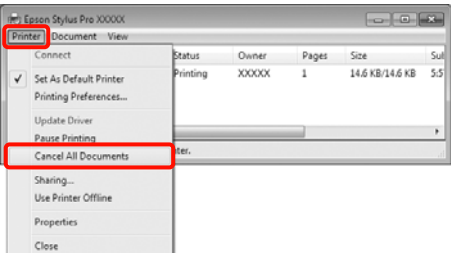

Si le travail a été envoyé à l'imprimante, les données d'impression ne s'affichent pas dans la fenêtre ci-dessus.

### **Annulation depuis l'ordinateur (Mac OS X)**

A Cliquez sur l'icône d'imprimante dans le Dock.

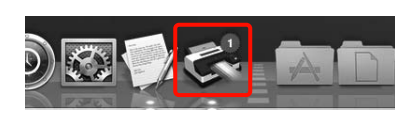

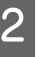

2 Sélectionnez le travail à annuler, puis cliquez sur **Delete (Supprimer)**.

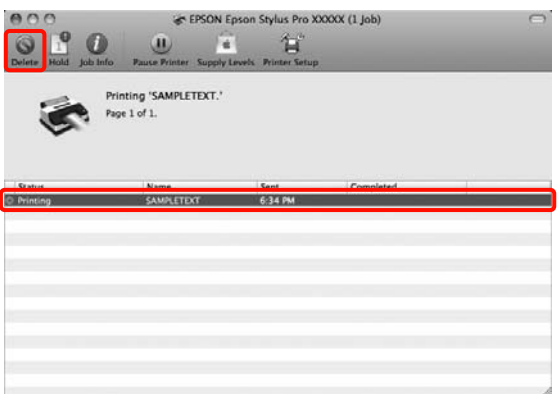

Si le travail a été envoyé à l'imprimante, les données d'impression ne s'affichent pas dans la fenêtre ci-dessus.

### **Annulation sur l'imprimante**

Appuyez sur la touche W, sélectionnez **Annuler Le** Travail à l'écran, puis appuyez sur la touche OK.

Le travail d'impression est annulé même en cours d'impression. Un certain délai peut s'écouler avant que l'imprimante revienne à l'état Prêt après l'annulation d'un travail.

### *Conseil :*

Vous ne pouvez pas utiliser l'opération ci-dessus pour supprimer des travaux d'impression qui se trouvent dans la file d'attente de l'ordinateur. Reportez-vous à la section "Annulation depuis l'ordinateur" pour savoir comment supprimer des travaux d'impression se trouvant dans la file d'attente.

### **Utilisation du pilote d'impression(Windows)**

# **Utilisation du pilote d'impression (Windows)**

## **Affichage de l'écran Configuration**

Vous pouvez accéder au pilote d'impression de plusieurs façons.

❏ À partir d'applications Windows

U[« Méthodes d'impression de base\(Windows\) »](#page-44-0) [à la page 45](#page-44-0)

❏ À partir de l'icône Imprimante

### **À partir de l'icône Imprimante**

Suivez les étapes ci-dessous pour spécifier des paramètres courants dans les applications ou effectuer la maintenance de l'imprimante, par exemple les opérations Nozzle Check (Vérification des buses) ou Head Cleaning (Nettoyage des têtes).

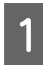

A Ouvrez le dossier **Printers (Imprimantes)** ou **Printers and Faxes (Imprimantes et télécopieurs)**.

### **Pour Windows 7**

Cliquez sur **puis sur Devices and Printers (Périphériques et imprimantes)**.

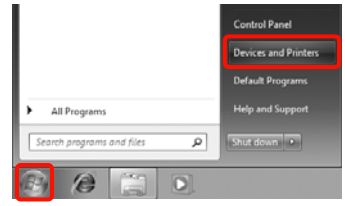

**Pour Windows Vista** Cliquez sur , **Control Panel (Panneau de configuration)**, **Hardware and Sound (Matériel et audio)**, puis **Printer (Imprimante)**.

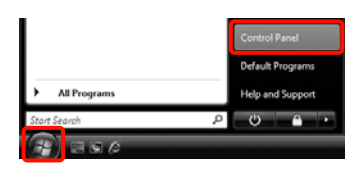

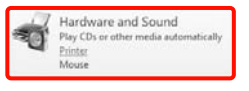

### **Pour Windows XP**

Cliquez sur **Start (Démarrer)**, **Control Panel (Panneau de configuration)**, **Printers and Other Hardware (Imprimantes et autres périphériques)**, puis sur **Printers and Faxes (Imprimantes et télécopieurs)**.

### *Conseil :*

Si le Control Panel (Panneau de configuration) de Windows XP est en mode *Classic View (Affichage classique)*, cliquez sur *Start (Démarrer)*, *Control Panel (Panneau de configuration)*, puis *Printers and Faxes (Imprimantes et télécopieurs)*.

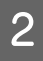

B Cliquez avec le bouton droit de la souris sur l'icône correspondant à votre imprimante, puis cliquez sur **Printing preferences (Options d'impression)**.

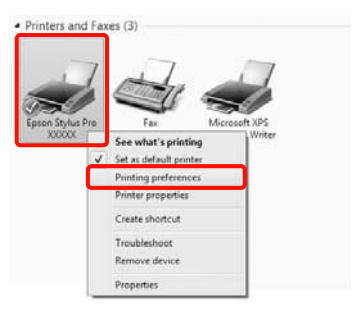

L'écran de configuration du pilote d'impression s'affiche.

#### (M) Epson Stylus Pro XXXXX Printing Prefer A Main (ii) Page Layout | P Utility Select Setting : Current Settings  $\bullet$  Save<sub>/Del...</sub> Media Settinos Media Type : Premium Glossy Photo Paper (250)  $\begin{tabular}{|c|c|} \hline \textbf{c} & \textbf{Custom} Setting \dots \\ \hline \end{tabular}$  $\begin{tabular}{|c|c|c|c|} \hline \textbf{${\color{blue} \bullet}$} & \textbf{Photo Black Irk} & $\bf{\color{blue} \bullet}$ \\\hline \end{tabular}$ Color (Color Color) Color: Paper Config... Print Quality : Quality Mode: Automatic © Custom  $\overline{a}$ EPSON Standard (sRGB)  $\begin{tabular}{|c|c|} \hline \textbf{r} & \textbf{Roll Paper Option...} \end{tabular}$ Roll Paper Source  $\frac{1}{2}$ Letter  $0.1/2 \times 11$  in V User Defined... Borderless **ITT** Drink Drawiau Layout Manage  $\lambda$ Reset Defaults(Y) Cancel | Apply | Help

Effectuez les réglages nécessaires. Ces réglages deviennent les réglages par défaut du pilote d'impression.

## **Affichage de l'aide**

Vous pouvez accéder à l'aide du pilote d'impression de plusieurs façons :

- ❏ Cliquez sur **Help (Aide)**
- ❏ Cliquez avec le bouton droit de la souris sur l'élément que vous souhaitez consulter

### **Cliquez sur la touche Aide pour l'afficher**

En affichant l'aide, vous pouvez utiliser la page de sommaire ou la recherche par mot clé afin de parcourir l'aide.

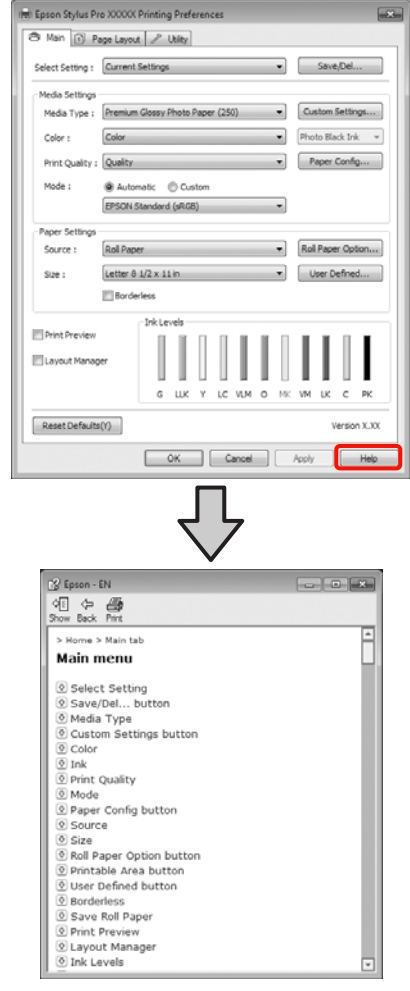

### **Cliquez avec le bouton droit de la souris sur l'élément que vous souhaitez consulter et afficher**

Cliquez avec le bouton droit de la souris sur l'élément, puis cliquez sur **Help (Aide)**.

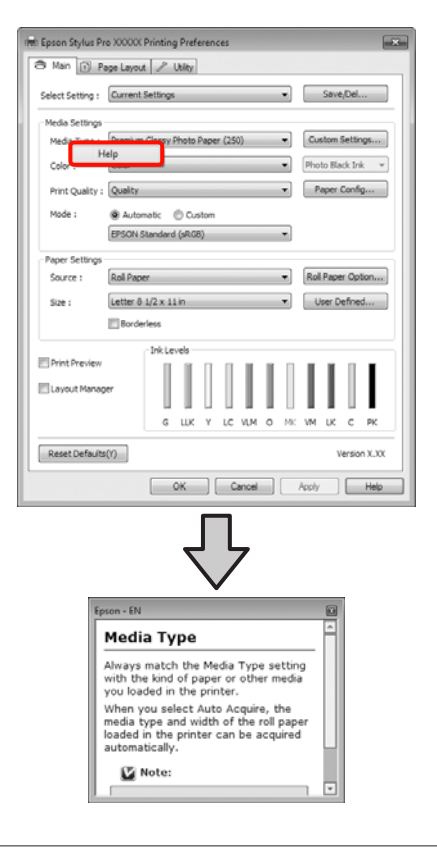

### *Conseil :*

Dans Windows XP, cliquez sur  $\lceil \cdot \rceil$  sur la barre de titre, puis cliquez sur l'élément d'aide que vous souhaitez afficher.

## **Personnalisation du pilote d'impression**

Vous pouvez enregistrer les paramètres ou modifier les éléments d'affichage.

### **Enregistrement de divers paramètres en tant que paramètres de sélection**

Vous pouvez enregistrer tous les éléments de configuration dans le pilote d'impression.

A Configurez chaque élément de l'écran **Main (Principal)** et l'écran **Page Layout (Disposition)** que vous souhaitez enregistrer comme votre paramètre de sélection.

B Cliquez sur **Save/Del. (Enregistrer/supprimer)** dans le menu **Main (Principal)** ou **Page Layout (Disposition)**.

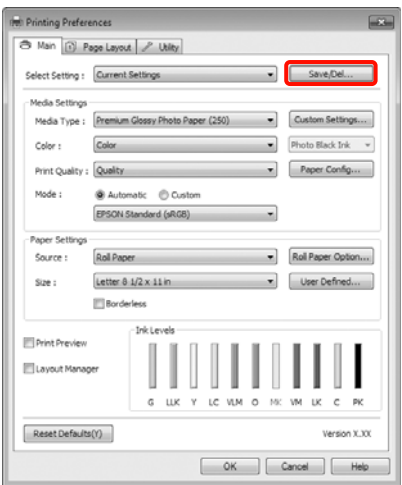

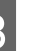

Saisissez le nom dans la zone **Name (Nom)**, puis cliquez sur **Save (Enregistrer)**.

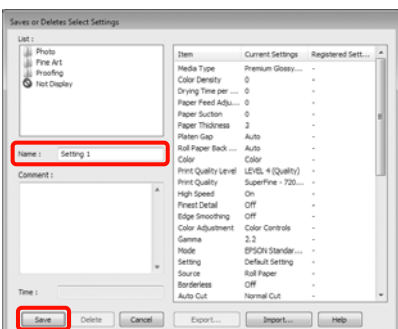

### **Utilisation du pilote d'impression(Windows)**

<span id="page-56-0"></span>Vous pouvez enregistrer jusqu'à 100 paramètres. Vous pouvez choisir un paramètre que vous avez enregistré à partir de la zone de liste **Select Settings (Paramètre de sélection)**.

#### *Conseil :*

Vous pouvez enregistrer les paramètres sous forme de fichier en cliquant sur *Export (Exporter)*. Vous pouvez partager les paramètres en cliquant sur *Import (Importer)* pour importer le fichier enregistré sur un autre ordinateur.

### **Enregistrement des paramètres de support**

Vous pouvez enregistrer les éléments des **Media Settings (Paramètres du support)** dans l'écran **Main (Principal)**.

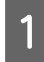

A Modifiez les **Media Settings (Paramètres du support)** dans l'écran **Main (Principal)**.

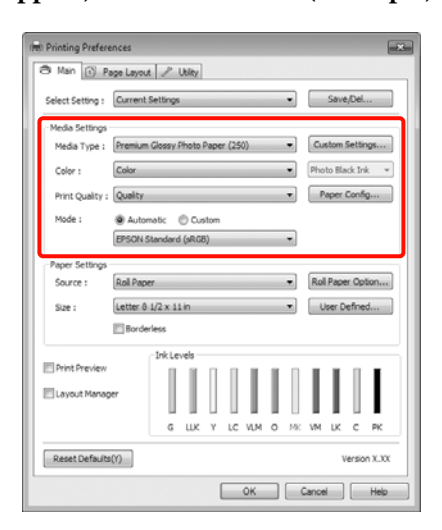

B Cliquez sur **Custom Settings (Config. personnalisée)**.

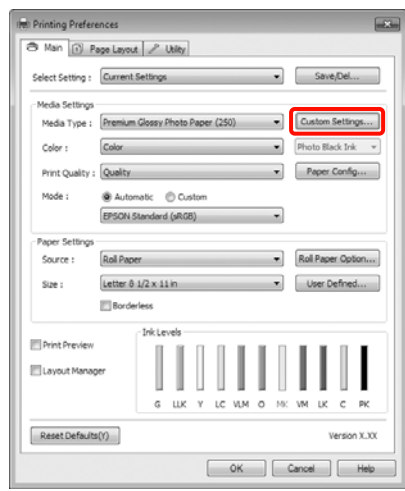

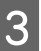

Saisissez le nom dans la zone **Name (Nom)**, puis cliquez sur **Save (Enregistrer)**.

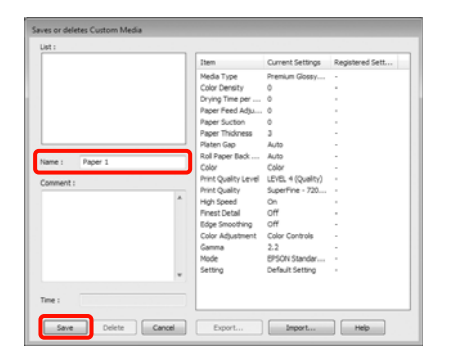

Vous pouvez enregistrer jusqu'à 100 paramètres. Vous pouvez choisir un paramètre que vous avez enregistré à partir de la zone de liste **Media Type (Support)**.

#### *Conseil :*

Vous pouvez enregistrer les paramètres sous forme de fichier en cliquant sur *Export (Exporter)*. Vous pouvez partager les paramètres en cliquant sur *Import (Importer)* pour importer le fichier enregistré sur un autre ordinateur.

### **Réorganisation des éléments affichés**

Pour afficher immédiatement les éléments fréquemment utilisés, vous pouvez organiser **Select Setting (Paramètre de sélection)**, **Media Type (Support)** et **Paper Size (Taille papier)** comme suit.

❏ Masquez les éléments dont vous n'avez pas besoin.

### **Utilisation du pilote d'impression(Windows)**

- ❏ Réorganisez selon l'ordre d'utilisation la plus fréquente.
- ❏ Organisez par groupes (dossiers).
- A Accédez à l'onglet **Utility (Utilitaire)**, puis cliquez sur **Menu Arrangement (Disposition du menu)**.

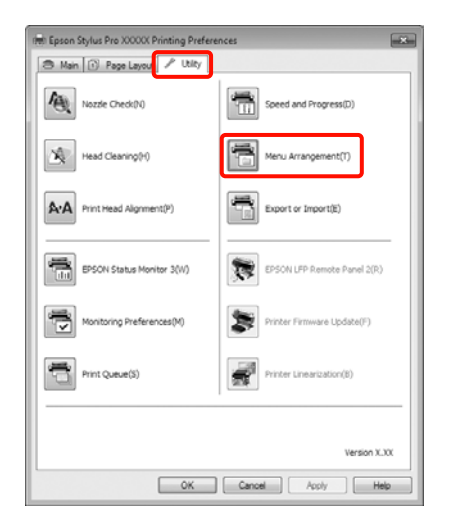

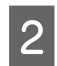

2 Sélectionnez Edit Item (Modifier l'élément).

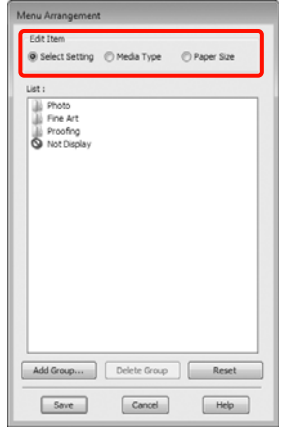

C Organisez ou regroupez les éléments dans la zone **List (Liste)**.

- ❏ Vous pouvez déplacer et organiser les éléments par glisser-déposer.
- ❏ Pour ajouter un nouveau groupe (dossier), cliquez sur **Add Group (Ajouter un groupe)**.
- ❏ Pour supprimer un groupe (dossier), cliquez sur **Delete Group (Supprimer le groupe)**.

❏ Glissez-déposez les éléments dont vous n'avez pas besoin vers **Not Display (Non affiché)**.

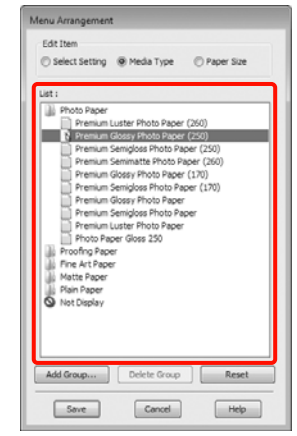

### *Conseil :*

Si vous exécutez l'opération *Delete Group (Supprimer le groupe)*, le groupe (dossier) est supprimé, mais les éléments figurant dans le groupe (dossier) supprimé sont conservés.

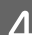

D Cliquez sur **Save (Enregistrer)**.

## **Récapitulatif de l'onglet Utilitaire**

Vous pouvez effectuer les fonctions de maintenance suivantes depuis l'onglet **Utility (Utilitaire)** du pilote d'impression.

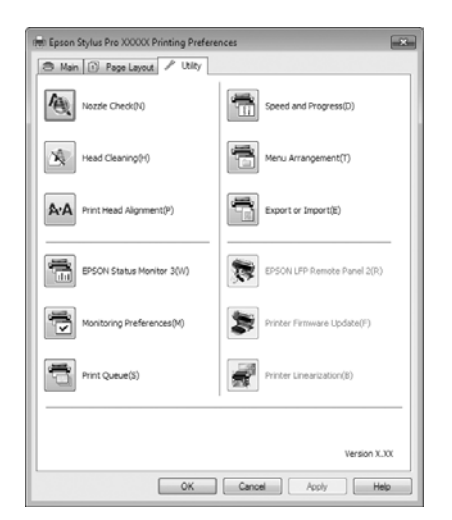

### **Nozzle Check (Vérification des buses)**

Cette fonction imprime un motif de vérification des buses pour s'assurer que les buses de la tête d'impression ne sont pas obstruées. Si vous constatez des bandes ou des espaces vides dans les impressions, procédez au nettoyage des têtes afin de dégager les buses obstruées.

### U[« Nettoyage de la tête d'impression » à la](#page-124-0) [page 125](#page-124-0)

### **Head cleaning (Nettoyage des têtes)**

Si vous constatez des bandes ou des espaces vides dans les impressions, procédez au nettoyage des têtes. Cette opération nettoie la surface de la tête d'impression afin d'améliorer la qualité d'impression.

### U[« Nettoyage de la tête d'impression » à la](#page-124-0) [page 125](#page-124-0)

### **Print Head Alignment (Alignement des têtes)**

Si les résultats d'impression présentent du grain ou sont flous, exécutez un Print Head Alignment (Alignement des têtes). La fonction Print Head Alignment (Alignement des têtes) corrige les espaces vides.

U[« Correction du désalignement de l'impression](#page-126-0) [\(Alignement des têtes\) » à la page 127](#page-126-0)

### **EPSON Status Monitor 3**

Vous pouvez vérifier l'état de l'imprimante, par exemple le niveau d'encre restante ou les messages d'erreur, à partir de l'écran de l'ordinateur.

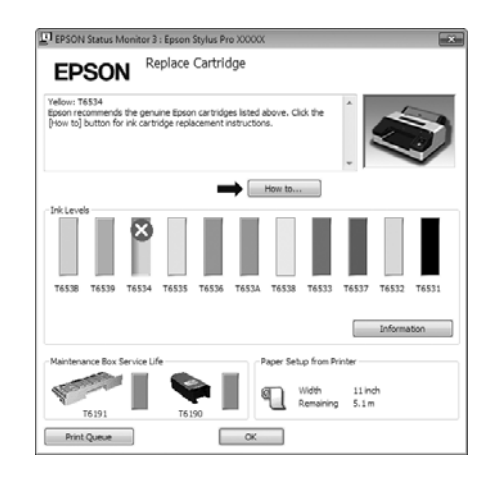

### **Monitoring Preferences (Préférences du contrôle)**

Vous pouvez sélectionner les notifications d'erreur affichées sur l'écran de EPSON Status Monitor 3 ou enregistrer un raccourci pour l'icône Utilitaire dans la Taskbar (Barre des tâches).

### *Conseil :*

Si vous sélectionnez *Shortcut Icon (Icône du raccourci)* dans l'écran *Monitoring Preferences (Préférences du contrôle)*, l'icône de raccourci Utilitaire s'affiche dans la Taskbar (Barre des tâches) Windows.

En cliquant avec le bouton droit de la souris sur l'icône, vous pouvez afficher le menu suivant et exécuter les fonctions de maintenance suivantes.

EPSON Status Monitor 3 démarre lorsque vous cliquez sur le nom de l'imprimante à partir du menu affiché.

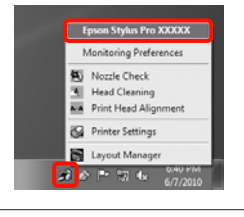

### **Print Queue (File d'attente)**

Vous pouvez afficher la liste de tous les travaux en attente.

Dans l'écran Print Queue (File d'attente), vous pouvez afficher les informations sur les données en attente d'impression, supprimer et réimprimer ces travaux.

### **Speed and Progress (Vitesse et Progression)**

Vous pouvez configurer diverses fonctions pour les opérations de base du pilote d'impression.

### **Menu Arrangement (Disposition du menu)**

Vous pouvez organiser les éléments affichés, **Select Setting (Paramètre de sélection)**, **Media Type (Support)** et **Paper Size (Taille papier)**, par exemple en les réorganisant en fonction de leur fréquence d'accès. U[« Réorganisation des éléments affichés » à la](#page-56-0) [page 57](#page-56-0)

### **Export or Import (Exporter ou importer)**

Vous pouvez exporter ou importer les paramètres du pilote d'impression. Cette fonction est utile lorsque vous souhaitez retrouver les mêmes paramètres d'impression sur plusieurs ordinateurs.

### **EPSON LFP Remote Panel 2**

Vous pouvez mettre à jour le micrologiel de l'imprimante et configurer les paramètres de papier personnalisé. Reportez-vous à l'aide de EPSON LFP Remote Panel 2 pour plus de détails.

### *Conseil :*

Si *EPSON LFP Remote Panel 2* et *Printer Firmware Update (Mise à jour du micrologiciel de l'imprimante)* sont grisés, EPSON LFP Remote Panel 2 n'est pas installé. Installez-le en utilisant la Software List (Liste des logiciels) dans le Disque de logiciels.

### **Printer Firmware Update (Mise à jour du micrologiciel de l'imprimante)**

Vous pouvez mettre à jour le micrologiciel de l'imprimante à la version la plus récente. Reportez-vous à l'aide de EPSON LFP Remote Panel 2 pour plus de détails.

### **Printer Linearization**

L'installation de l'utilitaire Printer Linearization fourni avec l'imprimante entraîne l'activation de cette fonction. Vous pouvez ensuite procéder à des calibrages de couleurs de grande précision, à l'aide du SpectroProofer en option, ou à des calibrages de couleurs standard, avec le capteur intégré à l'imprimante. Pour plus de détails, reportez-vous à l'aide de l'application Printer Linearization. Vous pouvez également procéder à des calibrages similaires si l'application SpectroProofer Utilities (version 2.11 ou plus récente) est installée.

## **Désinstallation du pilote d'impression**

Suivez les étapes ci-dessous pour supprimer le pilote d'impression et EPSON LFP Remote Panel 2.

### *Remarque :*

- ❏ Vous devez vous connecter en utilisant un Administrator account (Compte administrateur).
- ❏ Dans Windows 7/Windows Vista, si un mot de passe ou sa confirmation Administrator (Administrateur) est demandé(e), entrez le mot de passe et poursuivez l'opération.

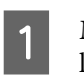

A Mettez l'imprimante hors tension et débranchez le câble d'interface.

B Accédez au **Control Panel (Panneau de configuration)** et cliquez sur **Uninstall a program (Désinstaller un programme)** dans la catégorie **Programs (Programmes)**.

> Programs Uninstall a program

Sélectionnez le logiciel à supprimer puis cliquez sur **Uninstall/Change (Désinstaller/Modifier)** (ou **Change/Remove (Modifier/Supprimer)**/ **add or remove (ajouter ou supprimer)**).

> Vous pouvez supprimer EPSON Status Monitor 3 et le pilote d'impression en sélectionnant **Epson Stylus Pro 4900/4910 Printer Uninstall (Désinstaller l'imprimante Epson Stylus Pro 4900/4910)**.

> Sélectionnez **EPSON LFP Remote Panel 2** pour supprimer EPSON LFP Remote Panel 2.

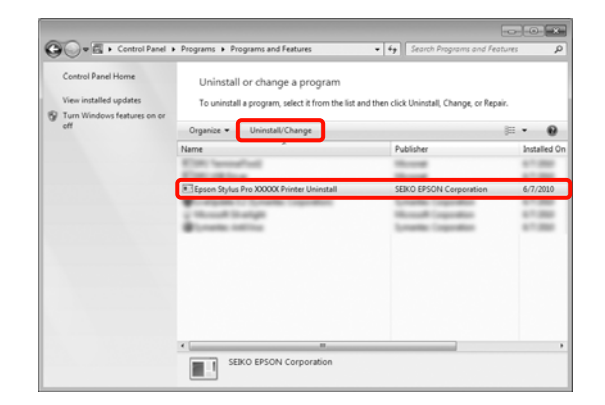

### **Utilisation du pilote d'impression(Windows)**

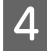

D Sélectionnez l'icône de l'imprimante cible et cliquez sur **OK**.

## <sup>2</sup> Epson Stylus Pro XXX Printer Model | Utility | 46 Version X.X.XEN Cancel

#### *Conseil :*

Vous pouvez également supprimer *Epson Network Utility* en cliquant sur l'onglet *Utility (Utilitaire)* et en sélectionnant *Epson Network Utility*. Toutefois, si vous utilisez une ou plusieurs autres imprimantes Epson, il est possible que leur pilote d'impression utilise également Epson Network Utility. Si vous utilisez une ou plusieurs autres imprimantes Epson, ne supprimez pas Epson Network Utility.

E Suivez les instructions qui s'affichent à l'écran pour continuer.

> Lorsque la boîte de dialogue de suppression s'affiche, cliquez sur **Yes (Oui)**.

Redémarrez l'ordinateur si vous réinstallez le pilote d'impression.

# **Utilisation du pilote d'impression (Mac OS X)**

## **Affichage de l'écran Configuration**

La méthode d'affichage de l'écran de configuration du pilote d'impression peut varier selon l'application ou la version du système d'exploitation.

U[« Méthodes d'impression de base\(Mac OS X\) » à la](#page-46-0) [page 47](#page-46-0)

## **Affichage de l'aide**

Cliquez sur  $\Omega$  dans l'écran de configuration du pilote d'impression pour afficher l'aide.

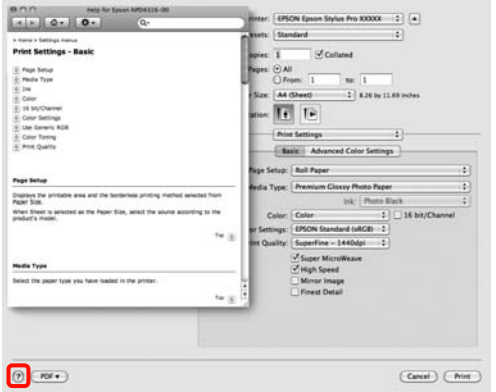

# **Utilisation d'Epson Printer Utility 4**

Vous pouvez utiliser Epson Printer Utility 4 pour effectuer des tâches de maintenance telles que la vérification des buses ou le nettoyage des têtes. Cet utilitaire est installé automatiquement lorsque vous installez le pilote d'impression.

### **Démarrage d'Epson Printer Utility 4**

Double-cliquez sur le dossier **Applications**, le dossier **Epson Software** puis sur l'icône **Epson Printer Utility 4**.

### **Fonctions d'Epson Printer Utility 4**

Vous pouvez effectuer les fonctions de maintenance à partir de l'utilitaire Epson Printer Utility 4.

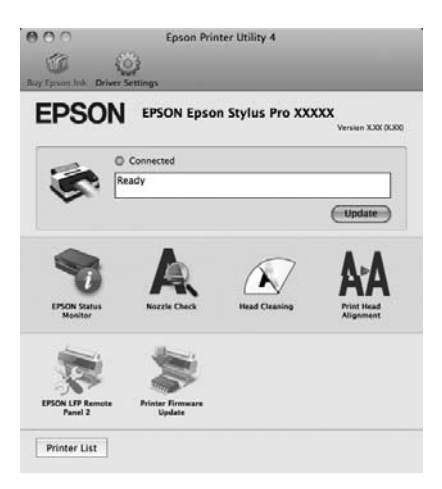

### **Utilisation du pilote d'impression(Mac OS X)**

### **EPSON Status Monitor**

Vous pouvez vérifier l'état de l'imprimante, par exemple le niveau d'encre restante ou les messages d'erreur, à partir de l'écran de l'ordinateur.

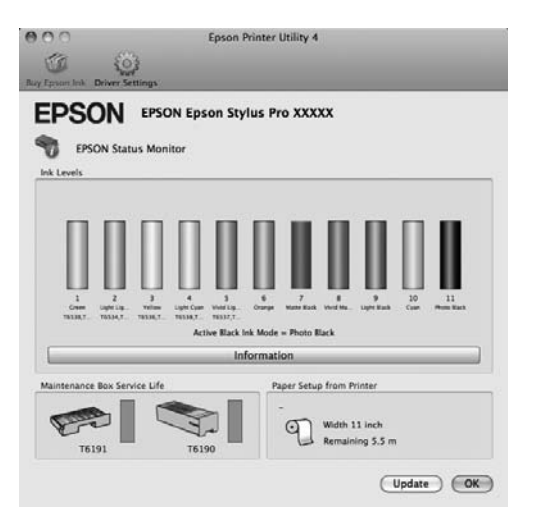

### **Nozzle Check (Vérification des buses)**

Cette fonction imprime un motif de vérification des buses pour s'assurer que les buses de la tête d'impression ne sont pas obstruées. Si vous constatez des bandes ou des espaces vides dans les impressions, procédez au nettoyage des têtes afin de dégager les buses obstruées.

### U[« Nettoyage de la tête d'impression » à la](#page-124-0) [page 125](#page-124-0)

### **Head cleaning (Nettoyage des têtes)**

Si vous constatez des bandes ou des espaces vides dans les impressions, procédez au nettoyage des têtes. Cette opération nettoie la surface de la tête d'impression afin d'améliorer la qualité d'impression.

U[« Nettoyage de la tête d'impression » à la](#page-124-0) [page 125](#page-124-0)

### **Print Head Alignment (Alignement des têtes)**

Si les résultats d'impression présentent du grain ou sont flous, exécutez un Print Head Alignment (Alignement des têtes). La fonction Print Head Alignment (Alignement des têtes) corrige les espaces vides.

U[« Correction du désalignement de l'impression](#page-126-0) [\(Alignement des têtes\) » à la page 127](#page-126-0)

### **EPSON LFP Remote Panel 2**

Vous pouvez mettre à jour le micrologiel de l'imprimante et configurer les paramètres de papier personnalisé. Reportez-vous à l'aide de EPSON LFP Remote Panel 2 pour plus de détails.

### **Printer Firmware Update (Mise à jour du micrologiciel de l'imprimante)**

Vous pouvez mettre à jour le micrologiciel de l'imprimante à la version la plus récente. Reportez-vous à l'aide de EPSON LFP Remote Panel 2 pour plus de détails.

## **Désinstallation du pilote d'impression**

Suivez les étapes ci-dessous pour supprimer le pilote d'impression et EPSON LFP Remote Panel 2.

#### *Remarque :*

Vous devez vous connecter en utilisant un Administrator account (Compte administrateur).

A Mettez l'imprimante hors tension et débranchez le câble d'interface.

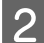

Fermez toutes les applications ouvertes.

- C Cliquez sur le menu Pomme, le dossier **System Preferences (Préférences Système)**, puis sur le dossier **Print & Fax (Imprimantes et fax)** (**Print & Scan (Imprimantes et scanners)** sous Mac OS X version 10.7).
- A Sélectionnez cette imprimante puis cliquez sur **-**.

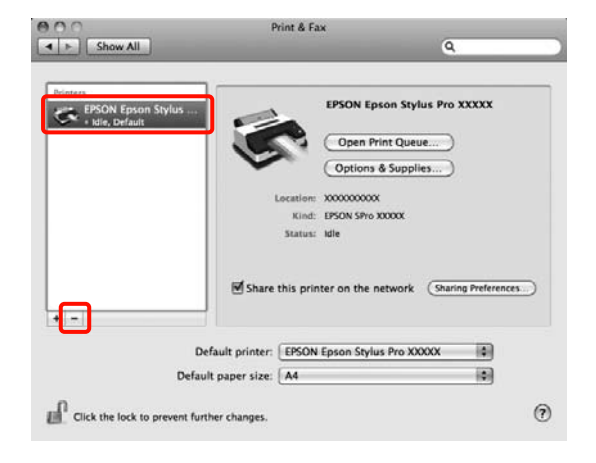

E Cliquez sur **Delete Printer (Supprimer l'imprimante)** (ou **OK**).

F Insérez dans l'ordinateur le "Disque de logiciels" fourni avec l'imprimante.

G Double-cliquez sur le dossier **Printer** puis sur le dossier **Driver**.

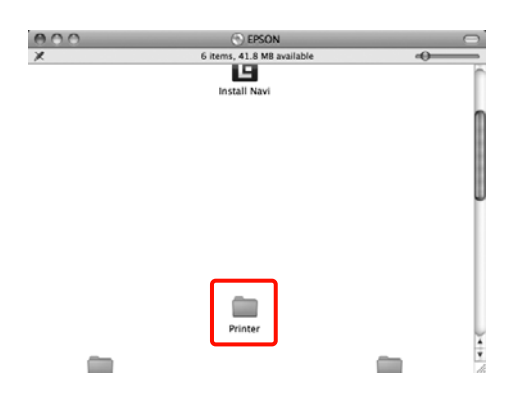

### *Conseil :*

Si le dossier n'apparaît pas, double-cliquez sur l'icône EPSON sur le bureau.

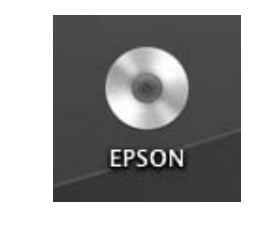

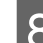

B Double-cliquez sur l'icône.

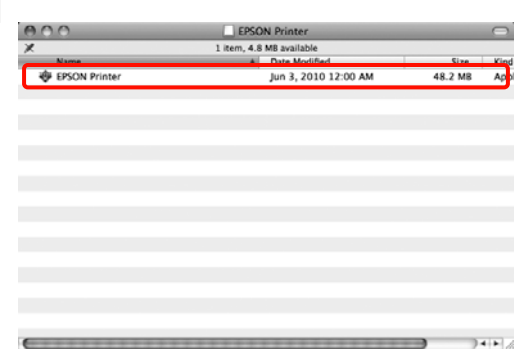

I Si l'écran suivant s'affiche, entrez le mot de passe pour l'utilisateur connecté à Mac OS X, puis cliquez sur **OK**.

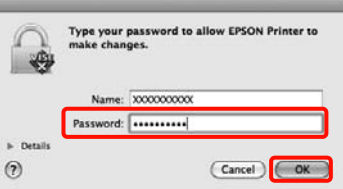

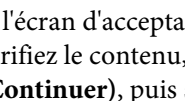

10 Si l'écran d'acceptation de la licence s'affiche, vérifiez le contenu, cliquez sur **Continue (Continuer)**, puis sur **Agree (Accepter)**.

### **Utilisation du pilote d'impression(Mac OS X)**

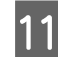

11 Sélectionnez **Uninstall (Désinstaller)**, puis<br>cliquez sur **Uninstall (Désinstaller**) cliquez sur **Uninstall (Désinstaller)**.  $00$ Uninstall  $\blacksquare$ 

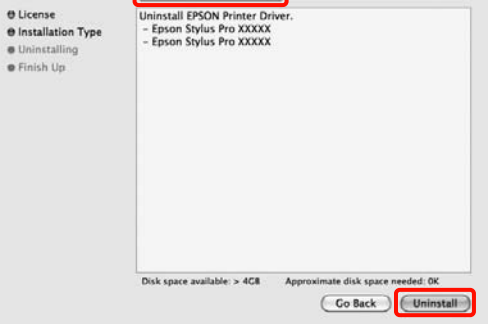

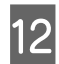

12 Suivez les instructions qui s'affichent à l'écran pour continuer.

### **Suppression d'EPSON LFP Remote Panel 2**

Supprimez EPSON LFP Remote Panel 2 en supprimant le dossier EPSON LFP Remote Panel 2. Reportez-vous à l'aide de EPSON LFP Remote Panel 2 pour plus de détails.

## **Correction automatique des couleurs et impression de photos (PhotoEnhance)**

Le pilote d'impression de cette imprimante est fourni avec la fonction propriétaire Epson PhotoEnhance qui fait l'usage le plus efficace de la zone de reproduction des couleurs et corrige les données d'image afin d'améliorer les couleurs avant l'impression.

En utilisant PhotoEnhance, vous pouvez corriger les couleurs des photos afin de les adapter aux types de sujets (sujets humains, paysages ou photos de nuit). Vous pouvez imprimer les données couleur en sépia ou en noir et blanc. Il vous suffit de sélectionner le mode d'impression pour corriger automatiquement les couleurs.

*Conseil :*

Nous vous recommandons d'utiliser des images avec un espace colorimétrique sRGB.

Cette fonction n'est pas disponible sous Mac OS X.

A Lorsque vous utilisez des applications incluant une fonction de gestion des couleurs, spécifiez comment ajuster les couleurs à partir de ces applications.

> Lorsque vous utilisez des applications sans fonction de gestion des couleurs, démarrez à l'étape 2.

Selon le type d'application, configurez les paramètres en vous référant au tableau ci-dessous.

Adobe Photoshop CS3 ou supérieur Adobe Photoshop Elements 6.0 ou supérieur Adobe Photoshop Lightroom 1 ou supérieur

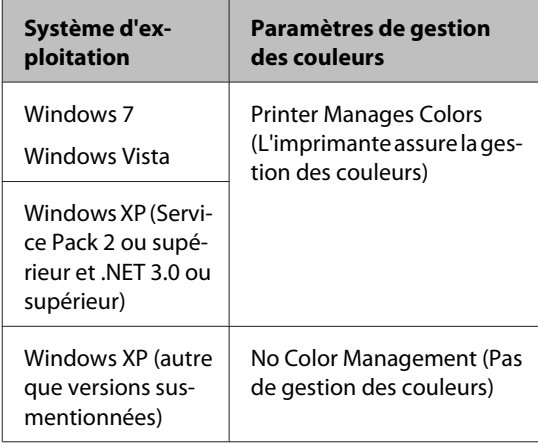

Dans les autres applications, réglez sur **No Color Management (Pas de gestion des couleurs)**.

Exemple pour Adobe Photoshop CS4

Ouvrez l'écran **Print (Imprimer)**.

Sélectionnez **Color Management (Gestion des couleurs)** puis **Document**. Sélectionnez **Printer Manages Colors (L'imprimante assure la gestion des couleurs)** comme paramètre **Color Handling (Gestion des couleurs)**, puis cliquez sur **Print (Imprimer)**.

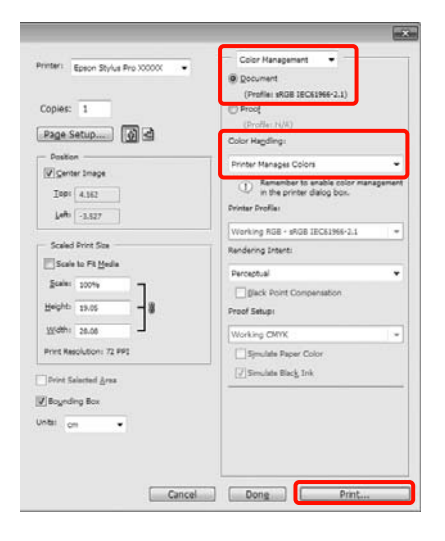

B Lorsque l'écran **Main (Principal)** du pilote d'impression s'affiche, cliquez sur **Custom (Perso.)**, **PhotoEnhance**, puis sur **Advanced (Plus d'options)**.

> U[« Méthodes d'impression de](#page-44-0) [base\(Windows\) » à la page 45](#page-44-0)

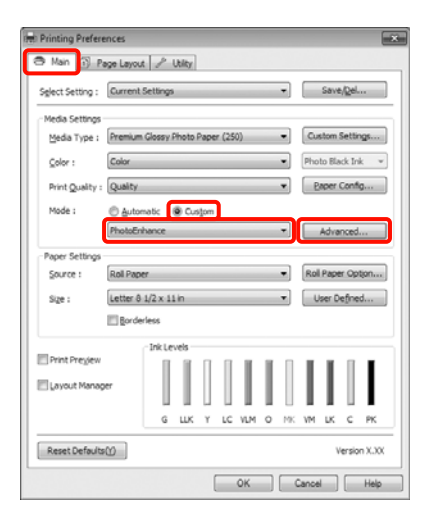

C Dans l'écran **PhotoEnhance**, vous pouvez configurer les effets à appliquer aux données d'impression.

> Reportez-vous à l'aide du pilote d'impression pour plus de détails sur chaque élément.

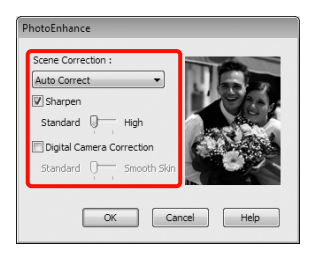

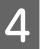

D Vérifiez les autres paramètres et lancez l'impression.

## **Correction des couleurs et impression**

Le pilote d'impression corrige automatiquement en interne les couleurs en fonction de l'espace colorimétrique. Vous pouvez sélectionner l'un des modes de correction des couleurs suivants.

❏ Charts and Graphs (Présentations et graphiques)

Corrige la couleur pour améliorer la netteté de vos images sur la base de l'espace sRGB.

❏ EPSON Standard (sRGB) (EPSON Standard (sRVB))

Optimise l'espace sRGB et corrige la couleur.

❏ Adobe RGB

Optimise l'espace Adobe RGB et corrige la couleur.

De plus, si vous sélectionnez Color Controls (Calibration EPSON), vous pouvez ajuster les paramètres Gamma, Brightness (Luminosité), Contrast (Contraste), Saturation ainsi que la balance des couleurs pour chaque mode de correction des couleurs.

Utilisez cette option lorsque l'application utilisée n'intègre pas une fonction de correction des couleurs.

### **Configuration des paramètres dans Windows**

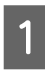

A Lorsque vous utilisez des applications incluant une fonction de gestion des couleurs, spécifiez comment ajuster les couleurs à partir de ces applications.

> Lorsque vous utilisez des applications sans fonction de gestion des couleurs, démarrez à l'étape 2.

Selon le type d'application, configurez les paramètres en vous référant au tableau ci-dessous.

Adobe Photoshop CS3 ou supérieur Adobe Photoshop Elements 6.0 ou supérieur Adobe Photoshop Lightroom 1 ou supérieur

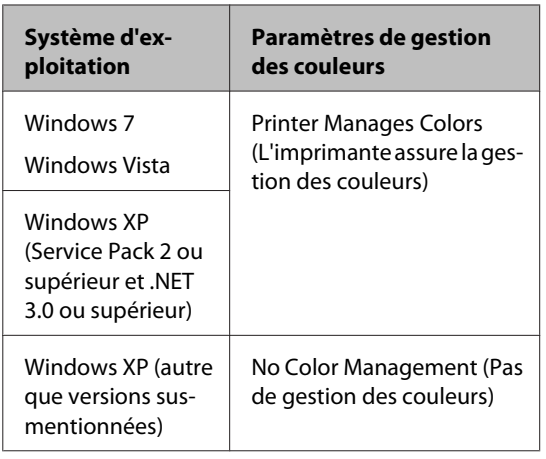

Dans les autres applications, réglez sur **No Color Management (Pas de gestion des couleurs)**.

Exemple pour Adobe Photoshop CS4

Ouvrez l'écran **Print (Imprimer)**.

Sélectionnez **Color Management (Gestion des couleurs)** puis **Document**. Sélectionnez **Printer Manages Colors (L'imprimante assure la gestion des couleurs)** comme paramètre **Color Handling (Gestion des couleurs)**, puis cliquez sur **Print (Imprimer)**.

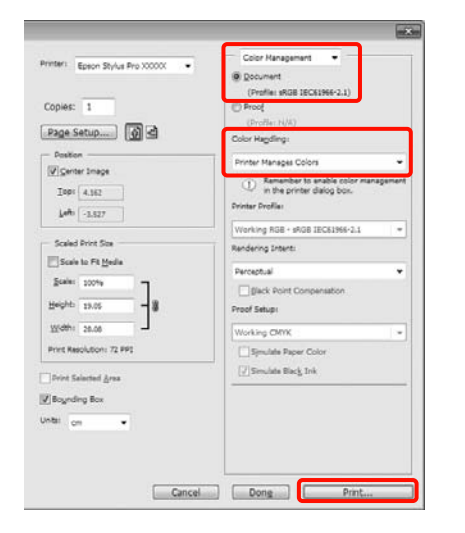

B Lorsque l'écran **Main (Principal)** du pilote d'impression s'affiche, sélectionnez le mode de correction des couleurs.

> U[« Méthodes d'impression de](#page-44-0) [base\(Windows\) » à la page 45](#page-44-0)

Pour effectuer une correction automatique des couleurs, sélectionnez **Automatic (Automatique)** puis sélectionnez le mode de correction des couleurs.

Si vous sélectionnez le mode **Custom (Perso.)** pour configurer les paramètres manuellement, sélectionnez **Color Controls (Calibration EPSON)**, puis cliquez sur **Advanced (Plus d'options)**.

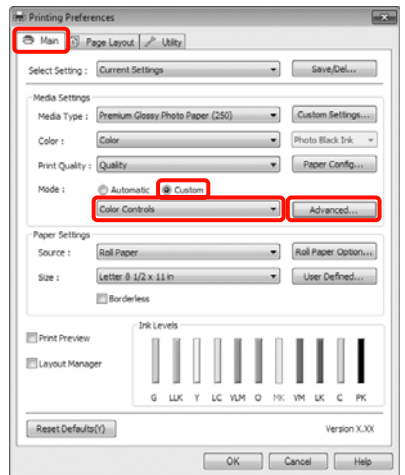

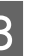

S Configurez chaque élément lorsque vous sélectionnez **Custom (Perso.)**.

> Reportez-vous à l'aide du pilote d'impression pour plus de détails sur chaque élément.

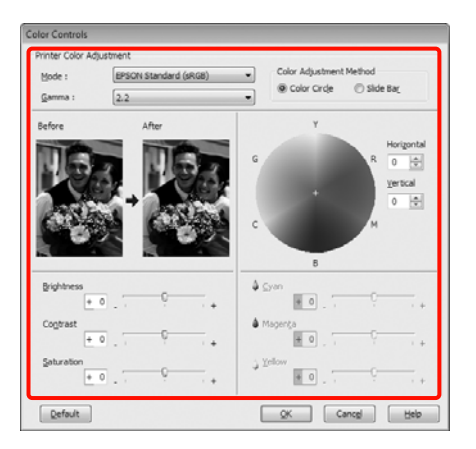

### *Conseil :*

Vous pouvez régler la valeur de correction en vérifiant l'échantillon d'image situé à gauche de l'écran. Le cercle de couleurs permet également d'affiner la balance des couleurs.

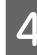

4 Vérifiez les autres paramètres et lancez l'impression.

### **Configuration des paramètres sous Mac OS X**

A Lorsque vous utilisez des applications incluant une fonction de gestion des couleurs, spécifiez comment ajuster les couleurs à partir de ces applications.

> Lorsque vous utilisez des applications sans fonction de gestion des couleurs, démarrez à l'étape 2.

Selon le type d'application, configurez les paramètres en vous référant au tableau ci-dessous.

Adobe Photoshop CS3 ou supérieur Adobe Photoshop Elements 6 ou supérieur Adobe Photoshop Lightroom 1 ou supérieur

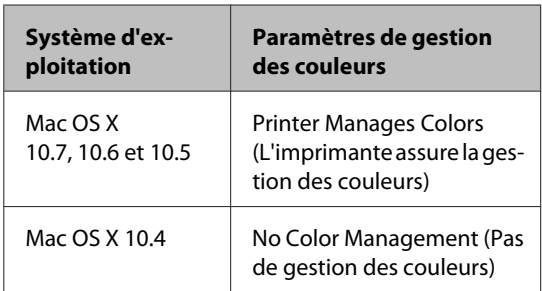

Dans les autres applications, réglez sur **No Color Management (Pas de gestion des couleurs)**.

Exemple pour Adobe Photoshop CS4

Ouvrez l'écran **Print (Imprimer)**.

Sélectionnez **Color Management (Gestion des couleurs)** puis **Document**. Sélectionnez **Printer Manages Colors (L'imprimante assure la gestion des couleurs)** comme paramètre **Color Handling (Gestion des couleurs)**, puis cliquez sur **Print (Imprimer)**.

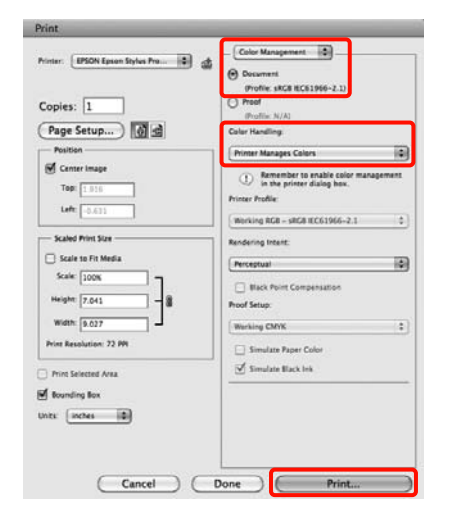

2 Affichez l'écran Print (Imprimer).

U[« Méthodes d'impression de base\(Mac OS](#page-46-0) [X\) » à la page 47](#page-46-0)

Sous Mac OS X 10.7, 10.6 et 10.5, sélectionnez<br>Color Matchine (Concordance des coulaurs) **Color Matching (Concordance des couleurs)** dans la liste, puis cliquez sur **EPSON Color Controls (Calibration EPSON)**.

Sous Mac OS X 10.4, passez à l'étape 4.

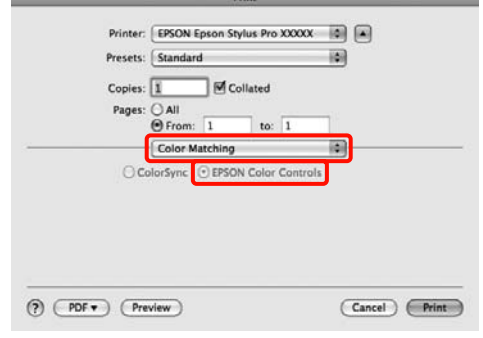

### *Conseil :*

Lorsque vous utilisez les applications suivantes avec Mac OS X 10.7, 10.6 ou 10.5, veillez à effectuer l'étape 1, faute de quoi vous ne pouvez pas sélectionner *EPSON Color Controls (Calibration EPSON)*.

- ❏ Adobe Photoshop CS3 ou supérieur
- ❏ Adobe Photoshop Lightroom 1 ou supérieur
- ❏ Adobe Photoshop Elements 6 ou supérieur
- D Affichez l'écran **Advanced Color Settings (Paramètres couleur avancés)** pour la correction des couleurs.

Sélectionnez **Print Settings (Configuration Imprimante)** dans la liste, et sélectionnez **EPSON Standard (sRGB) (EPSON Standard (sRVB))** ou **Charts and Graphs (Présentations et graphiques)** depuis **Color Controls (Calibration EPSON)** dans **Color Settings (Paramètres couleurs)**. Si vous réglez les paramètres manuellement, cliquez sur **Advanced Color Settings (Paramètres couleur avancés)**.

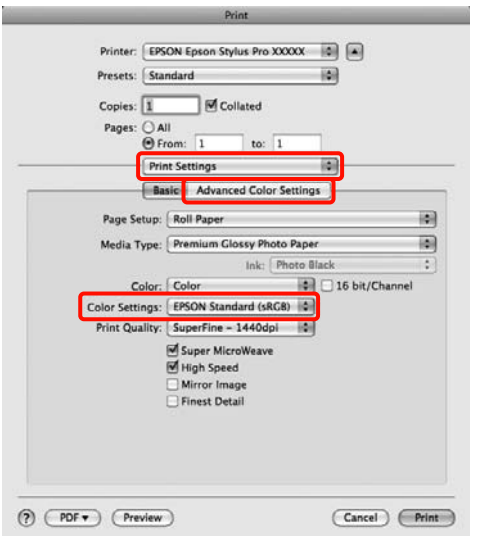

### *Conseil :*

Lorsque vous utilisez les applications suivantes avec Mac OS X 10.5, désélectionnez la case *Use Generic RGB (Util. Générique RVB)*.

- ❏ Adobe Photoshop CS3 ou supérieur
- ❏ Adobe Photoshop Lightroom 1 ou supérieur
- ❏ Adobe Photoshop Elements 6 ou supérieur

Sélectionnez la case à cocher lorsqu'une application différente de celles répertoriées ci-dessus est utilisée.

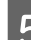

**5** Effectuez les réglages nécessaires.

Reportez-vous à l'aide du pilote d'impression pour plus de détails sur chaque élément.

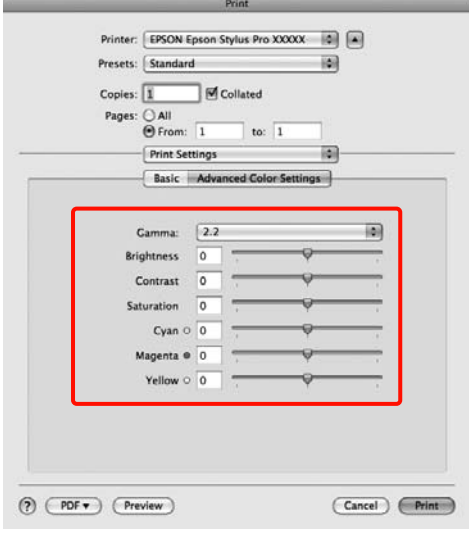

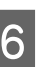

F Vérifiez les autres paramètres et lancez l'impression.

## **Impression de photos en noir et blanc**

Vous pouvez imprimer des photos en noir et blanc avec des dégradés riches en réglant la couleur des données d'image à l'aide du pilote d'impression.

Les données originales ne sont pas affectées.

Vous pouvez corriger les données d'image lors de l'impression sans traiter les données à partir des applications.

### *Conseil :*

Nous vous recommandons d'utiliser des images avec un espace colorimétrique sRGB.

### **Configuration des paramètres dans Windows**

Lorsque vous utilisez des applications incluant une fonction de gestion des couleurs, spécifiez comment ajuster les couleurs à partir de ces applications.

Lorsque vous utilisez des applications sans fonction de gestion des couleurs, démarrez à l'étape 2.

Selon le type d'application, configurez les paramètres en vous référant au tableau ci-dessous.

Adobe Photoshop CS3 ou supérieur Adobe Photoshop Elements 6 ou supérieur Adobe Photoshop Lightroom 1 ou supérieur

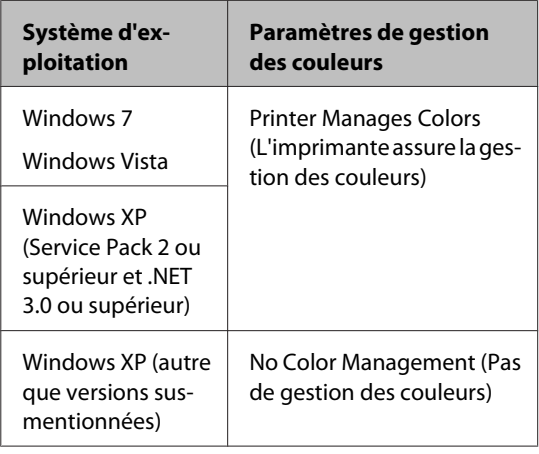

Dans les autres applications, réglez sur **No Color Management (Pas de gestion des couleurs)**.

Exemple pour Adobe Photoshop CS4

Ouvrez l'écran **Print (Imprimer)**.

Sélectionnez **Color Management (Gestion des couleurs)** puis **Document**. Sélectionnez **Printer Manages Colors (L'imprimante assure la gestion des couleurs)** ou **No Color Management (Pas de gestion des couleurs)** comme paramètre **Color Handling (Gestion des couleurs)**, puis cliquez sur **Print (Imprimer)**.

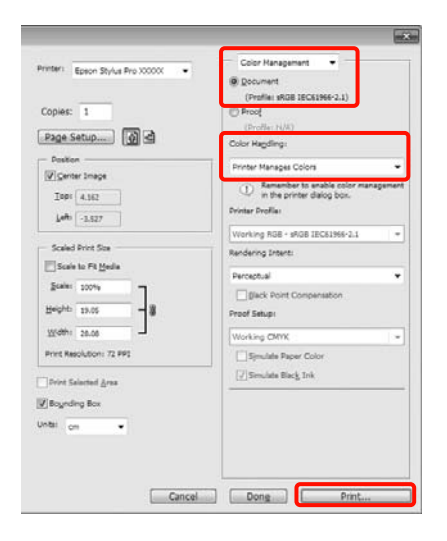

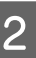

B Lorsque l'écran **Main (Principal)** du pilote d'impression s'affiche, sélectionnez **Advanced B&W Photo (Photo N&B avancée)** comme **Color (Couleur)**.

> U[« Méthodes d'impression de](#page-44-0) [base\(Windows\) » à la page 45](#page-44-0)

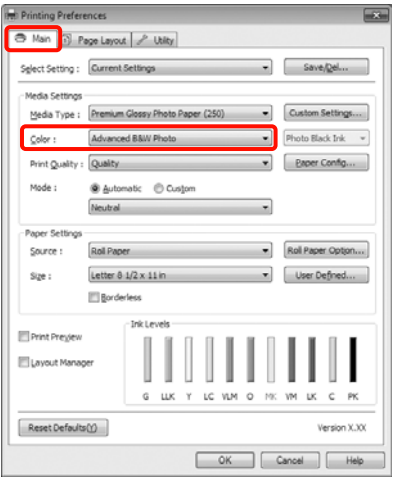

### Sélectionnez Custom (Perso.) comme paramètre de **Mode** puis cliquez sur **Advanced (Plus d'options)**.

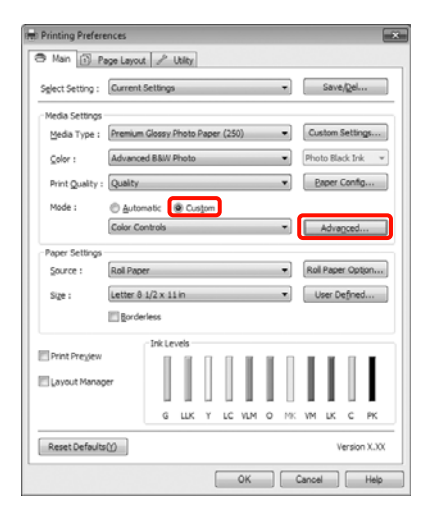

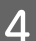

4 Effectuez les réglages nécessaires.

Reportez-vous à l'aide du pilote d'impression pour plus de détails sur chaque élément.

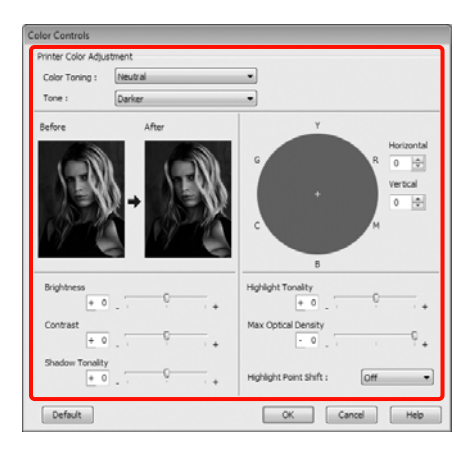

E Vérifiez les autres paramètres et lancez l'impression.

### **Configuration des paramètres sous Mac OS X**

A Lorsque vous utilisez des applications incluant une fonction de gestion des couleurs, spécifiez comment ajuster les couleurs à partir de ces applications.

> Selon le type d'application, configurez les paramètres en vous référant au tableau ci-dessous.

Adobe Photoshop CS3 ou supérieur Adobe Photoshop Elements 6 ou supérieur Adobe Photoshop Lightroom 1 ou supérieur

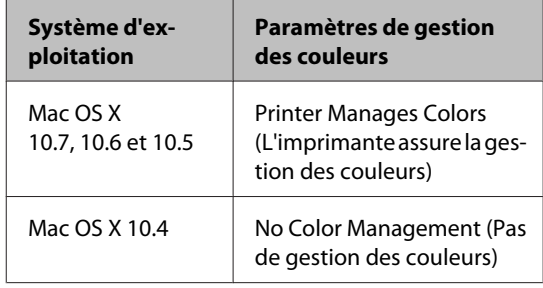

Dans les autres applications, réglez sur **No Color Management (Pas de gestion des couleurs)**.

Exemple pour Adobe Photoshop CS4

Ouvrez l'écran **Print (Imprimer)**.

Sélectionnez **Color Management (Gestion des couleurs)** puis **Document**. Sélectionnez **Printer Manages Colors (L'imprimante assure la gestion des couleurs)** comme paramètre **Color Handling (Gestion des couleurs)**, puis cliquez sur **Print (Imprimer)**.

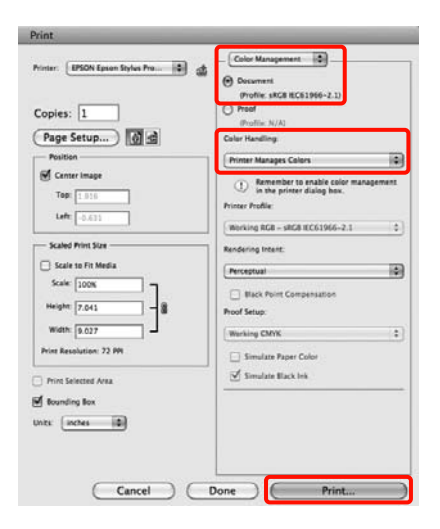
2 Affichez l'écran Print (Imprimer), sélectionnez **Print Settings (Configuration Imprimante)** dans la liste, puis sélectionnez **Advanced B&W Photo (Photo N&B avancée)** comme **Color (Couleur)**.

#### U[« Méthodes d'impression de base\(Mac OS](#page-46-0) [X\) » à la page 47](#page-46-0)

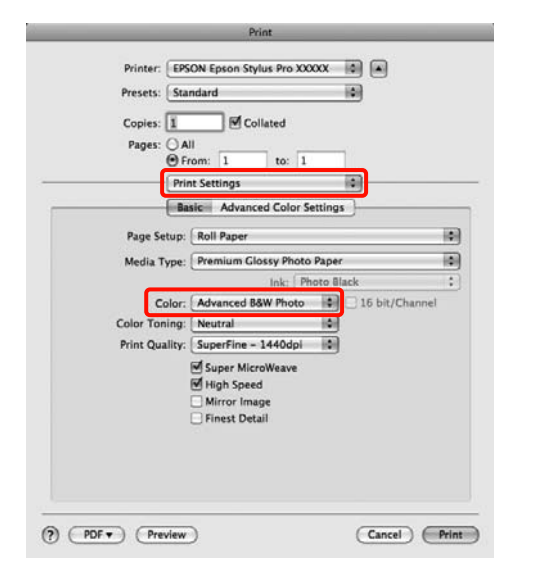

#### *Conseil :*

Lorsque vous utilisez les applications suivantes avec Mac OS X 10.5, désélectionnez la case *Use Generic RGB (Util. Générique RVB)*.

- ❏ Adobe Photoshop CS3 ou supérieur
- ❏ Adobe Photoshop Lightroom 1 ou supérieur
- ❏ Adobe Photoshop Elements 6 ou supérieur

Sélectionnez la case à cocher lorsqu'une application différente de celles répertoriées ci-dessus est utilisée.

**Cliquez sur Advanced Color Settings** 

**(Paramètres couleur avancés)**.

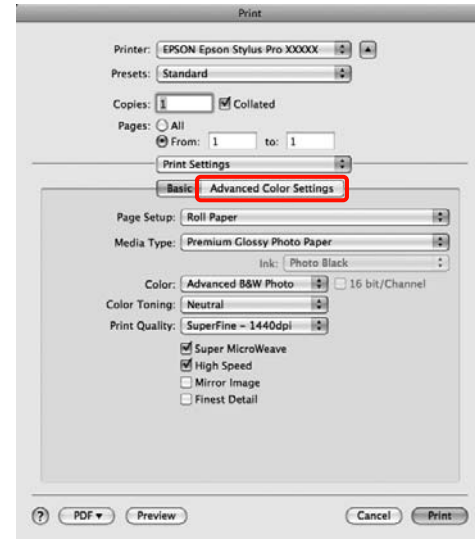

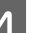

### 4 Effectuez les réglages nécessaires.

Reportez-vous à l'aide du pilote d'impression pour plus de détails sur chaque élément.

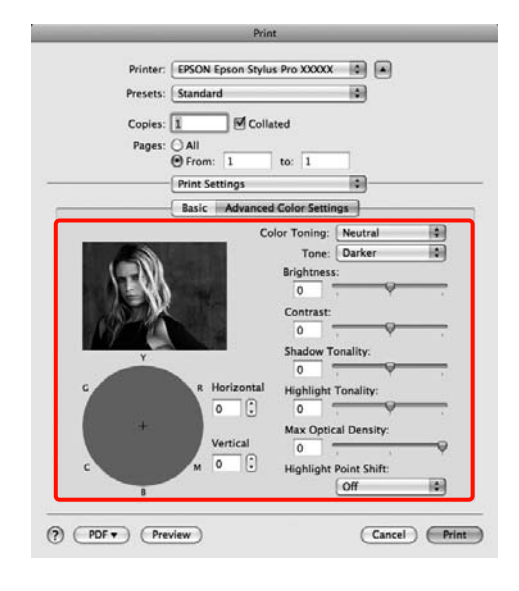

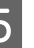

Vérifiez les autres paramètres et lancez l'impression.

## <span id="page-73-0"></span>**Impression sans marges**

Vous pouvez imprimer vos données sans marges sur le papier.

Les types d'impression sans marges que vous pouvez choisir varient comme indiqué ci-dessous selon le type de support.

Papier rouleau : pas de marges pour tous les bords<sup>\*</sup>, pas de marges pour la gauche et la droite

Feuilles simples : pas de marges pour la gauche et la droite uniquement

Lorsque le SpectroProofer en option est installé, l'impression sans marges pour tous les bords ne peut pas être effectuée.

Lors d'une impression sans marges pour tous les bords, vous pouvez également configurer l'opération de coupe. U[« À propos de la coupe de papier rouleau » à la](#page-75-0) [page 76](#page-75-0)

Lorsque vous effectuez une impression sans marges gauche et droite, des marges apparaissent en haut et en bas du papier.

Valeurs de marges supérieures et inférieures  $\mathscr{L}$  [« Zone](#page-48-0) [imprimable » à la page 49](#page-48-0)

## **Types de méthodes d'impression sans marges**

Vous pouvez effectuer l'impression sans marges à l'aide des deux méthodes suivantes.

❏ Auto Expand (Agrandir auto)

Le pilote d'impression agrandit les données d'impression à une taille légèrement supérieure à la taille du papier, et imprime l'image agrandie. Les sections excédant les bords du papier ne sont pas imprimées, ce qui résulte en une impression sans marges.

Utilisez des paramètres tels que Page Layout (Disposition) dans les applications afin de

configurer la taille des données d'image comme suit.

- Faites correspondre la taille de papier et le paramé‐ trage de la page pour les données d'impression.
- Si l'application permet de paramétrer les marges, définissez les marges sur 0 mm.
- Attribuez à l'image la même taille que le papier.

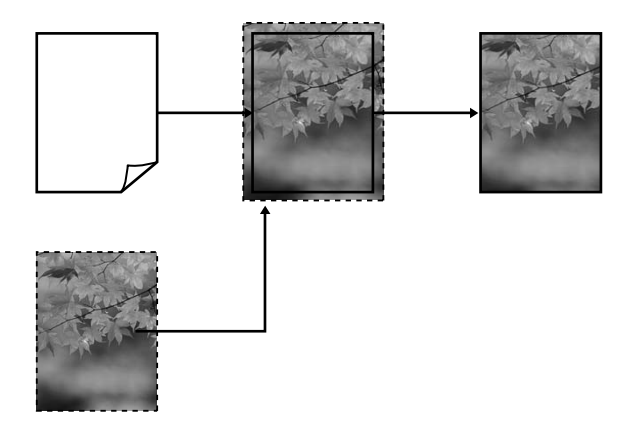

❏ Retain Size (Format à conserver)

Créez des données d'impression supérieures à la taille du papier dans les applications afin de produire une impression sans marges. Le pilote d'impression n'agrandit pas les données d'une image. Utilisez des paramètres tels que Page Layout (Disposition) dans les applications afin de configurer la taille des données d'image comme suit.

- Créez des données d'impression supérieures au for‐ mat d'impression réel de 3 mm sur la gauche et la droite (6 mm au total).
- Si l'application permet de paramétrer les marges, définissez les marges sur 0 mm.

<span id="page-74-0"></span>- Attribuez à l'image la même taille que le papier.

Sélectionnez ce paramètre si vous souhaitez éviter l'agrandissement de l'image par le pilote d'impression.

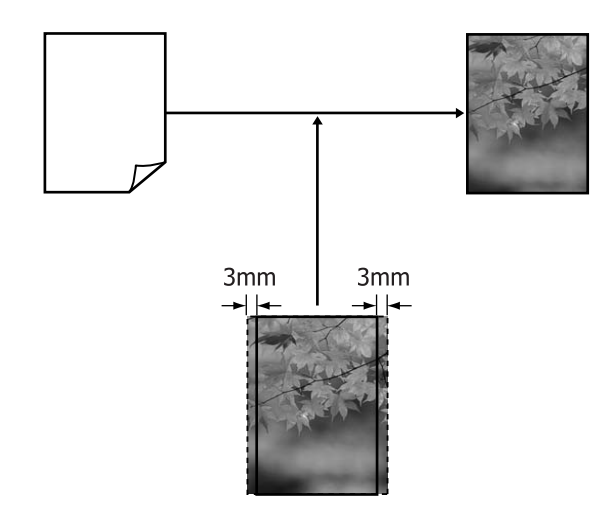

## **Tailles de supports prises en charge pour l'impression sans marges**

Les tailles de supports possibles pour une impression sans marges sont les suivantes :

Les tailles de papier prises en charge varient selon que vous utilisez du papier rouleau ou des feuilles simples.

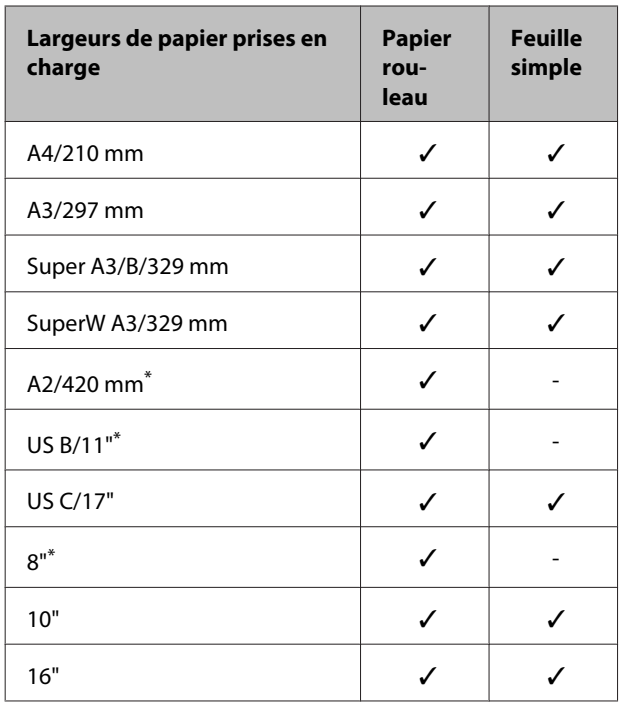

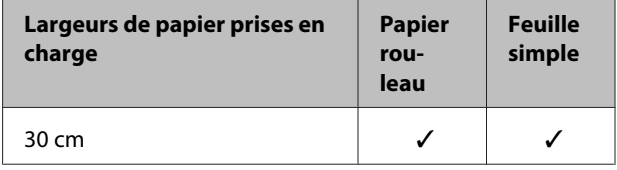

\* Vous pouvez effectuer des impressions sans marges uniquement lorsque vous utilisez la butée d'espacement pour impression sans marges fournie avec l'imprimante et lorsque vous imprimez sur du papier rouleau avec un mandrin 2".  $\mathcal{D}$  [« Retrait et installation de la butée](#page-29-0) [d'espacement » à la page 30](#page-29-0)

Selon le type de support, il se peut que la qualité de l'impression diminue ou que l'impression sans marges ne puisse pas être sélectionnée.

U[« Tableau des supports spéciaux Epson » à la](#page-164-0) [page 165](#page-164-0)

## <span id="page-75-0"></span>**À propos de la coupe de papier rouleau**

Lorsque vous effectuez une impression sans marges sur du papier rouleau, vous pouvez spécifier s'il s'agit d'une impression sans marges gauche et droite, ou d'une impression sans marges sur tous les bords, et également comment couper le papier dans **Roll Paper Option (Option papier rouleau)**. L'opération de coupe pour chaque valeur est présentée dans le tableau suivant.

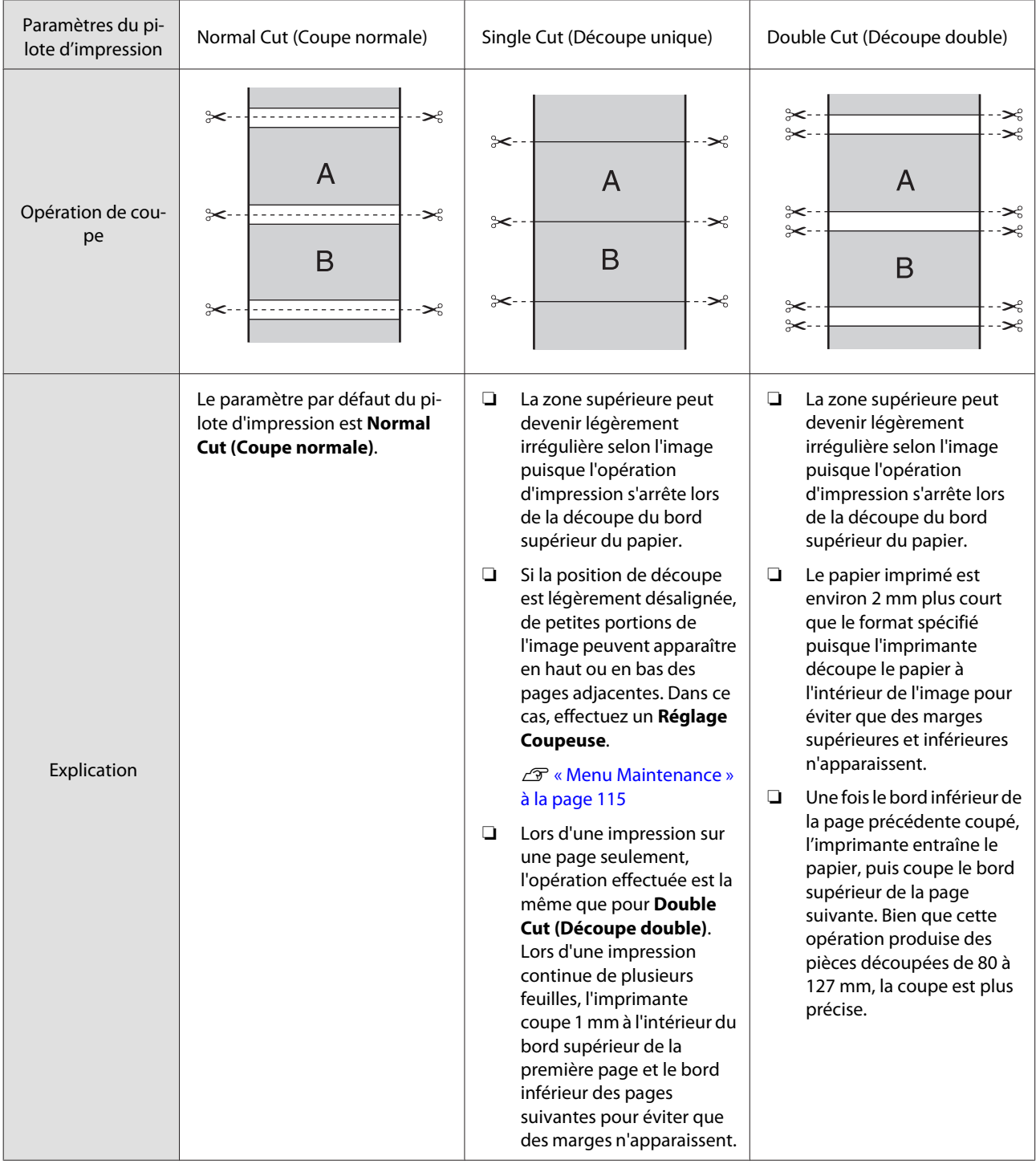

### **Configuration des procédures pour l'impression**

#### **Configuration des paramètres dans Windows**

A Lorsque l'écran **Main (Principal)** du pilote d'impression s'affiche, vous pouvez configurer divers paramètres requis pour l'impression, par exemple **Media Type (Support)**, **Source**, **Page Size (Format papier)**.

#### U[« Méthodes d'impression de](#page-44-0) [base\(Windows\) » à la page 45](#page-44-0)

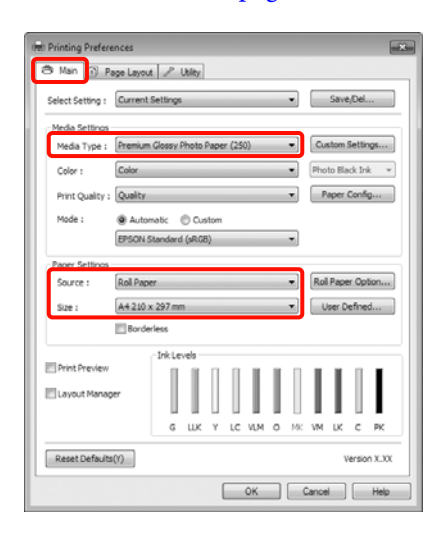

2 Sélectionnez Borderless (Sans marges), puis cliquez sur **Expansion (Extension)**.

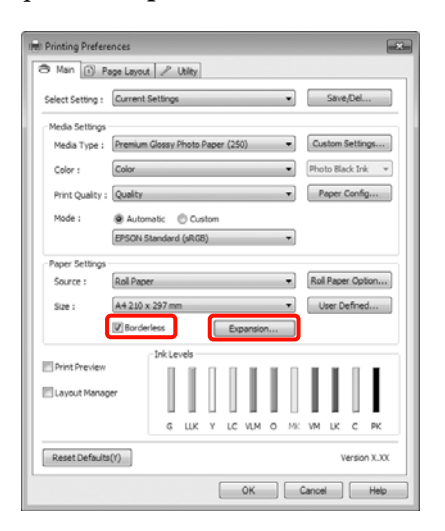

Sélectionnez Auto Expand (Agrandir auto) ou **Retain Size (Format à conserver)** comme **Method of Enlargement (Méthode d'agrandissement)**. Si vous sélectionnez **Auto Expand (Agrandir auto)**, définissez quelle proportion de l'image dépasse le bord du papier comme illustré ci-dessous.

> Max : 3 mm à gauche et 5 mm à droite (l'image se décale de 1 mm vers la droite)

Standard : 3 mm à gauche et à droite

Min : 1,5 mm à gauche et à droite

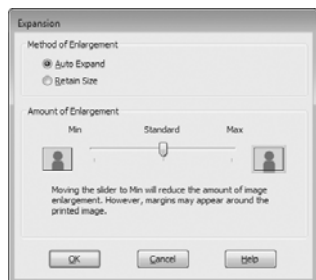

#### *Conseil :*

Déplacez le curseur vers *Min* pour diminuer le facteur d'agrandissement de l'image. Certaines marges peuvent donc apparaître aux bords du papier selon le papier et l'environnement d'impression.

4 En cas d'impression sur du papier rouleau, cliquez sur **Roll Paper Option (Option papier rouleau)** et sélectionnez le paramètre **Auto Cut (Coupe auto)**.

> $\mathcal{L}$  [« À propos de la coupe de papier rouleau » à](#page-75-0) [la page 76](#page-75-0)

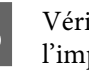

E Vérifiez les autres paramètres et lancez l'impression.

#### **Configuration des paramètres sous Mac OS X**

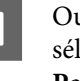

A Ouvrez l'écran Print (Imprimer) puis sélectionnez le format de papier dans l'option **Paper Size (Taille papier)** puis sélectionnez une méthode d'impression sans marges.

U[« Méthodes d'impression de base\(Mac OS](#page-46-0) [X\) » à la page 47](#page-46-0)

Les sélections pour les méthodes d'impression sans marges s'affichent comme suit.

XXXX (Roll Paper - Borderless (Auto Expand)) (Papier rouleau - Sans marges(Agrandir auto))

XXXX (Roll Paper - Borderless (Retain Size)) (Papier rouleau - Ss marg(Format à conserver))

XXXX (Sheet - Borderless (Auto Expand)) (Feuille - Sans marges (Agrandir auto))

XXXX (Sheet - Borderless (Retain Size)) (Feuille - Sans marges (Format à conserver))

Où XXXX est la taille de papier réelle, par exemple A4.

Si vous utilisez Mac OS X 10.4 ou si des éléments de l'écran Page Setup (Format d'impression) ne sont pas affichés sur l'écran Print (Imprimer) parce que l'application est utilisée sous Mac OS X 10.7, 10.6 ou 10.5, affichez l'écran Page Setup (Format d'impression) et procédez aux réglages.

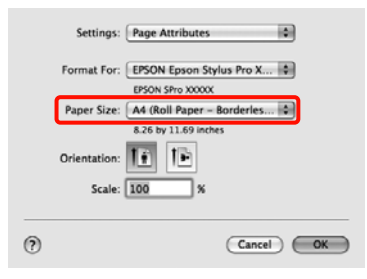

B Si **Auto Expand (Agrandir auto)** est sélectionné, définissez quelle proportion de l'image dépasse le bord du papier dans l'écran **Expansion (Extension)**.

> Sélectionnez **Page Layout Settings (Paramètres disposition pages)** dans la liste. Ce qui suit montre la proportion de l'image qui dépassera les bords du papier.

Max : 3 mm à gauche et 5 mm à droite (l'image se décale de 1 mm vers la droite) Standard : 3 mm à gauche et à droite Min : 1,5 mm à gauche et à droite

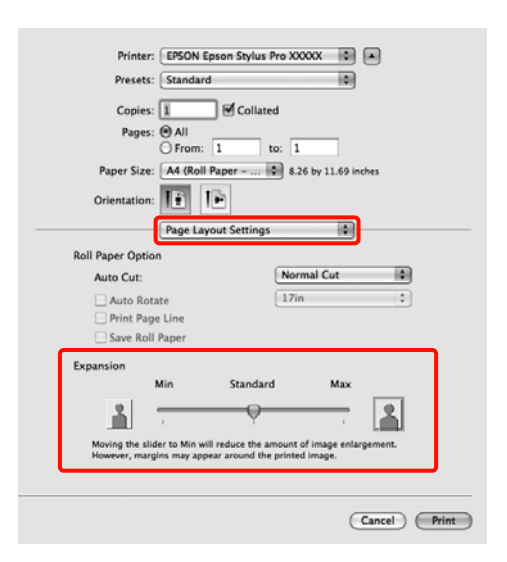

#### *Conseil :*

Déplacez le curseur vers *Min* pour diminuer le facteur d'agrandissement de l'image. Certaines marges peuvent donc apparaître aux bords du papier selon le papier et l'environnement d'impression.

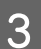

3 Lorsque vous imprimez sur du papier rouleau, sélectionnez **Auto Cut (Coupe auto)**.

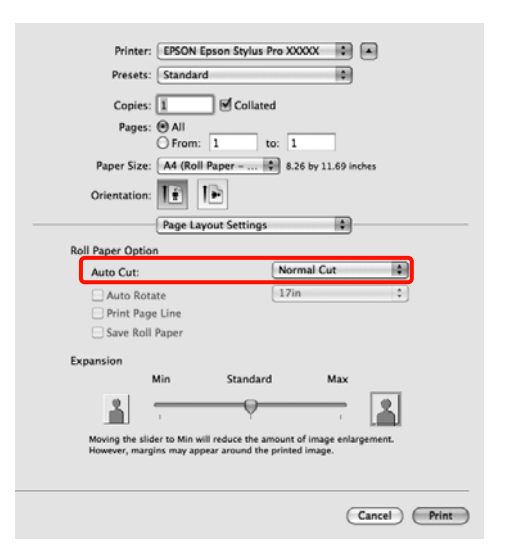

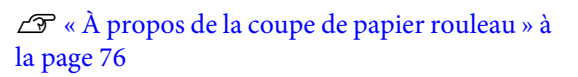

<span id="page-78-0"></span>D Sélectionnez **Print Settings (Configuration Imprimante)** dans la liste, puis configurez **Media Type (Support)**.

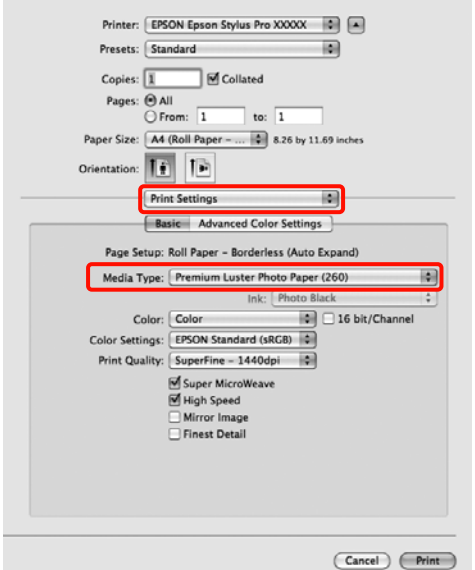

E Vérifiez les autres paramètres et lancez l'impression.

## **Agrandissement/ réduction de l'impression**

Vous pouvez agrandir ou réduire la taille de vos données. Trois méthodes de configuration sont disponibles.

❏ Impression Fit to Page (Zoom)

Agrandit ou réduit automatiquement la taille d'image en fonction de la taille du papier.

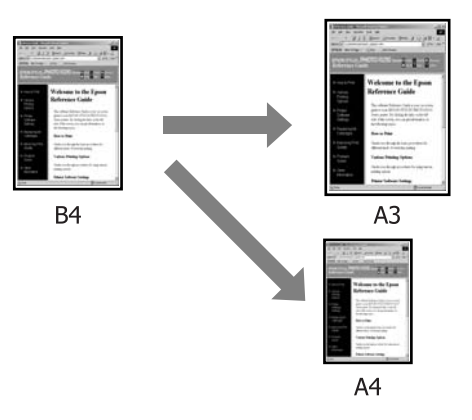

❏ Fit to Roll Paper Width (Ajuster à la largeur du papier rouleau) (Windows uniquement)

Agrandit ou réduit automatiquement la taille d'image en fonction de la largeur du papier rouleau.

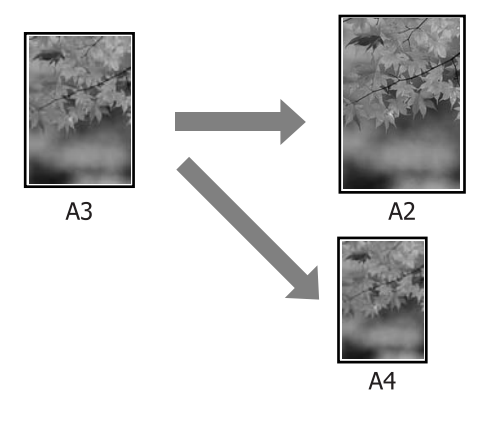

❏ Custom (Perso.)

Vous pouvez spécifier le facteur d'agrandissement ou de réduction. Utilisez cette méthode pour une taille de papier non standard.

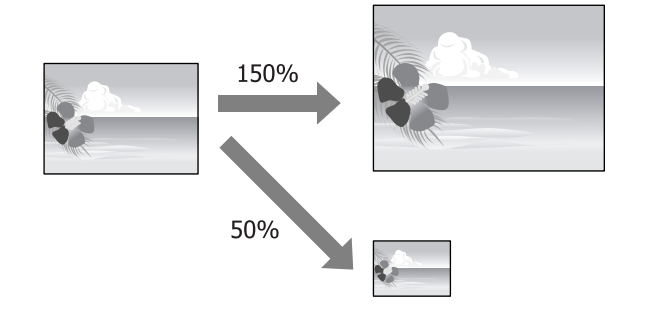

## **Zoom/Adapter au format du papier**

#### **Configuration des paramètres dans Windows**

A Lorsque l'écran **Page Layout (Disposition)** du pilote d'impression s'affiche, configurez la même taille de papier que la taille de papier des données dans **Page Size (Format papier)** ou **Paper Size (Taille papier)**.

#### U[« Méthodes d'impression de](#page-44-0) [base\(Windows\) » à la page 45](#page-44-0)

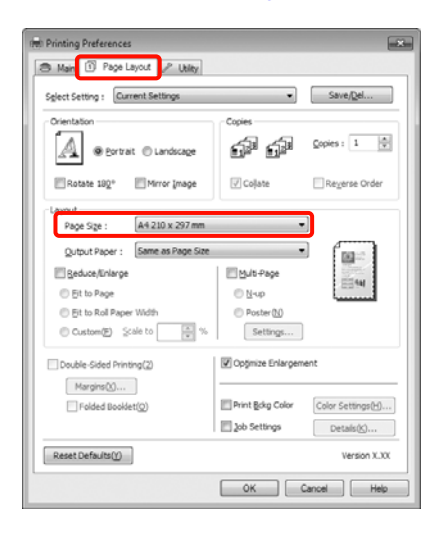

B Dans la liste **Output Paper (Sortie papier)**, sélectionnez la taille du papier chargé dans l'imprimante.

> **Fit to Page (Zoom)** est sélectionné pour **Reduce/ Enlarge (Impression proportionnelle)**.

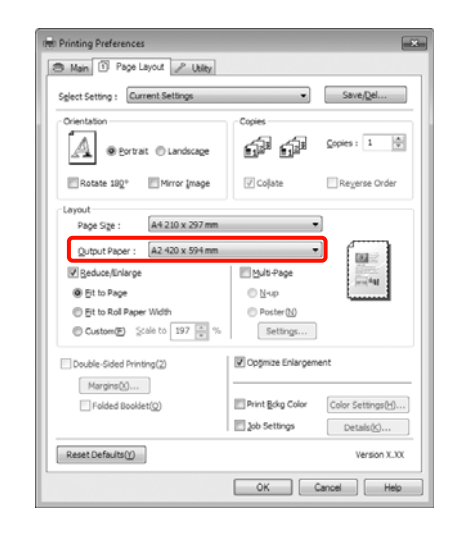

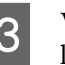

C Vérifiez les autres paramètres et lancez l'impression.

#### **Configuration des paramètres sous Mac OS X**

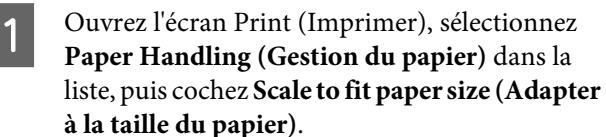

U[« Méthodes d'impression de base\(Mac OS](#page-46-0) [X\) » à la page 47](#page-46-0)

#### **Sous Mac OS X 10.7, 10.6 ou 10.5**

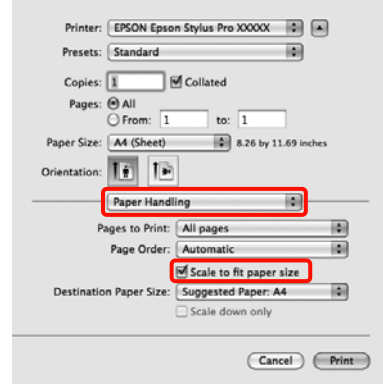

#### **Sous Mac OS X 10.4**

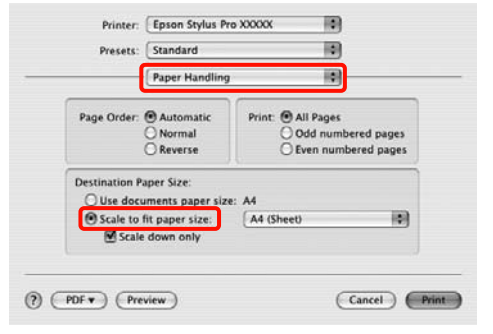

B Dans la liste **Destination Paper Size (Format papier cible)**, sélectionnez la taille du papier chargé dans l'imprimante.

#### *Conseil :*

Si vous effectuez une impression avec agrandissement, désélectionnez la case *Scale down only (Réduire seulement)*.

S Vérifiez les autres paramètres et lancez l'impression.

### **Ajuster à la largeur du papier rouleau (Windows uniquement)**

A Lorsque l'écran **Page Layout (Disposition)** du pilote d'impression s'affiche, configurez la même taille de papier que la taille de papier des données dans **Page Size (Format papier)** ou **Paper Size (Taille papier)**.

#### U[« Méthodes d'impression de](#page-44-0) [base\(Windows\) » à la page 45](#page-44-0)

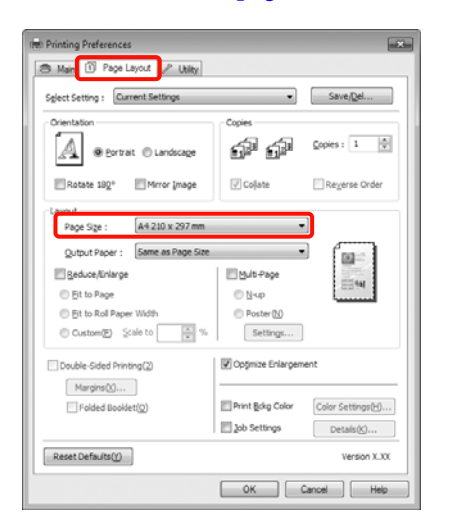

B Sélectionnez **Reduce/Enlarge (Impression proportionnelle)**, puis cliquez sur **Fit to Roll Paper Width (Ajuster à la largeur du papier rouleau)**.

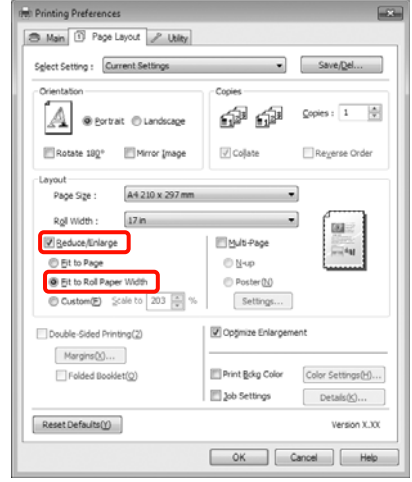

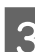

C Dans la liste **Roll Width (Largeur du rouleau)**, sélectionnez la largeur du papier rouleau chargé dans l'imprimante.

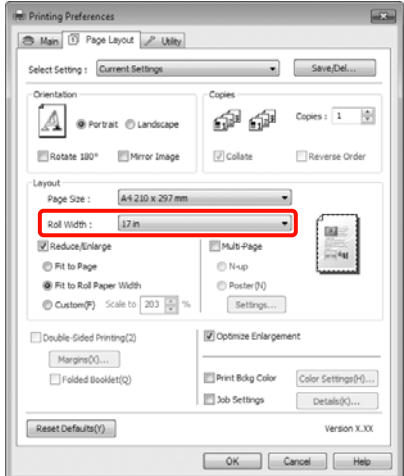

4 Vérifiez les autres paramètres et lancez l'impression.

### **Configuration de l'échelle personnalisée**

#### **Configuration des paramètres dans Windows**

A Lorsque l'écran **Page Layout (Disposition)** du pilote d'impression s'affiche, configurez la même taille de papier que la taille de papier des données dans **Page Size (Format papier)** ou **Paper Size (Taille papier)**.

U[« Méthodes d'impression de](#page-44-0) [base\(Windows\) » à la page 45](#page-44-0)

B Dans la liste **Output Paper (Sortie papier)** ou **Roll Width (Largeur du rouleau)**, sélectionnez la taille du papier chargé dans l'imprimante.

C Sélectionnez **Reduce/Enlarge (Impression proportionnelle)**, cliquez sur **Custom (Perso.)**, puis définissez la valeur **Scale to (Proportion)**.

> Entrez une valeur directement ou cliquez sur les flèches à droite de la zone d'échelle pour définir la valeur.

Sélectionnez l'échelle dans une plage comprise entre 10 et 650%.

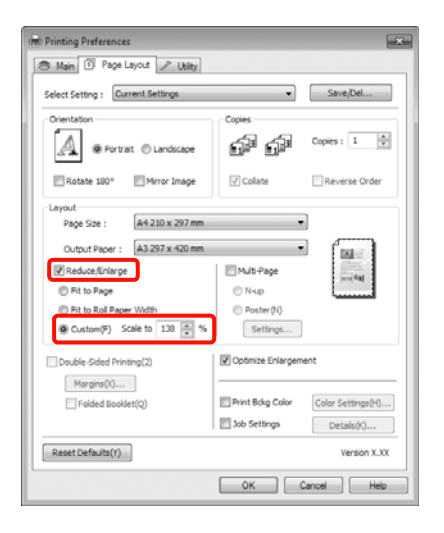

D Vérifiez les autres paramètres et lancez l'impression.

#### **Configuration des paramètres sous Mac OS X**

A Lorsque l'écran Print (Imprimer) s'affiche, sélectionnez la taille du papier chargé dans l'imprimante dans la liste **Paper Size (Taille du papier)**.

> Si vous utilisez Mac OS X 10.4 ou si des éléments de l'écran Page Setup (Format d'impression) ne sont pas affichés sur l'écran Print (Imprimer) parce que l'application est utilisée sous Mac OS X 10.7, 10.6 ou 10.5, affichez l'écran Page Setup (Format d'impression) et procédez aux réglages.

U[« Méthodes d'impression de base\(Mac OS](#page-46-0)  $X)$  » à la page 47

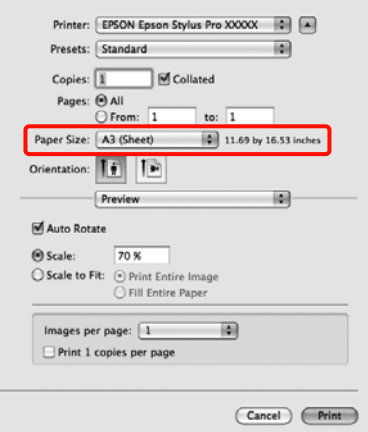

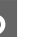

### B Définissez l'échelle sous **Scale (Échelle)**.

Si l'option **Scale (Échelle)** n'apparaît pas sur l'écran Print (Imprimer), ouvrez l'écran Page Setup (Format d'impression) et procédez aux réglages.

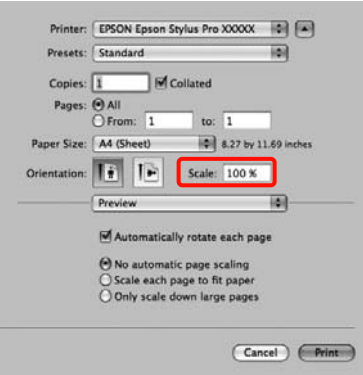

Vous pouvez maintenant imprimer normalement.

## <span id="page-82-0"></span>**Impression multi-pages**

Vous pouvez imprimer plusieurs pages de votre document sur une seule feuille de papier.

Si vous imprimez des données continues préparées au format A4, elles sont imprimées comme indiqué ci-dessous.

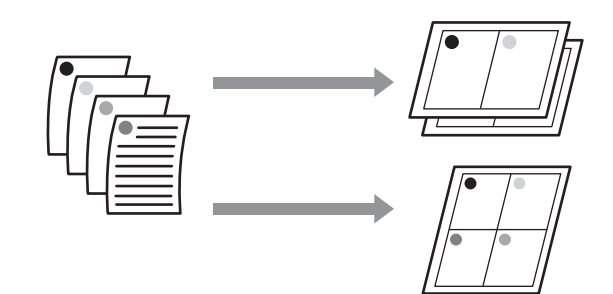

#### *Conseil :*

- ❏ Dans Windows, vous ne pouvez pas utiliser la fonction d'impression multi-pages lors d'une impression sans marges.
- ❏ Dans Windows, vous pouvez utiliser la fonction Impression proportionnelle (Zoom) pour imprimer les données sur différentes tailles de papier.

U[« Agrandissement/réduction de l'impression » à](#page-78-0) [la page 79](#page-78-0)

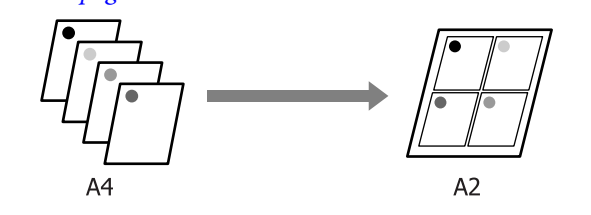

#### **Configuration des paramètres dans Windows**

A Lorsque l'écran **Page Layout (Disposition)** du pilote d'impression s'affiche, cochez la case **Multi-Page (Multi-Pages)**, sélectionnez **N-up**, puis cliquez sur **Settings (Configuration)**.

#### U[« Méthodes d'impression de](#page-44-0) [base\(Windows\) » à la page 45](#page-44-0)

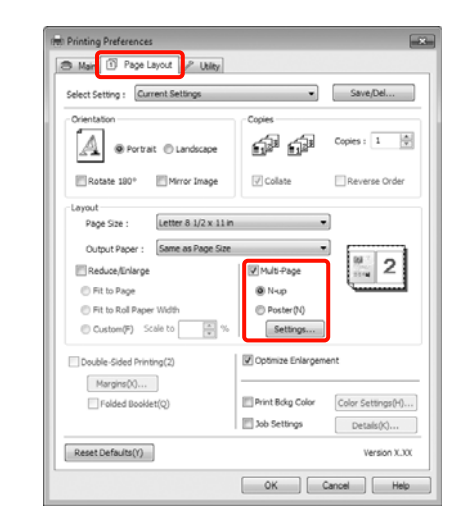

B Dans l'écran **Print Layout (Organisation)**, spécifiez le nombre de pages par feuille ainsi que l'organisation de la page.

> Si la case à cocher **Print page frames (Encadrement page)** est sélectionnée, des cadres de page sont imprimés sur chaque page.

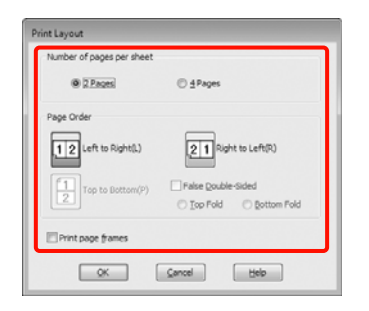

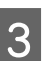

C Vérifiez les autres paramètres et lancez l'impression.

#### **Configuration des paramètres sous Mac OS X**

Lorsque l'écran Print (Imprimer) s'affiche, sélectionnez **Layout (Mise en page)** dans la liste, puis spécifiez le nombre de pages par feuilles et ainsi de suite.

#### U[« Méthodes d'impression de base\(Mac OS](#page-46-0) [X\) » à la page 47](#page-46-0)

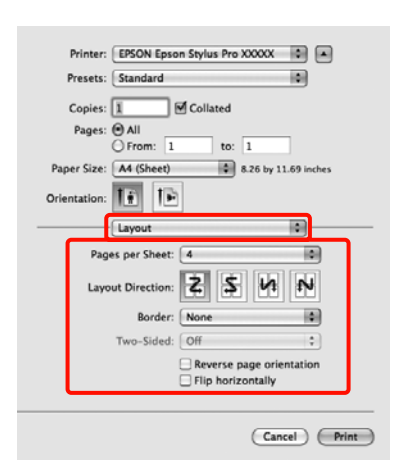

#### *Conseil :*

Vous pouvez imprimer des cadres autour des pages organisées en utilisant la fonction *Border (Bordure)*.

Vérifiez les autres paramètres et lancez l'impression.

## **Impression recto-verso manuelle (Windows uniquement)**

Vous pouvez facilement imprimer sur les deux côtés du papier en imprimant toutes les pages paires, puis en retournant ces pages et en les rechargeant manuellement afin d'imprimer les pages impaires.

### **Précautions lors d'une impression recto-verso**

Tenez compte des points suivants lorsque vous effectuez une impression recto-verso.

- ❏ Selon le type de papier et les données d'impression, de l'encre peut filtrer jusqu'au verso du papier.
- ❏ La fonction d'impression recto-verso ne peut pas être utilisée lors d'une impression avec papier rouleau.
- ❏ En exécutant des travaux d'impression recto-verso successifs à partir d'un bac papier, vous risquez d'entraîner une dégradation de la qualité d'impression ou de provoquer des bourrages papier.

Si vous remarquez une diminution de la qualité d'impression, réduisez la densité de couleur dans le pilote d'impression ou chargez le papier manuellement feuille par feuille.

❏ L'exécution de travaux d'impression recto-verso successifs peut tacher l'intérieur de l'imprimante avec de l'encre. Si le papier imprimé est sali par l'encre du rouleau, nettoyez l'imprimante.

U[« Nettoyage du chemin d'impression du bac](#page-137-0) [papier » à la page 138](#page-137-0)

#### *Conseil :*

Vous pouvez économiser encore plus de papier en combinant cette méthode d'impression avec l'impression multi-pages sur une seule page.

 $\mathcal{F}$  [« Impression multi-pages » à la page 83](#page-82-0)

### **Configuration des procédures pour l'impression**

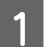

Chargez les feuilles simples.

U[« Chargement de feuilles simples » à la](#page-35-0) [page 36](#page-35-0)

B Lorsque l'écran **Page Layout (Disposition)** du pilote d'impression est affiché, sélectionnez **Double-Sided Printing (Impression Recto-verso)**.

> Si **Roll Paper (Papier rouleau)** est sélectionné comme paramètre **Source**, vous ne pouvez pas sélectionner **Double-Sided Printing (Impression Recto-verso)**. Dans ce cas, commencez par régler la **Source** dans l'écran **Main (Principal)**.

#### U[« Méthodes d'impression de](#page-44-0) [base\(Windows\) » à la page 45](#page-44-0)

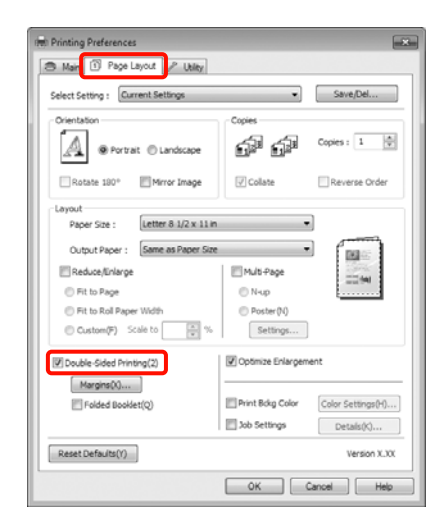

#### *Conseil :*

❏ Vous pouvez régler *Binding Edge (Bord de reliure)* et *Binding Margin (Marge de reliure)* en cliquant sur *Margins (Marges)*. Selon l'application, la marge de reliure spécifiée et le résultat d'impression réel peuvent différer.

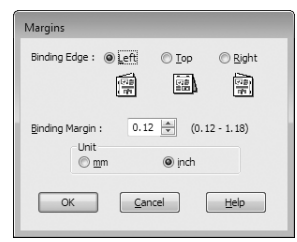

❏ Sélectionnez *Folded Booklet (Livret plié)* pour imprimer sous forme de livret. Dans l'exemple illustré ci-dessous, les pages apparaissant à l'intérieur lorsque la page est pliée en deux (pages 2, 3, 6, 7, 10, 11) sont imprimées en premier.

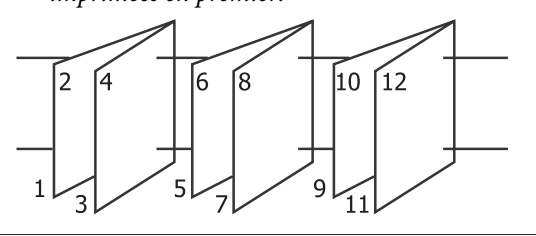

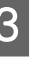

C Vérifiez les autres paramètres et lancez l'impression.

 $\overline{a}$  Une fois que l'impression des pages paires est terminée et que le guide à l'écran s'affiche, rechargez le papier comme indiqué, puis cliquez sur **Resume (Reprise)**.

## **Impression de poster (agrandir pour couvrir plusieurs feuilles et imprimer - Windows uniquement)**

La fonction d'impression de poster agrandit automatiquement les données d'impression et les divise. Vous pouvez combiner les feuilles imprimées afin de créer un calendrier ou un poster de grande taille. L'impression de posters permet une impression d'une taille 16 fois supérieure à l'impression normale (quatre feuilles par quatre). Il existe deux méthodes permettant d'imprimer des posters.

❏ Impression poster sans marges (papier rouleau uniquement)

Cette fonction agrandit automatiquement les données d'impression et les divise, puis les imprime sans marges. Vous pouvez créer un poster simplement en assemblant la sortie papier. Pour effectuer une impression sans marges, les données sont étendues de manière à dépasser légèrement la taille du papier. Les zones agrandies dépassant le papier ne sont pas imprimées. L'image peut de ce fait ne pas être correctement alignée aux jointures. Pour assembler les pages avec précision, effectuez une impression de poster avec marges comme suit.

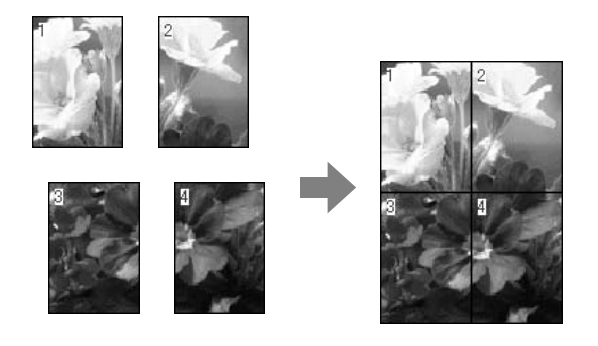

❏ Impression poster avec marges

Cette fonction agrandit automatiquement les données d'impression et les divise, puis les imprime avec marges. Vous devez couper les marges puis assembler les différentes impressions afin de créer un poster. Bien que la taille finale soit légèrement

plus petite puisque vous devez découper les marges, les jointures de l'image s'adaptent avec précision.

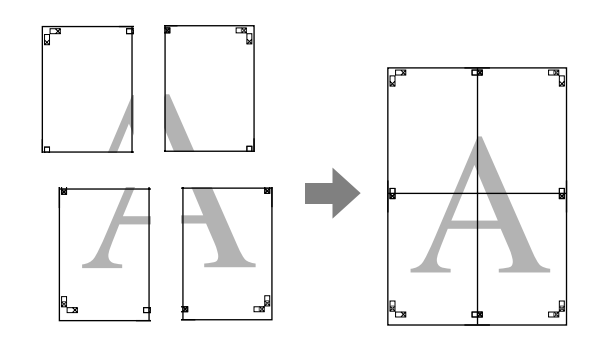

## **Configuration des procédures pour l'impression**

A Préparez les données d'impression à l'aide des applications.

Le pilote d'impression agrandit automatiquement les données d'une image lors de l'impression.

B Lorsque l'écran **Page Layout (Disposition)** du pilote d'impression s'affiche, cochez la case **Multi-Page (Multi-Pages)**, sélectionnez **Poster**, puis cliquez sur **Settings (Configuration)**.

#### U[« Méthodes d'impression de](#page-44-0) [base\(Windows\) » à la page 45](#page-44-0)

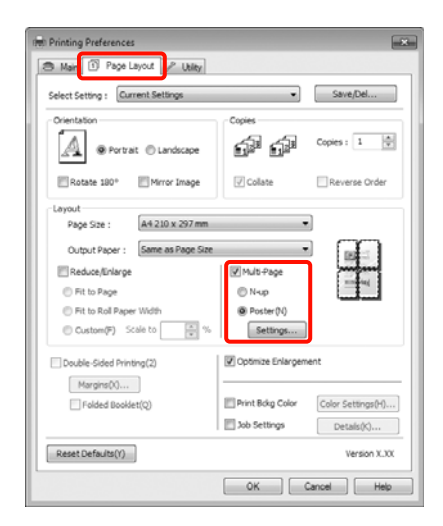

C Dans l'écran **Poster Settings (Configuration du poster)**, sélectionnez le nombre de pages souhaité pour le poster.

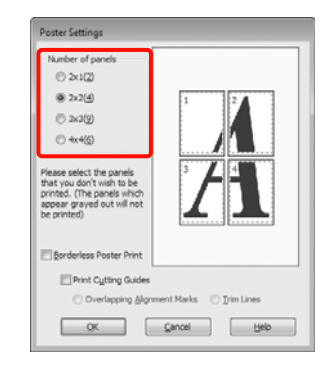

D Sélectionnez l'impression poster sans marges ou avec marges, puis sélectionnez les pages que vous ne souhaitez pas imprimer.

> **Si l'impression sans marges est sélectionnée :** Sélectionnez **Borderless Poster Print (Impression poster sans marges)**.

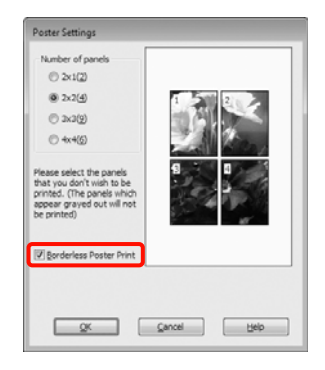

#### *Conseil :*

❏ Si *Borderless Poster Print (Impression poster sans marges)* s'affiche en grisé, le papier ou le format sélectionné ne prend pas en charge l'impression sans marges.

 $\mathcal{L}$  [« Tailles de supports prises en charge pour](#page-74-0) [l'impression sans marges » à la page 75](#page-74-0)

U[« Tableau des supports spéciaux Epson » à](#page-164-0) [la page 165](#page-164-0)

❏ Si *Single Cut (Découpe unique)* ou *Double Cut (Découpe double)* est sélectionné comme paramètre *Auto Cut (Coupe auto)*, la longueur du papier est raccourcie de 1 à 2 mm et les jointures ne s'assemblent pas parfaitement.

Sélectionnez *Off (Non)* ou *Normal Cut (Coupe normale).*  $\mathscr{F}$  « *Impression sans* [marges » à la page 74](#page-73-0)

**Si l'impression avec marges est sélectionnée :** Désélectionnez **Borderless Poster Print (Impression poster sans marges)**.

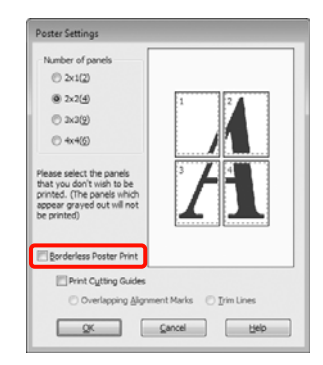

#### *Conseil :*

À propos de la taille après assemblage :

Si vous avez désélectionné *Borderless Poster Print (Impression poster sans marges)* et sélectionné l'impression avec marges, les éléments *Print Cutting Guides (Imprimer les marques de coupe)* s'affichent.

La taille finale est identique, que vous ayez ou non sélectionné *Trim Lines (Lignes d'ajustement)*. Toutefois, si *Overlapping Alignment Marks (Guides de recouvrement)* est sélectionné, la taille finale est plus petite avec un chevauchement.

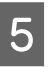

E Vérifiez les autres paramètres et lancez l'impression.

## **Assemblage de la sortie papier**

Les étapes d'assemblage de la sortie papier diffèrent selon que vous avez opté pour l'impression de poster sans marges ou avec marges.

#### **Impression poster sans marges**

Cette section décrit comment assembler quatre pages imprimées. Vérifiez et combinez les pages imprimées, puis assemblez-les dans l'ordre indiqué ci-dessous en utilisant de la bande adhésive au dos des feuilles.

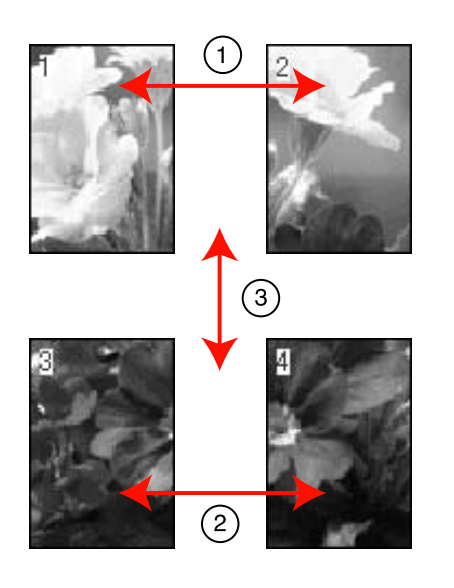

**Impression poster avec marges** Lorsque vous sélectionnez **Overlapping Alignment Marks (Guides de recouvrement)**, les repères suivants sont imprimés sur le papier. Reportez-vous aux procédures décrites ci-après pour assembler quatre pages imprimées en utilisant les guides de recouvrement.

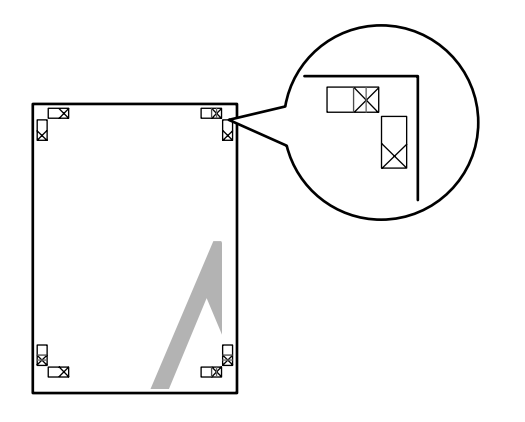

#### *Conseil :*

Les guides de recouvrement sont noirs pour une impression en noir et blanc.

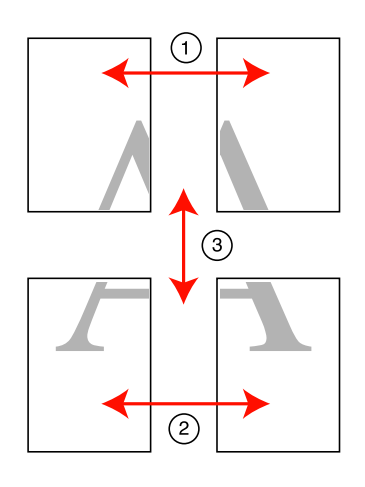

La section suivante décrit comment assembler quatre pages imprimées.

A Coupez la feuille supérieure gauche le long du guide de recouvrement (ligne bleue verticale).

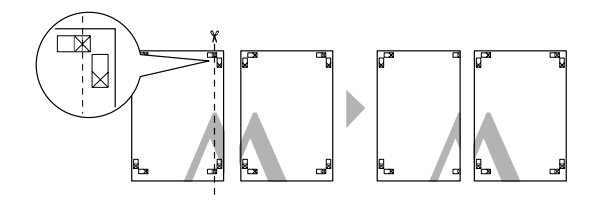

Placez la feuille supérieure gauche au-dessus de<br>la feuille supérieure droite. Alignez les repères X comme indiqué sur l'illustration ci-dessous, et attachez-les temporairement à l'aide de bande adhésive au dos de la feuille.

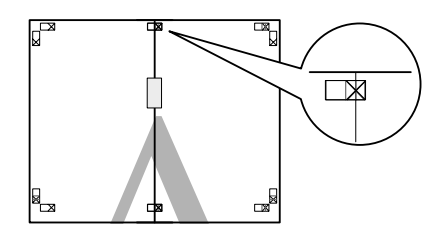

C Lorsque deux pages se chevauchent, coupez-les le long du guide de recouvrement (ligne rouge verticale).

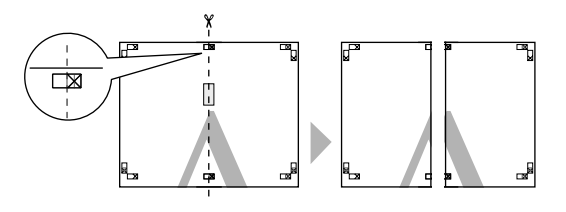

4 Assemblez les feuilles gauche et droite.

Utilisez de la bande adhésive pour coller les dos des feuilles.

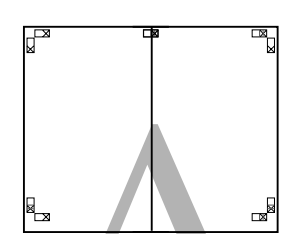

E Répétez les étapes 1 à 4 pour les feuilles inférieures.

F Coupez le bas des feuilles supérieures en suivant les guides de recouvrement (ligne bleue horizontale).

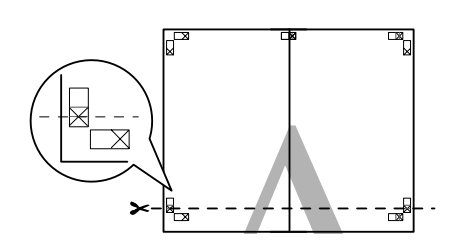

G Placez la feuille supérieure au-dessus de la feuille inférieure. Alignez les repères X comme indiqué sur l'illustration ci-dessous, et attachez-les temporairement à l'aide de bande adhésive au dos de la feuille.

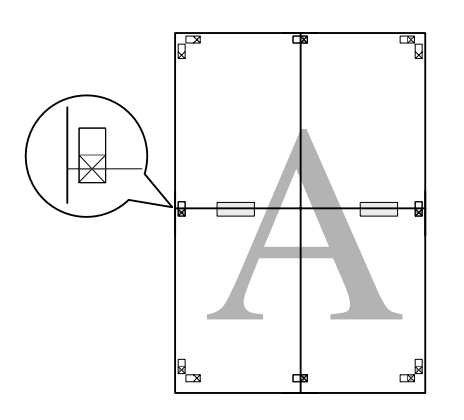

8 Lorsque deux pages se chevauchent, coupez-les en suivant les guides de recouvrement (ligne rouge horizontale).

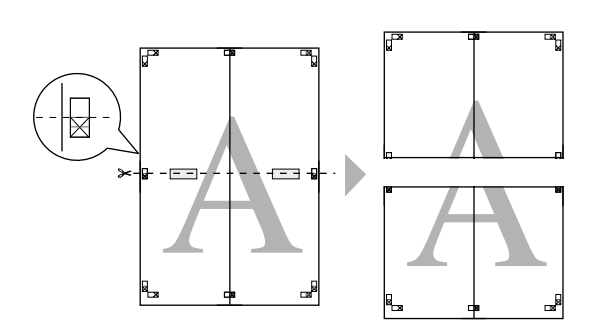

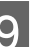

I Assemblez les feuilles supérieures et inférieures.

Utilisez de la bande adhésive pour coller les dos des feuilles.

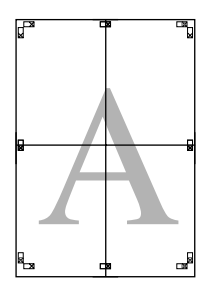

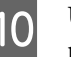

10 Une fois toutes les feuilles assemblées, coupez les marges en suivant les guides extérieurs.

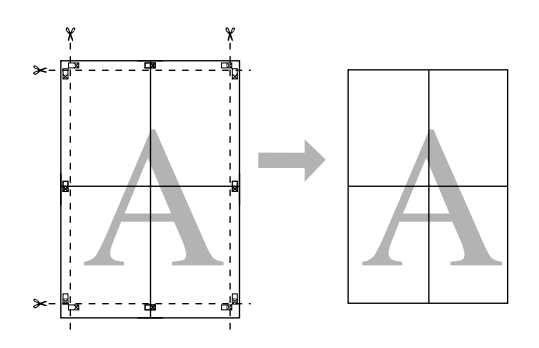

## **Impression sur papier personnalisé**

Vous pouvez également imprimer sur des tailles de papier qui ne sont pas déjà disponibles dans le pilote d'impression. Si vous créez et enregistrez une taille de papier définie par l'utilisateur en suivant la procédure ci-dessous, vous pouvez sélectionner la taille de papier enregistrée depuis **Page Setup (Format d'impression)** dans l'application. Si votre application prend en charge la création de tailles définies par l'utilisateur, suivez la procédure ci-dessous pour sélectionner la taille identique à celle créée dans l'application, puis imprimez.

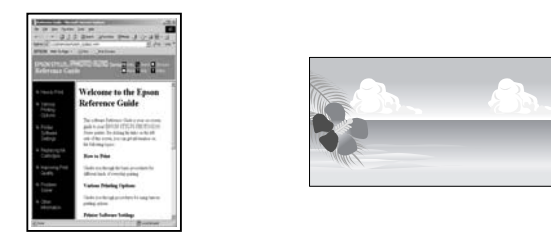

Vous pouvez enregistrer les tailles suivantes.

La taille de papier minimum prise en charge par cette imprimante est 203 (largeur) x 254 (longueur) mm. Si vous créez une taille de papier personnalisée inférieure à la taille minimum, vous pouvez imprimer sur du papier supérieur à 203 (largeur) x 254 (longueur) mm, puis couper les marges en fonction de la taille souhaitée.

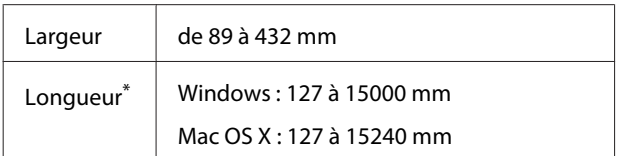

\* La longueur de papier peut être supérieure si vous utilisez des applications prenant en charge l'impression de posters. Toutefois, la taille réelle de l'impression dépend de l'application, de la taille du papier chargé sur l'imprimante et de l'environnement informatique.

#### *Remarque :*

- ❏ Pour les Custom Paper Sizes (Tailles de papier personnalisées) Mac OS X, même si vous pouvez spécifier une taille de papier supérieure qui ne peut pas être chargée sur l'imprimante, l'impression ne s'effectuera pas correctement.
- ❏ La taille de sortie disponible est limitée selon l'application utilisée.

#### **Configuration des paramètres dans Windows**

A Lorsque l'écran **Main (Principal)** du pilote d'impression s'affiche, cliquez sur **User Defined (Personnalisée)**.

#### U[« Méthodes d'impression de](#page-44-0) [base\(Windows\) » à la page 45](#page-44-0)

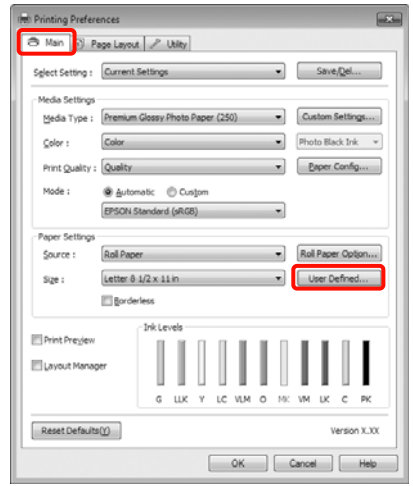

#### *Remarque :*

Vous ne pouvez pas sélectionner *User Defined (Personnalisée)* si *Paper Cassette (Bac papier)* ou *Manual Feed (Alimentation manuelle)* est sélectionné comme *Source* et que *Borderless (Sans marges)* est sélectionné comme *Paper Settings (Paramètres papier)*.

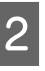

B Dans l'écran **User Defined Paper Size (Taille papier définie par l'utilisateur)**, configurez la taille de papier que vous souhaitez utiliser, puis cliquez sur **Save (Enregistrer)**.

- ❏ Vous pouvez saisir 24 caractères au maximum dans la zone **Paper Size Name (Nom du format personnalisé)**.
- ❏ Pour modifier la taille, il suffit de sélectionner une taille de papier définie proche de ce que vous souhaitez dans **Base Paper Size (Taille papier de base)**.

❏ Si le rapport de longueur et de largeur est identique à la taille de papier sélectionnée, sélectionnez la taille de papier définie dans **Fix Aspect Ratio (Rapport hauteur/largeur fixe)** et sélectionnez **Landscape (Paysage)** ou **Portrait** comme **Base**. Dans ce cas, vous ne pouvez ajuster que la largeur de papier ou la hauteur de papier.

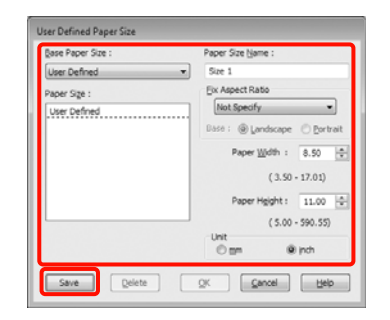

#### *Conseil :*

- ❏ Pour modifier la taille du papier enregistrée, sélectionnez le nom de la taille de papier dans la liste de gauche.
- ❏ Pour supprimer la taille personnalisée que vous avez enregistrée, sélectionnez le nom correspondant dans la liste de gauche, puis cliquez sur *Delete (Effacer)*.
- ❏ Vous pouvez enregistrer jusqu'à 100 tailles de papier.

### $3$  Cliquez sur OK.

Vous pouvez sélectionner la taille de papier que vous avez enregistrée dans **Size (Taille)** dans l'écran **Paper Settings (Paramètres papier)**.

Vous pouvez maintenant imprimer normalement.

#### **Configuration des paramètres sous Mac OS X**

Lorsque l'écran Print (Imprimer) s'affiche, sélectionnez **Manage Custom Sizes (Gérer les tailles personnalisées)** dans la liste **Paper Size (Taille du papier)**.

Si vous utilisez Mac OS X 10.4 ou si des éléments de l'écran Page Setup (Format d'impression) ne sont pas affichés sur l'écran Print (Imprimer) parce que l'application est utilisée sous Mac OS X 10.7, 10.6 ou 10.5, affichez l'écran Page Setup (Format d'impression) et procédez aux réglages.

#### U[« Méthodes d'impression de base\(Mac OS](#page-46-0) [X\) » à la page 47](#page-46-0)

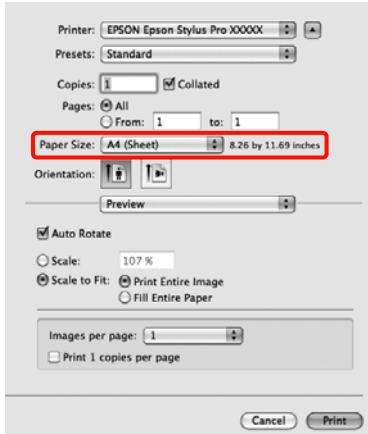

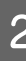

B Cliquez sur **+** et saisissez le nom de la taille personnalisée.

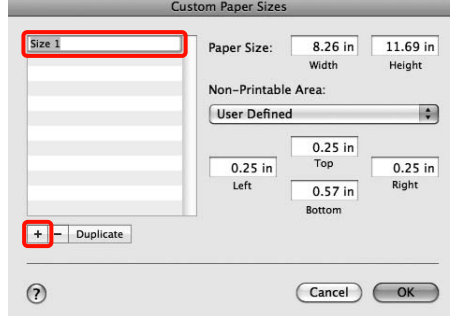

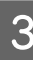

C Entrez les paramètres **Width (Largeur)**, **Height (Hauteur)** pour **Paper Size (Taille du papier)**, puis entrez les marges et cliquez sur **OK**.

> Vous pouvez définir la taille du papier et les marges d'impression selon la méthode d'impression.

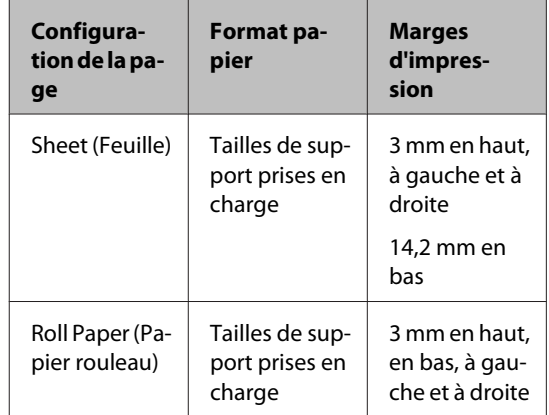

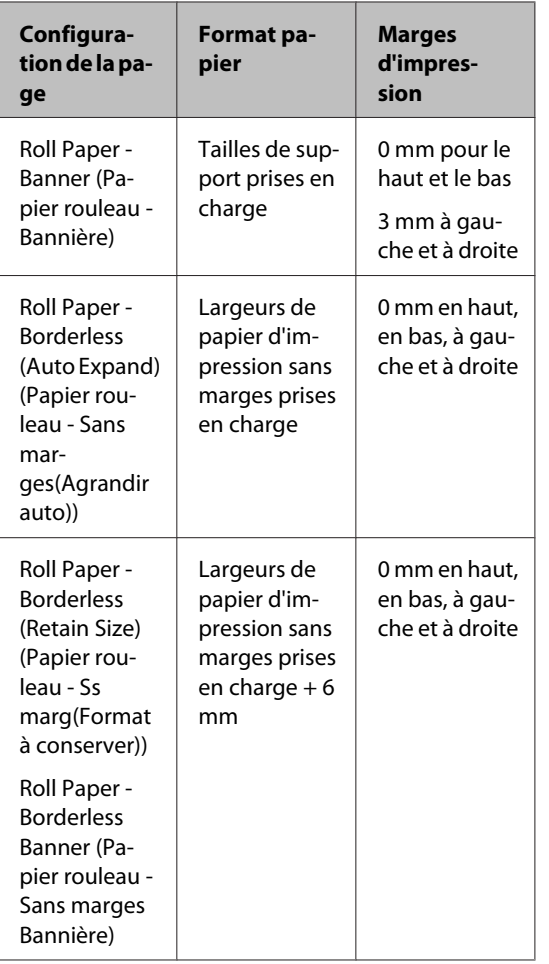

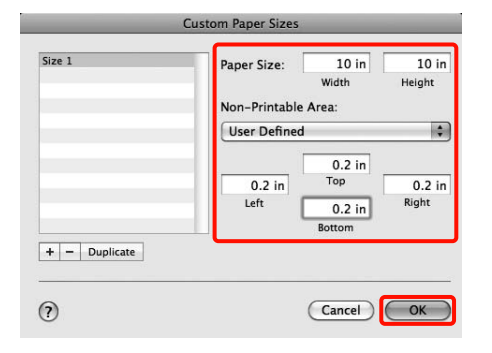

#### *Conseil :*

- ❏ Pour modifier le contenu que vous avez enregistré, sélectionnez le nom de la taille personnalisée dans la liste à gauche de l'écran *Custom Paper Sizes (Tailles de papier personnalisées)*.
- ❏ Pour dupliquer la taille personnalisée que vous avez enregistrée, sélectionnez le nom correspondant dans la liste de gauche de l'écran *Custom Paper Sizes (Tailles de papier personnalisées)*, puis cliquez sur *Duplicate (Dupliquer)*.
- ❏ Pour supprimer la taille personnalisée que vous avez enregistrée, sélectionnez le nom correspondant dans la liste de gauche de l'écran *Custom Paper Sizes (Tailles de papier personnalisées)*, puis cliquez sur *-*.
- ❏ Le paramètre de taille de papier personnalisée diffère selon la version du système d'exploitation. Pour plus de détails, reportez-vous à la documentation de votre système.

### 4 Cliquez sur OK.

Vous pouvez sélectionner la taille de papier que vous avez enregistrée dans le menu contextuel Paper Size (Taille papier).

Vous pouvez maintenant imprimer normalement.

## **Impression de bannières (sur papier rouleau)**

Vous pouvez imprimer des bannières et des images panoramiques si vous créez et configurez des données d'impression pour l'impression de bannières dans votre application.

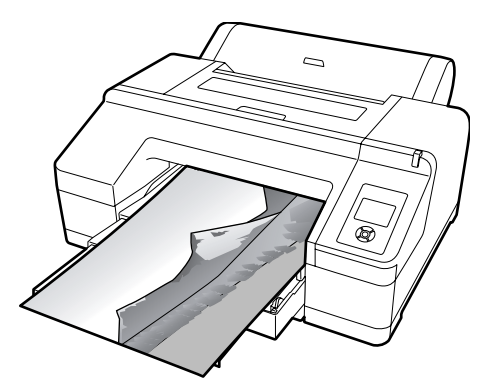

Il existe deux méthodes permettant d'imprimer une bannière.

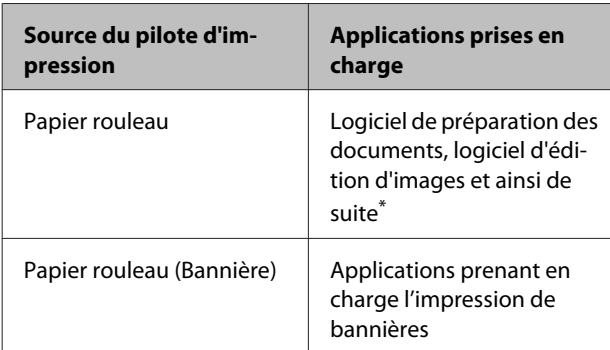

\* Créez des données d'impression à une taille prise en charge par l'application donnée tout en conservant le rapport de longueur et de largeur d'impression.

Les tailles d'impression possibles sont les suivantes.

La taille de papier minimum prise en charge par cette imprimante est 203 (largeur) x 254 (longueur) mm. Si vous créez une taille de papier personnalisée inférieure à la taille minimum, vous pouvez imprimer sur du papier supérieur à 203 (largeur) x 254 (longueur) mm, puis couper les marges en fonction de la taille souhaitée.

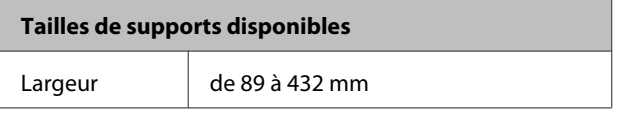

#### **Tailles de supports disponibles**

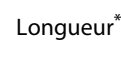

Windows:  $15000$  mm max

Mac OS X : 15 240 mm max

\* La longueur de papier peut être supérieure si vous utilisez des applications prenant en charge l'impression de bannières. Toutefois, la taille réelle de l'impression dépend de l'application, de la taille du papier chargé sur l'imprimante et de l'environnement informatique.

#### **Configuration des paramètres dans Windows**

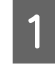

A Dans l'écran **Main (Principal)** du pilote d'impression, sélectionnez **Media Type (Support)**.

U[« Méthodes d'impression de](#page-44-0) [base\(Windows\) » à la page 45](#page-44-0)

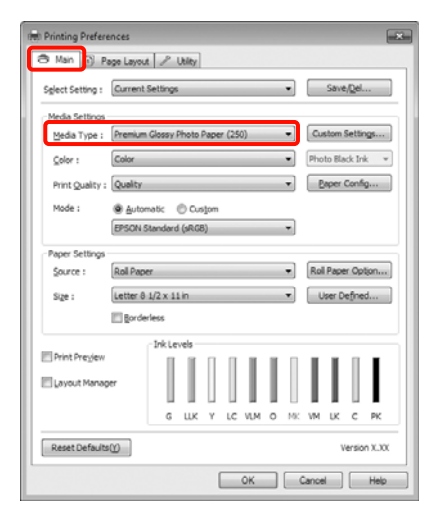

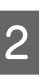

**2** Sélectionnez **Roll Paper (Papier rouleau)** ou **Roll Paper (Banner) (Papier rouleau (Bannière))** dans la liste **Source**.

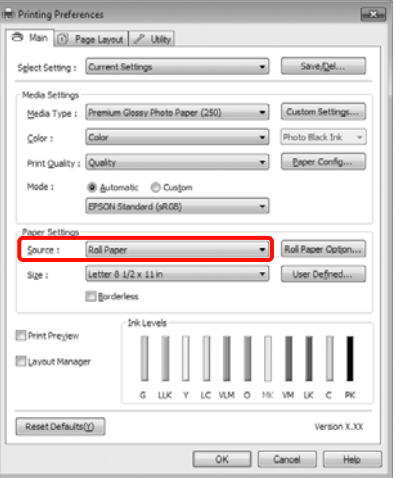

#### *Conseil :*

- ❏ Vous pouvez uniquement utiliser *Roll Paper (Banner) (Papier rouleau (Bannière))* pour les applications prenant en charge l'impression de bannières.
- ❏ Sélectionnez *Roll Paper (Banner) (Papier rouleau (Bannière))* pour configurer les marges supérieures et inférieures du papier sur 0 mm.

**3** Cliquez sur **Roll Paper Option (Option papier rouleau)**, puis sélectionnez **Normal Cut (Coupe normale)** ou **Off (Non)** dans la liste **Auto Cut (Coupe auto)**.

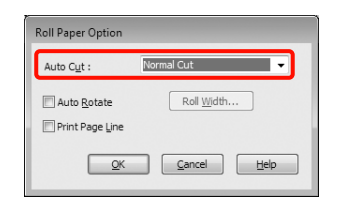

D Cliquez sur **User Defined (Personnalisée)** et faites correspondre la taille de papier à la taille des données si nécessaire.

#### *Conseil :*

Si vous utilisez des applications prenant en charge l'impression de bannières, il ne vous est pas nécessaire de définir *User Defined Paper Size (Taille papier définie par l'utilisateur)* lorsque l'option *Roll Paper (Banner) (Papier rouleau (Bannière))* est sélectionnée pour le paramètre *Source*.

E Cliquez sur l'onglet **Page Layout (Disposition)**, sélectionnez **Reduce/Enlarge (Impression proportionnelle)**, puis sélectionnez **Fit to Page (Zoom)** ou **Fit to Roll Paper Width (Ajuster à la largeur du papier rouleau)**.

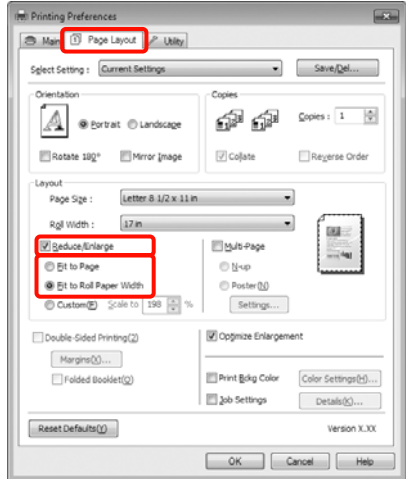

#### *Conseil :*

Si vous utilisez des applications prenant en charge l'impression de bannières, il ne vous est pas nécessaire de définir *Reduce/Enlarge (Impression proportionnelle)* lorsque l'option *Roll Paper (Banner) (Papier rouleau (Bannière))* est sélectionnée pour le paramètre *Source*.

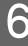

Sélectionnez la taille des données créées par l'application dans la liste **Page Size (Format papier)** et sélectionnez la largeur du papier chargé dans l'imprimante pour **Roll Width (Largeur du rouleau)** ou **Output Paper (Sortie papier)**.

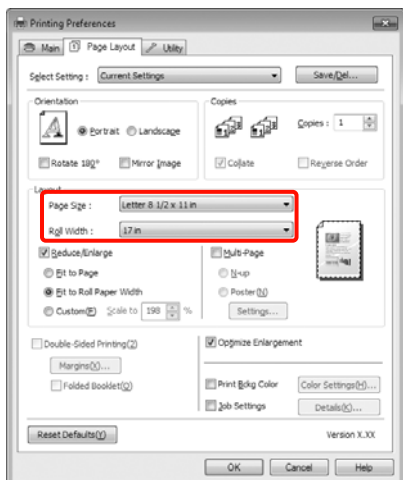

#### *Conseil :*

Les paramètres des applications prenant en charge l'impression de bannières sont ignorés.

#### G Veillez à ce que la fonction **Optimize Enlargement (Optimiser l'agrandissement)** soit cochée.

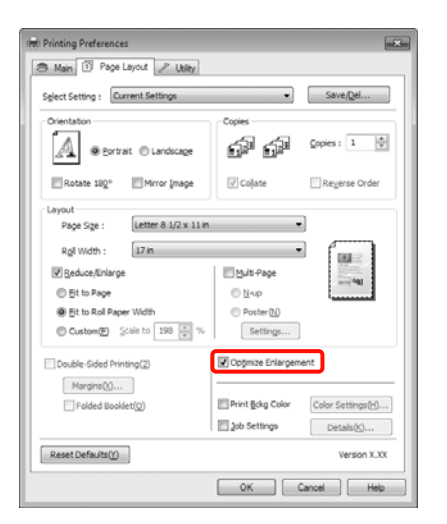

B Vérifiez les autres paramètres et lancez l'impression.

#### **Configuration des paramètres sous Mac OS X**

A Lorsque l'écran Print (Imprimer) s'affiche, sélectionnez la taille des données créées avec l'application dans **Paper Size (Taille du papier)**.

> Si vous utilisez Mac OS X 10.4 ou si des éléments de l'écran Page Setup (Format d'impression) ne sont pas affichés sur l'écran Print (Imprimer) parce que l'application est utilisée sous Mac OS X 10.7, 10.6 ou 10.5, affichez l'écran Page Setup (Format d'impression) et procédez aux réglages.

#### U[« Méthodes d'impression de base\(Mac OS](#page-46-0) [X\) » à la page 47](#page-46-0)

Vous pouvez également effectuer une impression de bannières sans marges en sélectionnant **Paper Size (Taille du papier)** comme indiqué ci-dessous. Où XXXX est la taille de papier réelle, par exemple A4.

XXXX (Roll Paper - Banner) (Papier rouleau - Bannière) : imprime une marge de 0 mm en haut et en bas, et une marge de 3 mm à gauche et à droite.

XXXX (Roll Paper - Borderless Banner) (Papier rouleau - Sans marges Bannière) : le pilote d'impression étend la zone d'impression d'environ 3 mm sur la gauche et la droite par rapport à la largeur du papier de manière à ce qu'il n'y ait pas de marge de 3 mm sur la gauche et la droite. Vous devez donc créer par avance des données de 3 mm plus larges que la taille du papier à gauche et à droite. Les marges supérieures et inférieures sont de 0 mm.

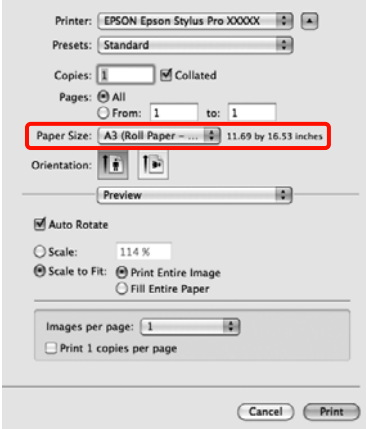

Sélectionnez **Manage Custom Sizes (Gérer les tailles personnalisées)** dans la liste **Paper Size (Taille du papier)** puis configurez la taille du papier.

B Définissez les paramètres sous **Scale (Échelle)** pour agrandir la taille du document créé dans l'application au format du papier sur lequel vous souhaitez procéder à l'impression.

> Si l'option **Scale (Échelle)** n'apparaît pas sur l'écran Print (Imprimer), ouvrez l'écran Page Setup (Format d'impression) et procédez aux réglages.

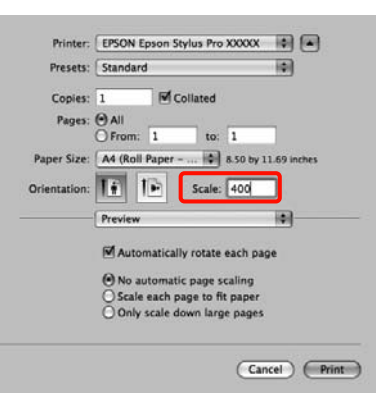

Vous pouvez maintenant imprimer normalement.

## **Layout Manager (Gestionnaire de disposition) (Windows uniquement)**

La fonction Layout Manager (Gestionnaire de disposition) vous permet de placer librement sur le papier plusieurs éléments de données d'impression créées dans diverses applications et de les imprimer tous à la fois.

Vous pouvez créer un poster ou un support d'affichage en plaçant plusieurs échantillons de données d'impression là où vous le souhaitez. Le Gestionnaire de disposition vous permet également d'utiliser le papier efficacement.

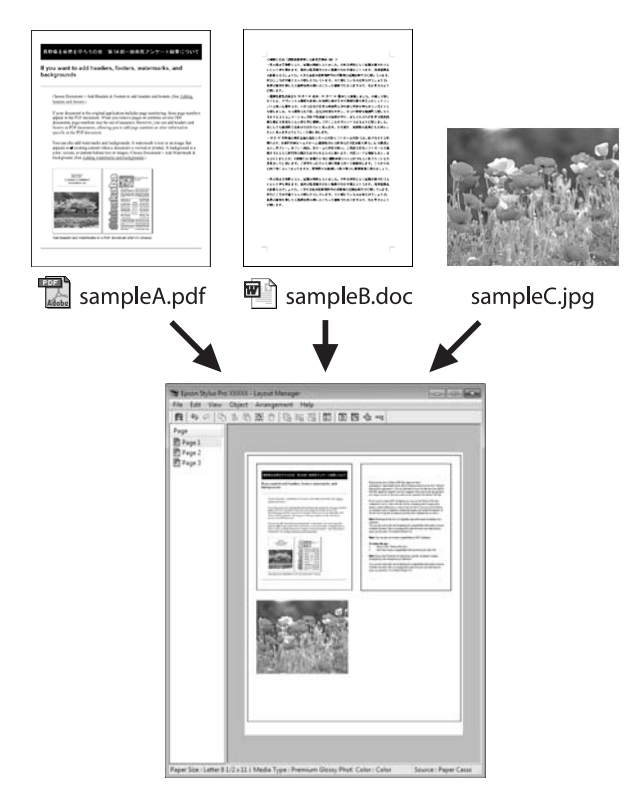

Vous trouverez ci-après un exemple de disposition.

#### **Placer plusieurs éléments de données**

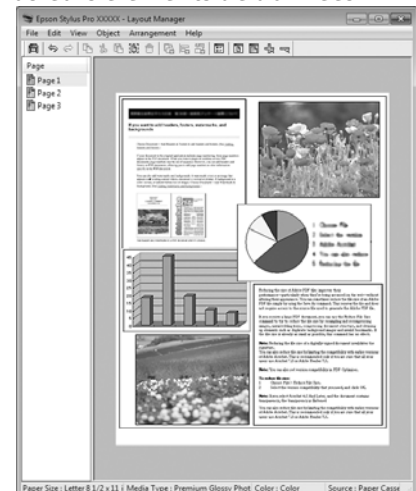

#### **Placer des données identiques**

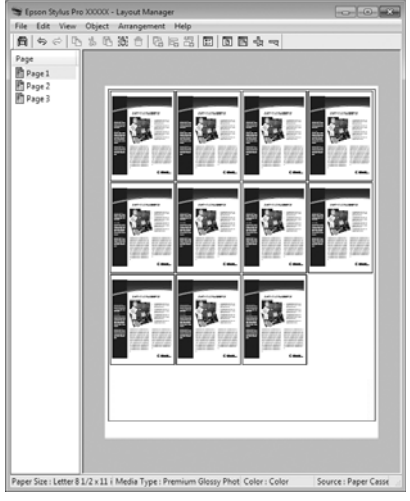

#### **Placer librement les données**

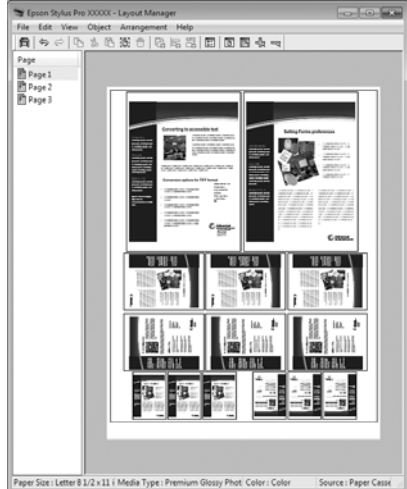

#### **Placer les données sur du papier rouleau**

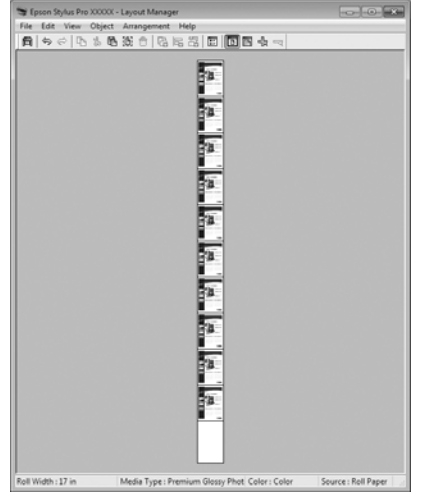

### **Configuration des procédures pour l'impression**

- Vérifiez que l'imprimante est connectée et prête à imprimer.
- B Ouvrez le fichier à imprimer dans votre application.
- C Dans l'écran **Main (Principal)** du pilote d'impression, sélectionnez **Layout Manager (Gestionnaire de disposition)**, et sélectionnez le format du document créé dans l'application en tant que **Size (Taille)**.

#### U[« Méthodes d'impression de](#page-44-0) [base\(Windows\) » à la page 45](#page-44-0)

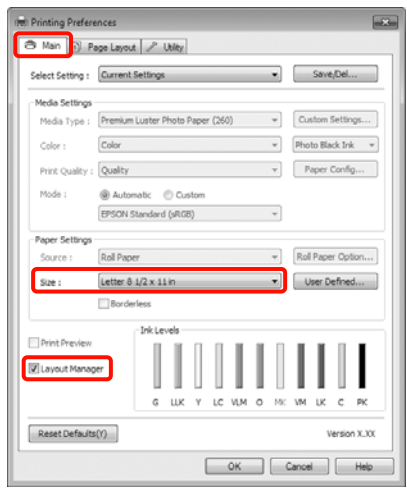

#### *Conseil :*

Le paramètre *Size (Taille)* défini ici est utilisé dans l'écran *Layout Manager (Gestionnaire de disposition)*. La taille de papier réelle est définie dans l'écran à l'étape 7.

Cliquez sur **OK**. Lorsque vous imprimez avec une application, l'écran **Layout Manager (Gestionnaire de disposition)** s'ouvre.

Les données ne sont pas imprimées mais une page est placée sur le papier de l'écran **Layout Manager (Gestionnaire de disposition)** en tant qu'objet.

E Laissez l'écran Layout Manager (Gestionnaire<br>
de disposition) ouvert et répétez les étapes 2 à 4 pour disposer les éléments de données suivants.

> Les objets sont ajoutés à l'écran **Layout Manager (Gestionnaire de disposition)**.

F Disposez les objets dans l'écran **Layout Manager (Gestionnaire de disposition)**.

> Vous pouvez faire glisser des objets pour les déplacer et les redimensionner, utiliser les boutons d'outils et le menu **Object (Objet)** pour aligner et pivoter les objets dans l'écran **Layout Manager (Gestionnaire de disposition)**.

Vous pouvez redimensionner et replacer des objets entiers dans les écrans Preference (Préférence) ou Arrangement Settings (Dispositions).

Reportez-vous à l'aide de l'écran **Layout Manager (Gestionnaire de disposition)** pour plus de détails sur chaque fonction.

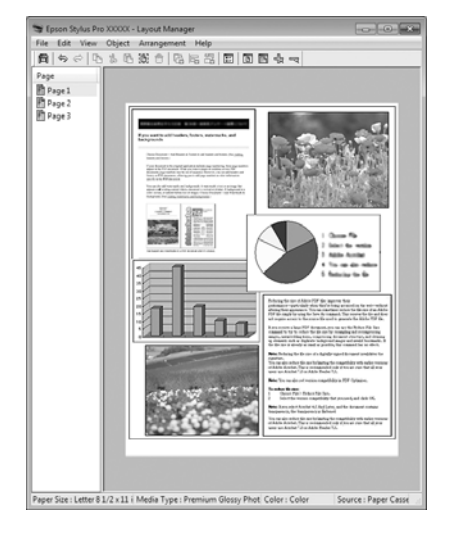

G Cliquez sur **File (Fichier)** - **Properties (Propriétés)**, et configurez les paramètres d'impression dans l'écran du pilote d'impression.

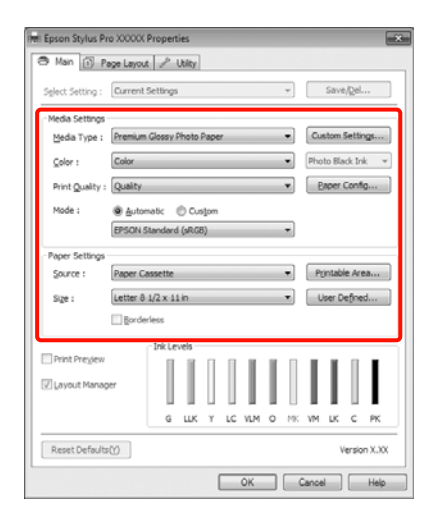

Configurez les paramètres **Media Type (Support)**, **Source**, **Size (Taille)**, et ainsi de suite.

H Cliquez sur le menu **File (Fichier)** dans l'écran **Layout Manager (Gestionnaire de disposition)**, puis cliquez sur **Print (Imprimer)**.

L'impression démarre.

## **Enregistrement et appel des paramètres du Gestionnaire de disposition**

Vous pouvez enregistrer les données de disposition et de configuration de l'écran **Layout Manager (Gestionnaire de disposition)** dans un fichier. Si vous avez besoin de fermer votre application en cours de travail, vous pouvez enregistrer les données dans un fichier puis le rouvrir ultérieurement pour continuer votre travail.

### **Enregistrement**

A Dans l'écran **Layout Manager (Gestionnaire de disposition)**, cliquez sur le menu **File (Fichier)** puis sur **Save as (Enregistrer sous)**.

- 2 Entrez le nom de fichier, sélectionnez l'emplacement puis cliquez sur **Save (Enregistrer)**.
- C Fermez l'écran **Layout Manager (Gestionnaire de disposition)**.

### **Ouverture des fichiers enregistrés**

A Cliquez avec le bouton droit de la souris sur l'icône de raccourci Utilitaire dans la Taskbar (Barre des tâches) Windows ( ), puis cliquez sur **Layout Manager (Gestionnaire de disposition)** dans le menu affiché.

> L'écran **Layout Manager (Gestionnaire de disposition)** s'affiche.

Si l'icône de raccourci Utilitaire ne s'affiche pas dans la Taskbar (Barre des tâches) Windows  $\mathscr{F}$ [« Récapitulatif de l'onglet Utilitaire » à la](#page-58-0) [page 59](#page-58-0)

B Dans l'écran **Layout Manager (Gestionnaire de disposition)**, cliquez sur le menu **File (Fichier)** puis sur **Open (Ouvrir)**.

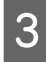

Sélectionnez l'emplacement et ouvrez le fichier requis.

## **À propos de la gestion des couleurs**

Même si vous utilisez les mêmes données d'image, l'image originale et l'image affichée peuvent sembler différentes, et les résultats imprimés peuvent sembler différents de l'image que vous voyez à l'écran. Ceci se produit en raison des différences de caractéristiques : en effet, les périphériques de saisie tels que les scanners et les appareils photo numériques capturent les couleurs sous forme de données électronique, tandis que les périphériques de sortie, par exemple les écrans d'affichage et les imprimantes, reproduisent les couleurs à partir des données de couleur. Le système de gestion des couleurs permet d'ajuster les différences dans les caractéristiques de conversion de couleurs dans les périphériques d'entrée et de sortie. Comme les applications de traitement d'images, chaque système d'exploitation est équipé d'un système de gestion des couleurs, par exemple ICM pour Windows et ColorSync pour Mac OS X.

Dans un système de gestion des couleurs, un fichier de définition des couleurs, appelé "Profil", est utilisé pour faire correspondre les couleurs entre les périphériques. (Ce fichier est également appelé "Profil ICC".) Le profil d'un périphérique d'entrée est appelé profil d'entrée (ou profil source) et le profil d'un périphérique de sortie, une imprimante par exemple, est appelé profil d'imprimante (ou profil de sortie). Un profil est préparé pour chaque type de support dans ce pilote d'impression.

Les zones de conversion des couleurs par le périphérique d'entrée et la zone de reproduction des couleurs par le périphérique de sortie diffèrent. De ce fait, certaines zones de couleur ne correspondent pas même si vous effectuez une correspondance des couleurs en utilisant un profil. Outre la définition de profils, le système de gestion des couleurs spécifie également les conditions de conversion pour les zones où la correspondance des couleurs a échoué en tant que paramètre. Le nom et le type de paramètre varient en fonction du système de gestion des couleurs utilisé.

Vous ne pouvez pas faire correspondre les couleurs sur les résultats d'impression et sur l'affichage en utilisant la gestion des couleurs entre le périphérique d'entrée et l'imprimante. Pour faire correspondre les deux couleurs, vous devez procéder à la gestion des couleurs entre le périphérique d'entrée et l'écran aussi.

## **Paramètres d'impression avec gestion des couleurs**

Vous pouvez effectuer une impression avec gestion des couleurs en utilisant le pilote d'impression de l'imprimante des deux manières suivantes.

Choisissez la meilleure méthode en fonction de l'application que vous utilisez, l'environnement du système d'exploitation, le but final de l'impression et autres facteurs.

#### **Configuration de la gestion des couleurs avec les applications**

Cette méthode permet d'imprimer à partir d'applications prenant en charge la gestion des couleurs. Tous les processus de gestion des couleurs sont exécutés par le système de gestion des couleurs de l'application. Cette méthode est utile lorsque vous souhaitez obtenir les mêmes résultats d'impression avec gestion des couleurs en utilisant une application commune entre différents systèmes d'exploitation.

 $\mathcal{L}$  [« Configuration de la gestion des couleurs avec](#page-100-0) [l'application » à la page 101](#page-100-0)

#### **Configuration de la gestion des couleurs à l'aide du pilote d'impression**

Le pilote d'impression utilise le système de gestion des couleurs du système d'exploitation et exécute tous les processus de gestion des couleurs. Vous pouvez configurer les paramètres de gestion des couleurs dans le pilote d'impression en utilisant les deux méthodes suivantes.

❏ Host ICM (ICM hôte) (Windows)/ColorSync (Mac OS X)

Configurez ce paramètre lorsque vous imprimez depuis des applications prenant en charge la gestion des couleurs. Cette opération est efficace pour produire des résultats d'impression similaires à partir de différentes applications sous les mêmes systèmes d'exploitation.

 $\mathscr{D}$  [« Impression avec gestion des couleurs par](#page-102-0) [l'ICM hôte \(Windows\) » à la page 103](#page-102-0)

 $\mathscr{L}$  [« Impression avec gestion des couleurs par](#page-103-0) [ColorSync \(Mac OS X\) » à la page 104](#page-103-0)

❏ Driver ICM (ICM pilote)(Windows uniquement)

Vous pouvez effectuer une impression avec gestion des couleurs à partir d'applications ne prenant pas en charge la gestion des couleurs.

 $\mathcal{L}$  [« Impression avec gestion des couleurs par](#page-104-0) [l'ICM pilote\(Windows uniquement\) » à la](#page-104-0) [page 105](#page-104-0)

## **Définition des profils**

Les réglages de profil d'entrée, de profil de l'imprimante et de paramètre (méthode de correspondance) varient entre les trois types d'impression avec gestion des couleurs puisque leurs moteurs de gestion des couleurs sont utilisés différemment. En effet, l'utilisation de la gestion des couleurs diffère entre les moteurs. Configurez les paramètres dans le pilote d'impression ou l'application comme décrit dans le tableau suivant.

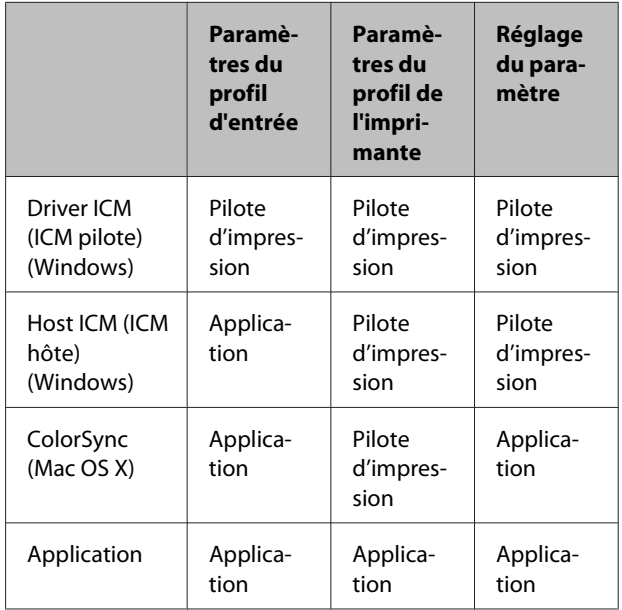

Les profils d'imprimante pour chaque type de papier nécessaire à la gestion des couleurs sont installés avec le pilote d'impression de l'imprimante. Vous pouvez sélectionner le profil à partir de l'écran des paramètres du pilote d'impression.

Pour plus d'informations, reportez-vous aux sections suivantes.

 $\mathscr{D}$  [« Impression avec gestion des couleurs par l'ICM](#page-104-0) [pilote\(Windows uniquement\) » à la page 105](#page-104-0)

 $\mathscr{D}$  [« Impression avec gestion des couleurs par l'ICM](#page-102-0) [hôte \(Windows\) » à la page 103](#page-102-0)

<span id="page-100-0"></span> $\mathscr{D}$  [« Impression avec gestion des couleurs par](#page-103-0) [ColorSync \(Mac OS X\) » à la page 104](#page-103-0)

 $\mathscr{D}$  « Configuration de la gestion des couleurs avec l'application » à la page 101

## **Configuration de la gestion des couleurs avec l'application**

Imprimez via des applications dotées d'une fonction de gestion des couleurs. Configurez les paramètres de gestion des couleurs dans l'application et désactivez la fonction de réglage des couleurs dans le pilote d'impression.

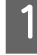

A Configurez les paramètres de gestion des couleurs dans les applications.

Exemple pour Adobe Photoshop CS4

Ouvrez l'écran **Print (Imprimer)**.

Sélectionnez **Color Management (Gestion des couleurs)** puis **Document**. Sélectionnez **Photoshop Manages Colors (Photoshop assure la gestion des couleurs)** comme paramètre **Color Handling (Gestion des couleurs)**, sélectionnez **Printer Profile (Profil de l'imprimante)** et **Rendering Intent (Rendu)**, puis cliquez sur **Print (Imprimer)**.

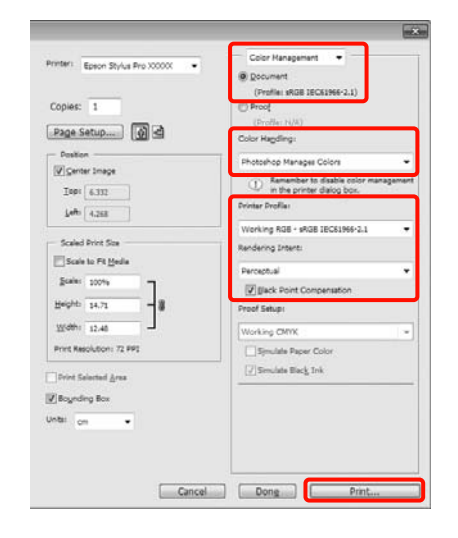

2 Affichez l'écran des paramètres du pilote d'impression (Windows) ou l'écran Print (Imprimer) (Mac OS X).

> Configurez les paramètres du pilote d'impression.

**Pour Windows**

U[« Méthodes d'impression de](#page-44-0) [base\(Windows\) » à la page 45](#page-44-0)

#### **Pour Mac OS X**

U[« Méthodes d'impression de base\(Mac OS](#page-46-0) [X\) » à la page 47](#page-46-0)

B Désactivez la gestion des couleurs.

#### **Pour Windows**

Dans l'écran **Main (Principal)**, sélectionnez **Custom (Perso.)** comme **Mode**, et sélectionnez **Off (No Color Adjustment) (Désactivé (Pas de calibrage couleur))**.

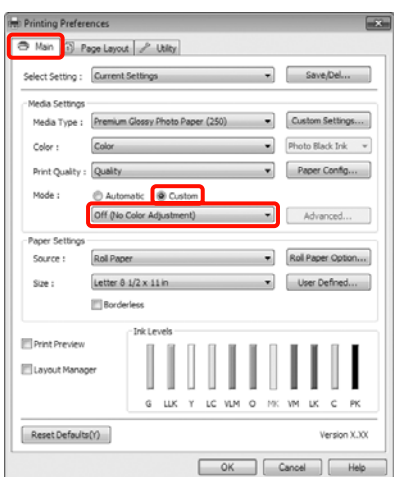

#### *Conseil :*

Lorsque vous utilisez Windows 7/Windows Vista/ Windows XP (Service Pack 2 ou supérieur et .NET 3.0), *Off (No Color Adjustment) (Désactivé (Pas de calibrage couleur))* est automatiquement sélectionné.

**Pour Mac OS X**

Sélectionnez **Print Settings (Configuration Imprimante)** dans la liste, puis sélectionnez **Off (No Color Adjustment) (Désactivé (Pas de calibrage couleur))** pour le paramètre **Color Settings (Paramètres couleurs)**.

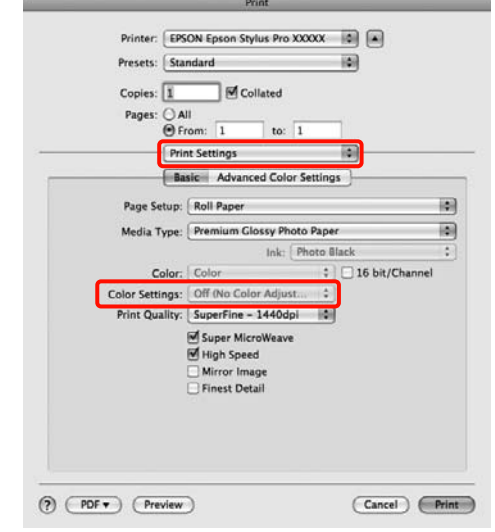

D Vérifiez les autres paramètres et lancez l'impression.

## <span id="page-102-0"></span>**Configuration de la gestion des couleurs à l'aide du pilote d'impression**

### **Impression avec gestion des couleurs par l'ICM hôte (Windows)**

Utilisez les données auxquelles un profil d'entrée a été intégré. L'application doit en outre prendre en charge ICM.

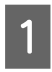

A Définissez les paramètres de réglage des couleurs à l'aide de l'application.

> Selon le type d'application, configurez les paramètres en vous référant au tableau ci-dessous.

Adobe Photoshop CS3 ou supérieur Adobe Photoshop Elements 6.0 ou supérieur Adobe Photoshop Lightroom 1 ou supérieur

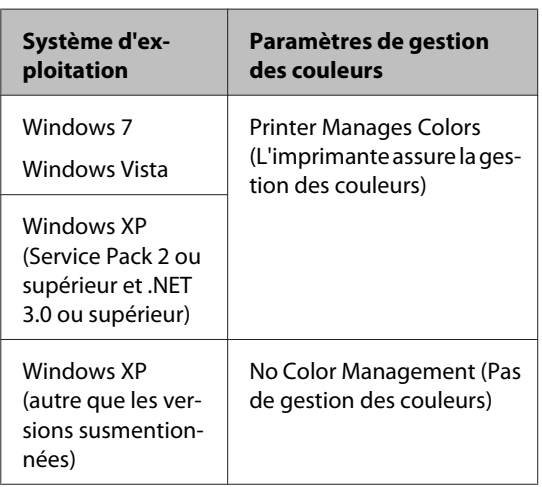

Dans les autres applications, réglez sur **No Color Management (Pas de gestion des couleurs)**.

Exemple pour Adobe Photoshop CS4

Ouvrez l'écran **Print (Imprimer)**.

Sélectionnez **Color Management (Gestion des couleurs)** puis **Document**. Sélectionnez **Printer Manages Colors (L'imprimante assure la gestion des couleurs)** comme paramètre **Color Handling (Gestion des couleurs)**, puis cliquez sur **Print (Imprimer)**.

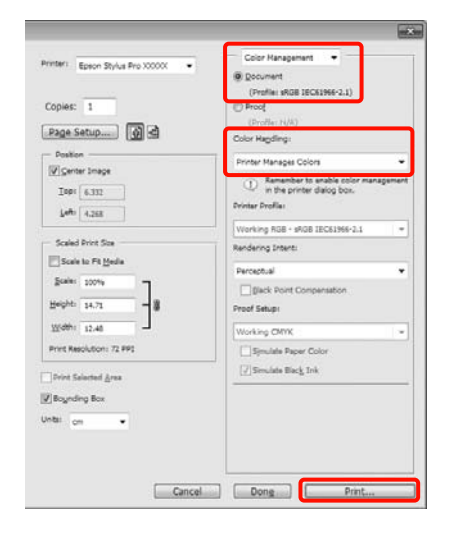

Lorsque vous utilisez des applications sans fonction de gestion des couleurs, démarrez à l'étape 2.

B Dans l'écran **Main (Principal)** du pilote d'impression, sélectionnez **Custom (Perso.)** comme **Mode**, sélectionnez **ICM**, puis cliquez sur **Advanced (Plus d'options)**.

> U[« Méthodes d'impression de](#page-44-0) [base\(Windows\) » à la page 45](#page-44-0)

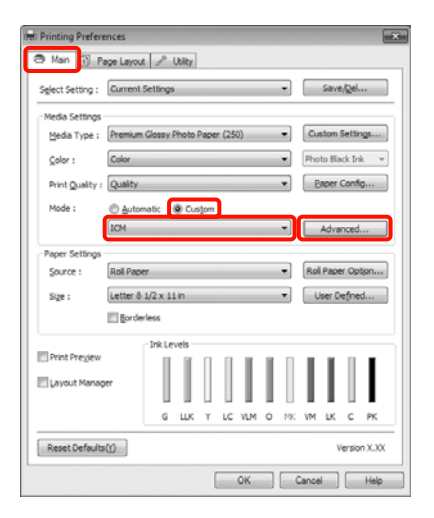

### <span id="page-103-0"></span>Sélectionnez Host ICM (ICM hôte).

Lorsqu'un support spécial Epson est sélectionné dans **Media Type (Support)** dans l'écran **Main (Principal)**, le profil de l'imprimante correspondant au support est automatiquement sélectionné et affiché dans la zone **Printer Profile Description (Description du profil de l'imprimante)**.

Pour changer le profil, sélectionnez **Show all profiles (Afficher tous les profils)** dans la partie inférieure.

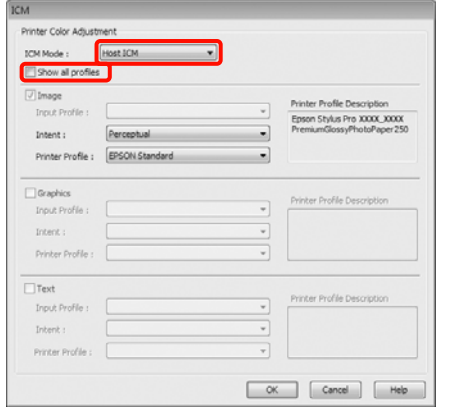

D Vérifiez les autres paramètres et lancez l'impression.

### **Impression avec gestion des couleurs par ColorSync (Mac OS X)**

Utilisez les données auxquelles un profil d'entrée a été intégré. L'application doit en outre prendre en charge ColorSync.

#### **Sous Mac OS X 10.7, 10.6 ou 10.5**

Selon l'application, l'impression avec gestion des couleurs par **ColorSync** peut ne pas être prise en charge.

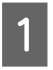

A Désactivez les fonctions de gestion des couleurs dans l'application.

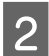

2 Affichez l'écran Print (Imprimer).

U[« Méthodes d'impression de base\(Mac OS](#page-46-0) [X\) » à la page 47](#page-46-0)

**3** Sélectionnez Color Matching (Concordance **des couleurs)** dans la liste, puis cliquez sur **ColorSync**.

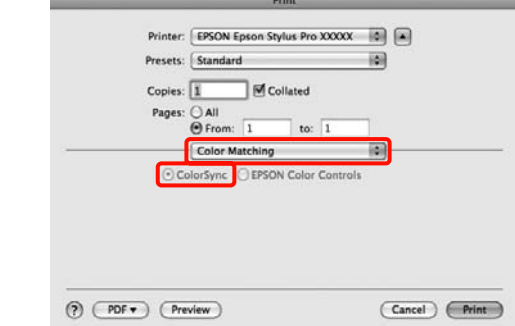

D En outre, sous Mac OS X 10.5, sélectionnez **Print Settings (Configuration Imprimante)** dans la liste, puis sélectionnez **Off (No Color Adjustment) (Désactivé (Pas de calibrage couleur))** pour le paramètre **Color Settings (Paramètres couleurs)**.

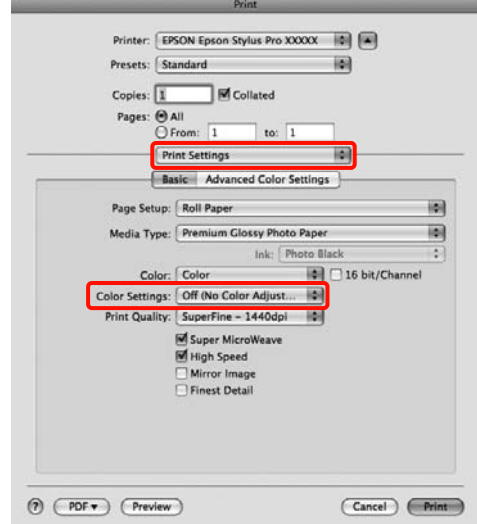

#### **Sous Mac OS X 10.4**

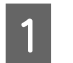

Désactivez les fonctions de gestion des couleurs dans l'application.

Selon le type d'application, configurez les paramètres en vous référant au tableau ci-dessous.

<span id="page-104-0"></span>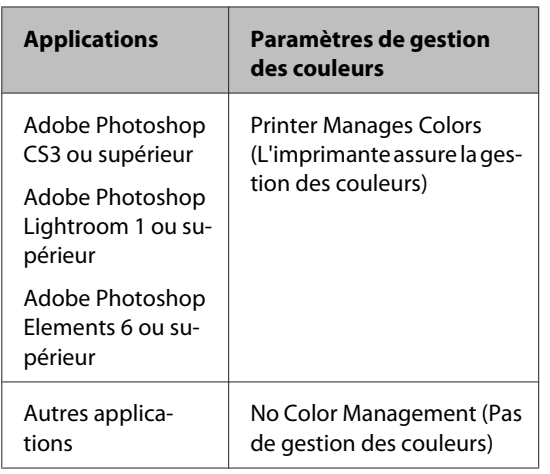

Exemple pour Adobe Photoshop CS4

Ouvrez l'écran **Print (Imprimer)**.

Sélectionnez **Color Management (Gestion des couleurs)** puis **Document**. Sélectionnez **Printer Manages Colors (L'imprimante assure la gestion des couleurs)** comme paramètre **Color Handling (Gestion des couleurs)**, puis cliquez sur **Print (Imprimer)**.

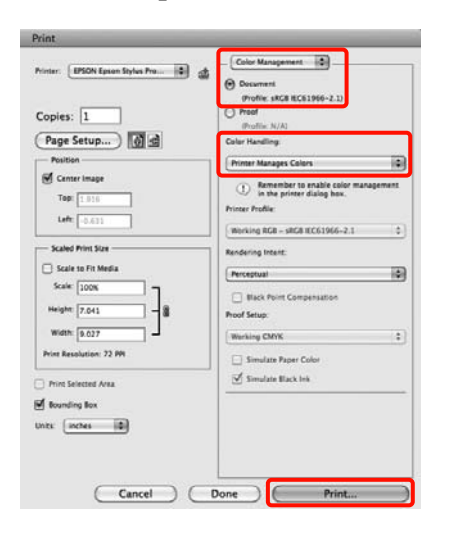

2 Affichez l'écran Print (Imprimer), sélectionnez **Print Settings (Configuration Imprimante)** dans la liste, puis sélectionnez **ColorSync** comme **Color Settings (Paramètres couleurs)**.

> U[« Méthodes d'impression de base\(Mac OS](#page-46-0) [X\) » à la page 47](#page-46-0)

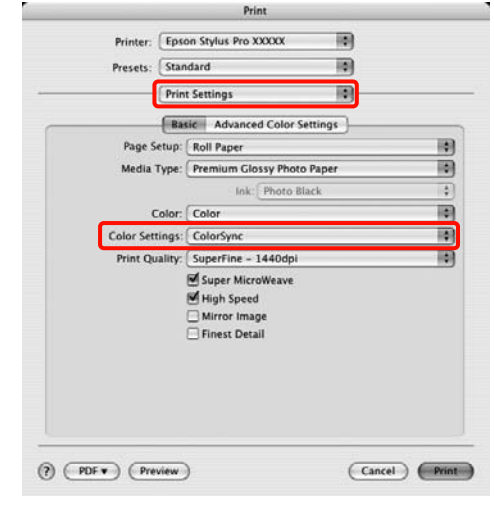

C Vérifiez les autres paramètres et lancez l'impression.

## **Impression avec gestion des couleurs par l'ICM pilote (Windows uniquement)**

Le pilote d'impression utilise ses propres profils d'impression pour effectuer la gestion des couleurs. Vous pouvez utiliser les deux méthodes de correction suivantes des couleurs.

❏ Driver ICM (Basic) (ICM pilote (de base))

Spécifiez un type de profil et un paramètre pour le traitement de l'ensemble des données d'image.

❏ Driver ICM (Advanced) (ICM pilote (avancé))

Le pilote d'impression distingue les zones **Image**, **Graphics (Graphiques)** et **Text (Texte)** pour les données d'image. Spécifiez trois types de profils et de paramètres pour le traitement de chaque zone.

#### **Lorsque vous utilisez des applications dotées d'une fonction de gestion des couleurs**

Configurez les paramètres de traitement des couleurs à l'aide de l'application avant de configurer les paramètres du pilote d'impression.

Selon le type d'application, configurez les paramètres en vous référant au tableau ci-dessous.

Adobe Photoshop CS3 ou supérieur Adobe Photoshop Elements 6.0 ou supérieur Adobe Photoshop Lightroom 1 ou supérieur

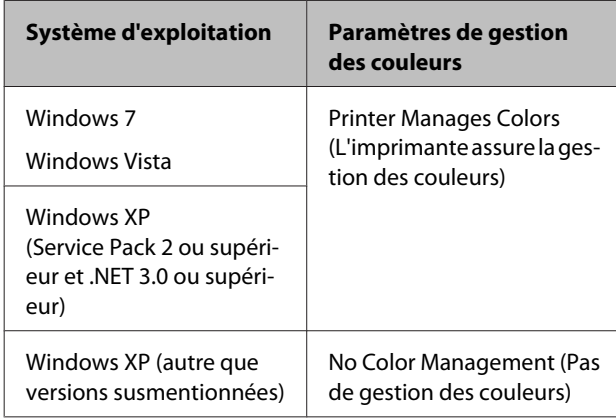

Dans les autres applications, réglez sur **No Color Management (Pas de gestion des couleurs)**.

Exemple pour Adobe Photoshop CS4

Ouvrez l'écran **Print (Imprimer)**.

Sélectionnez **Color Management (Gestion des couleurs)** puis **Document**. Sélectionnez **Printer Manages Colors (L'imprimante assure la gestion des couleurs)** comme paramètre **Color Handling (Gestion des couleurs)**, puis cliquez sur **Print (Imprimer)**.

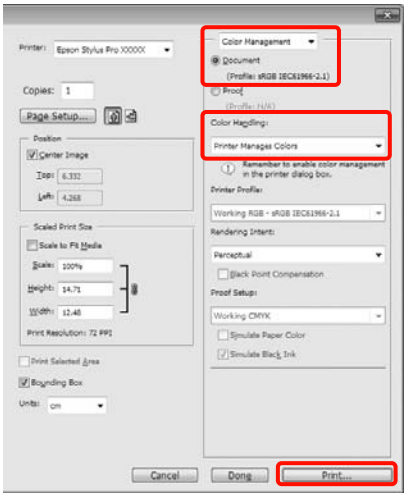

A Dans l'écran **Mode** de l'écran **Main (Principal)** du pilote d'impression, sélectionnez **Custom (Perso.)** comme mode, sélectionnez **ICM**, puis cliquez sur **Advanced (Plus d'options)**.

#### U[« Méthodes d'impression de](#page-44-0) [base\(Windows\) » à la page 45](#page-44-0)

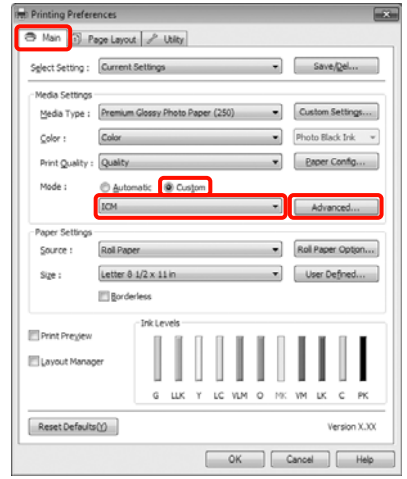

B Dans **ICM Mode (Mode ICM)** de l'écran **ICM**, sélectionnez **Driver ICM (Basic) (ICM pilote (de base))** ou **Driver ICM (Advanced) (ICM pilote (avancé))**.

> Si vous sélectionnez **Driver ICM (Advanced) (ICM pilote (avancé))**, vous pouvez spécifier séparément les profils et le paramètre pour chaque image, par exemple photos et graphiques, et pour le texte.

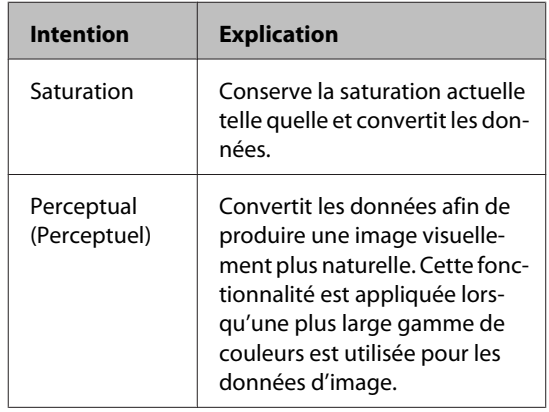

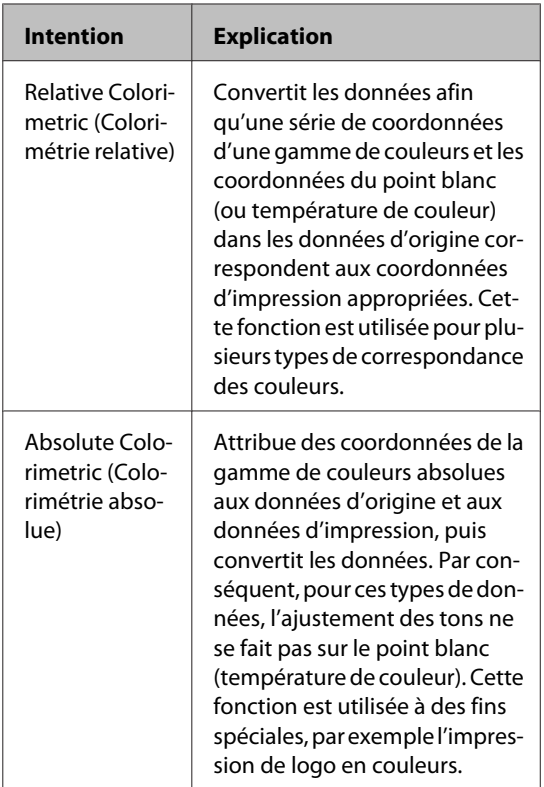

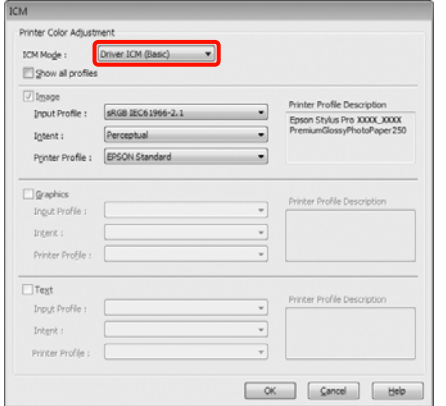

C Vérifiez les autres paramètres et lancez l'impression.

## **Utilisation du menu du panneau de contrôle**

## **Opérations du menu**

Vous pouvez tout d'abord configurer les deux menus suivants depuis le panneau de contrôle.

❏ Menu

Vous pouvez afficher ou imprimer les paramètres d'environnement, par exemple les Paramètres papier personnalisé, lorsque vous utilisez un support spécial de marque autre que Epson, ainsi que l'état de l'imprimante.

En règle générale, configurez les paramètres d'impression dans le pilote d'impression ou dans l'application.

Vous pouvez afficher le menu en appuyant sur la touche  $\blacktriangleright$  lorsque l'imprimante est en état Prêt ou qu'aucun papier n'est chargé.

❏ Menu Encre

Vous pouvez exécuter un nettoyage des têtes ou une vérification automatique des buses, ou encore changer le type d'encre noire.

Vous pouvez afficher le Menu Encre en appuyant sur la touche  $\hat{\omega}$  / A-A lorsque l'imprimante est en état Prêt ou qu'aucun papier n'est chargé.

Si vous appuyez sur la touche  $\frac{\delta}{\theta}$  /a.4 lorsque l'impression est suspendue, vous pouvez uniquement exécuter un nettoyage des têtes ou une vérification automatique des buses à partir du Menu Encre à ce stade.

Vous pouvez accéder aux deux menus de manière quasiment similaire, comme décrit ci-dessous. La seule différence est que vous devez appuyer sur la touche OK après avoir sélectionné un élément de menu pour accéder au menu suivant dans le Menu Encre. Veillez à vérifier le guide au bas de l'écran.
La section suivante décrit un exemple d'utilisation du menu.

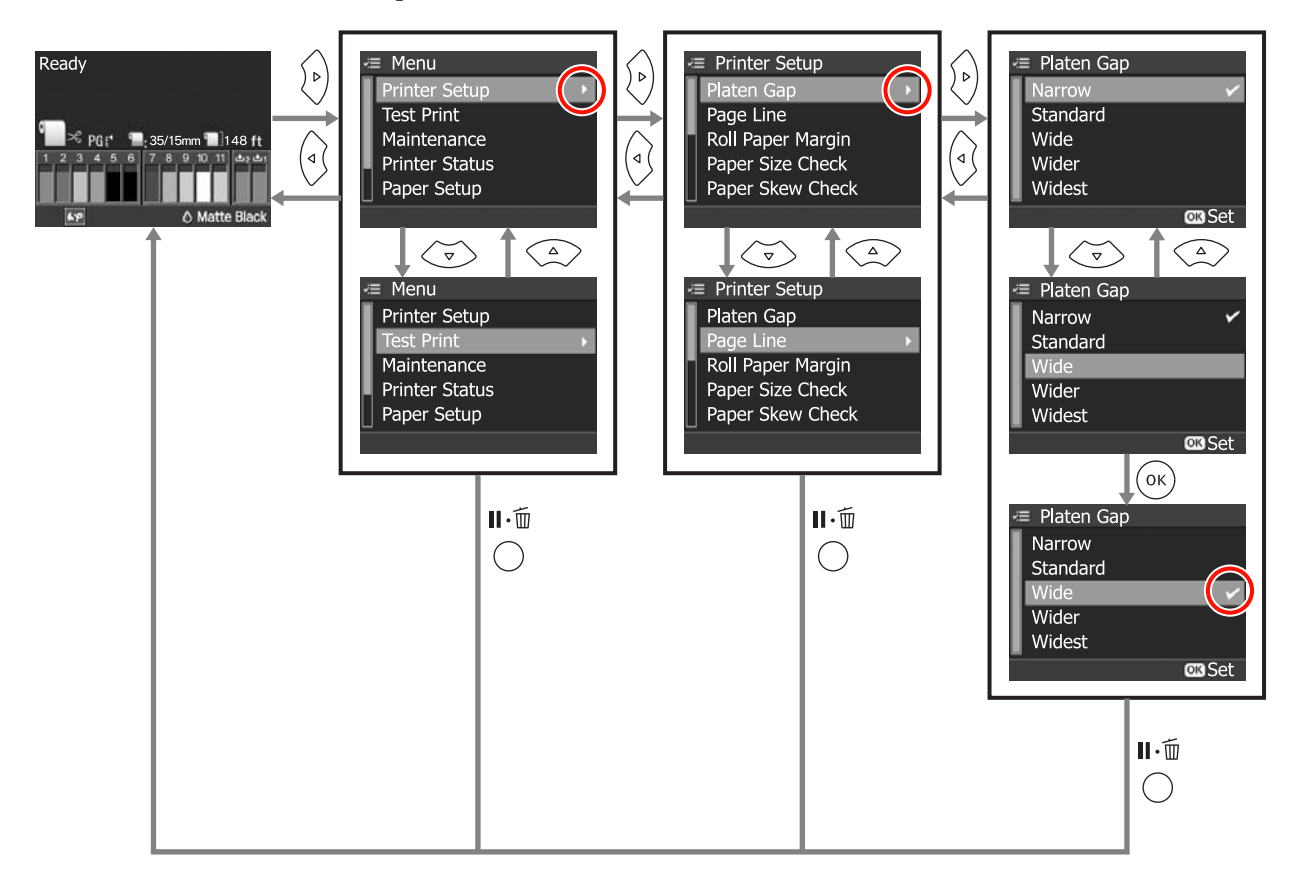

# **Liste des menus**

Vous pouvez configurer et exécuter les éléments et paramètres suivants dans le menu. Voir les pages de référence pour plus de détails sur chaque élément.

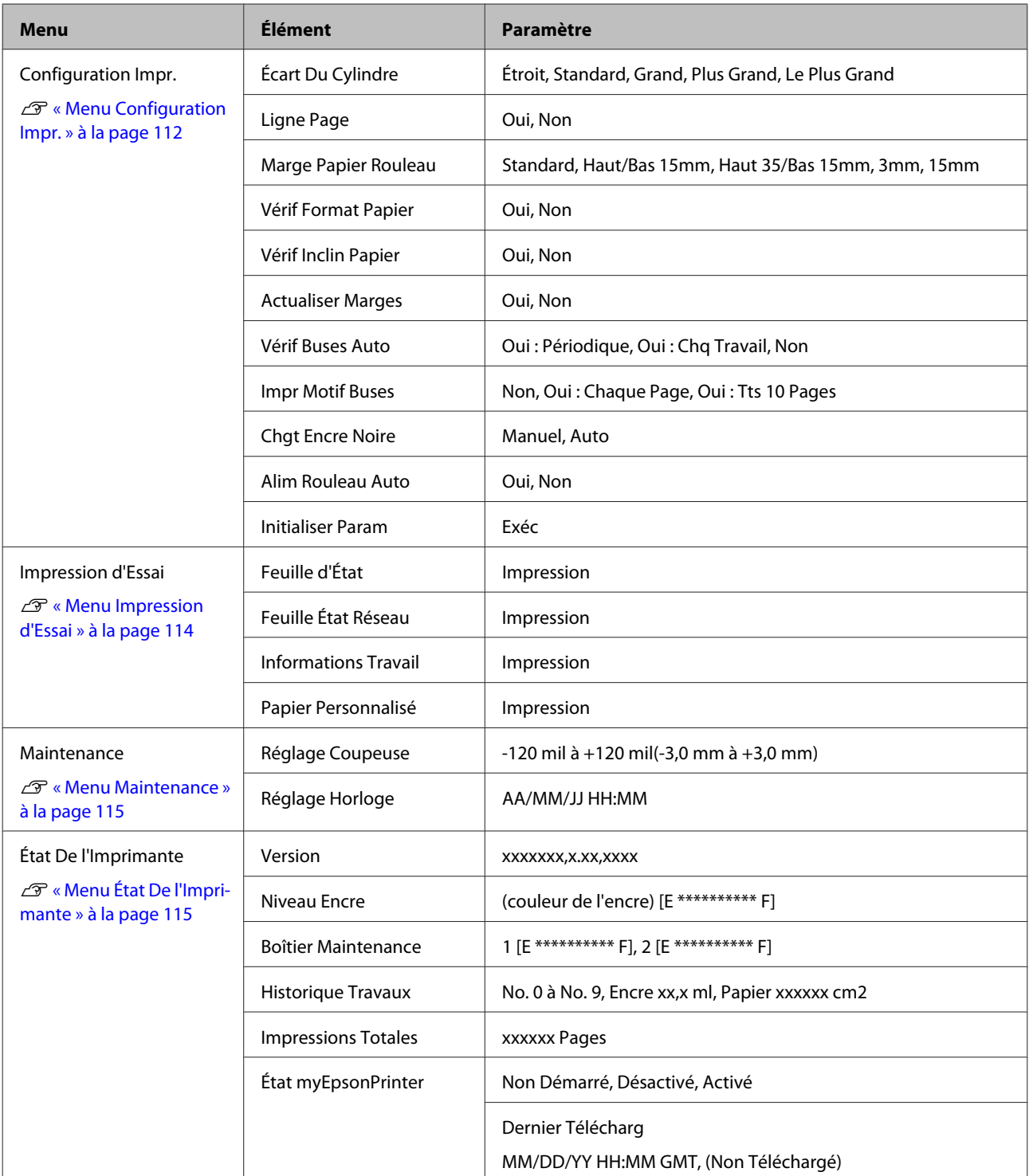

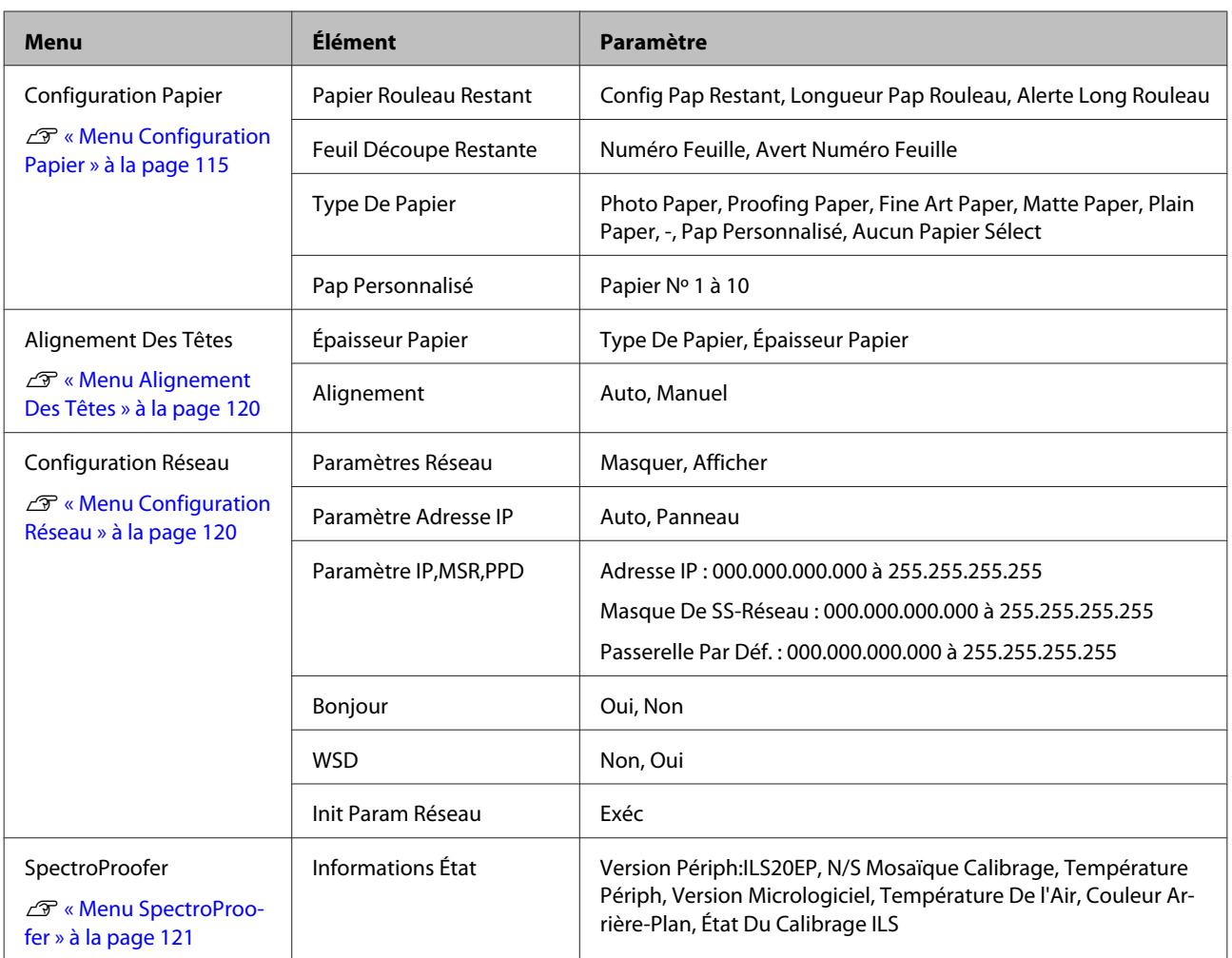

# <span id="page-111-0"></span>**Détails du menu**

### **Menu Configuration Impr.**

Le paramètre usine par défaut est

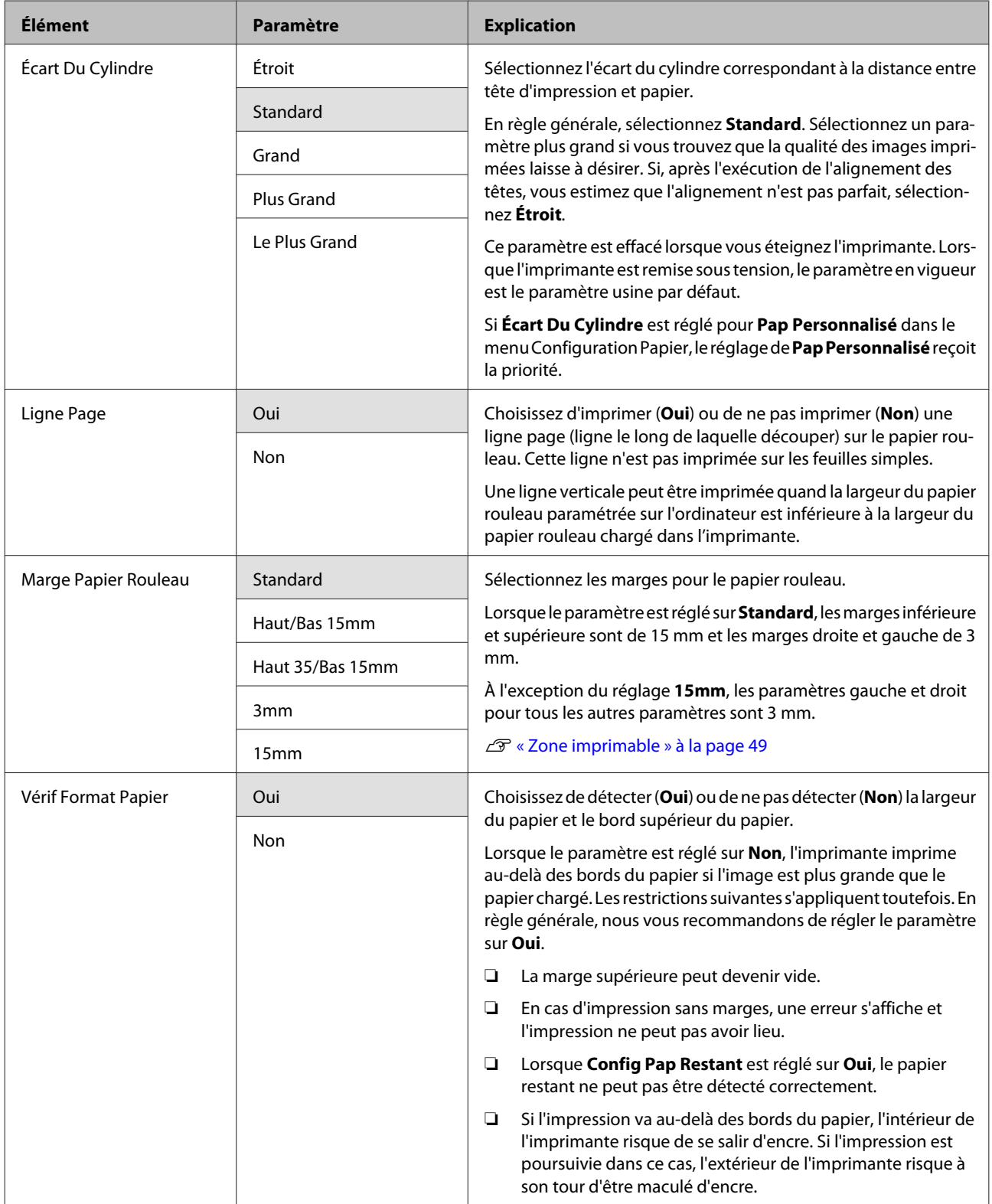

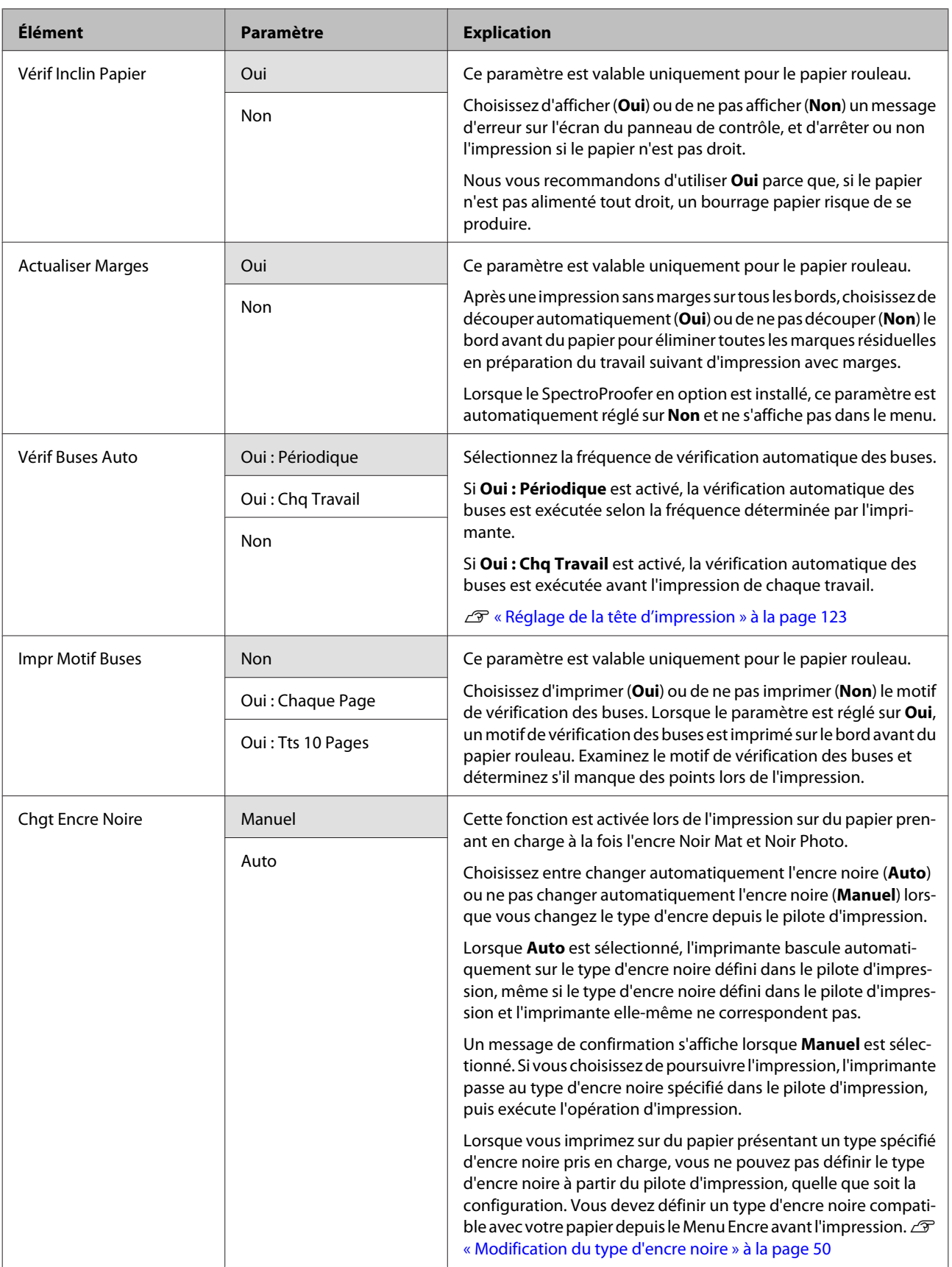

<span id="page-113-0"></span>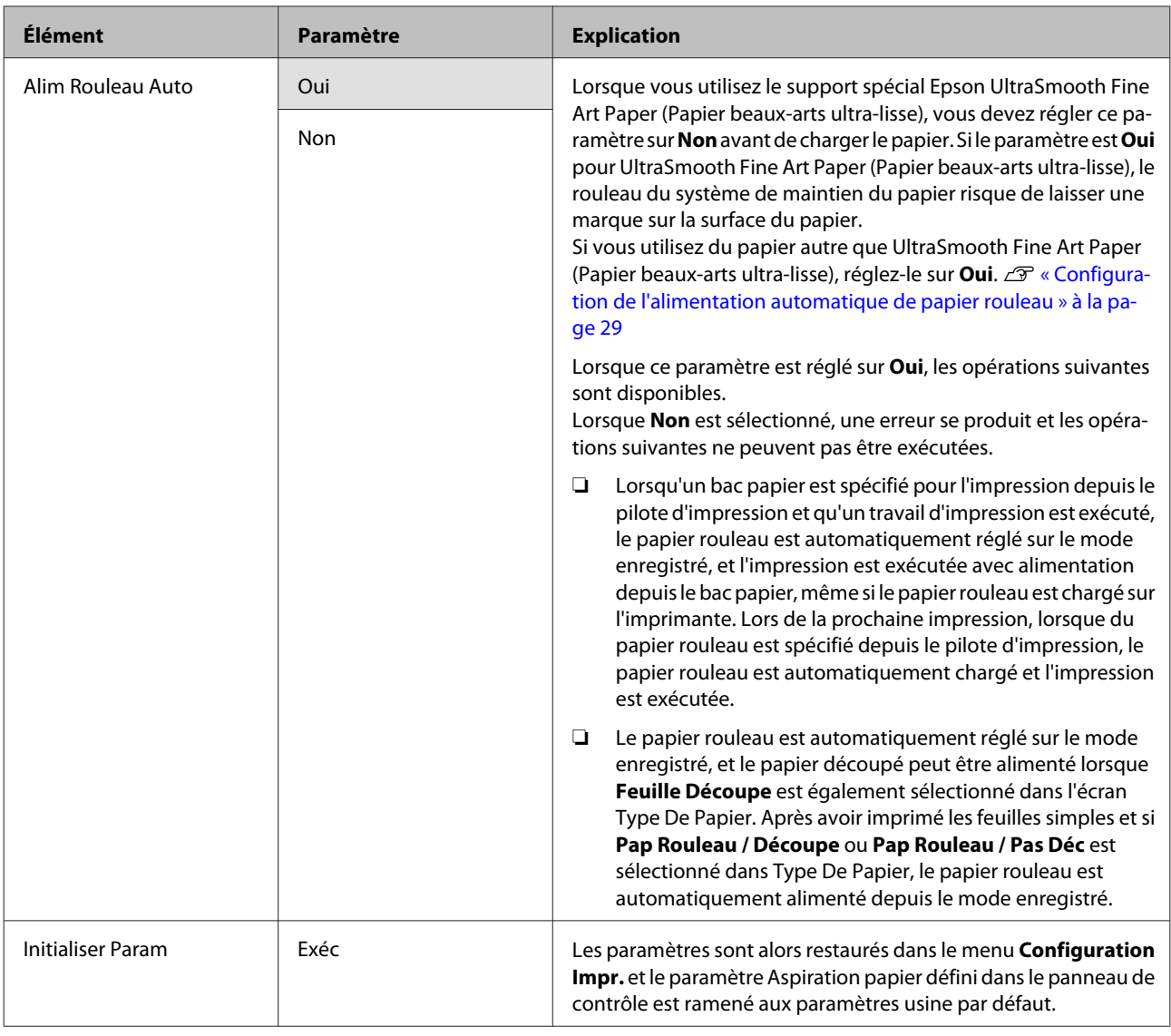

# **Menu Impression d'Essai**

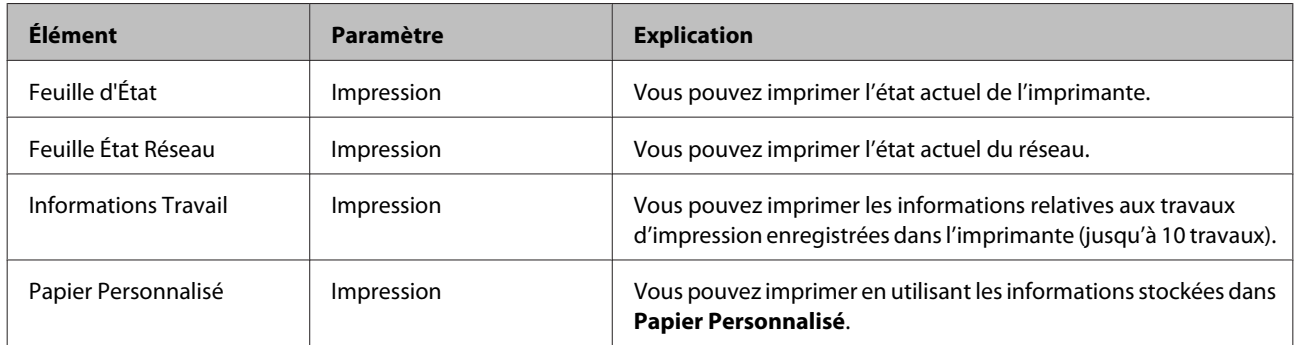

### <span id="page-114-0"></span>**Menu Maintenance**

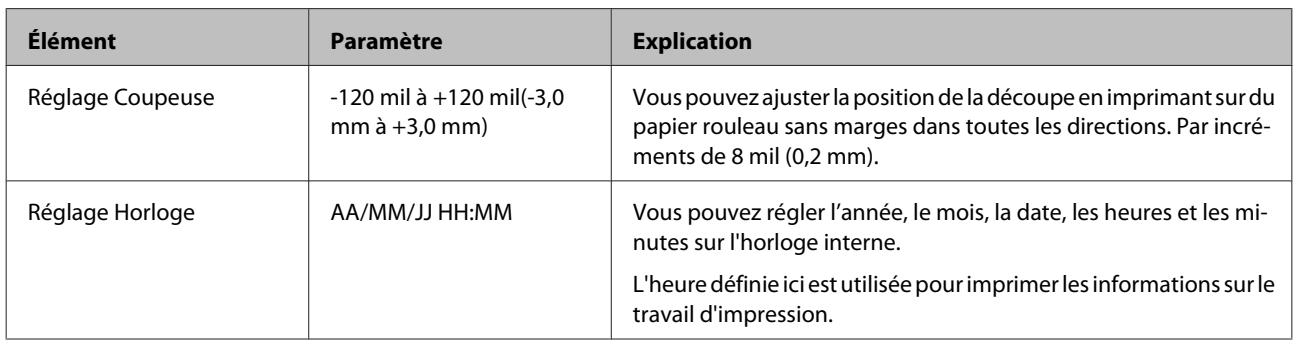

## **Menu État De l'Imprimante**

Vous pouvez vérifier l'état actuel de l'imprimante tel qu'il s'affiche sur l'écran.

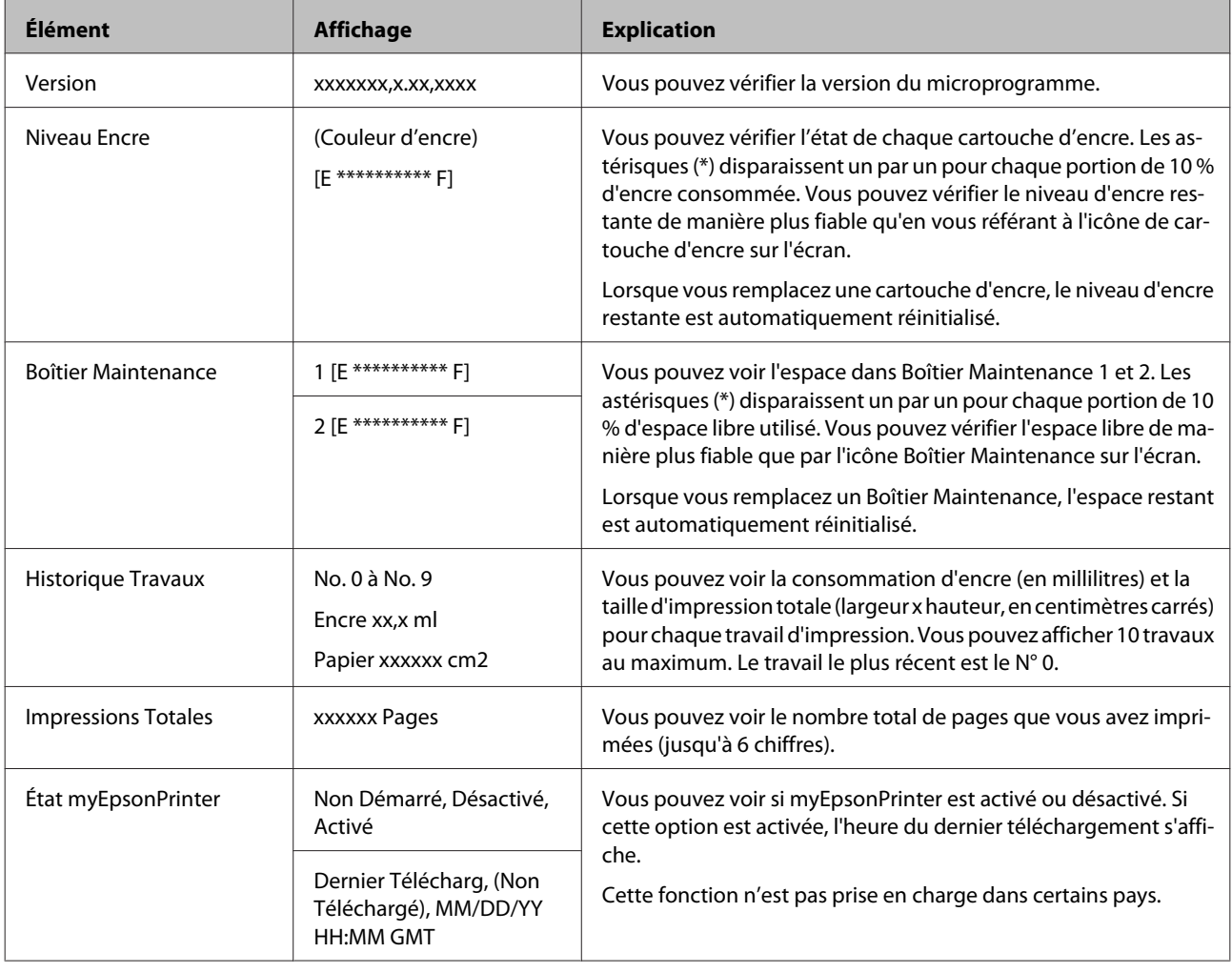

### **Menu Configuration Papier**

Configurez la quantité de papier rouleau restante ainsi que le support.

Le paramètre usine par défaut est .

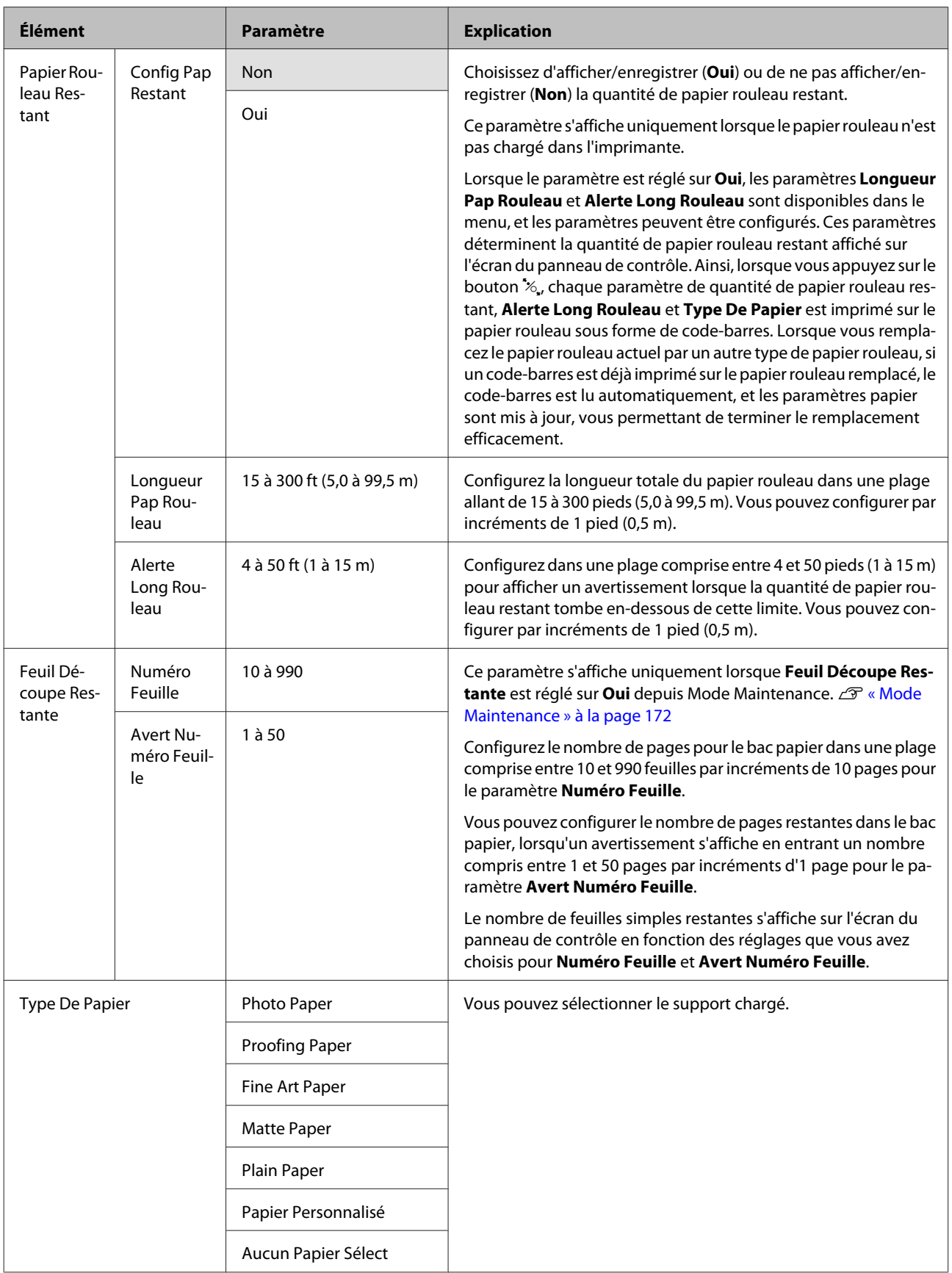

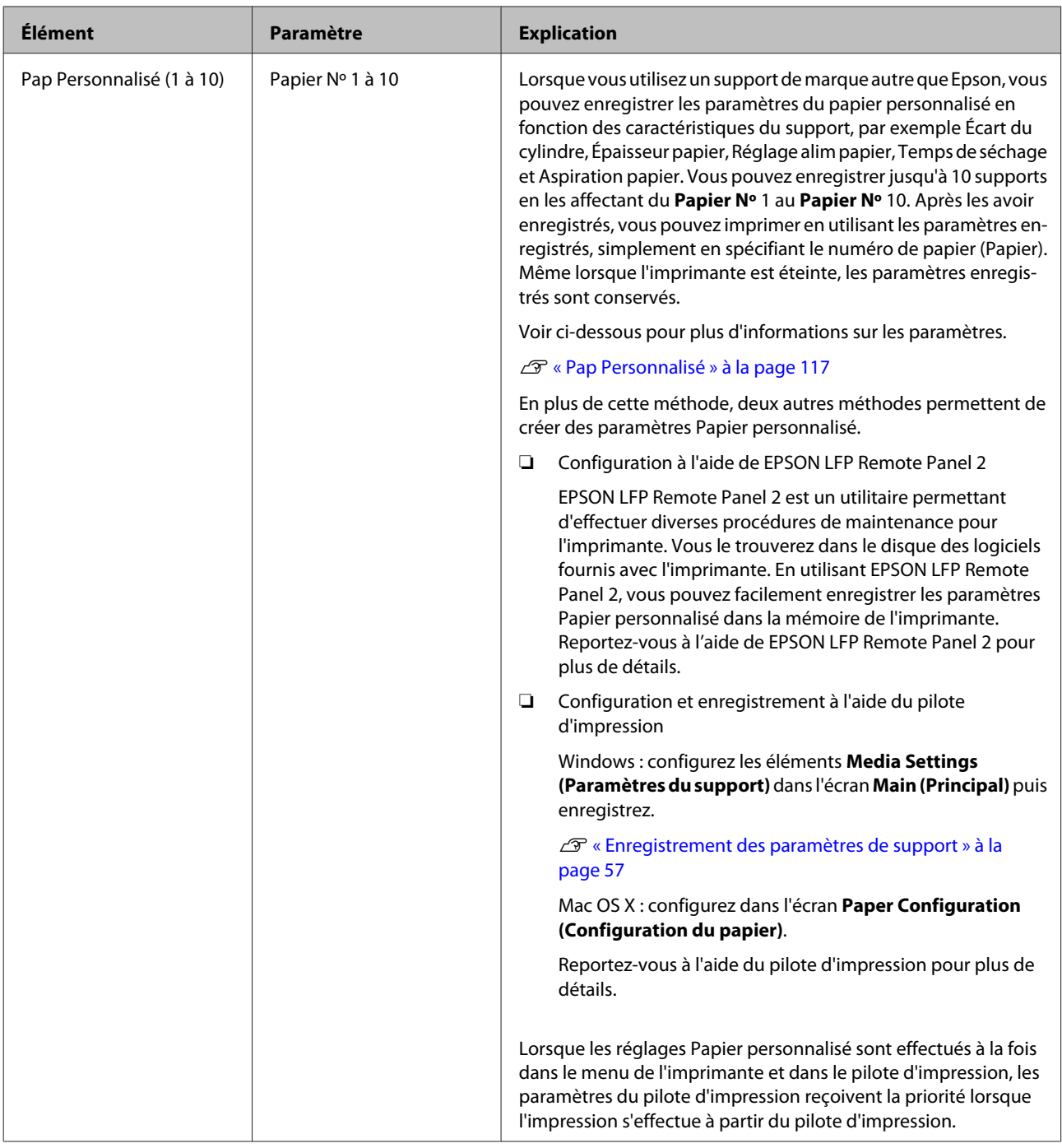

### **Pap Personnalisé**

Lors de la configuration des paramètres, vérifiez par avance les caractéristiques du papier. Pour les caractéristiques du papier, vérifiez le manuel du papier ou adressez-vous à votre revendeur local.

Vous pouvez vérifier les paramètres enregistrés dans **Impression d'Essai** - **Papier Personnalisé** dans le menu.

Avant de configurer les paramètres, chargez le papier que vous allez utiliser. Veillez d'abord à sélectionner le papier dans **Type De Papier** et réglez ensuite le paramètre **Écart Du Cylindre** et ainsi de suite.

Si les couleurs des images imprimées sur le papier personnalisé ne sont pas uniformes, utilisez l'impression unidirectionnelle. Pour l'impression unidirectionnelle, sélectionnez l'écran **Main (Principal)** - **Print Quality (Qualité)** - **Quality Options (Options Qualité)** depuis le pilote d'impression (pour Windows), ou **Print Settings (Configuration Imprimante)** (pour Mac OS X), puis désélectionnez la case à cocher **High Speed (Vitesse rapide)**.

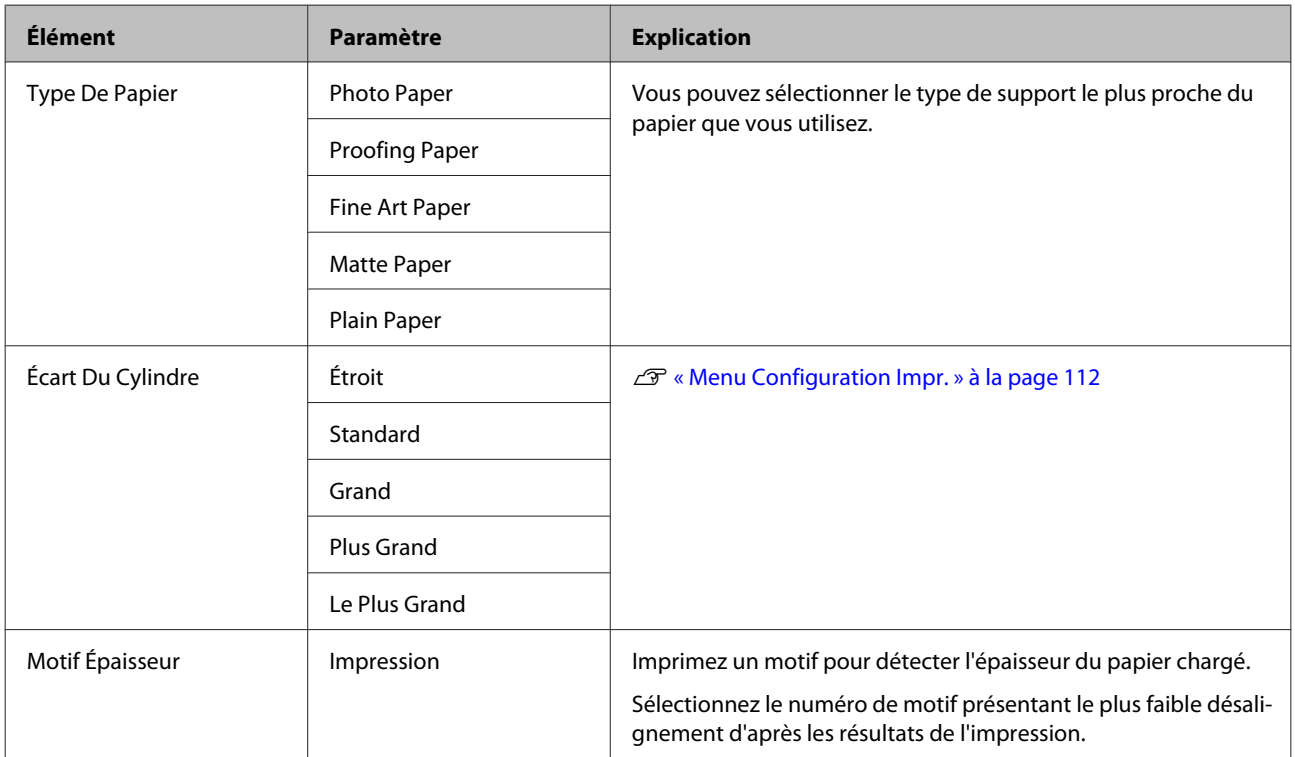

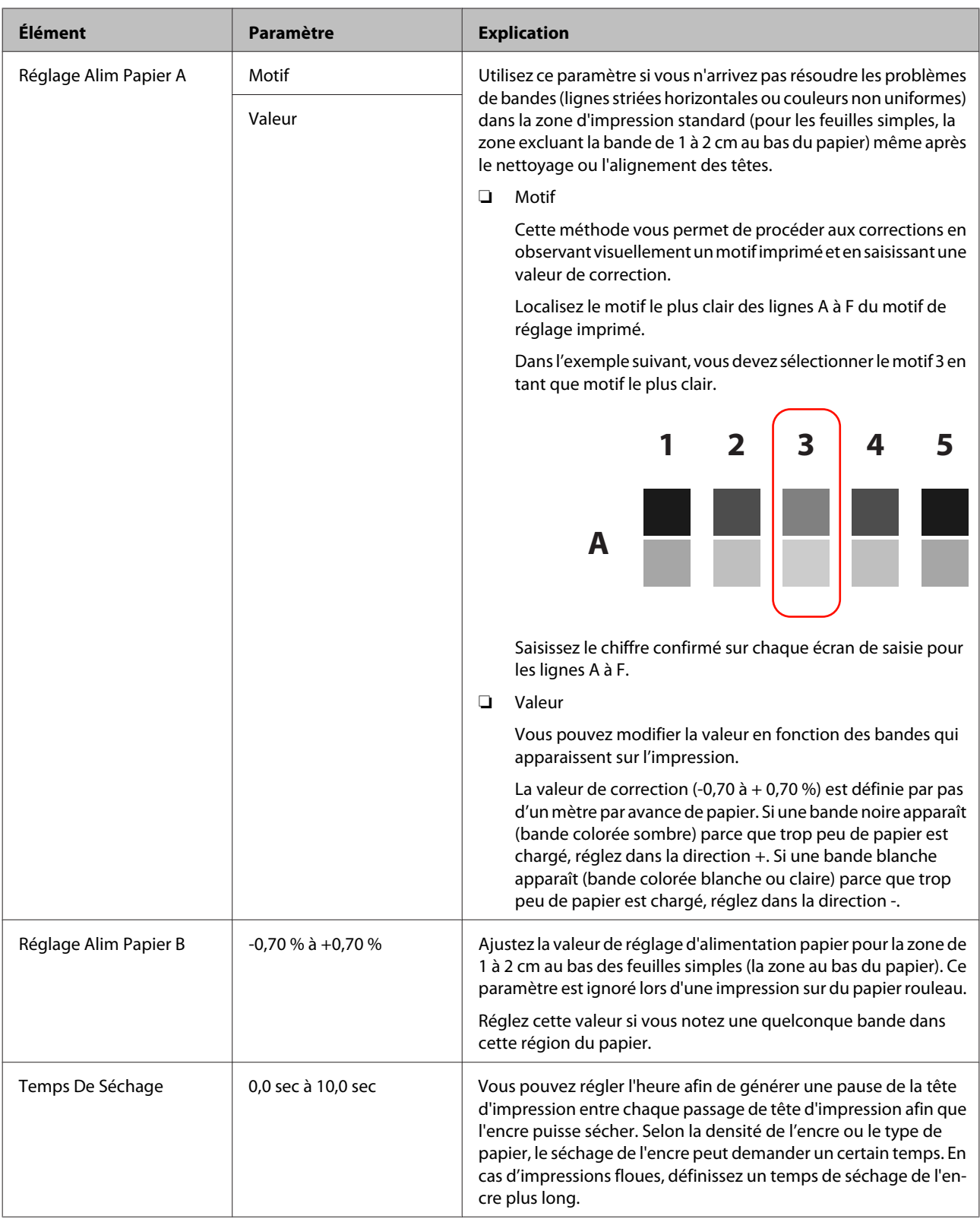

<span id="page-119-0"></span>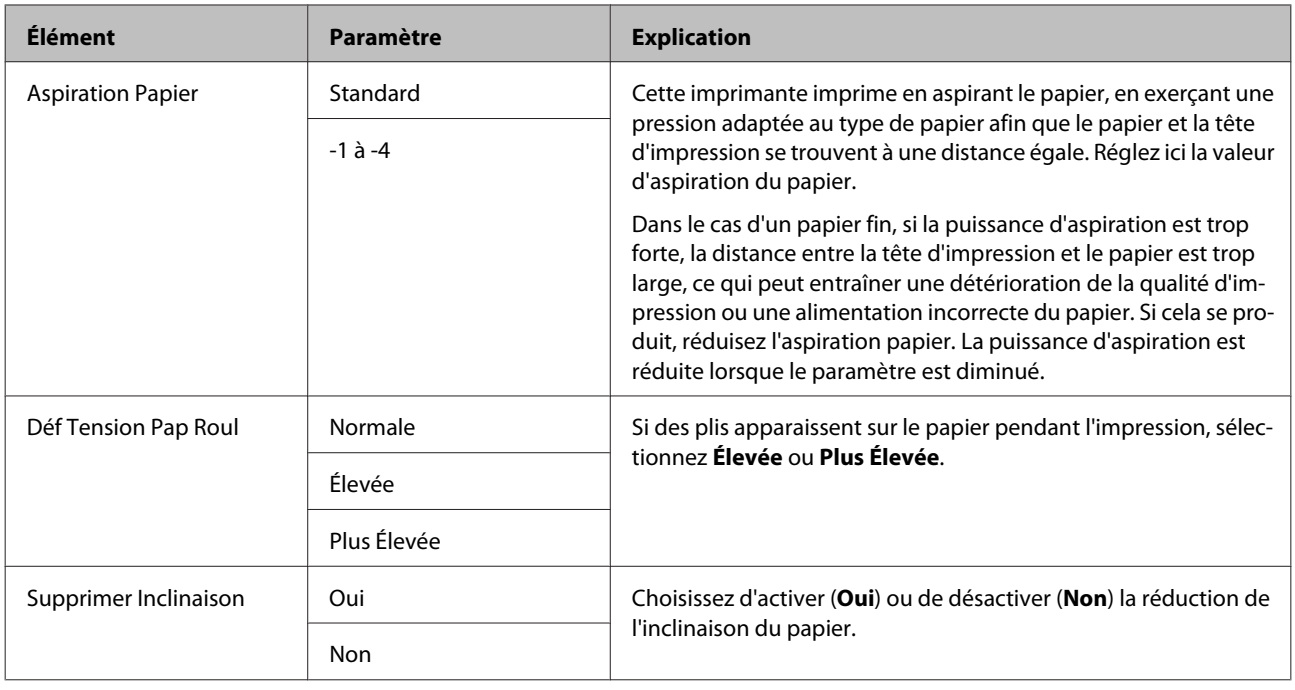

### **Menu Alignement Des Têtes**

Vous pouvez procéder à l'alignement des têtes d'impression. Voir ci-dessous pour plus d'informations sur le paramètre Alignement Des Têtes.

#### U[« Correction du désalignement de l'impression \(Alignement des têtes\) » à la page 127](#page-126-0)

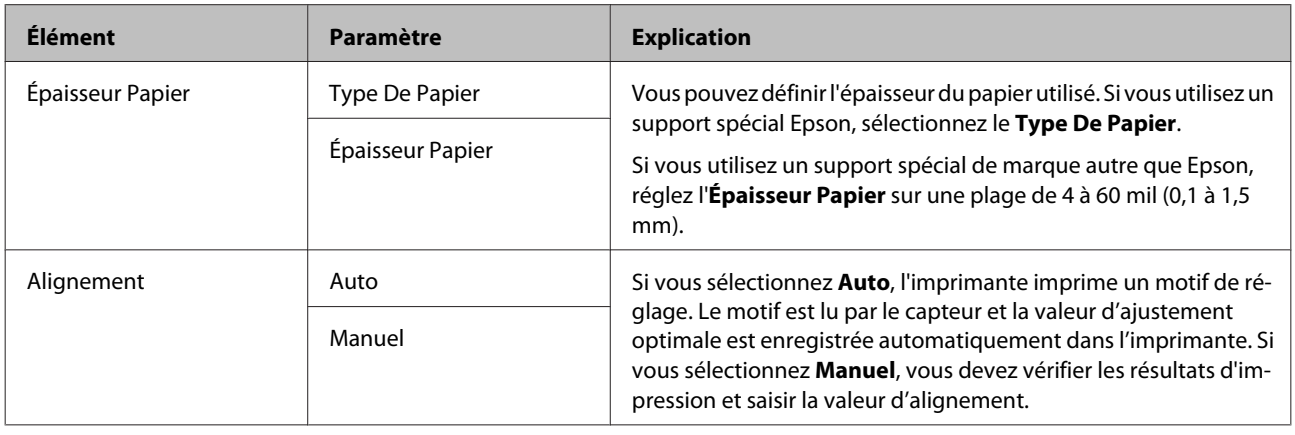

### **Menu Configuration Réseau**

Vous pouvez configurer la connexion réseau. Après avoir défini les éléments, appuyez sur la touche < pour revenir à l'écran précédent. Le réseau est alors réinitialisé et une connexion réseau est disponible au bout de 40 secondes. Ce paramètre ne s'affiche pas lors de la réinitialisation.

Le paramètre usine par défaut est

<span id="page-120-0"></span>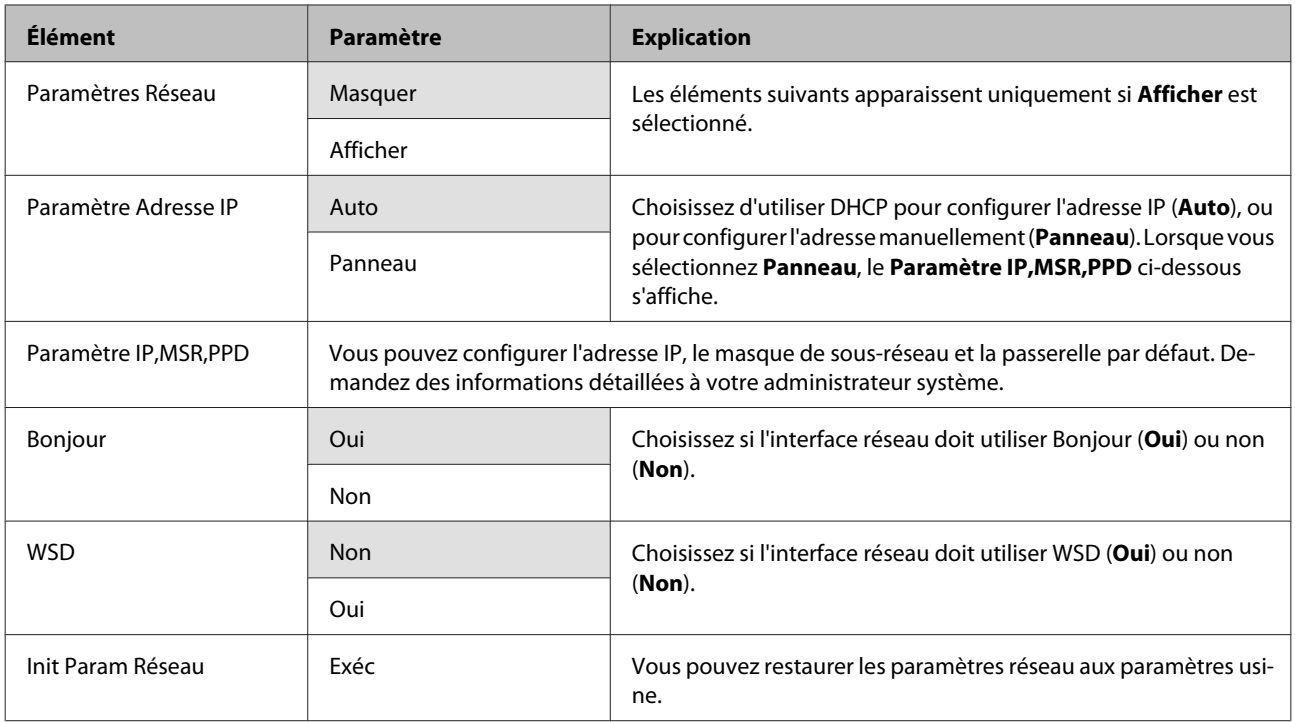

## **Menu SpectroProofer**

Ces paramètres sont uniquement disponibles lorsque le SpectroProofer en option est installé.

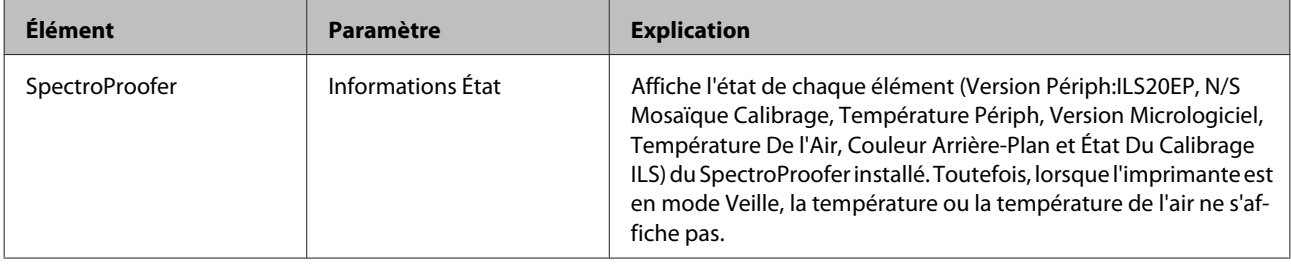

# **Tableau du menu Encre**

Les paramètres et actions exécutables disponibles dans le Menu Encre sont décrits ci-après.

Exécutez **Annuler** pour fermer le Menu Encre.

Voir ci-après pour plus d'informations sur le nettoyage des têtes et la vérification des buses.

#### U[« Réglage de la tête d'impression » à la page 123](#page-122-0)

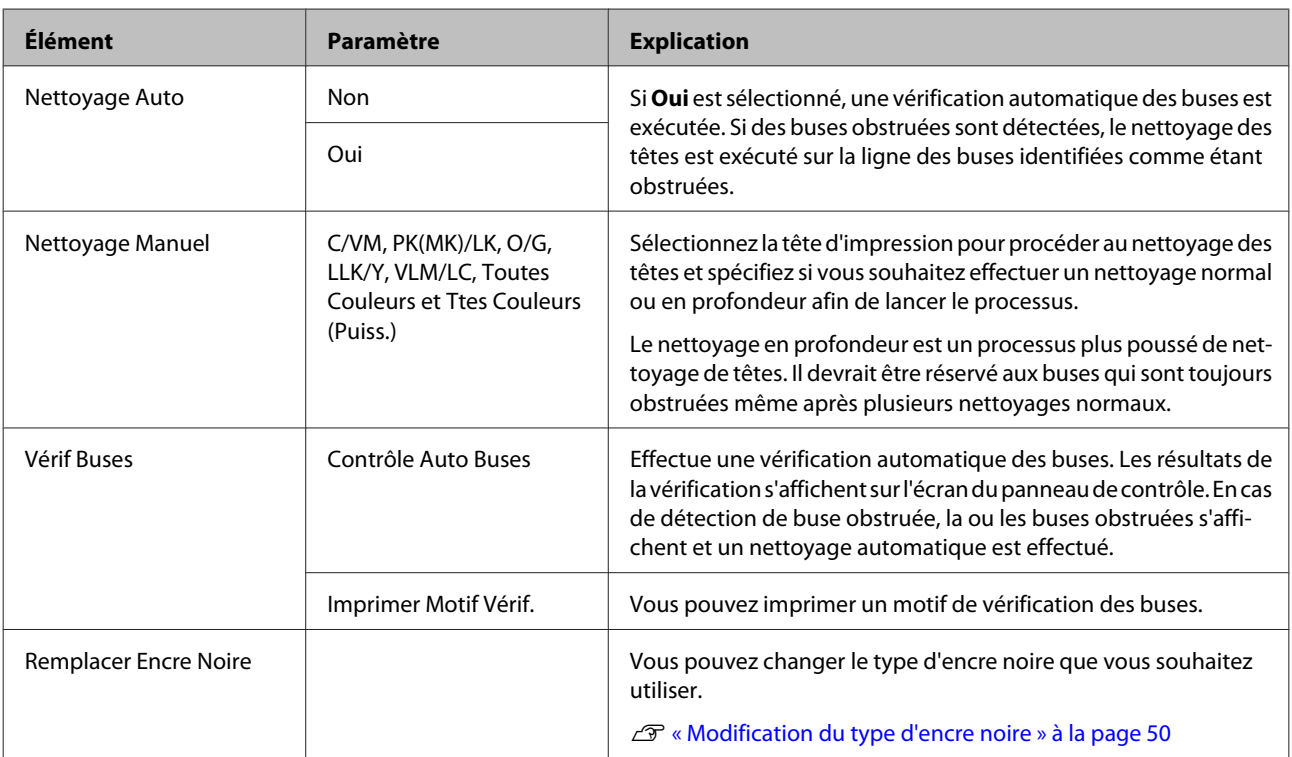

# <span id="page-122-0"></span>**Maintenance**

# **Réglage de la tête d'impression**

Si des lignes blanches apparaissent sur les impressions ou si vous remarquez une dégradation de la qualité d'impression, il est nécessaire de régler la tête d'impression. Vous pouvez procéder aux tâches de maintenance ci-après pour entretenir la tête d'impression et garantir une qualité d'impression optimale.

Effectuez les tâches de maintenance appropriées en fonction des résultats d'impression et de la situation.

#### **Recherche de buses obstruées**

Vous pouvez rechercher les buses obstruées de deux manières : en effectuant une vérification à la commande ou en effectuant des vérifications régulières à des intervalles spécifiés.  $\mathscr{F}$  [« Recherche de buses](#page-123-0) [obstruées » à la page 124](#page-123-0)

❏ Vérif Buses

Effectuez une vérification des buses dès que nécessaire pour vous assurer qu'aucune buse de la tête d'impression n'est obstruée.

Les deux méthodes de vérification sont décrites ci-dessous.

❏ Contrôle Auto Buses

Utilisez la fonction Vérif buses auto pour vérifier que les buses de la tête d'impression ne sont pas obstruées et afficher les résultats sous forme de message. En cas de détection de buse obstruée, la ou les buses obstruées s'affichent et un nettoyage automatique est effectué.

#### *Conseil :*

- ❏ La fonction Vérif buses auto n'est pas fiable à 100% pour détecter une obstruction de buse.
- ❏ Une petite quantité d'encre est utilisée lors de la recherche de buses obstruées.
- ❏ De l'encre est consommée lorsque le nettoyage est effectué de manière automatique.

❏ Imprimer Motif Vérif.

Imprime un motif de vérification des buses. Lorsque vous vérifiez le motif imprimé, si vous constatez des bandes ou des zones vides dans l'impression, vous devriez procéder à un nettoyage des têtes.

❏ Paramètres Contrôle Auto Buses

Effectue une vérification automatique des buses à des intervalles réguliers ou avec chaque travail. Un nettoyage automatique s'exécute si des buses obstruées sont détectées.

#### **Nettoyage de la tête d'impression**

Si vous constatez des bandes ou des espaces vides dans les impressions, procédez au nettoyage des têtes. Les deux fonctions suivantes sont fournies pour le nettoyage des buses de la tête d'impression.

#### U[« Nettoyage de la tête d'impression » à la](#page-124-0) [page 125](#page-124-0)

❏ Nettoyage Auto

Effectue une vérification automatique des buses. Si des buses obstruées sont détectées, un nettoyage des têtes s'exécute sur la ligne de buses où l'obstruction a été détectée.

L'exécution éventuelle d'un nouveau nettoyage est déterminée par le paramètre **Nombre Nettoyages Auto** du menu Mode Maintenance. Le paramètre usine par défaut pour **Nombre Nettoyages Auto** est une seule fois.

❏ Nettoyage Manuel

Sélectionnez les buses à nettoyer et spécifiez si vous souhaitez effectuer un nettoyage normal ou en profondeur. Le nettoyage en profondeur est un processus plus poussé de nettoyage de têtes. Il devrait être réservé aux buses qui sont toujours obstruées même après plusieurs nettoyages normaux.

#### **Réglage de la position de la tête d'impression (Alignement des têtes)**

Si les résultats d'impression présentent du grain ou sont flous, exécutez un Print Head Alignment (Alignement des têtes). La fonction Print Head Alignment (Alignement des têtes) corrige les désalignements.

U[« Correction du désalignement de l'impression](#page-126-0) [\(Alignement des têtes\) » à la page 127](#page-126-0)

### <span id="page-123-0"></span>**Recherche de buses obstruées**

### **Vérif Buses**

Bien que la vérification des buses puisse être effectuée depuis l'ordinateur ou l'imprimante, les procédures de nettoyage diffèrent comme expliqué ci-dessous.

❏ Depuis l'ordinateur

Vous pouvez imprimer un motif de vérification.

❏ Depuis l'imprimante

Vous pouvez sélectionner l'un des deux types suivants.

#### Vérif Buses Auto

Imprimer Motif Vérif.

#### *Conseil :*

- ❏ Il est impossible d'effectuer une vérification des buses lorsque le voyant  $\Diamond$  est allumé.
- ❏ Pour *Imprimer Motif Vérif.*, imprimez avec l'encre noire actuellement sélectionnée dans l'imprimante, quel que soit le type de papier chargé.

Lorsque vous imprimez le motif sur du papier brillant avec de l'encre Noir Mat, essayez de ne pas frotter la surface imprimée puisqu'il est difficile de pigmenter l'encre Noir Mat sur du papier brillant.

#### *Depuis l'ordinateur*

Les explications de cette section prennent le pilote Windows comme exemple.

Utilisez **Epson Printer Utility 4** pour Mac OS X.

U[« Fonctions d'Epson Printer Utility 4 » à la](#page-61-0) [page 62](#page-61-0)

A Assurez-vous que du papier rouleau ou une feuille simple au format A4/Letter ou plus grand est chargé(e) dans l'imprimante.

> Assurez-vous que vous avez correctement défini la source papier et le type de support en fonction du papier utilisé.

B Cliquez sur **Nozzle Check (Vérification des buses)** dans l'onglet **Utility (Utilitaire)** de l'écran **Properties (Propriétés)** (ou **Print Settings (Paramètres d'impression)**) du pilote d'impression.

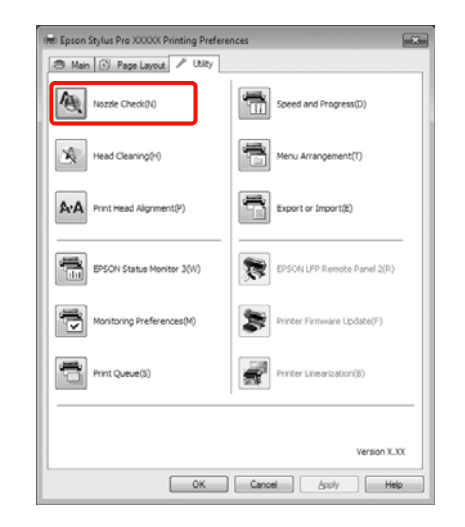

### S Cliquez sur **Print (Imprimer)**.

Le motif de contrôle des buses s'imprime.

- 
- $\overline{4}$  Vérifiez le motif de contrôle des buses.

S'il n'y a pas de problème : cliquez sur **Finish (Terminer)**.

S'il y a un problème : cliquez sur **Clean (Nettoyage)**.

Après avoir imprimé un motif de contrôle des buses, vérifiez que l'impression du motif est terminée avant d'imprimer vos données ou de nettoyer la tête d'impression.

#### *Depuis l'imprimante*

Touches utilisées dans les paramètres suivants

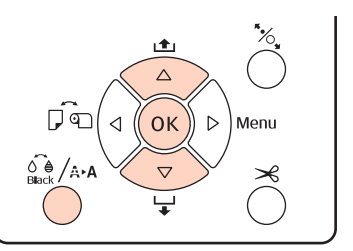

<span id="page-124-0"></span>Pour Imprimer Motif Vérif., assurez-vous que du papier rouleau ou une feuille simple au format A4/Letter ou plus grand est chargé(e) dans l'imprimante.

> Assurez-vous que vous avez correctement défini le type de papier en fonction du papier utilisé. U[« Menu Configuration Papier » à la](#page-114-0) [page 115](#page-114-0)

- Appuyez sur la touche  $\frac{\partial \phi}{\partial x}$  a pour afficher le Menu Encre.
- Appuyez sur la touche **▼/▲** pour afficher **Vérif Buses**, puis appuyez sur la touche OK.
- Appuyez sur les touches  $\nabla/\blacktriangle$  pour sélectionner **Contrôle Auto Buses** ou **Imprimer Motif** Vérif., puis appuyez sur la touche OK.

E Vérifiez les résultats.

**Lors de l'exécution de Contrôle Auto Buses** Une fois la vérification terminée, un message s'affiche sur l'écran pour vous informer de toute obstruction.

Si le message **Aucune obstruction buse n'a été** détectée. s'affiche, appuyez sur la touche OK.

Si le message **La ou les buses suivantes sont obstruées.** s'affiche, appuyez sur la touche [ pour démarrer le nettoyage automatique. Appuyez sur la touche OK pour fermer le Menu Encre. Lorsque le Menu Encre est fermé, le message vous informant du détail des buses obstruées est supprimé.

**Lors de l'exécution de Imprimer Motif Vérif.** Examinez le motif de vérification imprimé en vous reportant à la section suivante.

#### **Exemple de buses propres**

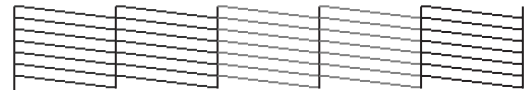

Il n'y a pas de zones vides dans le motif de vérification des buses.

#### **Exemple de buses obstruées**

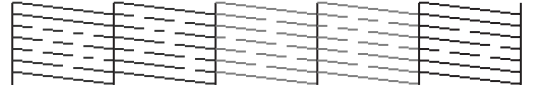

Si des segments sont manquants dans le motif de vérification des buses, procédez à un nettoyage des têtes.  $\mathscr{F}$  « Nettoyage de la tête d'impression » à la page 125

#### **Paramètres Vérif Buses Auto**

Exécutez cette fonction à partir du menu.

Si **Vérif Buses Auto** est réglé sur **Oui : Chq Travail**, la vérification s'exécute dès que l'impression démarre.

Si **Oui : Périodique** est activé, la vérification automatique des buses s'exécute dès que l'impression démarre en fonction de la minuterie déterminée en interne.

Lorsque vous changez le type d'encre noire, la vérification automatique des buses s'exécute quels que soient les paramètres.

Si une obstruction est détectée, un nettoyage automatique est exécuté le nombre de fois spécifié dans le menu Mode Maintenance (le paramètre usine par défaut est une seule fois ; trois fois maximum) jusqu'à ce que les buses obstruées soient dégagées.

Paramètres **Vérif Buses Auto**

U[« Menu Configuration Impr. » à la page 112](#page-111-0)

### **Nettoyage de la tête d'impression**

Bien que le nettoyage des têtes puisse être effectué depuis l'ordinateur ou l'imprimante, les procédures de nettoyage diffèrent comme expliqué ci-dessous.

❏ Depuis l'ordinateur

Vous pouvez nettoyer toutes les couleurs.

❏ Depuis l'imprimante

Vous pouvez sélectionner l'un des deux types suivants.

Nettoyage Auto

Nettoyage Manuel

### <span id="page-125-0"></span>**Remarques sur le nettoyage des têtes**

Tenez compte des points suivants lorsque vous procédez à un nettoyage des têtes.

- ❏ Nettoyez la tête d'impression uniquement si la qualité d'impression décline, par exemple si l'impression est floue ou si la couleur est incorrecte ou manquante. Le nettoyage des têtes consomme de l'encre.
- ❏ Lorsque vous exécutez **Toutes Couleurs**/**Ttes Couleurs (Puiss.)** dans **Nettoyage Manuel** depuis l'imprimante, de l'encre issue de toutes les cartouches d'encre est consommée. Même si vous utilisez uniquement des encres noires pour l'impression en noir et blanc, des encres de couleur sont également consommées.
- ❏ Il est impossible d'effectuer un nettoyage des têtes lorsque le voyant  $\Diamond$  est allumé. Remplacez d'abord la cartouche d'encre par une cartouche neuve. (Si la quantité d'encre restante est suffisante pour le nettoyage des têtes, vous pourrez sans doute effectuer le nettoyage à partir du panneau de contrôle de l'imprimante.)

U[« Remplacement des cartouches d'encre » à la](#page-129-0) [page 130](#page-129-0)

- ❏ Si vous répétez le nettoyage des têtes pendant une brève période, le Boîtier Maintenance risque de se remplir rapidement en raison de la faible quantité d'évaporation de l'encre dans le Boîtier Maintenance. Préparez un Boîtier Maintenance de rechange s'il n'y a pas suffisamment d'espace vide dans le boîtier.
- ❏ Si les buses sont toujours bouchées en dépit de plusieurs nettoyages de la tête d'impression, nous vous recommandons d'essayer un nettoyage en profondeur.
- ❏ Le nettoyage en profondeur consomme plus d'encre qu'un nettoyage normal. Vérifiez au préalable le niveau d'encre restante, et préparez une nouvelle cartouche d'encre avant de lancer le nettoyage si le niveau de l'encre est bas.

❏ Si les buses sont toujours obstruées après un nettoyage en profondeur, éteignez l'imprimante et laissez-la reposer toute la nuit, voire davantage. Si l'imprimante repose un certain temps, l'obstruction peut éventuellement se dissoudre.

Si les buses sont toujours bouchées, contactez votre revendeur ou le support Epson.

❏ Si un message **Erreur De Nettoyage** s'affiche à l'écran, reportez-vous à la section suivante pour vérifier la cause et apprendre comment résoudre le problème.

U[« Lorsqu'un message d'erreur s'affiche » à la](#page-139-0) [page 140](#page-139-0)

### **Méthode de nettoyage**

#### **Depuis l'ordinateur**

Les explications de cette section prennent le pilote Windows comme exemple.

Utilisez **Epson Printer Utility 4** pour Mac OS X.

U[« Utilisation d'Epson Printer Utility 4 » à la](#page-61-0) [page 62](#page-61-0)

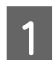

A Cliquez sur **Head Cleaning (Nettoyage des têtes)** dans l'onglet **Utility (Utilitaire)** de l'écran **Properties (Propriétés)** (ou **Print Settings (Paramètres d'impression)**) du pilote d'impression.

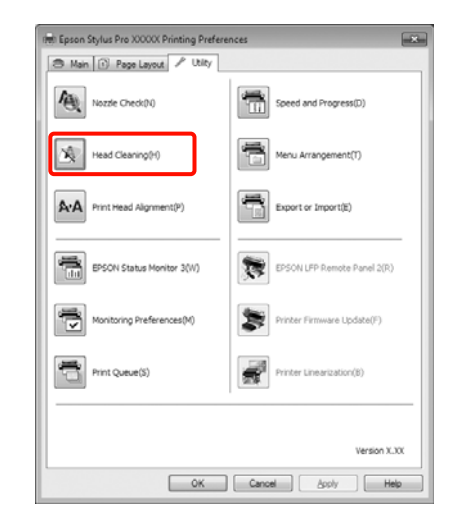

 $\boxed{2}$  Cliquez sur **Start (Démarrer)**.

Le nettoyage des têtes démarre et dure de 1 à 10 minutes environ.

<span id="page-126-0"></span>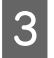

#### Cliquez sur Print Nozzle Check Pattern **(Impression du motif de test des buses)**.

Vérifiez le motif de contrôle des buses.

Si des segments sont manquants dans le motif de contrôle des buses, cliquez sur **Clean (Nettoyage)**.

#### **Depuis l'imprimante**

Touches utilisées dans les paramètres suivants

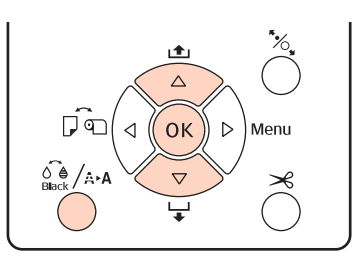

Appuyez sur la touche  $\hat{\mathcal{L}}_{\text{Black}}$  /  $\hat{A}$  a lorsque l'imprimante est en mode Prêt, lorsqu'aucun papier n'est chargé, ou que l'impression est suspendue.

Le Menu Encre s'affiche.

Appuyez sur les touches  $\nabla/\blacktriangle$  pour sélectionner le type de nettoyage, puis appuyez sur la touche OK

Vous pouvez lancer le nettoyage en appuyant sur la touche OK lorsque Nettoyage Auto est sélectionné. Si vous avez sélectionné **Nettoyage Manuel**, sélectionnez la tête d'impression (couleur) à

nettoyer et appuyez sur la touche OK.

Si vous avez sélectionné **Nettoyage Manuel**, vous devrez également choisir entre effectuer un nettoyage normal ou un nettoyage en profondeur. Le nettoyage commence dès que vous avez fait votre sélection.

Le voyant  $\mathcal O$  commence à clignoter et le nettoyage de la tête démarre (cette opération prend de 1 à 10 minutes). Toutefois, si **Vérif Buses Auto** est réglé sur **Oui** depuis le menu, le nettoyage peut durer dix minutes ou davantage. Le nettoyage se termine lorsque le témoin  $\mathcal O$  est allumé.

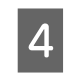

D Imprimez un motif de contrôle des buses et vérifiez le résultat.

U[« Vérif Buses » à la page 124](#page-123-0)

### **Correction du désalignement de l'impression (Alignement des têtes)**

En raison de la faible distance entre la tête d'impression et le papier, un désalignement risque de se produire à cause de l'humidité ou de la température, de la force d'inertie des mouvements de la tête d'impression, ou du mouvement bidirectionnel de la tête d'impression. De ce fait, les résultats d'impression peuvent présenter du grain ou être flous. Dans ce cas, effectuez un Alignement Des Têtes pour corriger le désalignement de l'impression.

Bien que l'Alignement Des Têtes puisse être effectué depuis l'ordinateur ou l'imprimante, les procédures d'alignement diffèrent comme expliqué ci-dessous.

❏ Depuis l'imprimante

Vous pouvez effectuer un réglage automatique ou manuel après avoir spécifié le nombre de couleurs imprimées, et si l'impression doit être bidirectionnelle ou unidirectionnelle.

En cas de réglage automatique, le capteur lit le motif de réglage pendant l'impression et enregistre automatiquement la valeur de réglage optimale sur l'imprimante.

En cas de réglage manuel, vous devez vérifier le motif et entrer la valeur de réglage optimale pour l'alignement.

Quatre types de motifs de réglage sont disponibles.

Uni-D : Utilisation de toutes les encres couleur sauf le cyan pour l'alignement unidirectionnel de la tête d'impres‐ sion avec référence au Cyan.

**Bi-D 5-Color** : Utilisation des encres couleur Vivid Magenta, Noir, Orange, Gris Clair et Cyan Clair pour aligner la tête d'impression de manière bidirec‐ tionnelle.

> L'encre Noir Mat ou Noir Photo est utilisée pour le noir selon le type d'encre noire actuellement sélec‐ tionné dans l'imprimante.

**Bi-D 2-Color** : Utilisation des encres couleur Cyan et Vivid Magenta pour l'alignement bidirectionnel de la tête d'impres‐ sion.

**Bi-D All** : Utilisation de toutes les encres de couleur pour l'alignement bidirec‐ tionnel de la tête d'impression.

❏ Depuis l'ordinateur

Réglage automatique avec **Bi-D 5-Color**.

Dans la plupart des cas, cette opération suffit à obtenir un alignement satisfaisant des têtes. En règle générale, nous vous recommandons d'effectuer les réglages depuis l'ordinateur puisqu'il s'agit de la méthode la plus simple. Toutefois, si les résultats du réglage ne sont pas satisfaisants, effectuez les réglages à partir de l'imprimante.

#### *Conseil :*

L'Alignement Des Têtes est effectué en fonction de la largeur du papier chargé. Nous vous recommandons de le régler sur le papier que vous allez utiliser.

#### **Depuis l'ordinateur**

Les explications de cette section prennent le pilote Windows comme exemple.

Utilisez **Epson Printer Utility 4** pour Mac OS X.

U[« Utilisation d'Epson Printer Utility 4 » à la](#page-61-0) [page 62](#page-61-0)

A Assurez-vous que du papier rouleau ou une feuille simple au format A4/Letter ou plus grand est chargé(e) dans l'imprimante.

> Assurez-vous que vous avez correctement défini la source papier et le type de support en fonction du papier utilisé.

2 Cliquez sur **Print Head Alignment (Alignement des têtes)** dans l'onglet **Utility (Utilitaire)** de l'écran **Properties (Propriétés)** (ou **Print Settings (Paramètres d'impression)**) du pilote d'impression.

> Suivez les instructions qui s'affichent à l'écran pour aligner la tête d'impression.

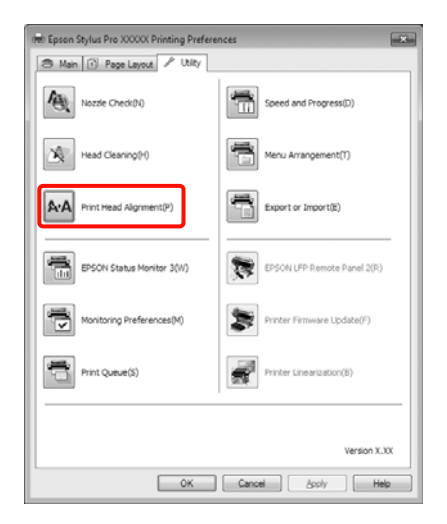

Le capteur lit le motif de réglage pendant l'impression et enregistre automatiquement la valeur de réglage optimale sur l'imprimante.

#### **Depuis l'imprimante**

Pour effectuer un Alignement Des Têtes depuis l'imprimante, effectuez les réglages dans l'ordre suivant.

- (1) Configurez l'**Épaisseur Papier**.
- (2) Sélectionnez le réglage automatique ou manuel, puis effectuez le réglage.

#### *Conseil :*

- ❏ Vous ne pouvez pas utiliser les types de papier suivants lorsque vous effectuez un réglage automatique à l'aide de la fonction Alignement Des Têtes.
	- Papier ordinaire et papier épais
	- Papier d'un format inférieur à A4
- ❏ Lors de l'impression d'un motif Alignement Des Têtes, imprimez avec l'encre noire actuellement sélectionnée dans l'imprimante, quel que soit le type de papier chargé.

Lorsque vous imprimez le motif sur du papier brillant avec de l'encre Noir Mat, essayez de ne pas frotter la surface imprimée puisqu'il est difficile de fixer l'encre Noir Mat sur du papier brillant.

#### Touches utilisées dans les paramètres suivants

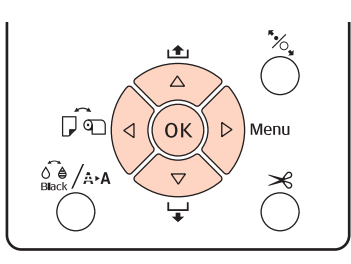

#### **Configuration de l'épaisseur papier**

- A Assurez-vous que du papier rouleau ou une feuille simple au format A4/Letter ou plus grand est chargé(e) dans l'imprimante.
	- Appuyez sur la touche  $\blacktriangleright$  pour afficher le menu.
- Appuyez sur les touches  $\nabla/\blacktriangle$  pour sélectionner **Alignement Des Têtes**, puis appuyez sur la touche $\blacktriangleright$ .
- Appuyez sur les touches  $\nabla/\blacktriangle$  pour sélectionner **Épaisseur Papier**, puis appuyez sur la touche ►.
- E Définissez le **Type De Papier** pour le support spécial Epson et réglez l'**Épaisseur Papier** du papier chargé dans l'imprimante s'il s'agit d'une marque autre que Epson.

#### **Supports spéciaux Epson**

(1) Appuyez sur les touches  $\nabla/\blacktriangle$  pour sélectionner **Type De Papier**, puis appuyez sur la tou‐  $che \blacktriangleright$ .

(2) Appuyez sur les touches  $\nabla/\blacktriangle$  pour sélectionner le type de papier utilisé, puis appuyez sur la touche OK.

#### **Support non-Epson**

- (1) Appuyez sur les touches  $\nabla/\blacktriangle$  pour sélectionner **Épaisseur Papier**, puis appuyez sur la tou‐  $che \blacktriangleright$ .
- (2) Appuyez sur les touches  $\nabla/\blacktriangle$  pour sélectionner une valeur d'épaisseur de papier comprise entre 4 et 60 mil (0,1 à 1,5 mm), puis appuyez sur la touche OK.

Pour l'épaisseur du papier, vérifiez le manuel du papier ou adressez-vous à votre revendeur local.

F Appuyez sur la touche W pour fermer le menu.

Reportez-vous aux instructions pour des détails sur l'exécution du réglage automatique et manuel.

#### **Alignement automatique de la tête d'impression**

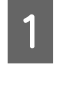

A Lorsque le menu s'affiche, sélectionnez **Alignement Des Têtes** - **Alignement**, puis appuyez sur la touche  $\blacktriangleright$ .

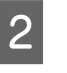

Appuyez sur les touches  $\nabla/\blacktriangle$  pour sélectionner Auto, puis appuyez sur la touche  $\blacktriangleright$ .

 $\mathcal{L}$  Appuyez sur les touches  $\nabla/\mathcal{L}$  pour sélectionner le type de motif d'alignement, puis appuyez sur la touche  $\blacktriangleright$ .

> Si vous avez déjà effectué un Alignement Des Têtes depuis l'ordinateur, sélectionnez **Uni-D**. Si vous effectuez un Alignement Des Têtes pour la première fois, sélectionnez **Bi-D 5-Color**.

Appuyez sur la touche OK pour imprimer le motif.

> Le capteur lit le motif de réglage pendant l'impression et enregistre automatiquement la valeur de réglage optimale sur l'imprimante.

#### <span id="page-129-0"></span>*Conseil :*

Si les résultats du réglage *Bi-D 5-Color* ne sont pas satisfaisants, effectuez le réglage *Uni-D*. Si les résultats du réglage *Uni-D* ne sont pas satisfaisants, effectuez le réglage *Bi-D All*.

#### **Alignement manuel de la tête d'impression**

En cas de réglage manuel, réglez d'abord avec **Uni-D** puis avec **Bi-D 2-Color**. Pour effectuer des réglages plus précis, essayez **Bi-D All**.

- Lorsque le menu s'affiche, sélectionnez **Alignement Des Têtes** - **Alignement**, puis appuyez sur la touche  $\blacktriangleright$ .
- Appuyez sur les touches  $\nabla/\blacktriangle$  pour sélectionner Manuel, puis appuyez sur la touche  $\blacktriangleright$ .
	- Appuyez sur les touches  $\nabla/\blacktriangle$  pour sélectionner Uni-D, puis appuyez sur la touche  $\blacktriangleright$ .
	- Appuyez sur la touche OK pour imprimer le motif.
	- E Examinez le motif et sélectionnez le numéro de motif qui présente le moins de zones vides.
- F Si **Uni-D #1 C** s'affiche sur l'écran du panneau de contrôle, appuyez sur les touches  $\nabla/\blacktriangle$  pour sélectionner le numéro de motif que vous avez confirmé à l'étape 5, puis appuyez sur la touche OK.
- G Définissez la valeur pour #1 C à #4 VLM et appuyez sur la touche OK.
	- #1 à #4 indique la taille des points d'encre.
- 8 Sélectionnez Bi-D 2-Color, puis répétez les étapes 4 à 7.

#### *Conseil :*

Une fois l'Alignement Des Têtes terminé, appuyez sur la touche  $\Pi$ · m̃.

Pour effectuer des réglages plus précis, sélectionnez *Bi-D All*, et répétez les étapes 4 à 7.

# **Remplacement des consommables**

### **Remplacement des cartouches d'encre**

Si l'une des cartouches d'encre installées est épuisée, l'impression ne peut pas avoir lieu. Si un avertissement de niveau d'encre faible s'affiche, nous vous recommandons de remplacer la ou les cartouches d'encre dès que possible.

Si une cartouche d'encre est épuisée en cours d'impression, vous pouvez continuer à imprimer après avoir remplacé la cartouche d'encre. Toutefois, lorsque vous remplacez l'encre pendant un travail d'impression, vous pouvez éventuellement constater une différence de couleur selon les conditions de séchage.

Cartouches d'encre prises en charge  $\mathscr{B}$  [« Options et](#page-162-0) [consommables » à la page 163](#page-162-0)

### **Comment remplacer**

La procédure suivante prend pour exemple l'encre Noir Mat. La même procédure s'applique au remplacement de toutes les cartouches d'encre.

#### *Remarque :*

Epson recommande d'utiliser des cartouches d'encre Epson authentiques. Epson ne peut pas garantir la qualité ou la fiabilité des encres non authentiques. L'utilisation d'encres non authentiques peut provoquer des dommages qui ne sont pas couverts par la garantie Epson, et peut, dans certains cas, générer un comportement erratique de l'imprimante. Les informations sur le niveau des encres non authentiques risquent de ne pas s'afficher, et l'utilisation d'encre non authentique est enregistrée pour une utilisation possible par le support de service.

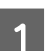

Vérifiez que l'imprimante est sous tension.

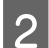

2<sup>Ouvrez</sup> le couvercle de cartouches.

Appuyez sur la rainure du couvercle de cartouches pour ouvrir le couvercle.

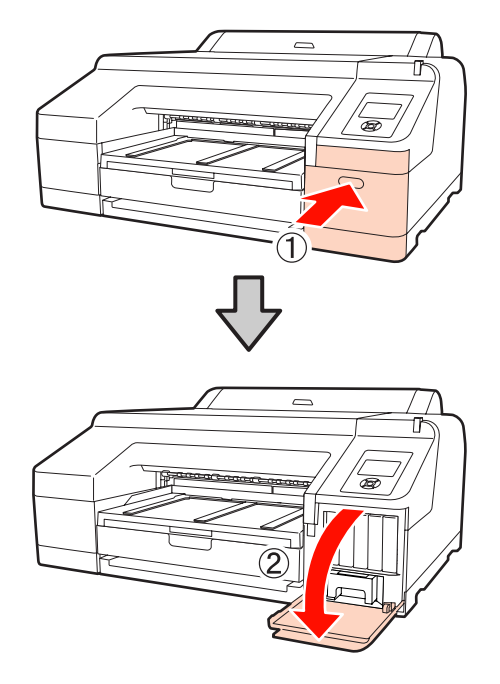

C Poussez la cartouche d'encre que vous voulez remplacer dans l'imprimante.

> Vous entendrez un déclic, et la cartouche d'encre ressort légèrement.

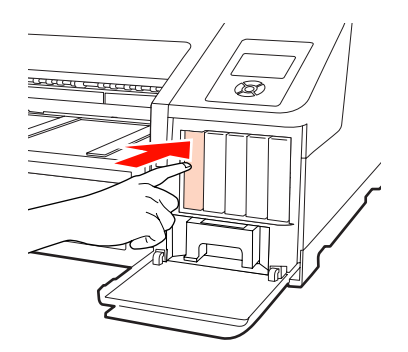

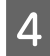

Retirez soigneusement la cartouche de son logement.

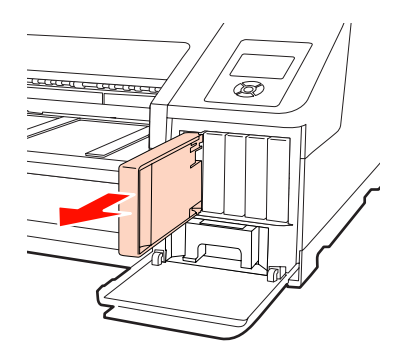

#### *Remarque :*

De l'encre peut rester autour de l'orifice de sortie de l'encre des cartouches d'encre retirées. Veillez à ne pas salir d'encre la zone adjacente lorsque vous retirez les cartouches.

E Retirez la cartouche d'encre de son emballage.<br>Agitez la cartouche d'encre pendant 5 secondes 15 fois à l'horizontale, avec des mouvements de 5 cm environ, comme montré sur l'illustration.

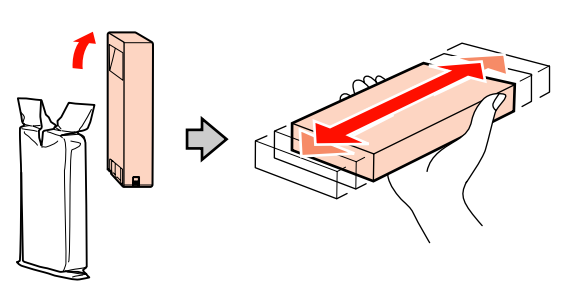

#### *Remarque :*

Ne touchez pas la puce verte du circuit imprimé qui se trouve sur les cartouches d'encre. Vous risquez de ne pas pouvoir imprimer correctement.

6 Maintenez la cartouche d'encre de manière à ce que le repère en forme de flèche ▲ soit orienté vers le haut, puis introduisez la cartouche à fond dans l'emplacement jusqu'au « clic ».

> Faites correspondre la couleur des cartouches avec les étiquettes de couleurs situées au dos du couvercle de cartouches.

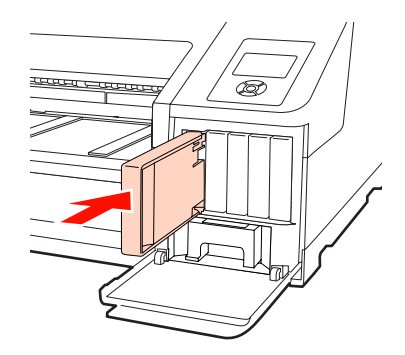

Répétez les étapes 3 à 6 pour remplacer d'autres cartouches d'encre.

#### *Remarque :*

Installez toutes les cartouches d'encre dans chaque logement. L'impression est impossible lorsque tous les logements ne sont pas occupés.

<span id="page-131-0"></span>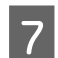

Fermez le couvercle de cartouches.

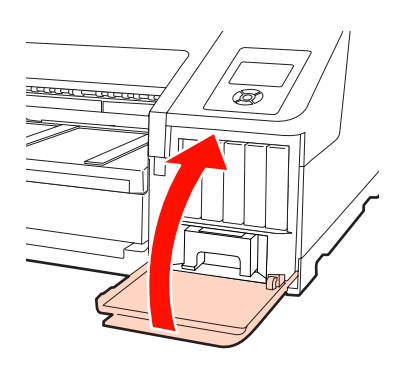

### **Remplacement du Boîtier Maintenance 1 et 2**

Si le message **Rempl Boîtier Mainten X** ou **Espace Disponible Insuf** s'affiche, remplacez le Boîtier Maintenance spécifié.

Boîtiers maintenance pris en charge

#### U[« Options et consommables » à la page 163](#page-162-0)

#### *Remarque :*

Ne tentez pas de réutiliser le boîtier de maintenance 1 ou 2 qui a été retiré et laissé ouvert pendant une période prolongée. L'encre à l'intérieur séchera et durcira, et ne sera pas capable d'absorber suffisamment d'encre.

### **Remplacement du Boîtier Maintenance 1**

Le message à l'écran indique Boîtier Maintenance 1, mais le nom de produit pour ce consommable est Maintenance Box.

#### *Remarque :*

Ne remplacez pas le Boîtier Maintenance 1 pendant l'impression. Les résidus d'encre risquent de fuir.

Ouvrez le couvercle de cartouches droit.

Appuyez sur la rainure du couvercle de cartouches pour ouvrir le couvercle.

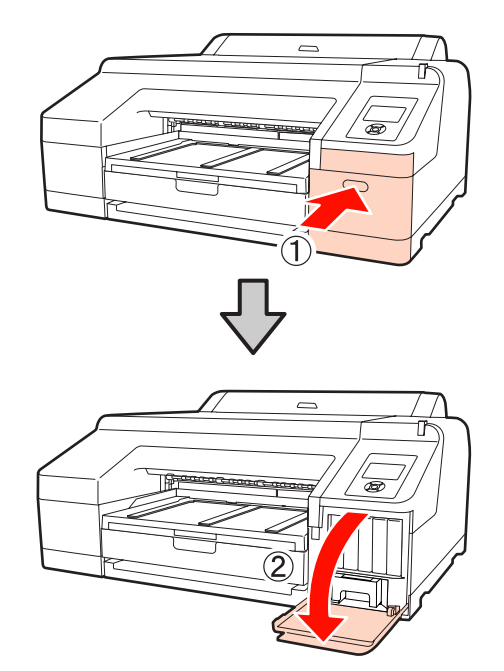

**2** Retirez le Boîtier Maintenance 1.

Soulevez le Boîtier Maintenance 1 pour le déverrouiller. Vous pouvez alors simplement le retirer.

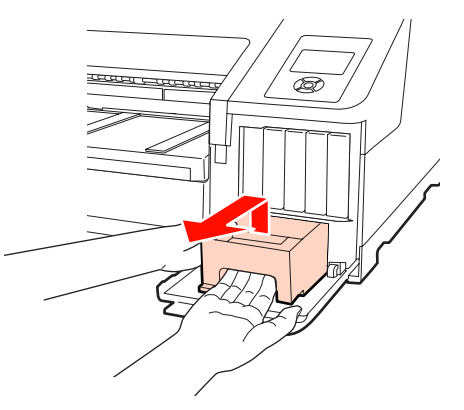

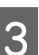

C Placez le Boîtier Maintenance 1 usagé dans le sac de rebut fourni avec votre nouveau Boîtier Maintenance 1, et assurez-vous que la fermeture éclair est hermétiquement fermée.

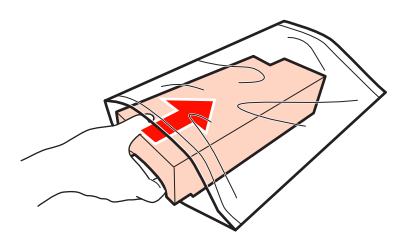

<span id="page-132-0"></span>

Insérez le nouveau Boîtier Maintenance 1.

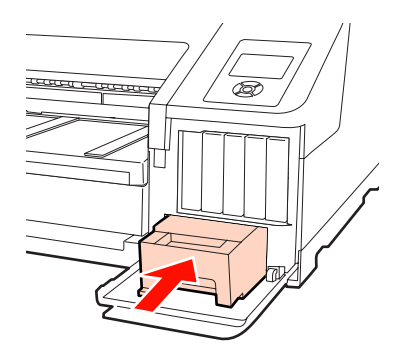

#### *Remarque :*

Faites attention aux points suivants sinon l'imprimante risque de ne pas fonctionner ou imprimer correctement.

- ❏ Ne touchez pas la puce verte du circuit imprimé située sur le côté du Boîtier Maintenance 1.
- ❏ Ne retirez pas le film du dessus du Boîtier Maintenance 1.
- 

E Fermez le couvercle de cartouches.

### **Remplacement du Boîtier Maintenance 2**

Vous trouverez ci-après les instructions de remplacement du Boîtier Maintenance 2 (Boîtier Maintenance pour l'impression sans marges).

Le message à l'écran indique Boîtier Maintenance 2, mais le nom de produit pour ce consommable est Borderless Maintenance Box.

#### *Remarque :*

Ne remplacez pas le Boîtier Maintenance 2 pendant l'impression. L'impression s'interrompt si le verrou du Boîtier Maintenance 2 est débloqué. En cas d'arrêt en cours d'impression, les couleurs risquent de varier et/ou la qualité d'impression peut décliner lors de la reprise de l'impression.

A Retirez le bac de sortie.

Soulevez légèrement le bord du bac de sortie pour le retirer. Retirez également le SpectroProofer en option s'il est installé.

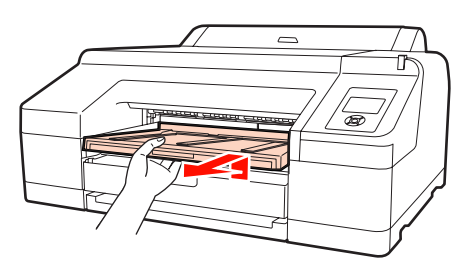

B Débloquez le verrou du Boîtier Maintenance 2.

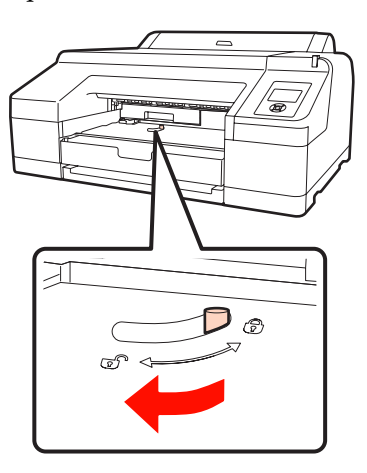

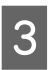

C Retirez le Boîtier Maintenance 2 avec soin de manière à ce qu'il ne penche pas.

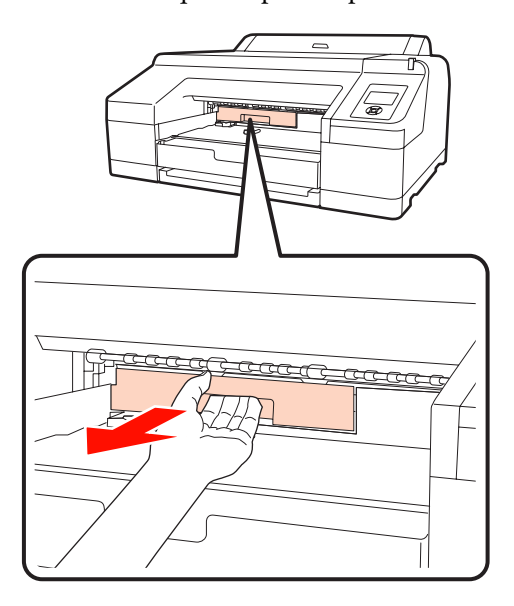

#### c*Important :*

Si des éclaboussures d'encre entrent en contact avec votre peau ou vos yeux, lavez immédiatement la zone affectée avec de l'eau.

<span id="page-133-0"></span>Placez le Boîtier Maintenance 2 usagé dans le sac de rebut fourni avec votre nouveau Boîtier Maintenance 2, et assurez-vous que la fermeture est hermétiquement fermée.

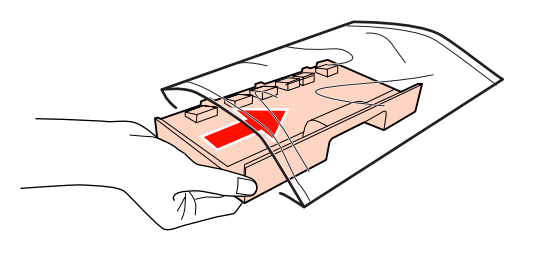

#### *Remarque :*

Ne penchez pas le Boîtier Maintenance 2 jusqu'à ce qu'il soit entièrement placé dans le sac de rebut et que la fermeture éclair soit fermée. Les résidus d'encre risquent de fuir et de salir la zone adjacente.

E Insérez le nouveau Boîtier Maintenance 2.

#### Poussez-le fermement.

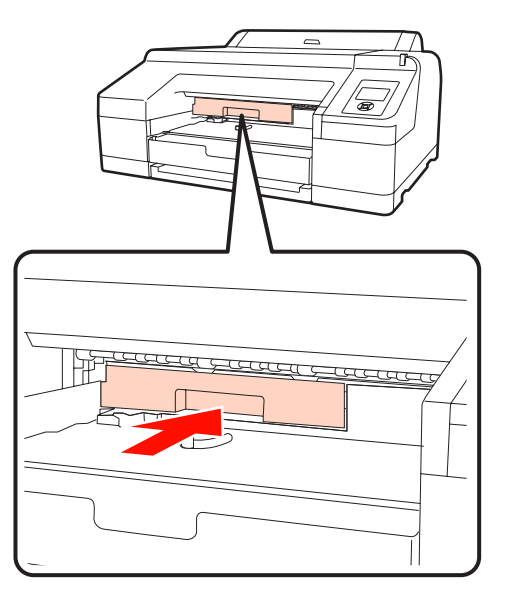

#### *Remarque :*

Ne touchez pas la puce verte du circuit imprimé située sur le côté du Boîtier Maintenance 2. au risque de perturber le fonctionnement et l'impression.

6 Activez le verrou.

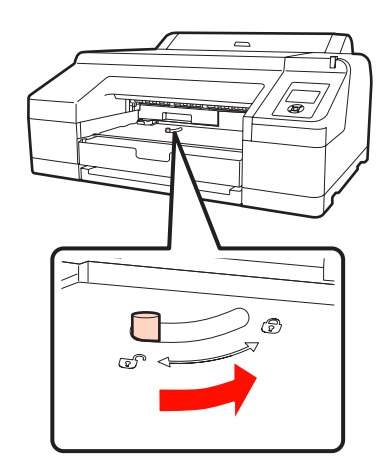

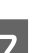

7 Fixez le bac de sortie.

Replacez le SpectroProofer en option s'il a été installé.

### **Remplacement du cutter**

Remplacez la coupeuse lorsqu'elle ne découpe plus le papier de manière nette.

Coupeuse prise en charge

 $\mathscr{D}$  [« Options et consommables » à la page 163](#page-162-0)

Utilisez un tournevis cruciforme pour remplacer la coupeuse. Vérifiez que vous avez sous la main un tournevis cruciforme avant de remplacer la coupeuse.

#### *Remarque :*

Veillez à ne pas endommager la lame du cutter. Ne faites pas tomber et ne cognez pas la lame contre des objets durs car elle pourrait s'ébrécher.

Mettez l'imprimante hors tension.

Si du papier est chargé dans l'imprimante, retirez-le. Retirez le SpectroProofer en option s'il est installé.  $\mathcal{F}$  Guide de l'utilisateur du monteur 17" du SpectroProofer

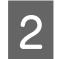

2 Ouvrez les couvercles de cartouches gauche et droit.

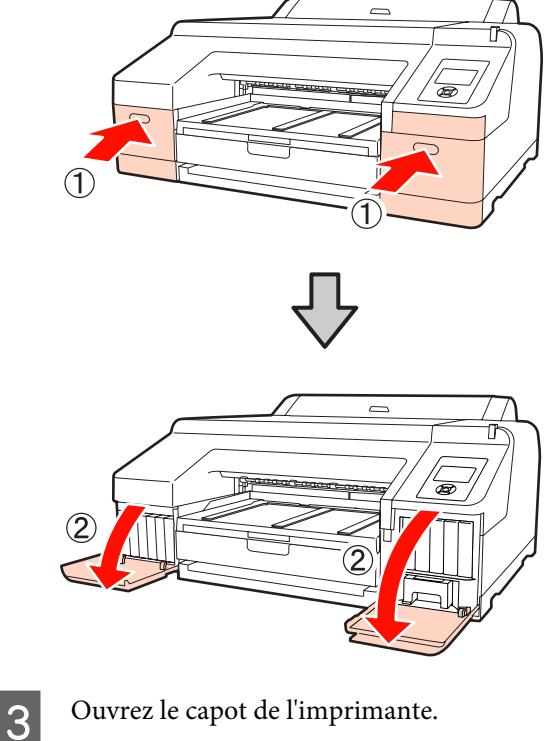

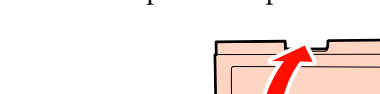

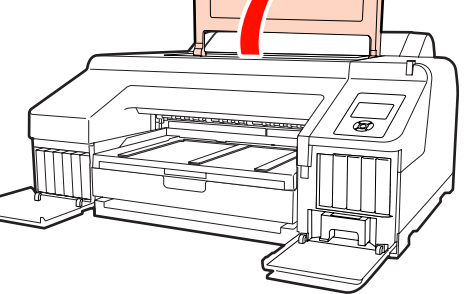

4 Retirez le capot avant.

À l'aide d'un tournevis cruciforme, retirez les quatre vis maintenant en place le capot avant. Retirez le capot avant.

Retirez le SpectroProofer en option s'il est installé.

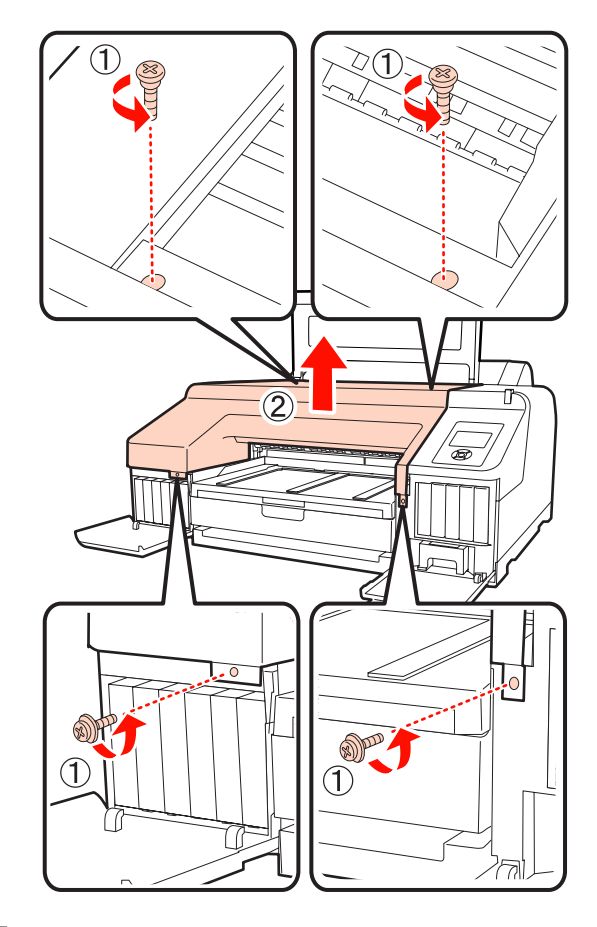

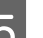

E Ouvrez le capot de la coupeuse.

Tirez le capot vers vous tout en maintenant le verrou vers le bas (voir illustration) pour ouvrir le capot.

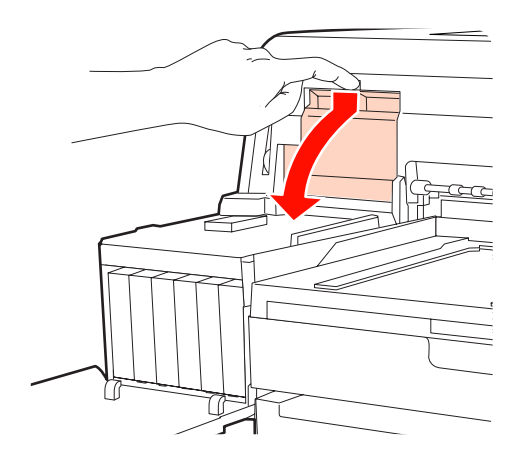

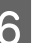

F Retirez l'ancienne coupeuse de l'imprimante.

Desserrez la vis maintenant la coupeuse en place à l'aide d'un tournevis cruciforme, puis retirez la coupeuse tout droit.

#### c*Important :*

Rangez la coupeuse hors de portée des enfants. La lame de la coupeuse peut provoquer des blessures. Procédez avec précaution lorsque vous remplacez la coupeuse.

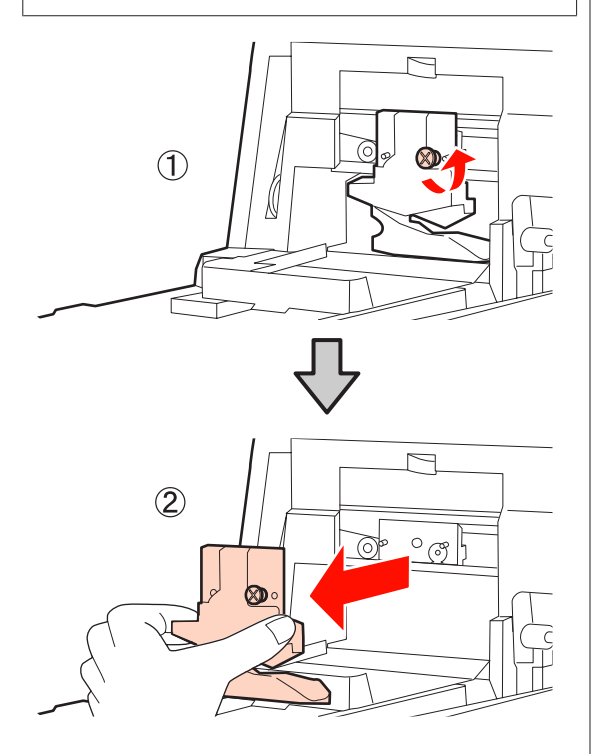

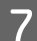

This Installez la nouvelle coupeuse.

Insérez la coupeuse de manière à ce que la broche sur l'imprimante corresponde avec le trou sur la coupeuse. Utilisez un tournevis cruciforme pour resserrer la vis et maintenir la coupeuse en place.

#### *Remarque :*

Vissez à fond sinon la coupe risque d'être mal alignée.

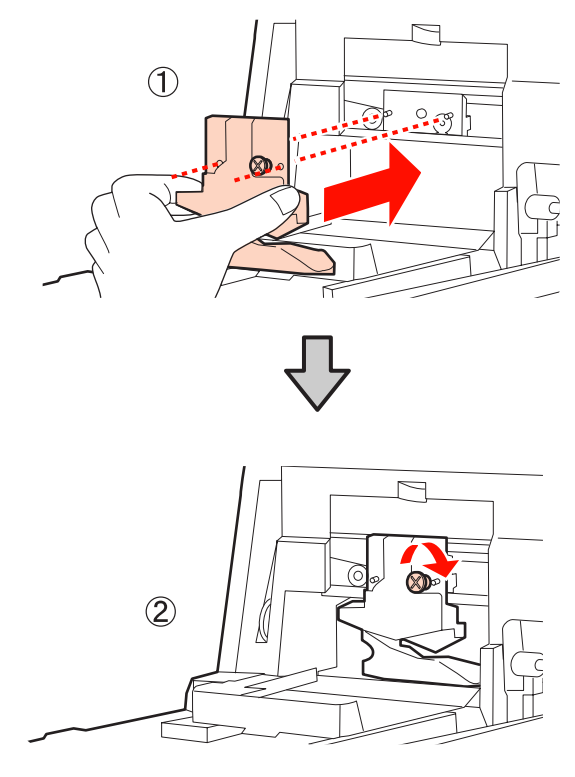

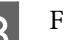

### 8 Fermez le capot.

Poussez le capot jusqu'à ce que la partie supérieure s'enclenche en émettant un déclic.

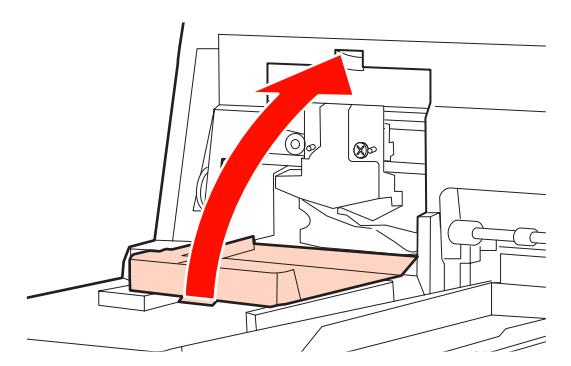

### **9** Replacez le capot avant.

Réinsérez les quatre vis maintenant le capot en place et resserrez-les à l'aide d'un tournevis cruciforme. La forme des vis diffère pour le haut et l'avant. Utilisez les vis fournies avec une rondelle pour la partie avant (celles du côté des couvercles de cartouches).

Si vous utilisez le SpectroProofer en option, installez le SpectroProofer en place sans remettre le capot avant.

**136**

#### *Remarque :*

Si le capot avant n'est pas correctement mis en place, une erreur se produit et l'imprimante cesse de répondre.

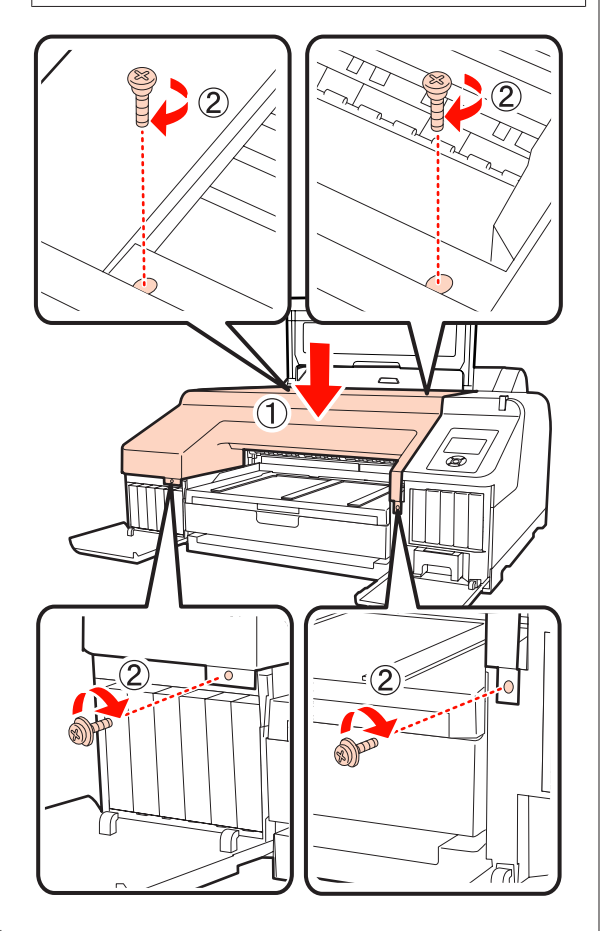

J Fermez le capot de l'imprimante ainsi que les couvercles gauche et droit des cartouches.

# **Nettoyage de l'imprimante**

Afin que votre imprimante fonctionne durablement de manière optimale, nettoyez-la régulièrement (environ une fois par mois).

### **Nettoyage de l'extérieur**

- A Retirez le papier de l'imprimante.
- B Assurez-vous que l'imprimante est hors tension et que l'écran est éteint, puis débranchez le câble d'alimentation de la prise murale.
- $3$  Utilisez un chiffon doux et propre pour éliminer soigneusement la poussière ou la saleté.

Si la saleté persiste, nettoyez l'imprimante à l'aide d'un chiffon propre et doux imprégné de détergent doux. Essuyez ensuite avec un chiffon sec et doux.

#### *Remarque :*

N'utilisez jamais de benzène, de diluants ou d'alcool pour nettoyer l'imprimante. Ces substances risquent de provoquer décolorations et déformations.

### **Nettoyage de l'intérieur**

Effectuez l'une des opérations de nettoyage suivantes si les impressions sont maculées ou présentent des bavures.

❏ Nettoyage du rouleau

Effectuez ce nettoyage si les impressions de papier rouleau, d'alimentation arrière ou d'alimentation sont maculées ou présentent des bavures.

❏ Nettoyage du chemin d'impression du bac papier

Effectuez ce nettoyage si les impressions provenant du bac papier sont maculées ou que des particules de papier présentes sur l'impression empêchent l'application de l'encre sur ces zones.

### **Nettoyage du rouleau**

Suivez les étapes suivantes pour nettoyer le rouleau en chargeant du papier ordinaire.

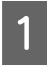

A Mettez l'imprimante sous tension et chargez du papier rouleau de largeur A2 ou 17".

U[« Chargement et retrait du papier rouleau » à](#page-27-0) [la page 28](#page-27-0)

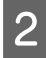

 $\sum$  Appuyez sur la touche  $\nabla$ .

Le papier est alimenté tant que vous appuyez sur la touche. Si le papier n'est pas sali, le nettoyage est terminé.

Coupez le papier une fois le nettoyage terminé.

U[« Méthode de coupe manuelle » à la page 34](#page-33-0)

### **Nettoyage du chemin d'impression du bac papier**

Suivez les étapes suivantes pour nettoyer toute zone maculée lors de la sortie sur papier ordinaire.

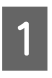

A Chargez des feuilles simples de largeur A2 ou 17" dans le bac papier.

U[« Chargement du bac papier » à la page 37](#page-36-0)

Vérifiez que l'imprimante est allumée et que les feuilles simples sont sélectionnées comme type de papier.

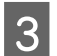

 $3$  Appuyez sur la touche  $\blacktriangledown$ .

Le papier est éjecté du bac papier.

Répétez l'étape 3 jusqu'à ce que le papier ne soit plus maculé d'encre.

### **Nettoyage de l'intérieur**

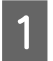

A Assurez-vous que l'imprimante est hors tension et que l'écran est éteint, puis débranchez le câble d'alimentation de la prise murale.

Laissez l'imprimante reposer pendant une minute.

C Ouvrez le capot de l'imprimante et éliminez soigneusement toute trace de poussière ou de saleté dans l'imprimante à l'aide d'un chiffon doux et propre.

> Essuyez la partie rose indiquée sur l'illustration suivante. Pour éviter de répandre les saletés, essuyez de l'intérieur vers l'extérieur. Si la saleté persiste, nettoyez l'imprimante à l'aide d'un chiffon propre et doux imprégné de détergent doux. Essuyez ensuite l'intérieur de l'imprimante à l'aide d'un chiffon doux et sec.

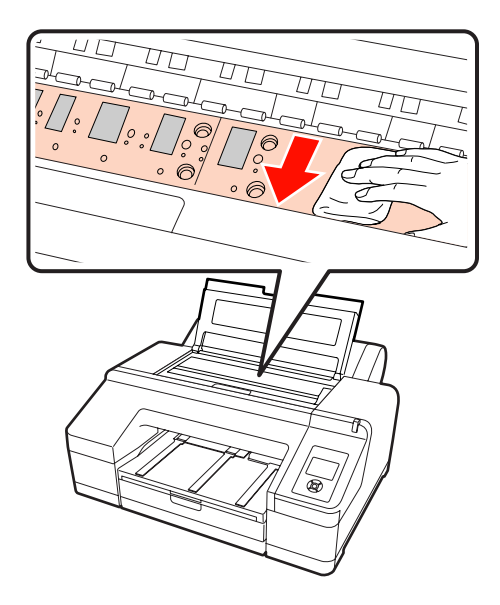

#### *Remarque :*

- ❏ Lors de l'impression, ne touchez pas le rouleau et l'absorption d'encre (parties grises) indiqués sur l'illustration ci-dessus. Vous risquez sinon de tacher les impressions.
- ❏ Veillez à ne pas toucher les tubes d'encre à l'intérieur de l'imprimante. Vous risquez sinon d'endommager l'imprimante.

D Si des particules de papier (semblables à de la poudre blanche) s'accumulent sur la plaque, utilisez un cure-dents pour les éliminer.

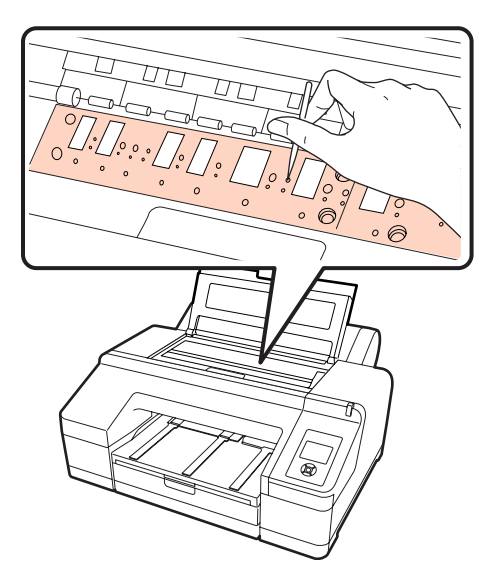

Une fois que vous avez terminé le nettoyage,<br>fermez le capot de l'imprimante. fermez le capot de l'imprimante.

# <span id="page-139-0"></span>**Lorsqu'un message d'erreur s'affiche**

Si une erreur se produit dans l'imprimante (elle ne fonctionne pas correctement), le témoin d'alerte et/ou le témoin du panneau de contrôle s'allume et un message s'affiche à l'écran pour vous informer du problème.

Les messages affichés sont décrits dans la section suivante. Si vous rencontrez un message d'erreur, reportez-vous aux solutions décrites ici et prenez les mesures nécessaires pour corriger le problème.

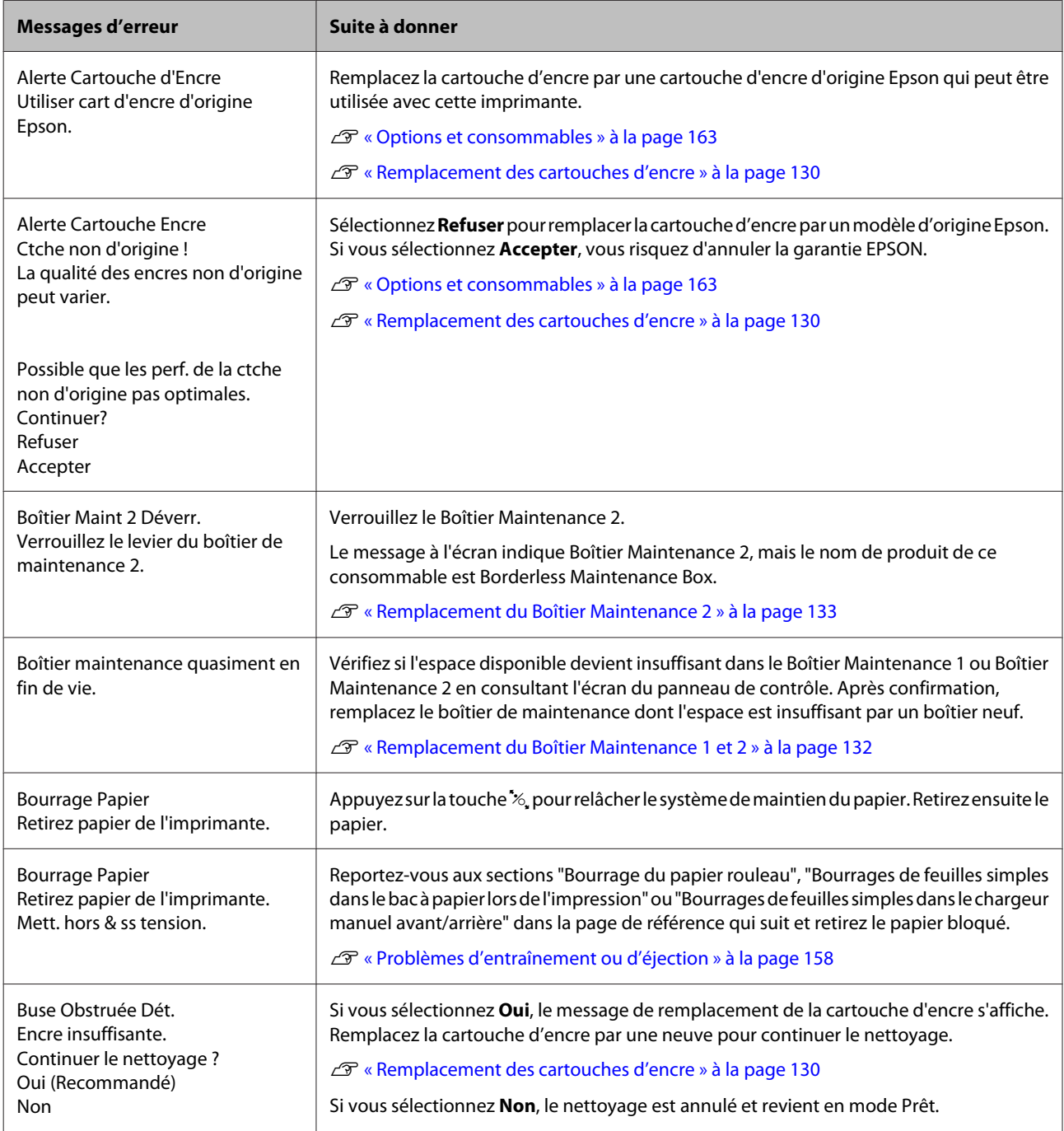

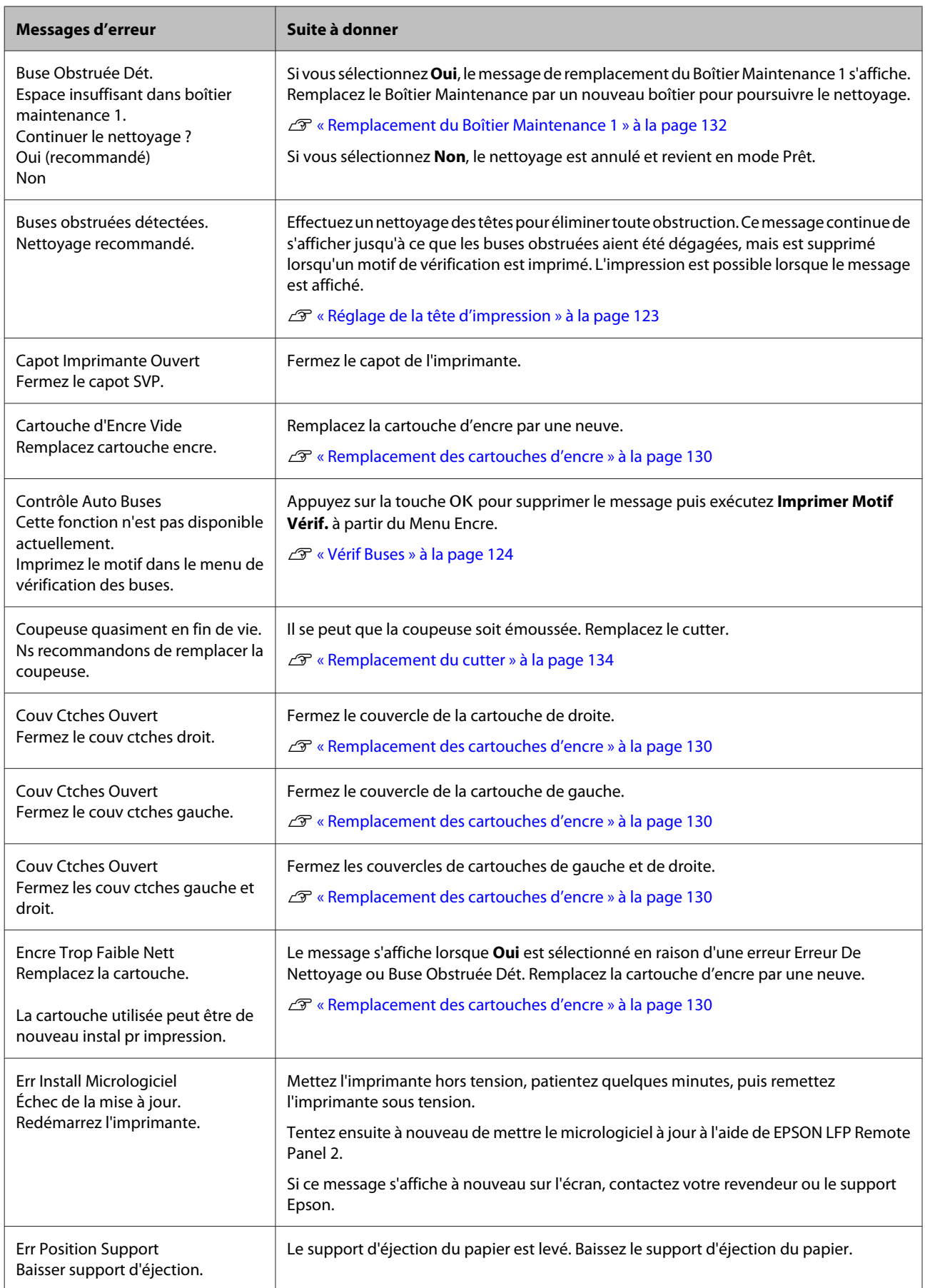

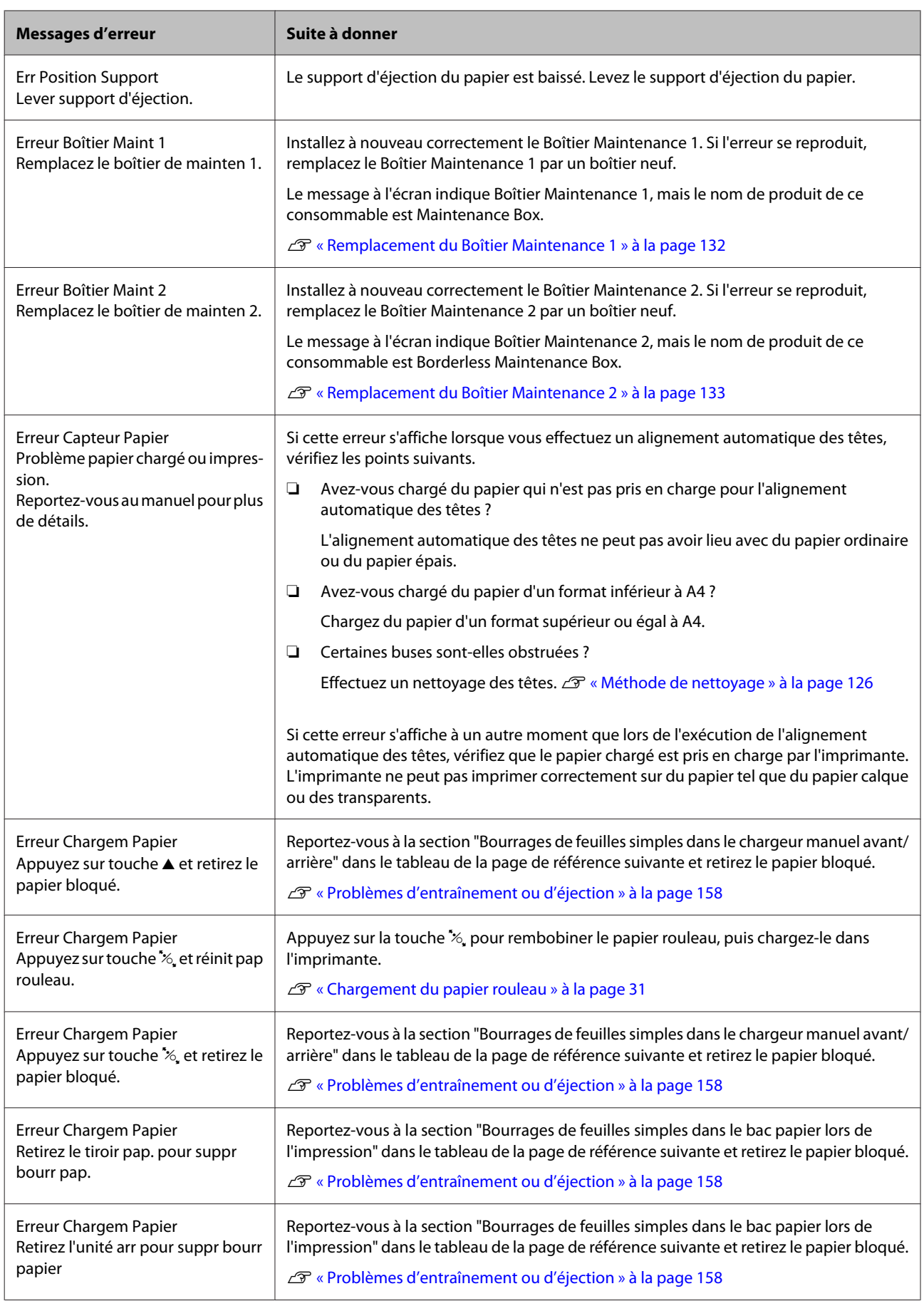

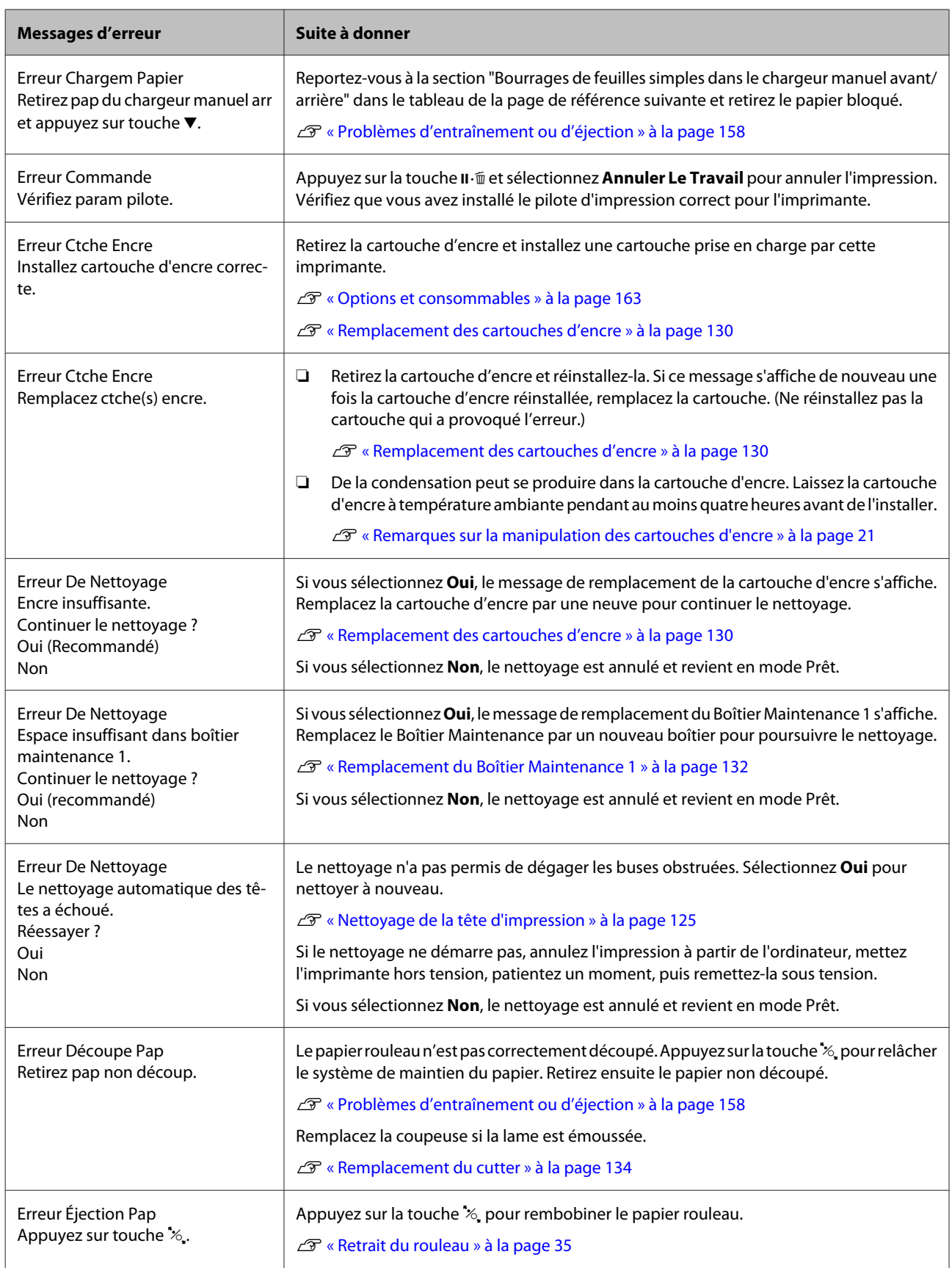

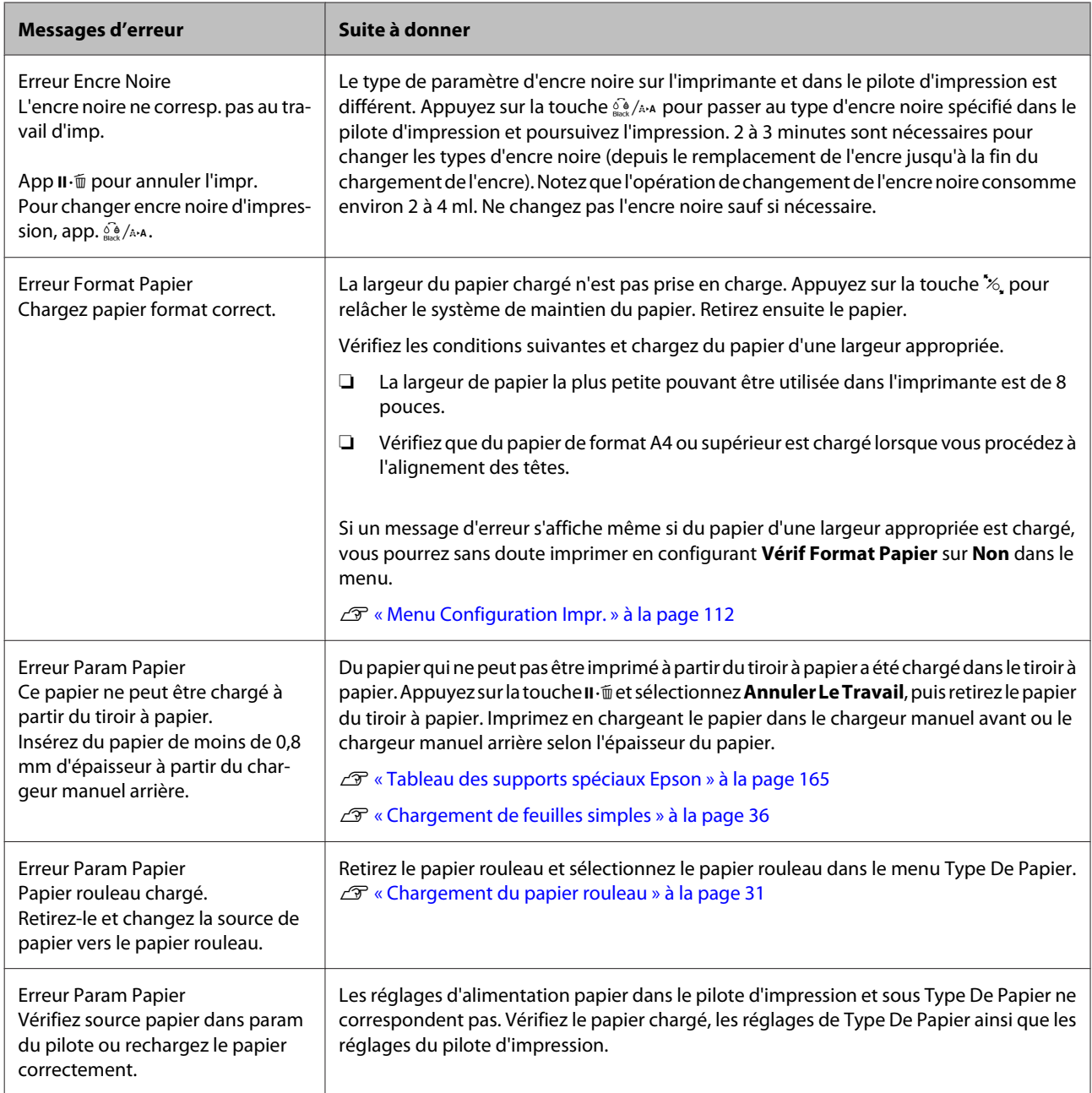
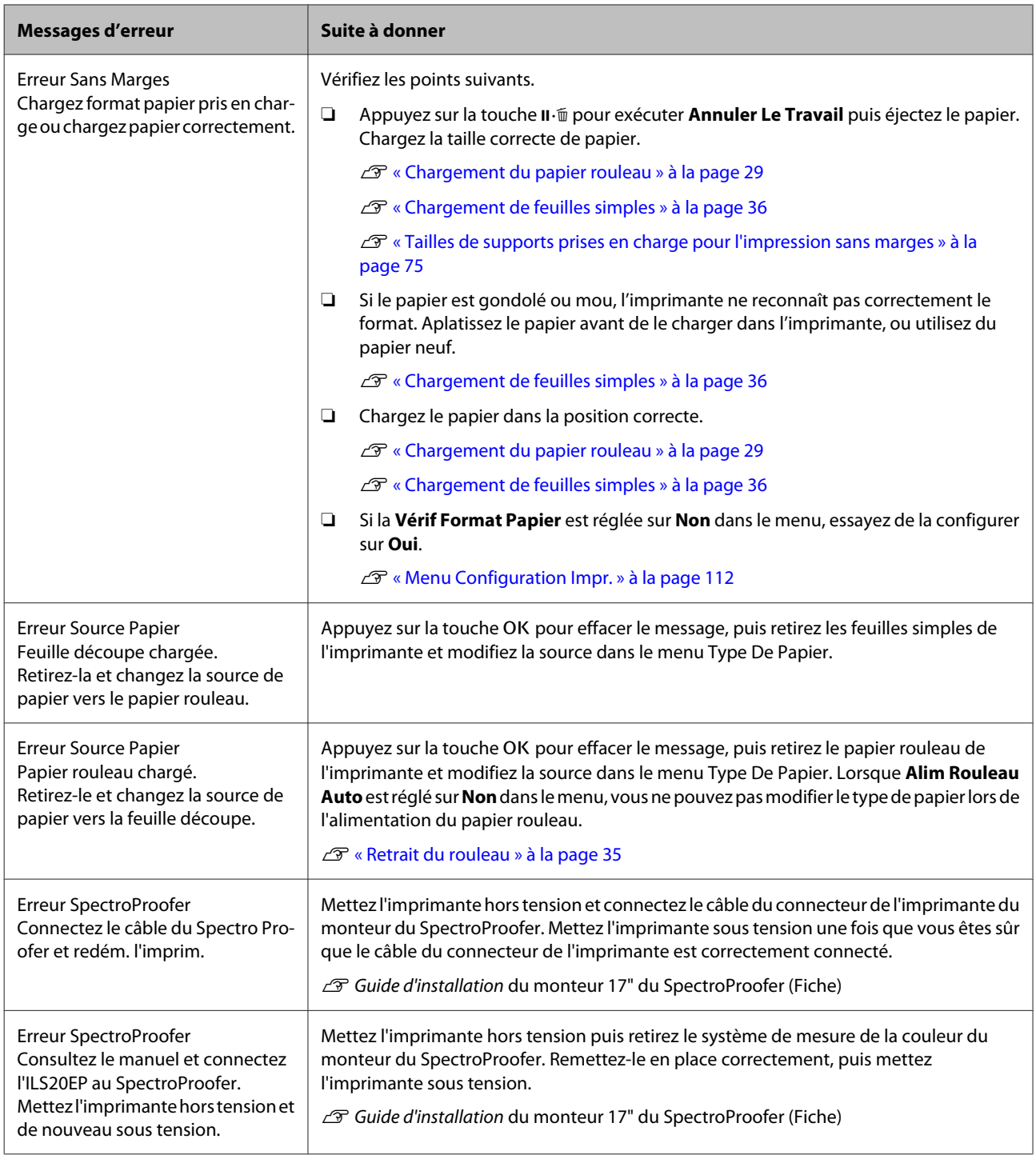

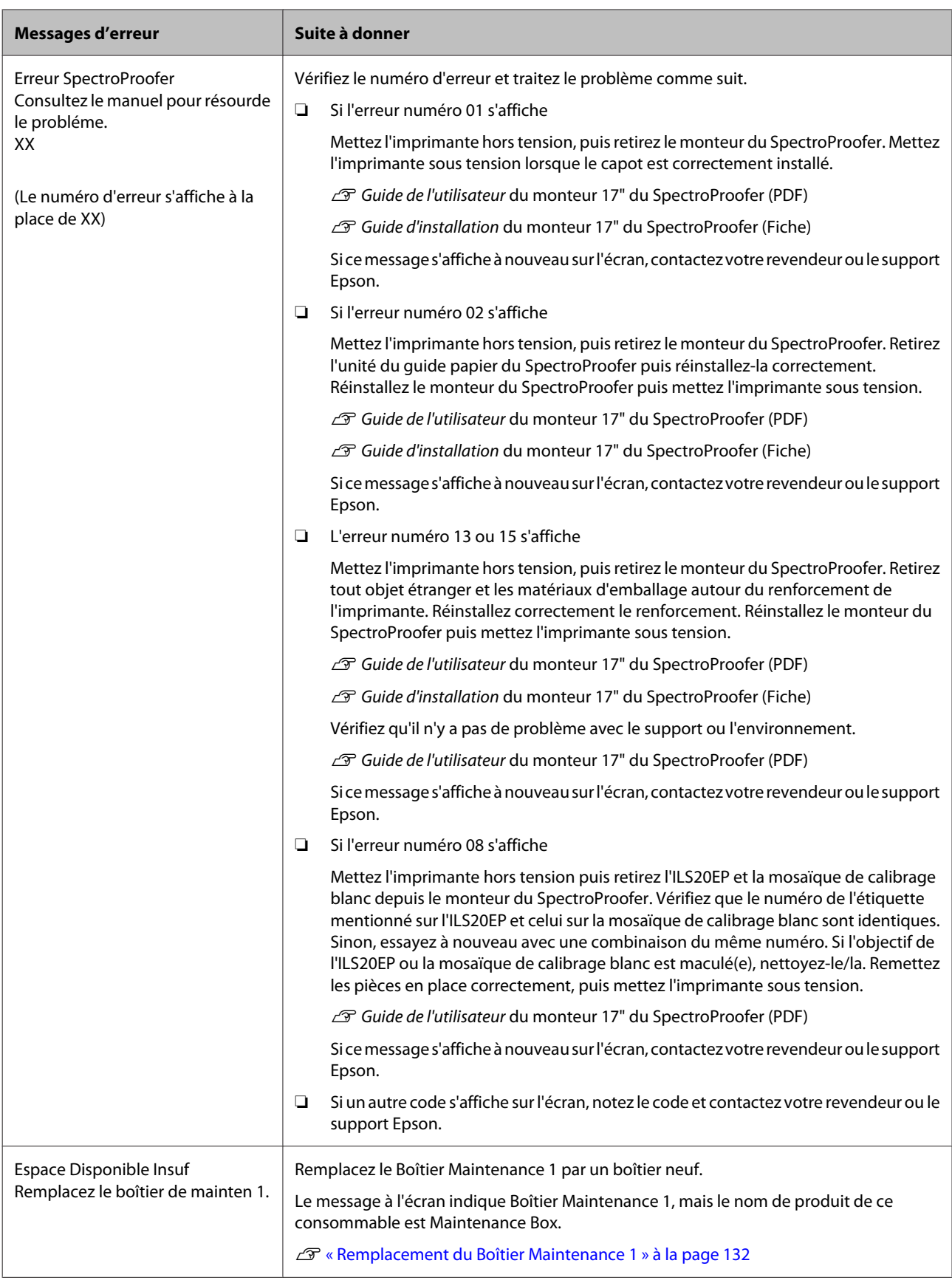

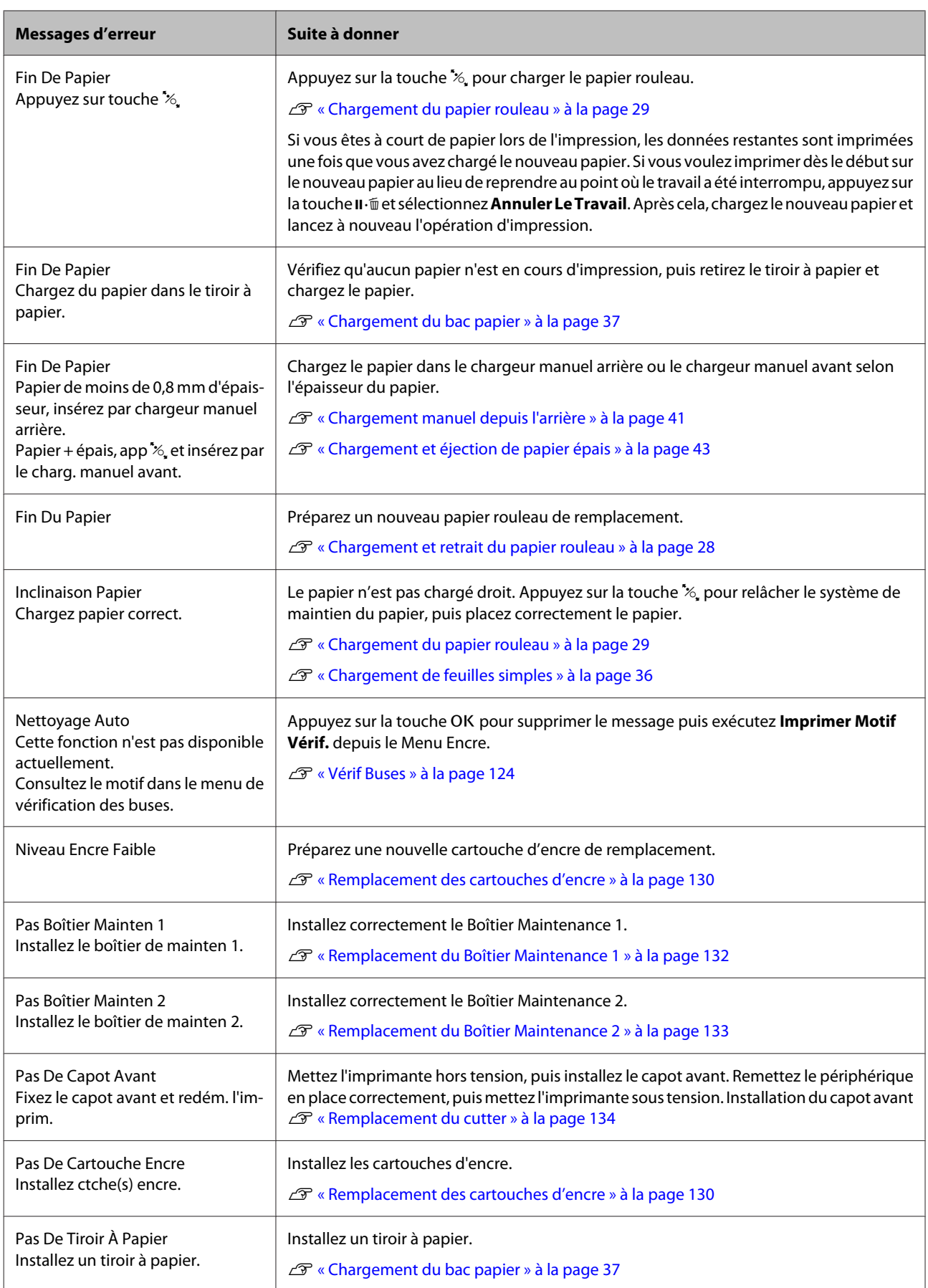

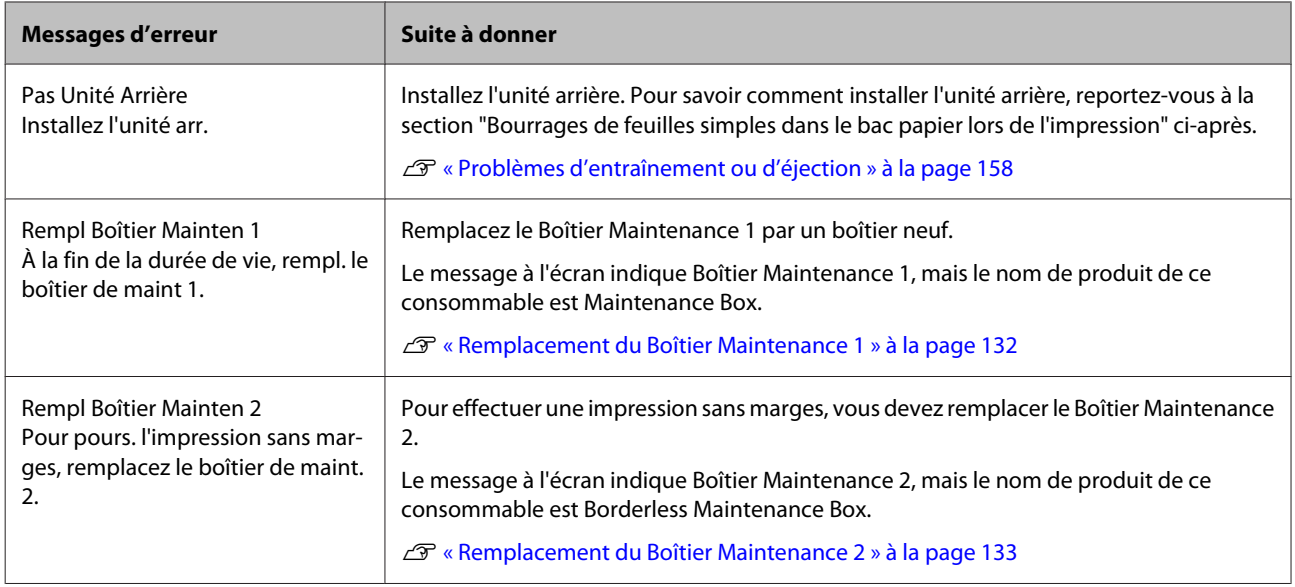

## **En cas d'appel de maintenance/demande d'entretien**

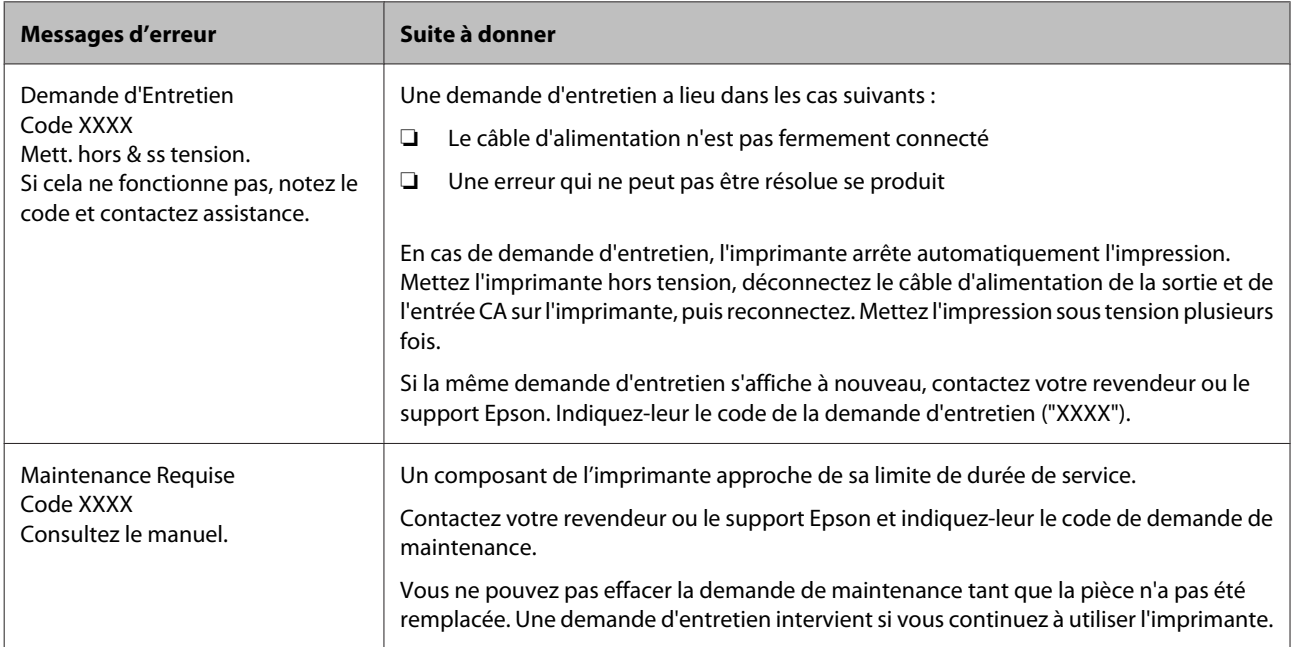

## <span id="page-148-0"></span>**Dépannage**

## **Vous ne pouvez pas imprimer (parce que l'imprimante ne fonctionne pas)**

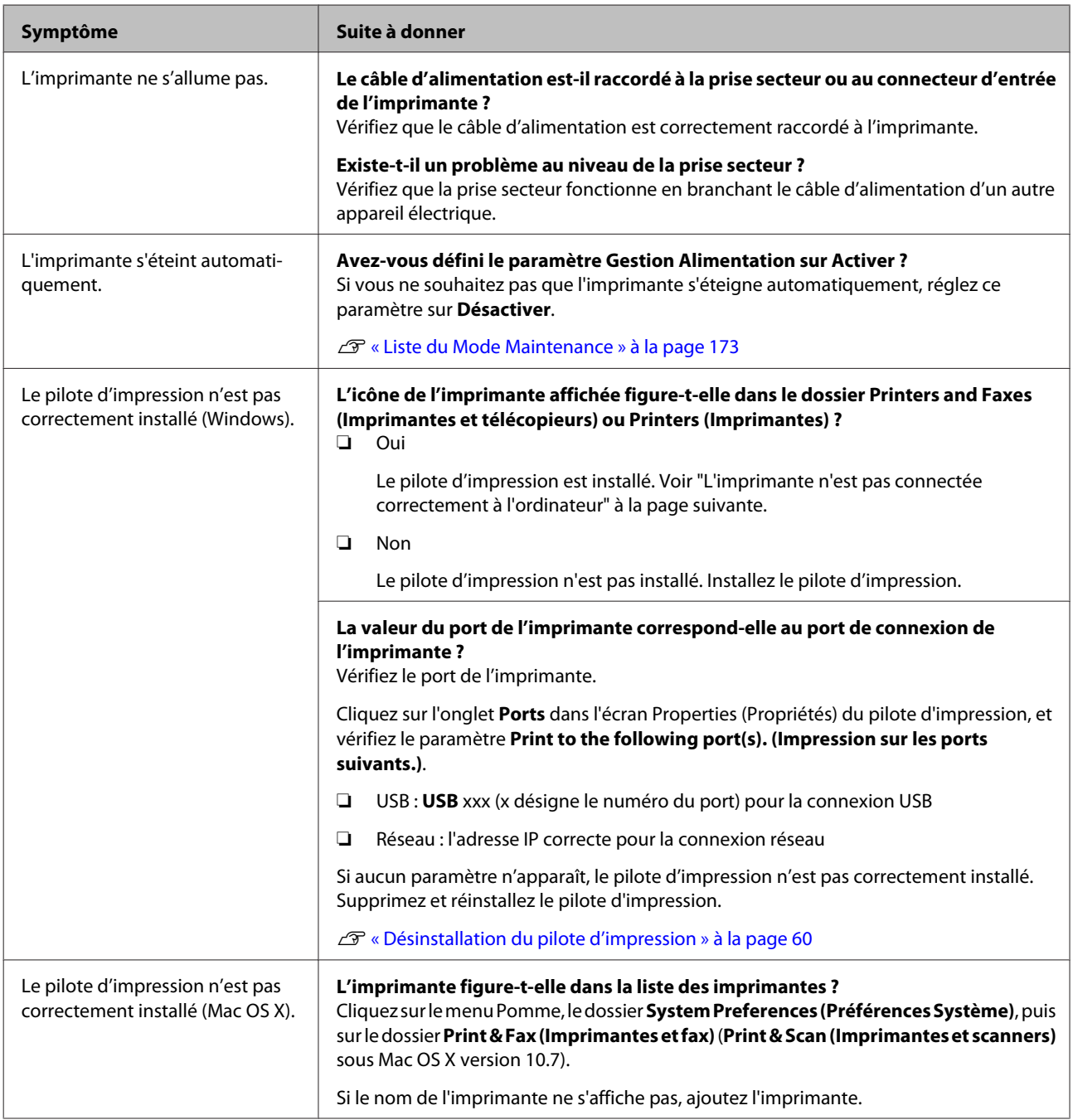

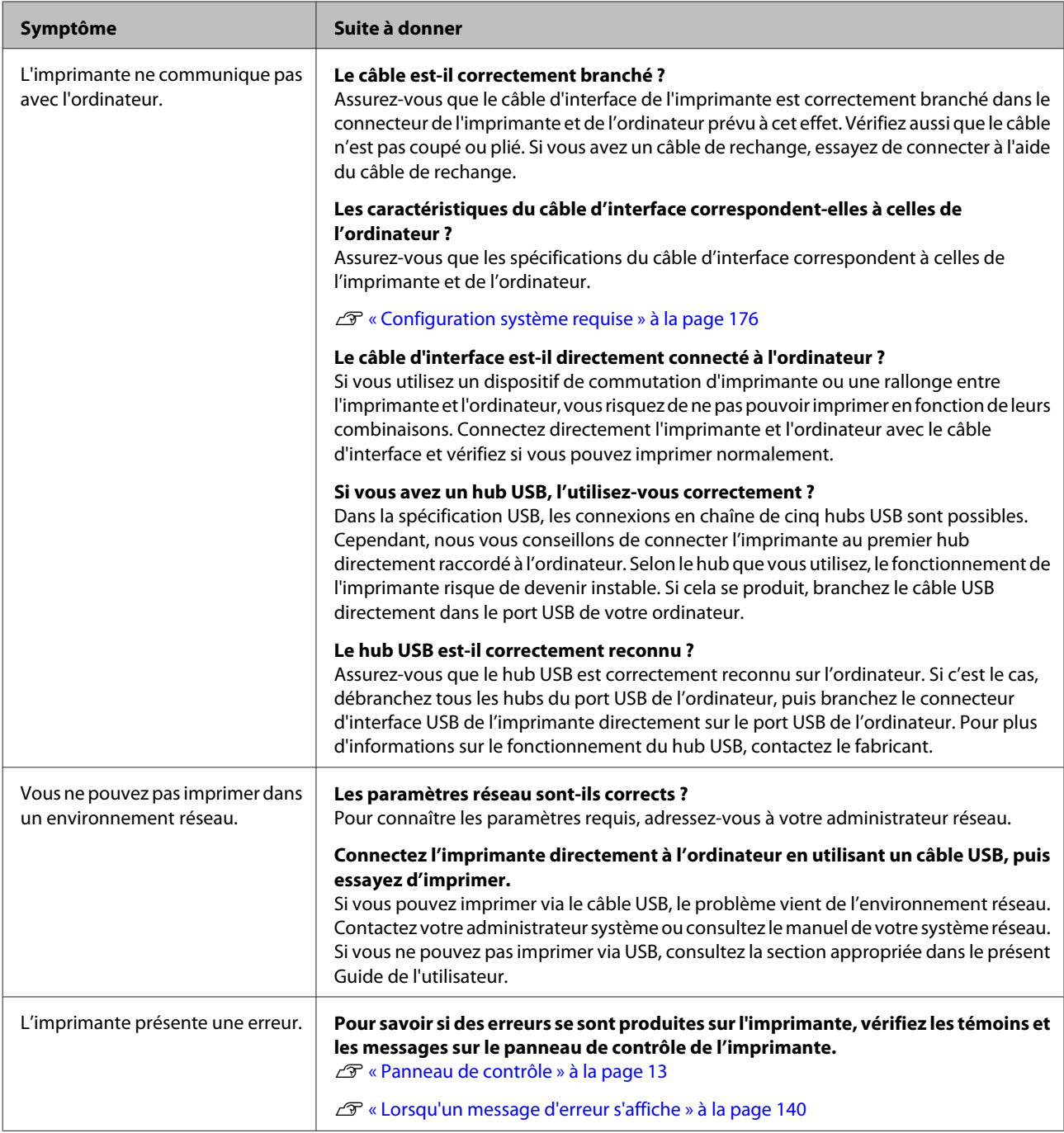

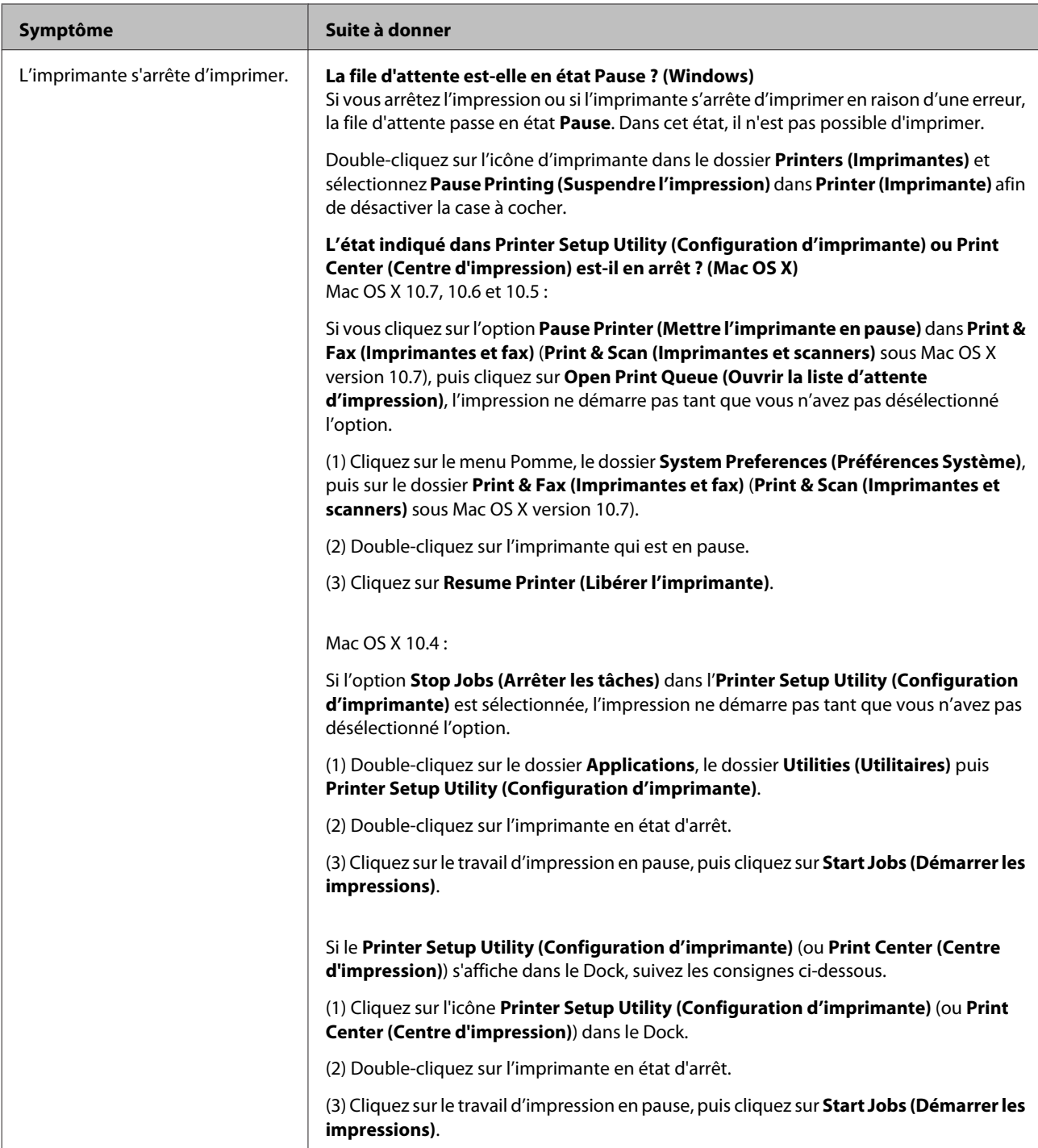

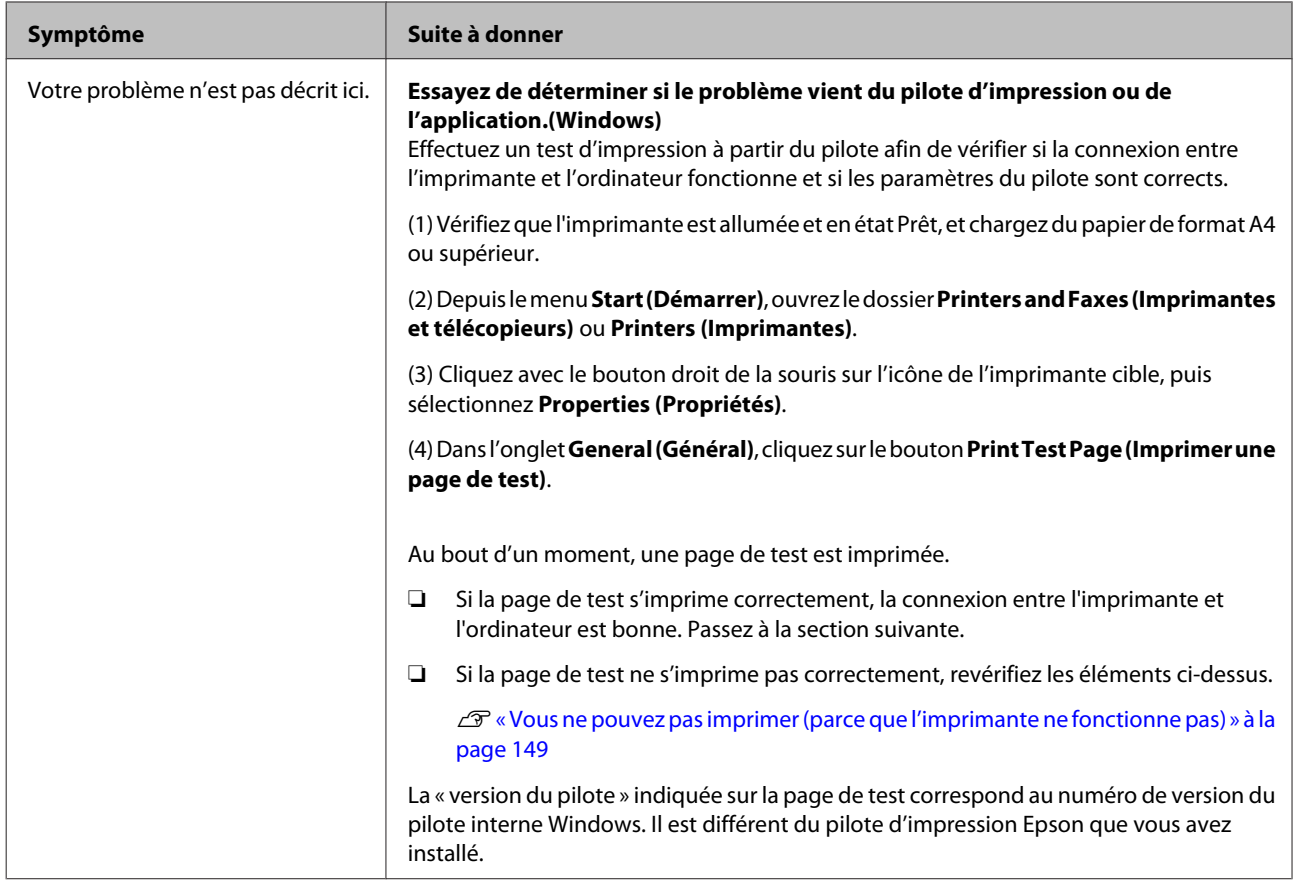

## **L'imprimante émet un bruit identique à celui de l'impression, mais rien ne s'imprime**

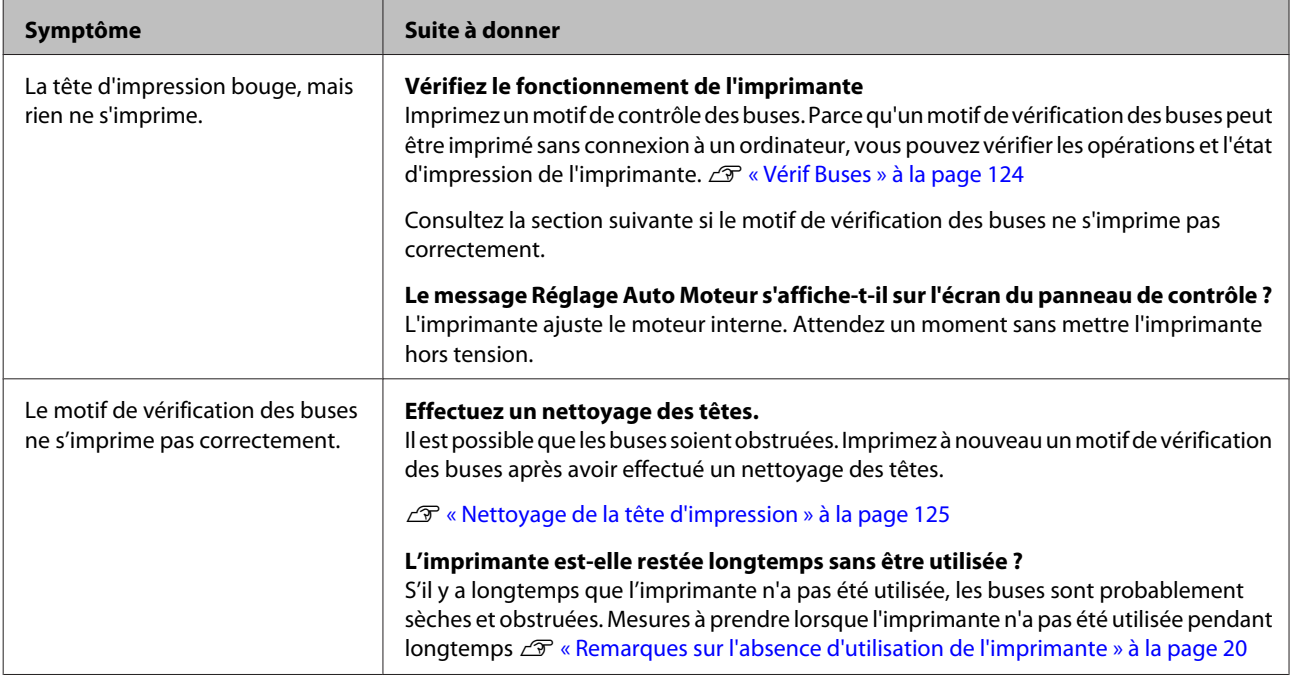

## **L'impression ne répond pas à votre attente**

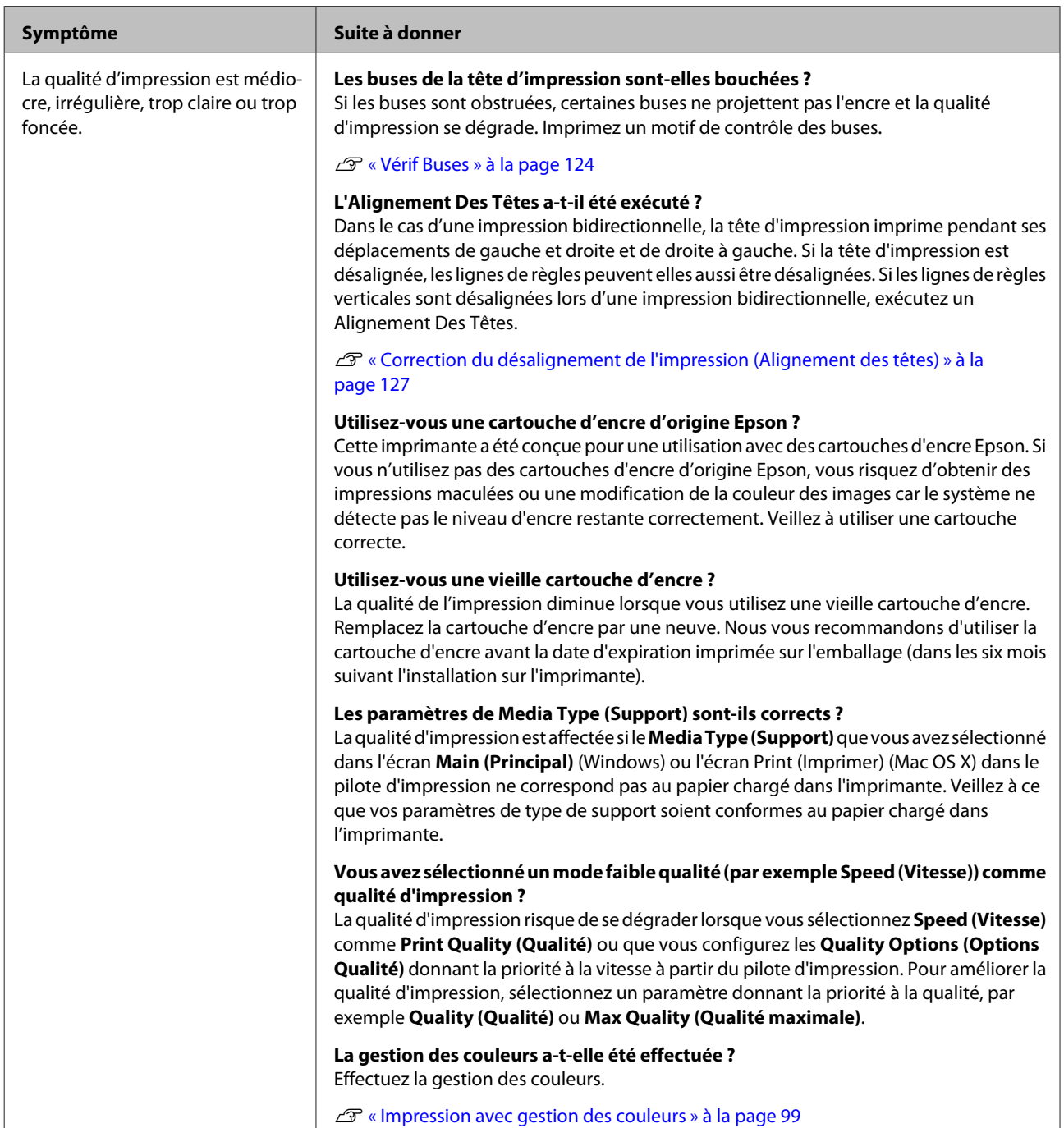

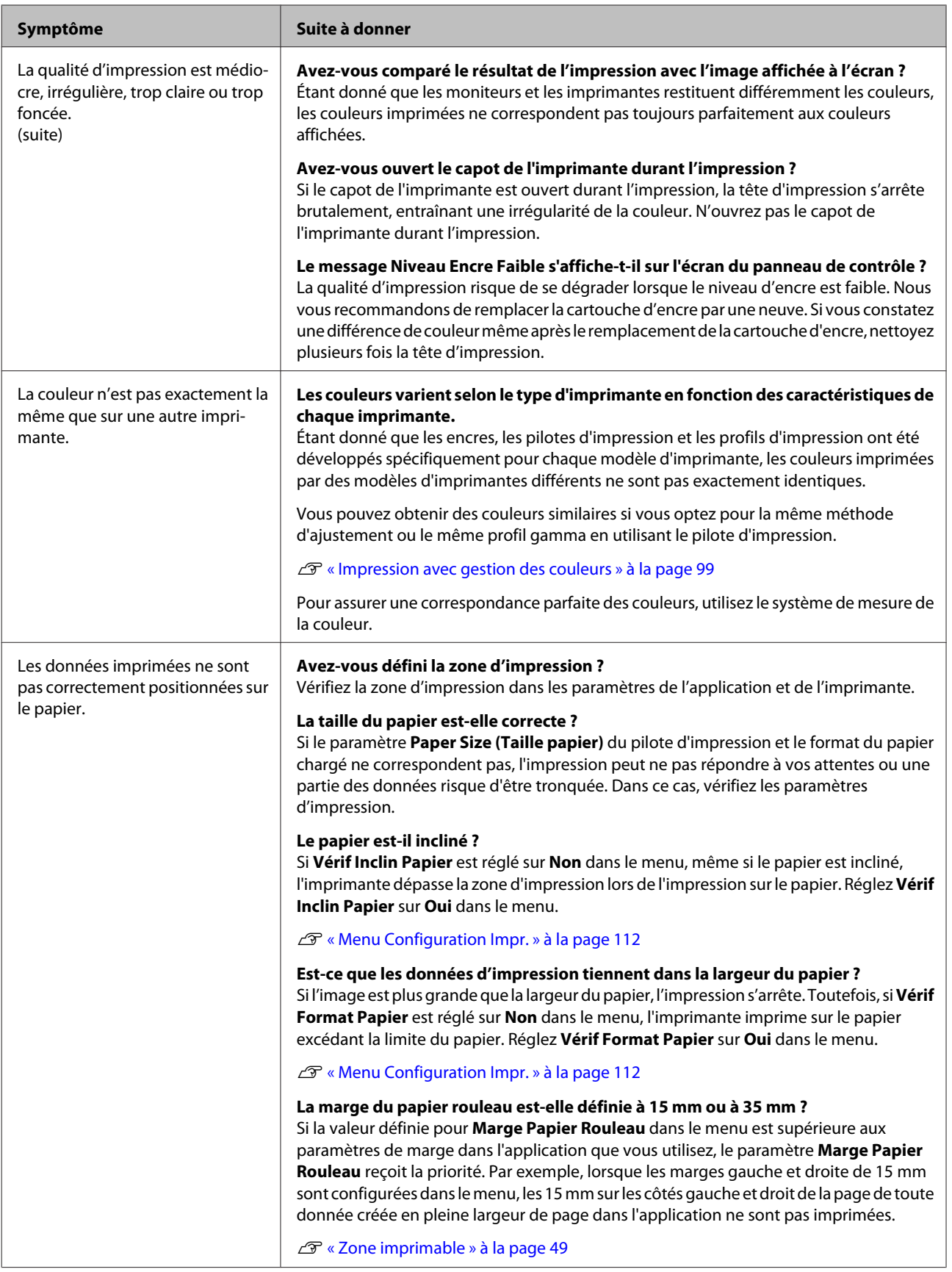

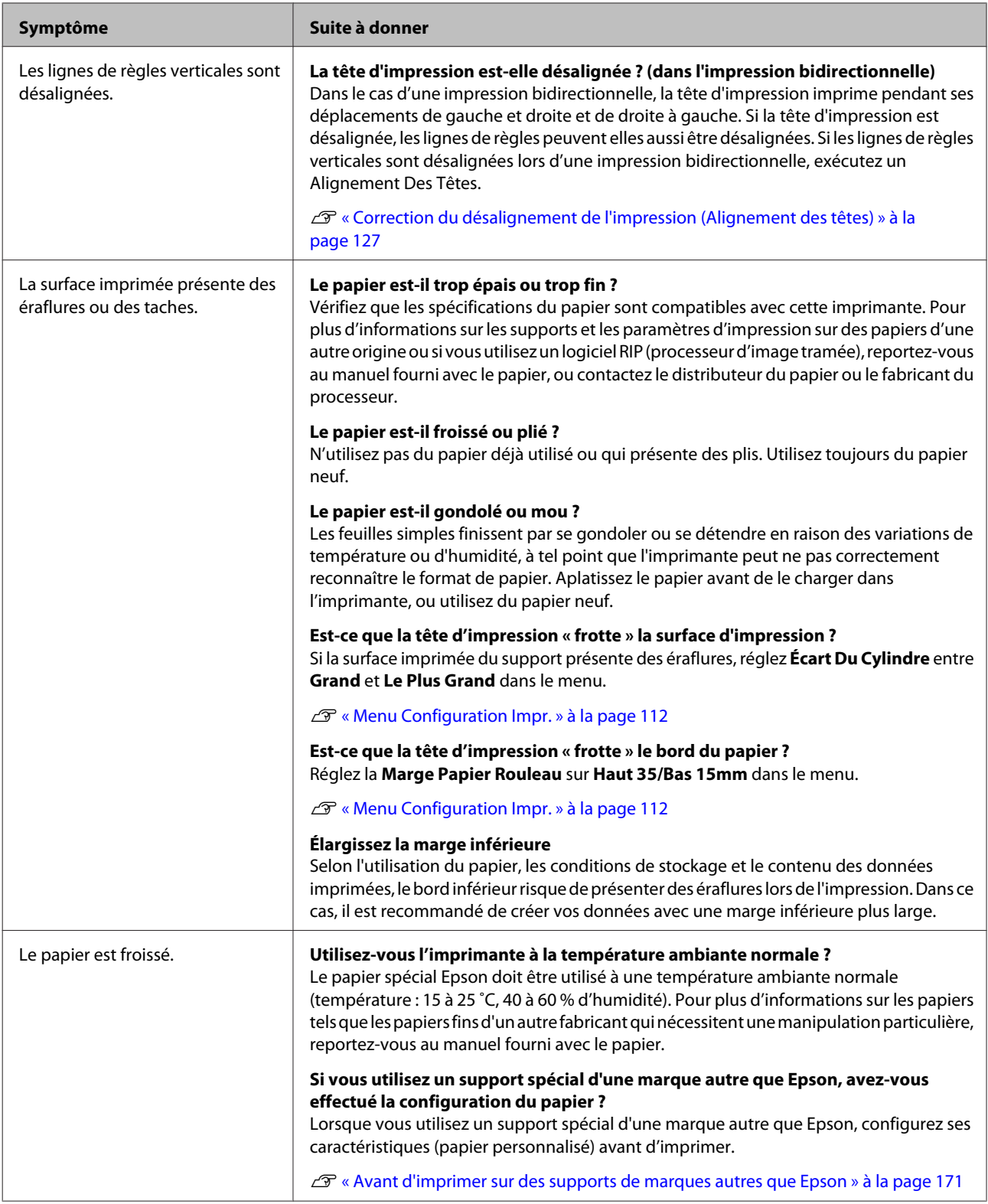

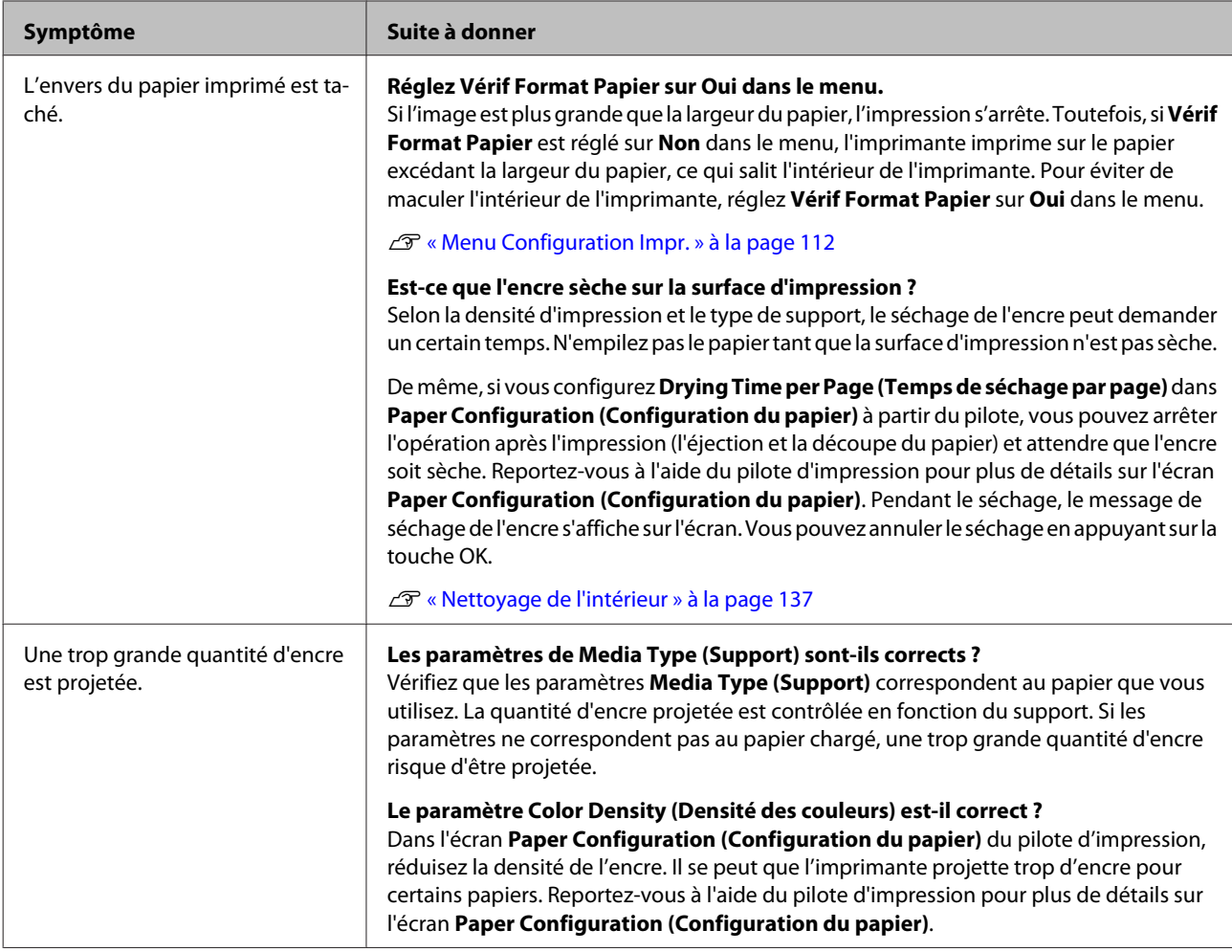

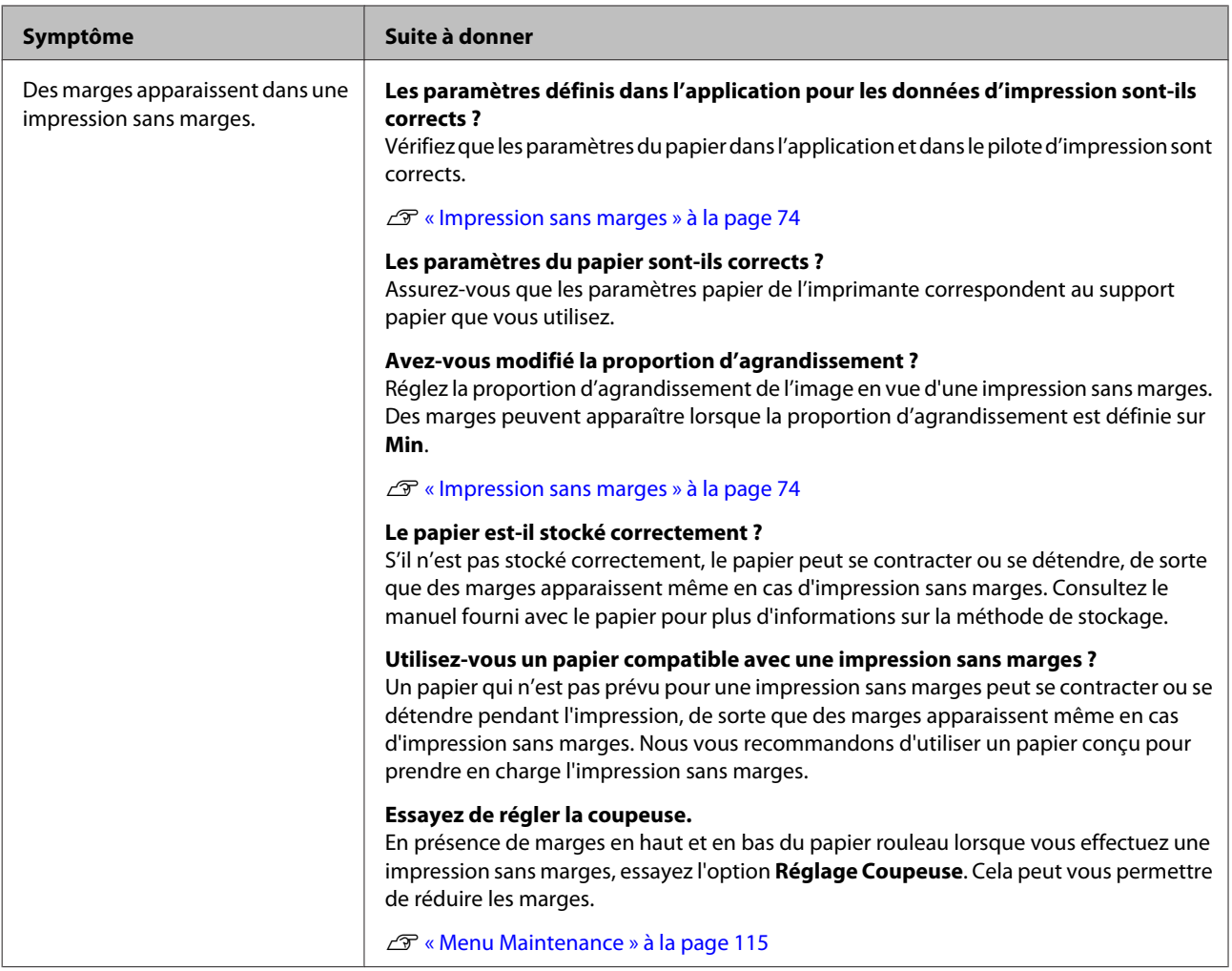

## <span id="page-157-0"></span>**Problèmes d'entraînement ou d'éjection**

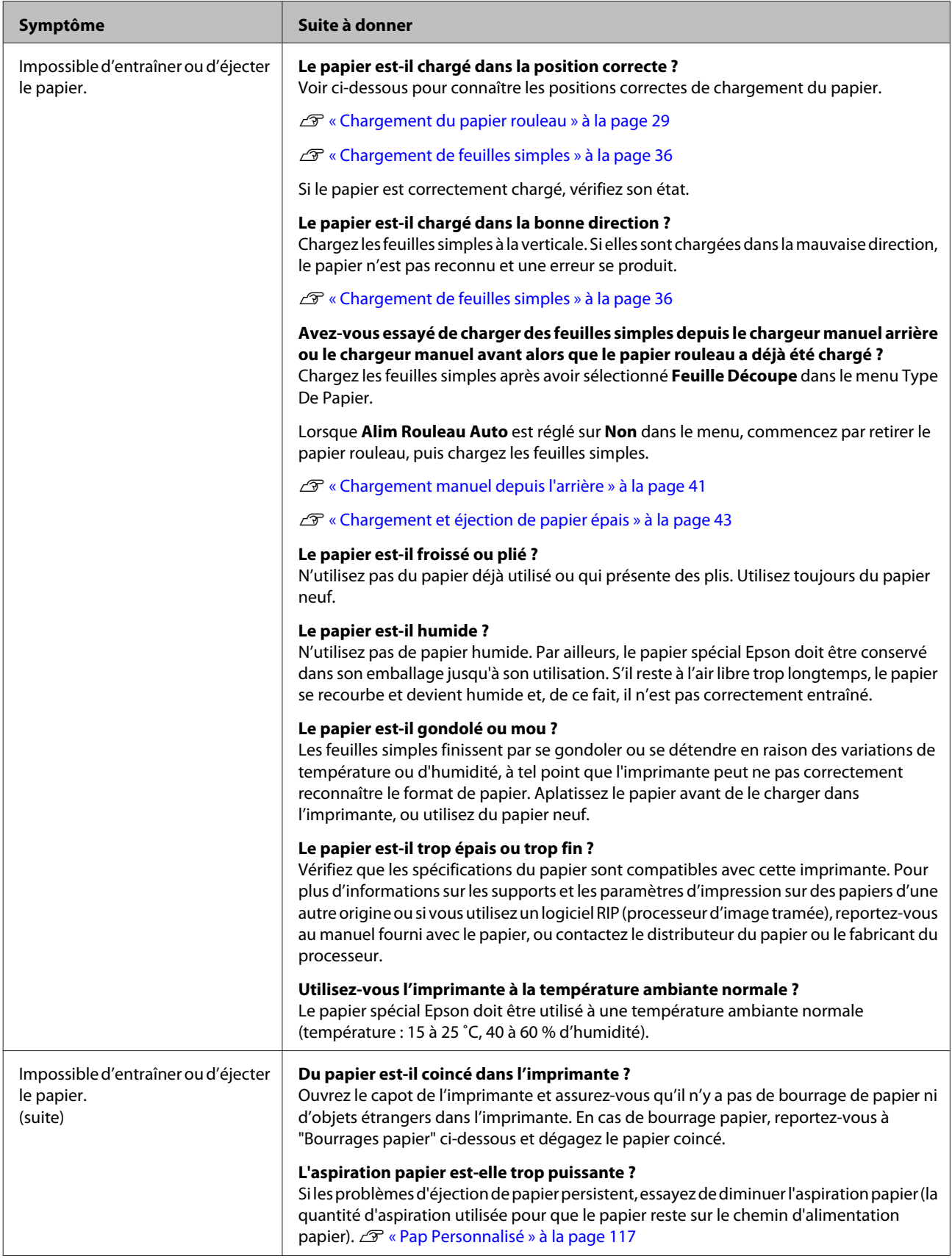

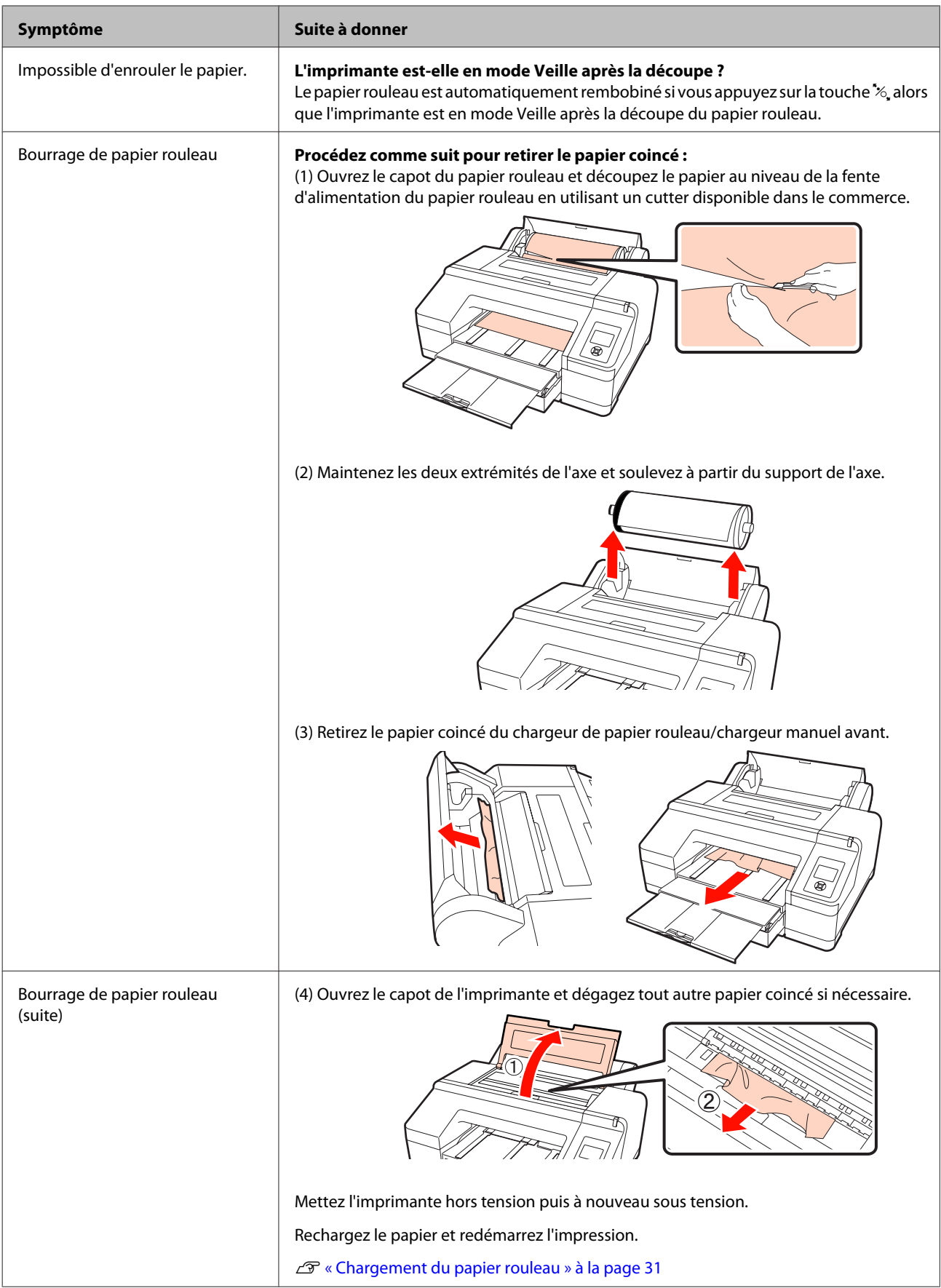

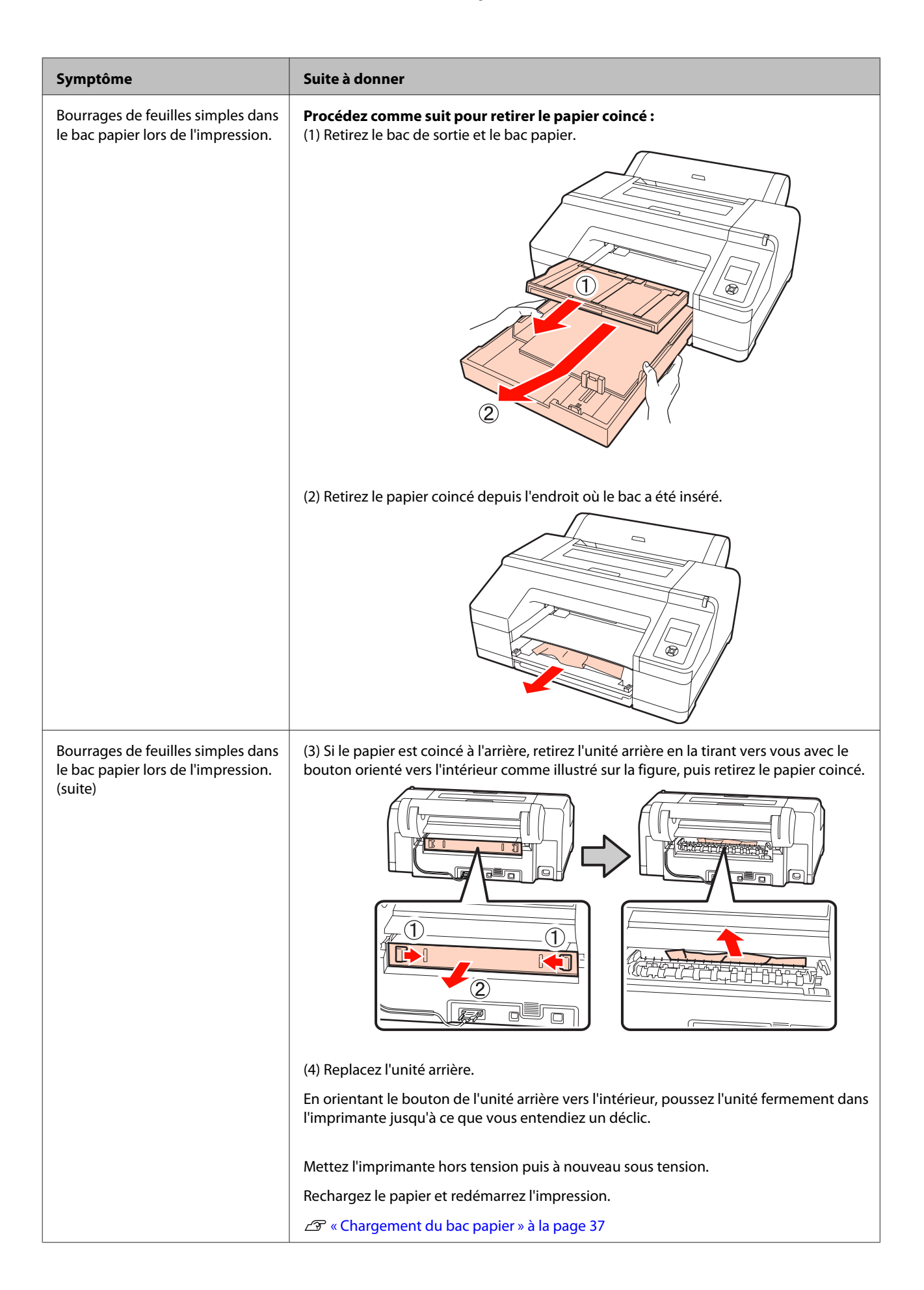

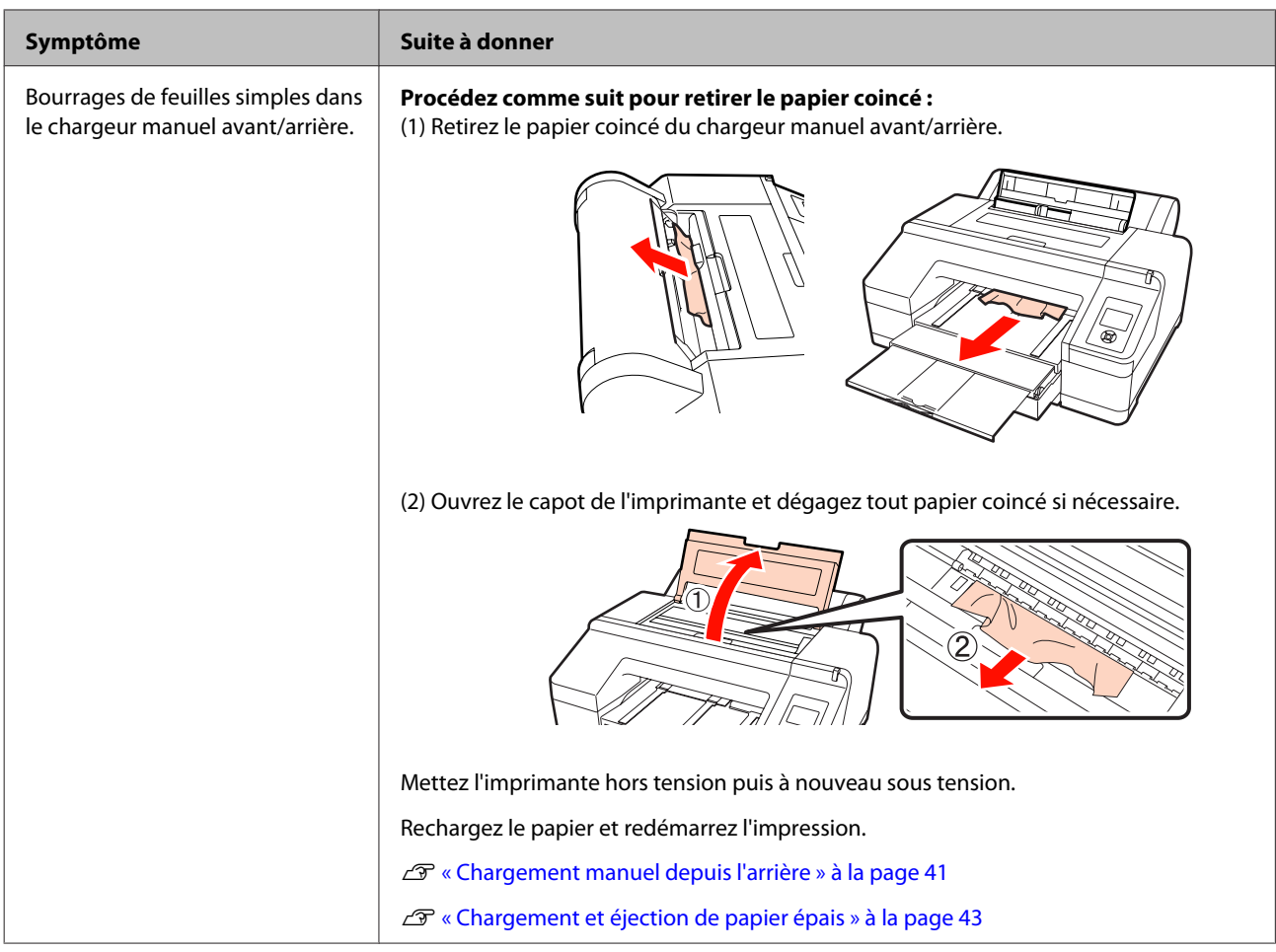

### **Autres**

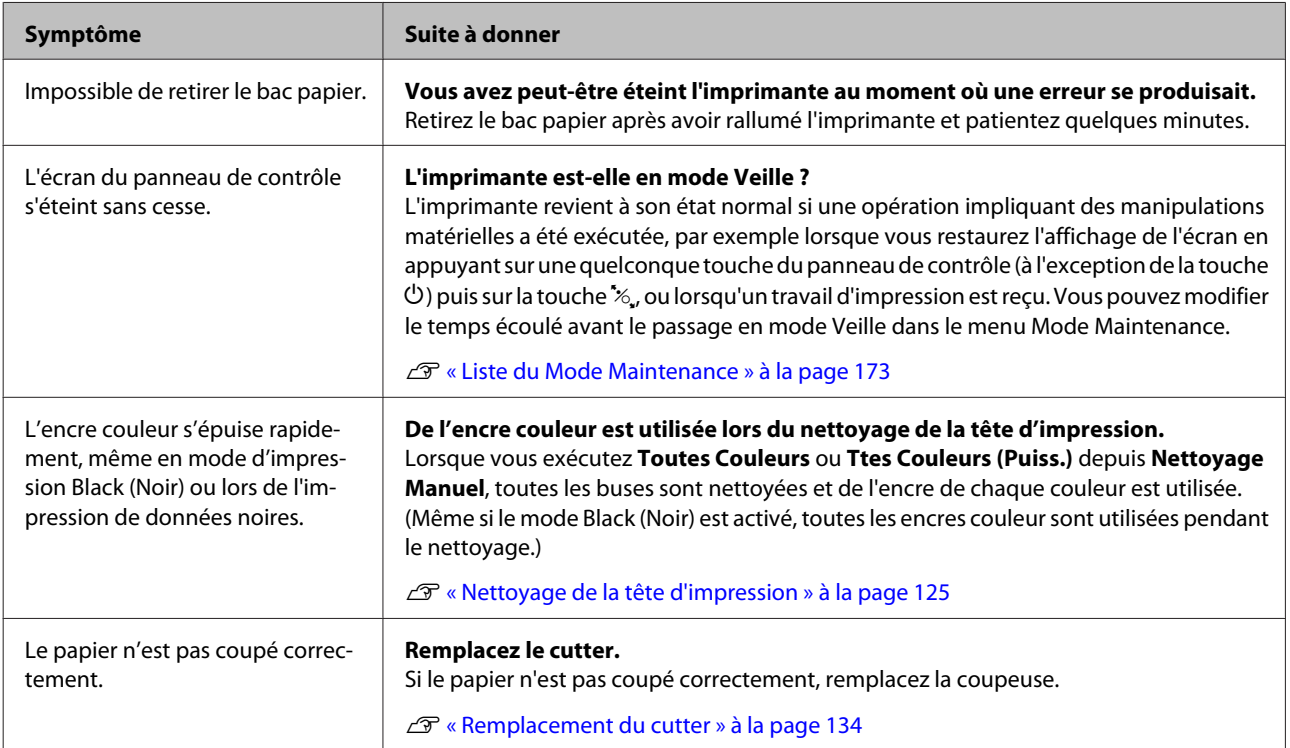

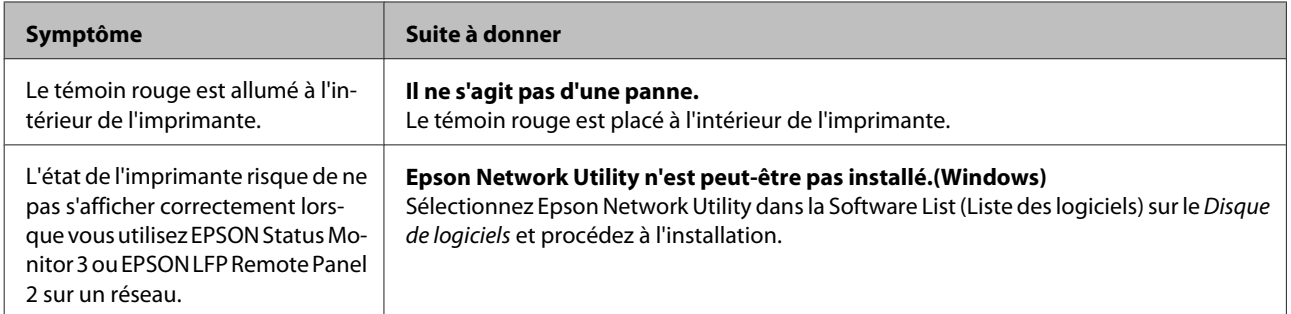

## **Options et consommables**

Les options et consommables suivants peuvent être utilisés avec votre imprimante. (en date de juillet 2010)

Pour obtenir les dernières informations, consultez le site internet Epson.

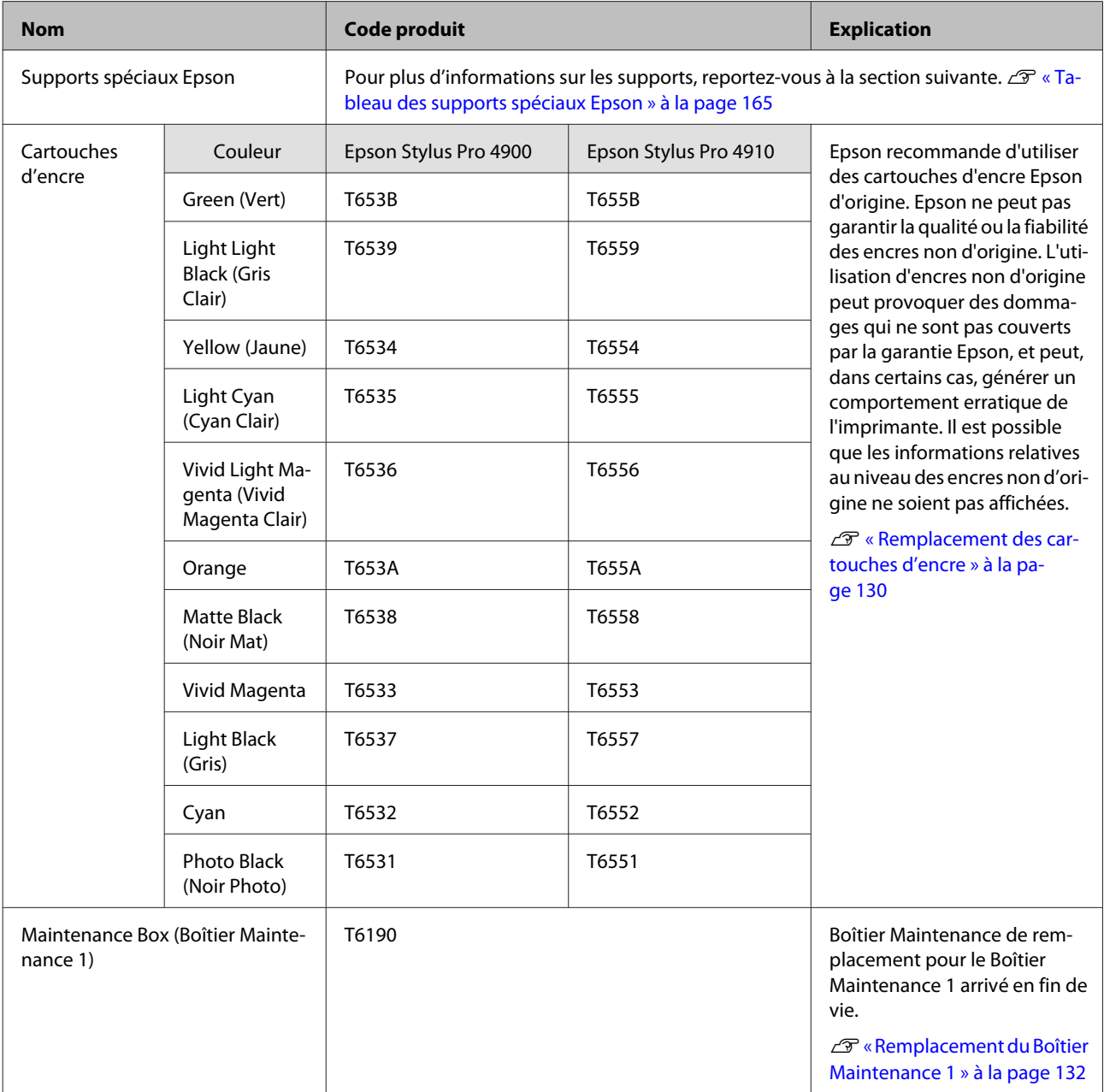

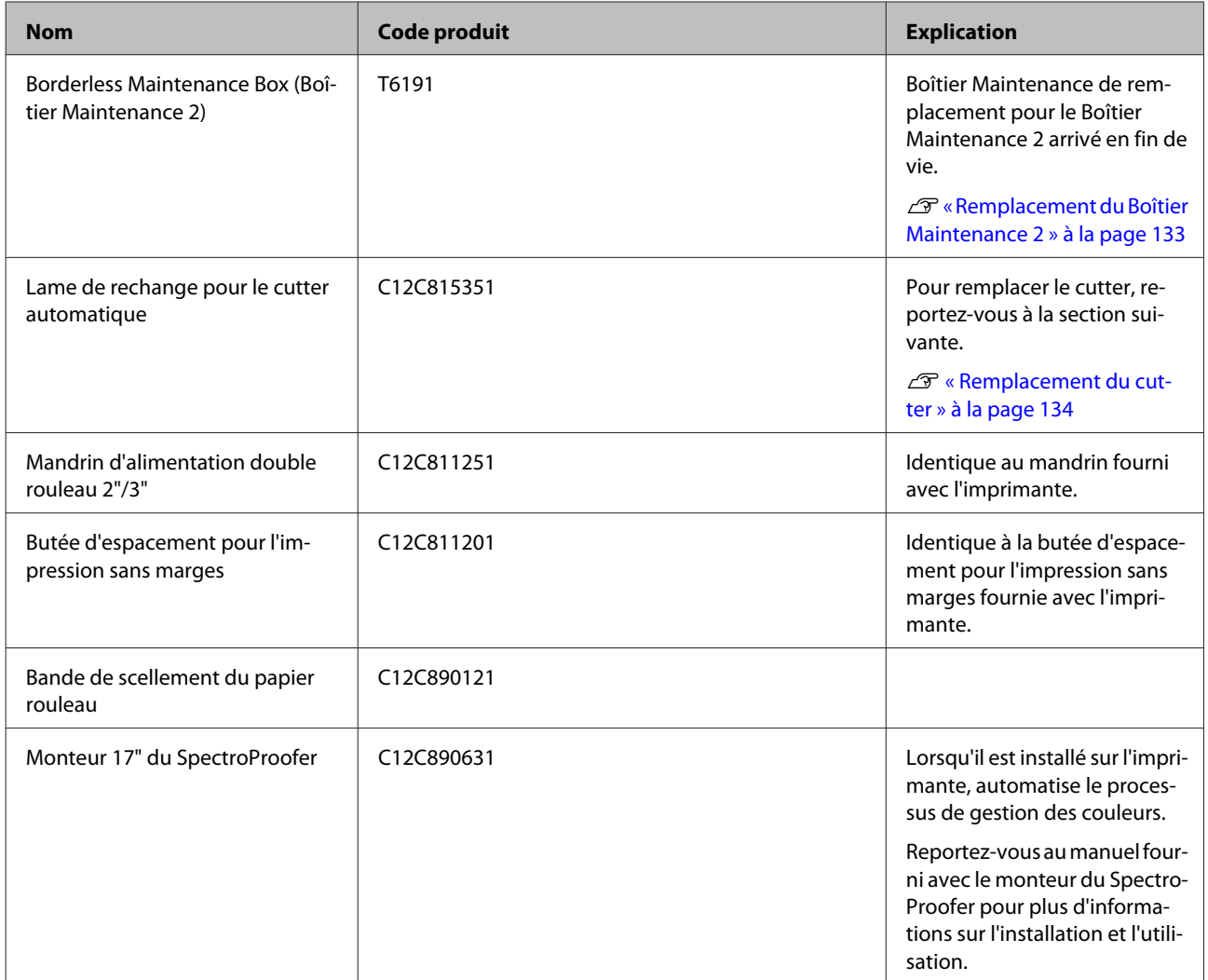

## <span id="page-164-0"></span>**Supports pris en charge**

Nous vous recommandons d'utiliser le support spécial Epson suivant pour obtenir des résultats d'impression de haute qualité.

#### *Conseil :*

Pour plus d'informations sur les supports et les paramètres d'impression sur du papier autre que des supports spéciaux Epson ou si vous utilisez un logiciel RIP (processeur d'image tramée), reportez-vous au manuel fourni avec le papier, ou contactez le distributeur du papier ou le fabricant du processeur.

#### **Description des éléments**

Nom : indique le nom du support.

Taille : indique la taille des feuilles simples et la largeur du papier rouleau.

Épaisseur : indique l'épaisseur de chaque support.

Mandrin : indique le diamètre du mandrin du papier rouleau.

Sans marges : indique si l'impression sans marges est disponible.

Bac : indique si du papier peut être chargé dans le bac papier. Pour les feuilles simples uniquement.

Capacité : indique le nombre de feuilles pouvant être chargées dans le bac papier. Pour les feuilles simples uniquement.

Encre noire : indique le type d'encre noire pouvant être utilisée avec le support chargé.

Profil ICC : indique le profil ICC du support. Le nom de fichier du profil sert de nom de profil dans le pilote d'impression ou dans l'application.

## **Tableau des supports spéciaux Epson**

### **Papier rouleau**

PK : Photo Black (Noir Photo)/MK : Matte Black (Noir mat)

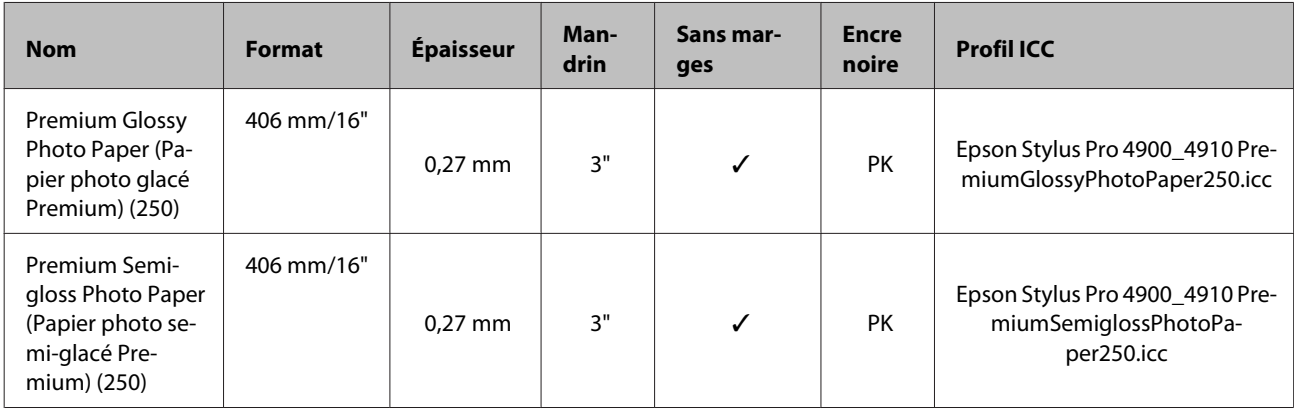

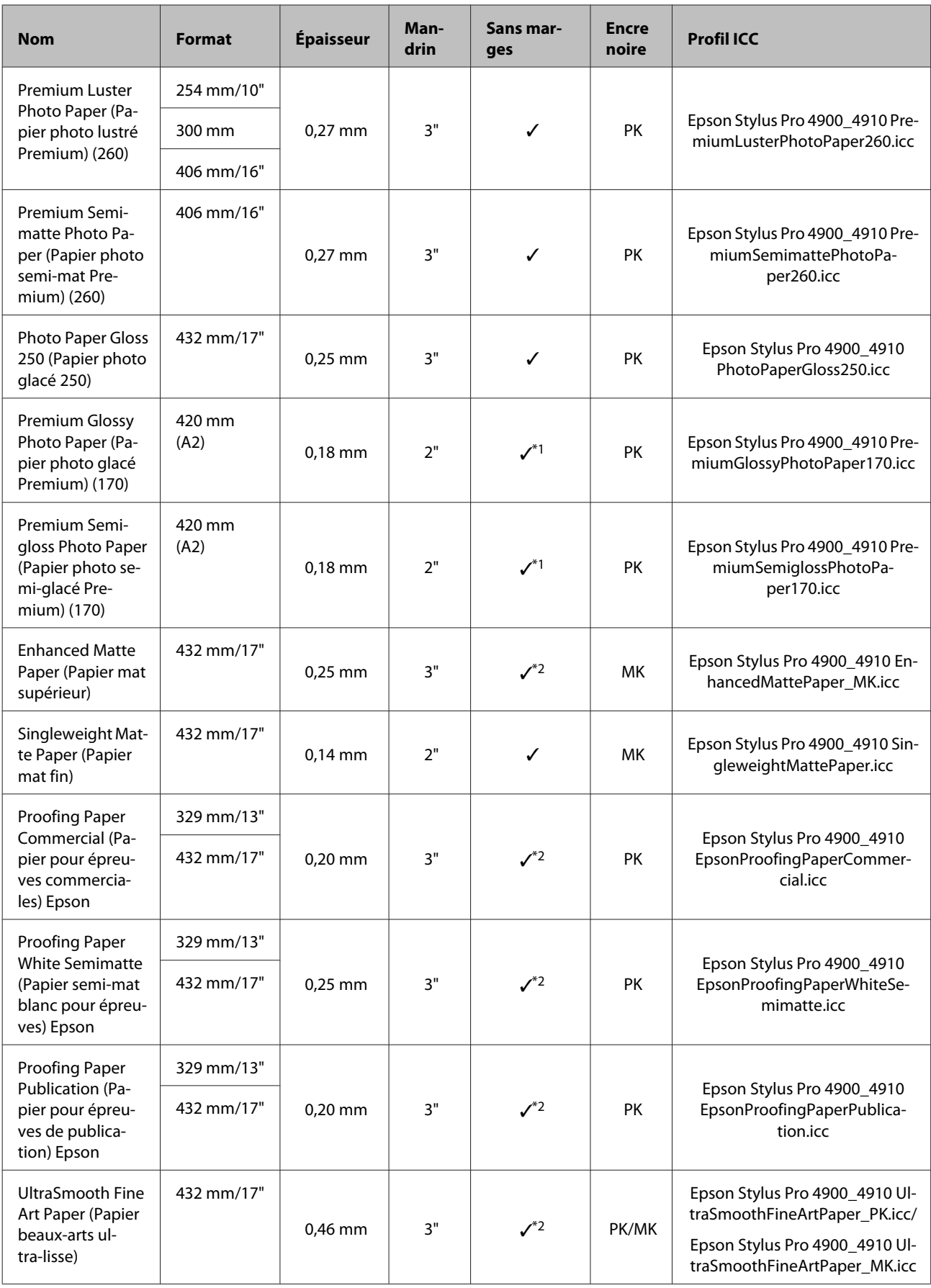

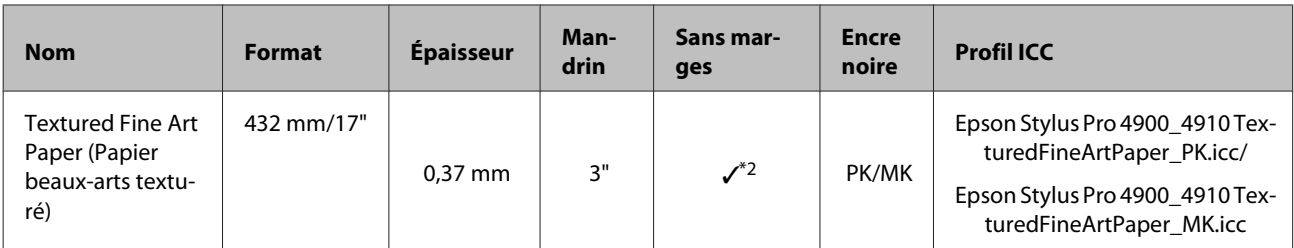

\*1 Vous pouvez effectuer des impressions sans marges en utilisant la butée d'espacement pour impression sans marges fournie avec l'imprimante.

U[« Retrait et installation de la butée d'espacement » à la page 30](#page-29-0)

\*2 Vous pouvez spécifier et effectuer une impression sans marges. Des marges peuvent toutefois apparaître ou la qualité d'impression risque de se dégrader si le papier se détend ou se contracte.

### **Feuille simple**

L'impression sans marges avec des feuilles simples peut uniquement être effectuée sans marges gauches et droites.

PK : Photo Black (Noir Photo)/MK : Matte Black (Noir mat)

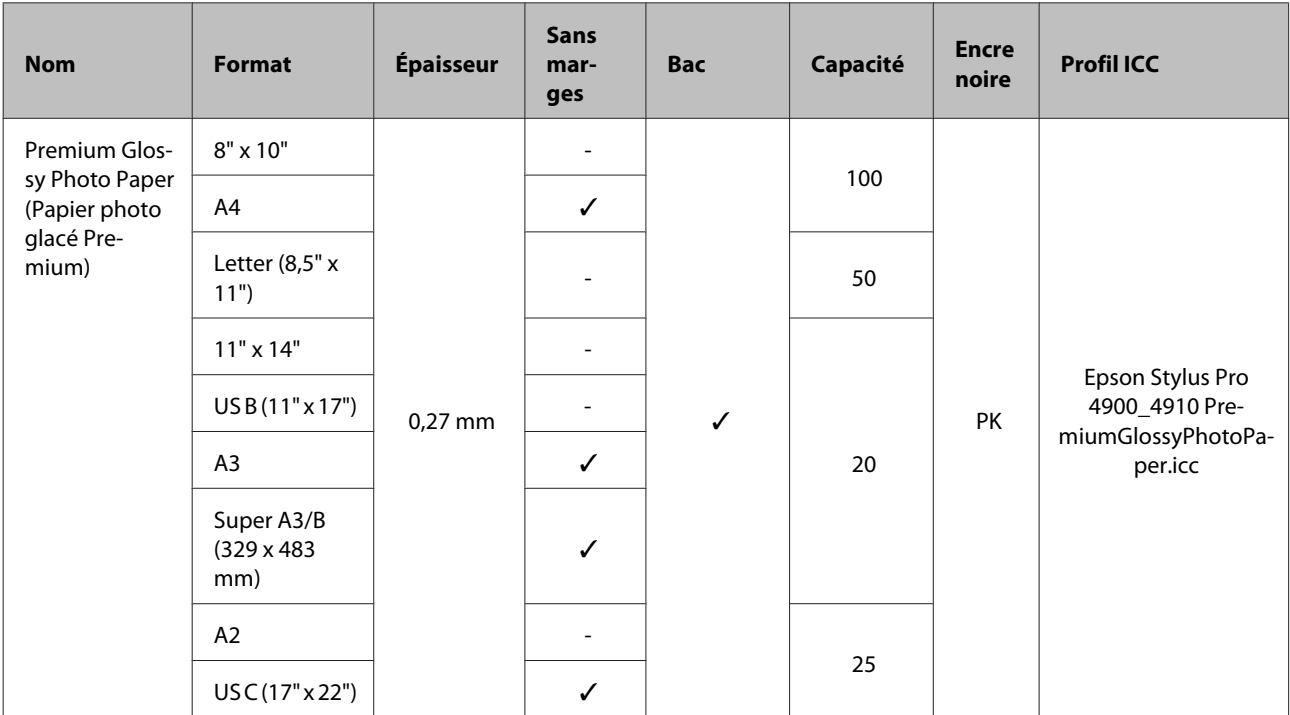

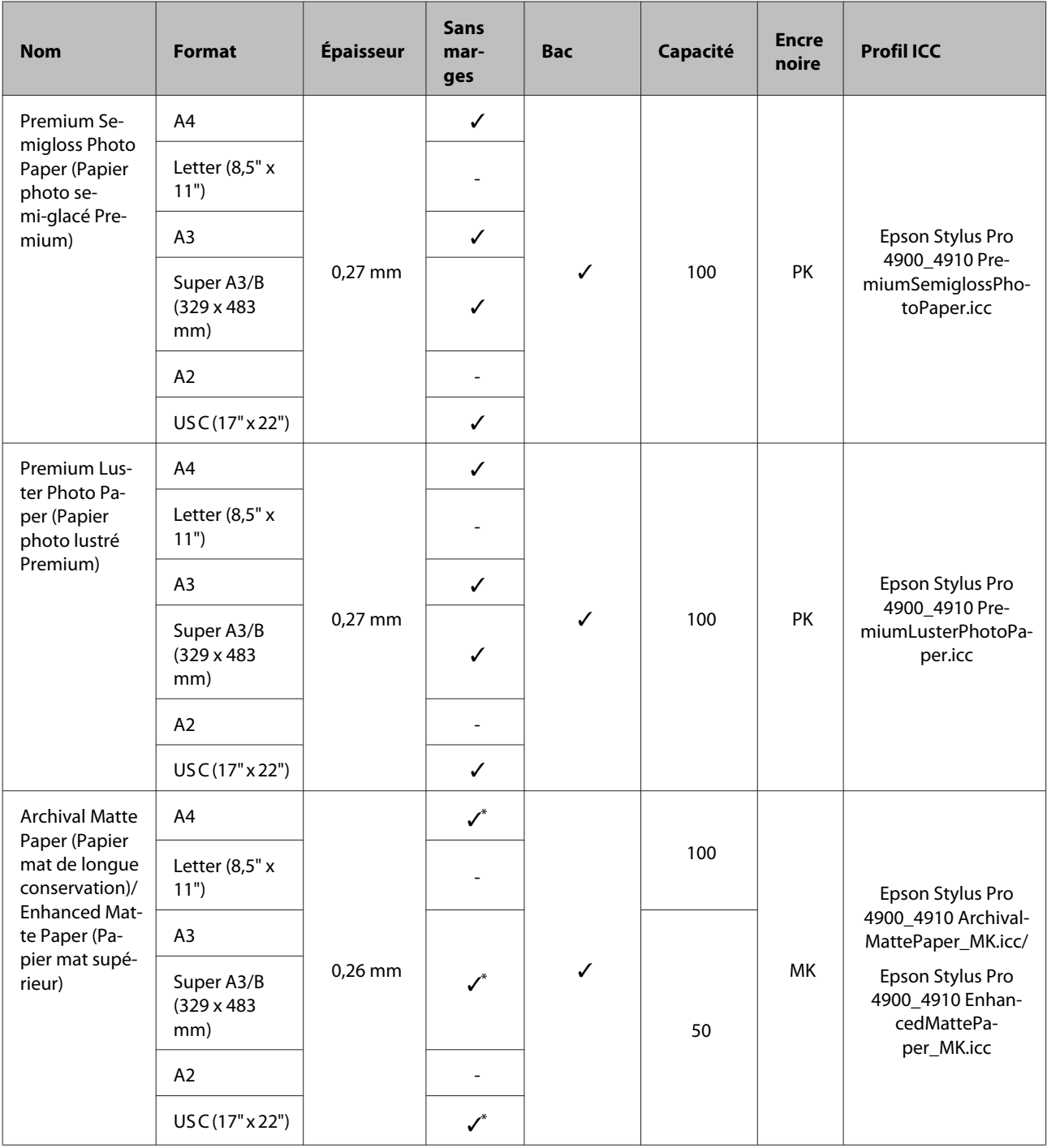

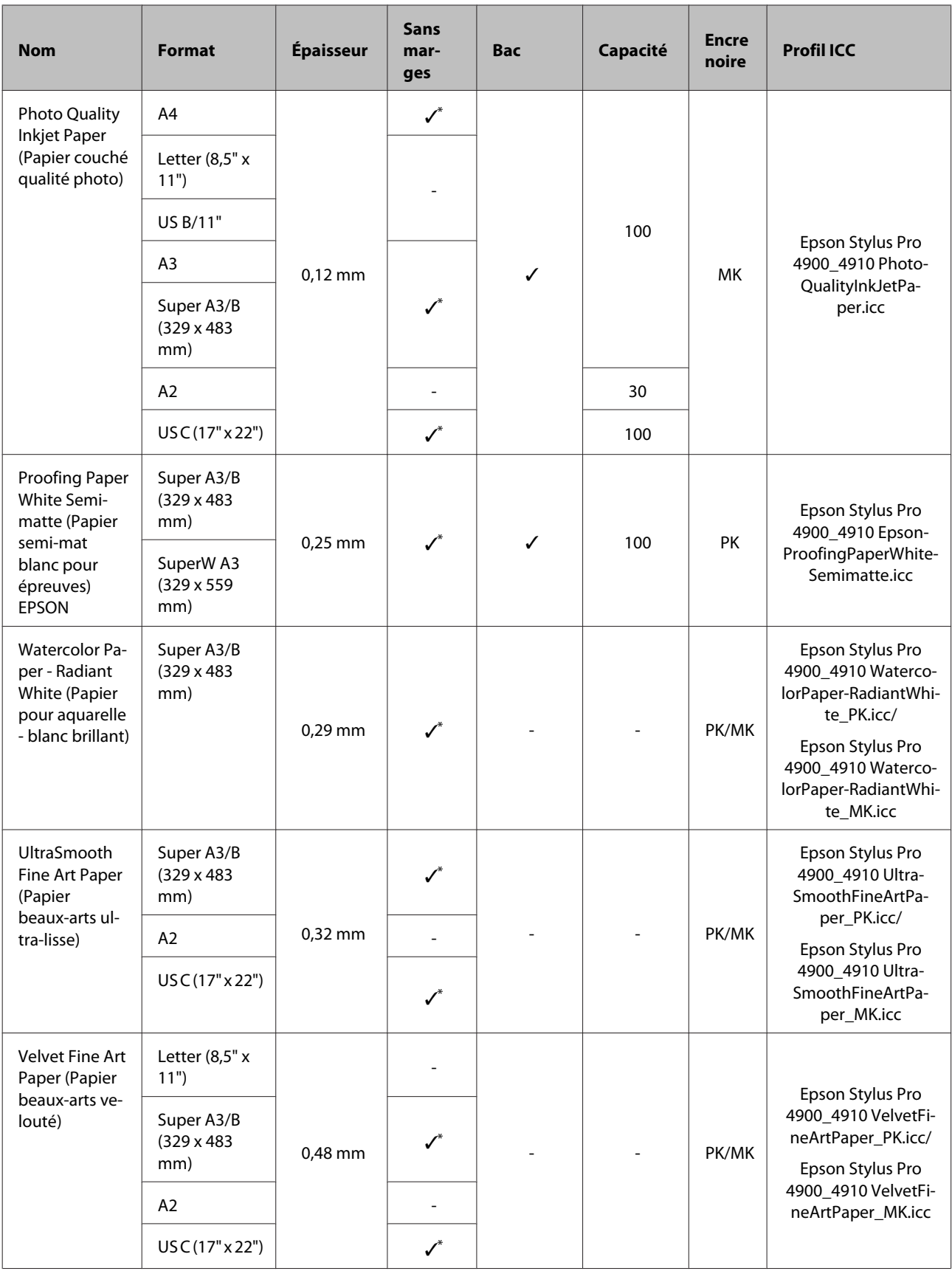

\* Vous pouvez spécifier et effectuer une impression sans marges. Des marges peuvent toutefois apparaître ou la qualité d'impression risque de se dégrader si le papier se détend ou se contracte.

## **Taille papier utilisable disponible dans le commerce**

Cette imprimante prend en charge les spécifications de papier suivantes pour les supports de marques autres que Epson.

### *Remarque :*

- ❏ N'utilisez pas de papier froissé, abîmé, déchiré ou sale.
- ❏ Il est possible de charger dans l'imprimante du papier ordinaire et du papier recyclé d'autres fabricants tant qu'ils sont conformes aux spécifications suivantes, mais Epson ne peut pas garantir la qualité d'impression dans ce cas.
- ❏ Il est possible de charger dans l'imprimante d'autres types de papier d'autres fabricants tant qu'ils sont conformes aux spécifications suivantes, mais Epson ne peut pas garantir l'entraînement correct du papier et la qualité d'impression dans ce cas.

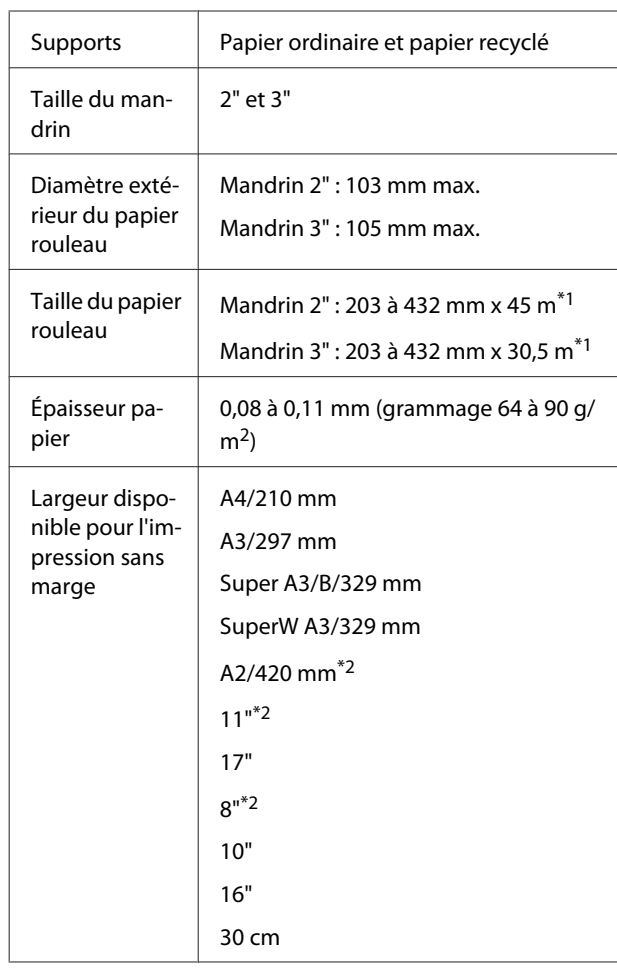

### **Papier rouleau**

\*1 Les longueurs d'impression varient selon le systè‐ me d'exploitation utilisé, comme décrit ci-des‐ sous.

Si vous utilisez une application prenant en charge l'impression de bannières, vous pouvez imprimer au-delà des valeurs indiquées ci-dessous. Les lon‐ gueurs d'impression varient toutefois selon les spécifications de l'application, l'environnement informatique et autres facteurs.

Windows : 127 à 15 000 mm

Mac OS X : 127 à 15 240 mm

\*2 Vous pouvez uniquement effectuer des impres‐ sions sans marges en utilisant la butée d'espace‐ ment pour impression sans marges fournie avec l'imprimante et lorsque vous avez chargé le papier rouleau avec un mandrin 2".

U[« Retrait et installation de la butée d'espace‐](#page-29-0) [ment » à la page 30](#page-29-0)

### **Feuille simple**

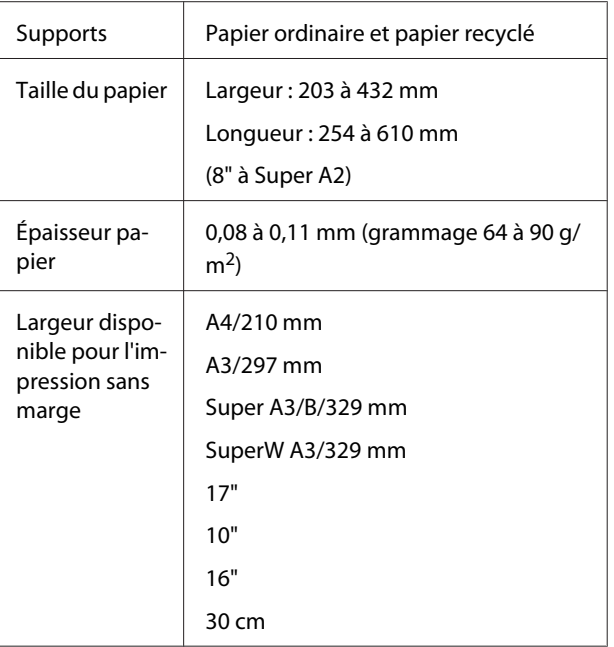

## <span id="page-170-0"></span>**Avant d'imprimer sur des supports de marques autres que Epson**

Si vous utilisez un support d'un fabricant autre que Epson (papier personnalisé), définissez la configuration du papier en fonction de ses caractéristiques. Vous pouvez configurer les paramètres à l'aide des deux méthodes suivantes.

❏ Configuration avec **Papier Personnalisé** dans le menu, ou depuis EPSON LFP Remote Panel 2 et enregistrement sur cette imprimante

U[« Menu Configuration Papier » à la page 115](#page-114-0)

❏ Configuration à l'aide du pilote d'impression et enregistrement sur votre ordinateur

Windows : configurez les éléments **Custom Settings (Config. personnalisée)** dans l'écran **Main (Principal)** puis enregistrez.

U[« Enregistrement des paramètres de support » à](#page-56-0) [la page 57](#page-56-0)

Mac OS X : configurez dans l'écran **Paper Configuration (Configuration du papier)**.

Reportez-vous à l'aide du pilote d'impression pour plus de détails.

Lorsque les réglages de papier personnalisé sont effectués à la fois dans le menu de l'imprimante et dans le pilote d'impression, les paramètres du pilote d'impression reçoivent la priorité lorsque l'impression s'effectue à partir du pilote d'impression.

### *Conseil :*

- ❏ Avant de configurer le papier personnalisé, vérifiez ses caractéristiques, telles que la tension du papier, la fixation de l'encre ou l'épaisseur du papier. Pour les caractéristiques du papier, vérifiez le manuel du papier ou adressez-vous à votre revendeur local.
- ❏ Testez la qualité d'impression avec cette imprimante avant d'acheter d'importantes quantités de papier.
- ❏ Si les couleurs des images imprimées sur le papier personnalisé ne sont pas uniformes, utilisez l'impression unidirectionnelle. Pour l'impression unidirectionnelle, sélectionnez l'écran *Main (Principal)* - *Print Quality (Qualité)* - *Quality Options (Options Qualité)* depuis le pilote d'impression (pour Windows), ou *Print Settings (Configuration Imprimante)* (pour Mac OS X), puis désélectionnez la case à cocher *High Speed (Vitesse rapide)*.

## **Mode Maintenance**

Vous pouvez modifier la langue ou les unités utilisées à l'écran ou rétablir les paramètres d'usine de l'ensemble des paramètres.

## **Démarrage et fin du mode Maintenance**

1 Mettez l'imprimante hors tension.

 $\begin{bmatrix} 2 \end{bmatrix}$  Maintenez enfoncée la touche  $\text{II}$  et appuyez sur la touche  $\circ$ . Lorsque le témoin  $\circ$  s'allume, relâchez uniquement la touche  $\circ$ . Lorsque l'écran **Mode Maintenance** s'affiche, relâchez la touche II· $\tilde{w}$ .

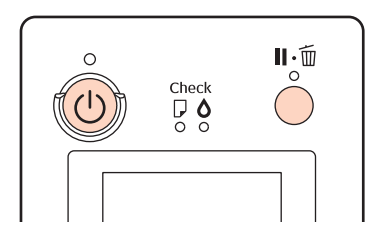

Reportez-vous à la "Liste du Mode Maintenance" ci-dessous pour plus de détails sur les paramètres du Mode Maintenance.

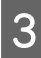

S Pour fermer le Mode Maintenance, éteignez l'imprimante.

## <span id="page-172-0"></span>**Liste du Mode Maintenance**

Le paramètre usine par défaut est  $\hfill\blacksquare$ 

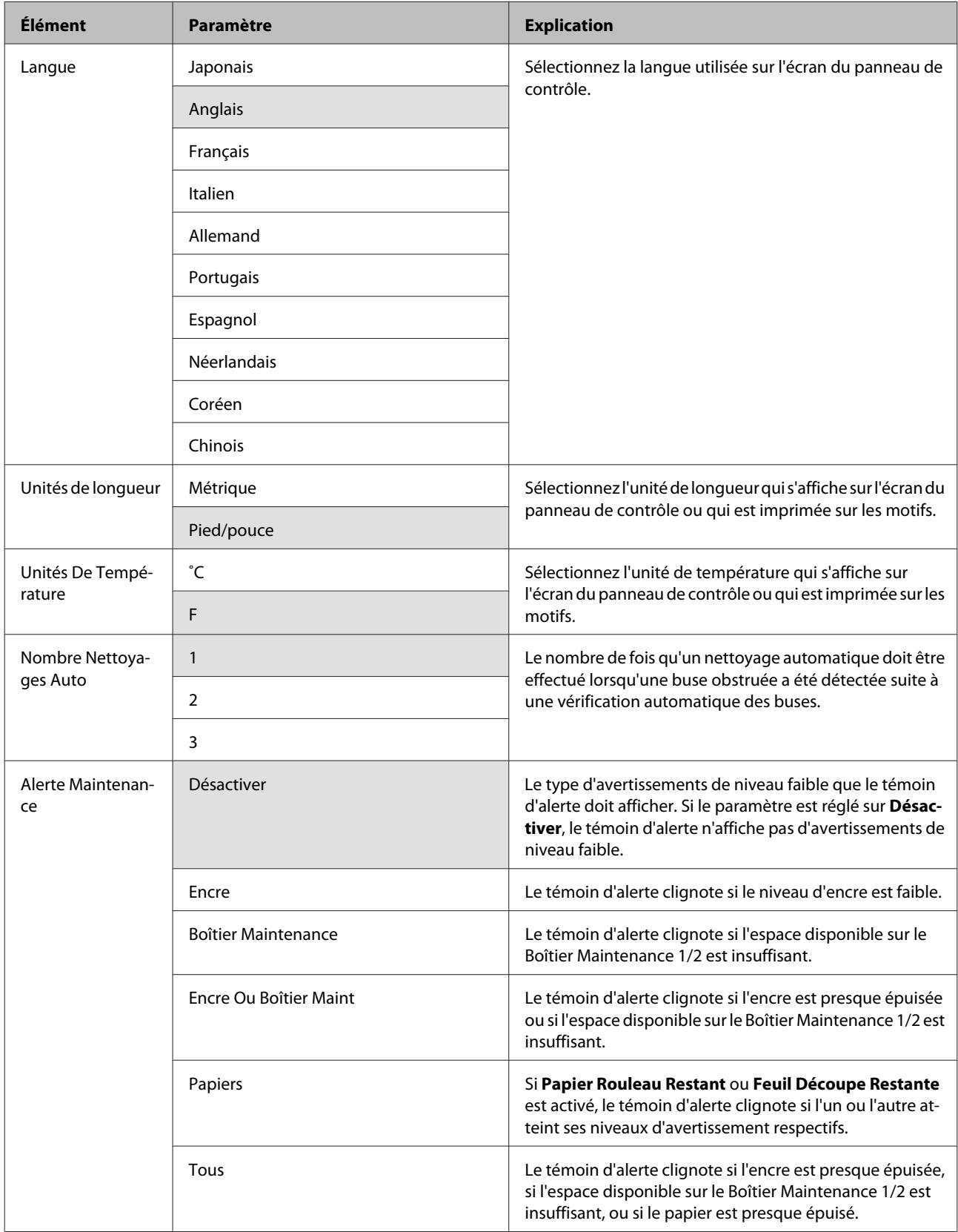

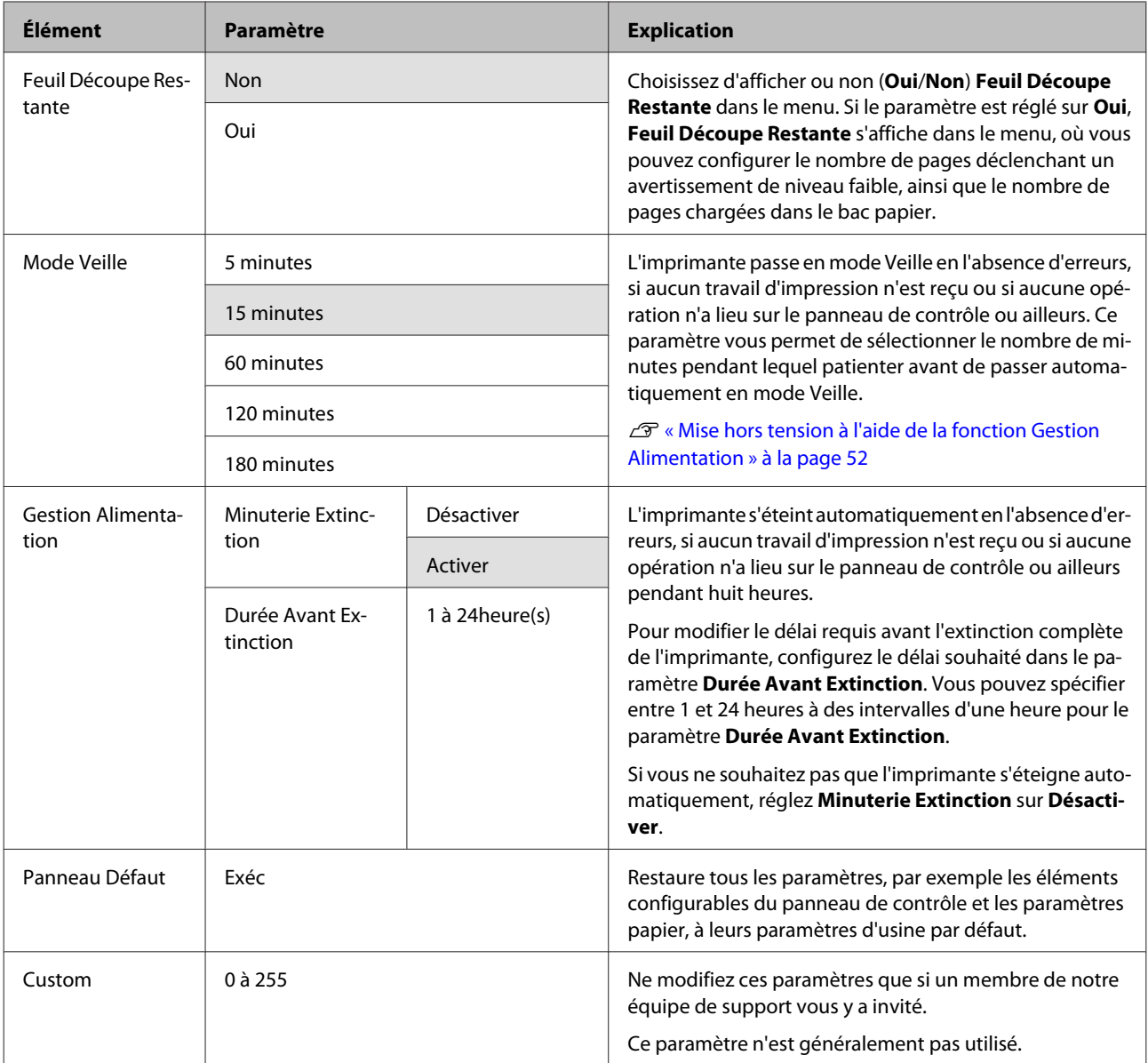

### **À propos de la gestion de l'alimentation**

Vous pouvez régler un délai avant que la gestion de l'alimentation ne s'applique.

Toute augmentation a un impact sur l'efficacité énergétique de l'imprimante.

Prenez en compte l'environnement avant d'apporter le moindre changement.

## **Remarques concernant le déplacement ou le transport de l'imprimante**

Effectuez les opérations suivantes lorsque vous déplacez ou transportez l'imprimante.

Comme illustré ci-dessous, soulevez toujours l'imprimante en plaçant vos mains dans les indentations situées sur les côtés gauche et droit.

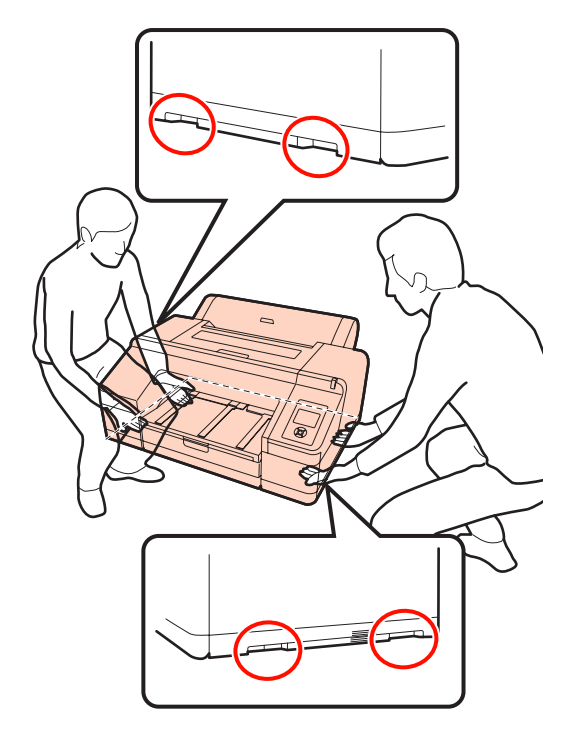

#### *Remarque :*

- ❏ Ne tenez que la zone prévue. Vous risquez sinon d'endommager l'imprimante.
- ❏ Déplacez et transportez l'imprimante en laissant les cartouches d'encre en place. Ne retirez pas les cartouches d'encre. Les buses risquent sinon de s'obstruer, ce qui rend impossible l'impression, ou de l'encre risque de fuir.

## **Avant tout déplacement ou transport**

Effectuez les préparatifs suivants par avance avant de déplacer ou transporter l'imprimante.

❏ Mettez l'imprimante hors tension et retirez tous les câbles.

- ❏ Retirez tout papier.
- ❏ Retirez les composants en option éventuellement installés.

### **Remarques concernant le transport**

Lorsque vous transportez l'imprimante, remballez-la dans le carton d'origine à l'aide des matériaux d'emballage fournis, afin de la protéger des chocs et des vibrations.

## **Après un déplacement ou transport**

Après un déplacement ou un transport, vérifiez si la tête d'impression est obstruée avant l'utilisation.

 $\mathcal{D}$  [« Recherche de buses obstruées » à la page 124](#page-123-0)

# <span id="page-175-0"></span>**Configuration système requise**

La configuration système suivante est nécessaire pour installer et utiliser le logiciel pour cette imprimante.

#### **Windows**

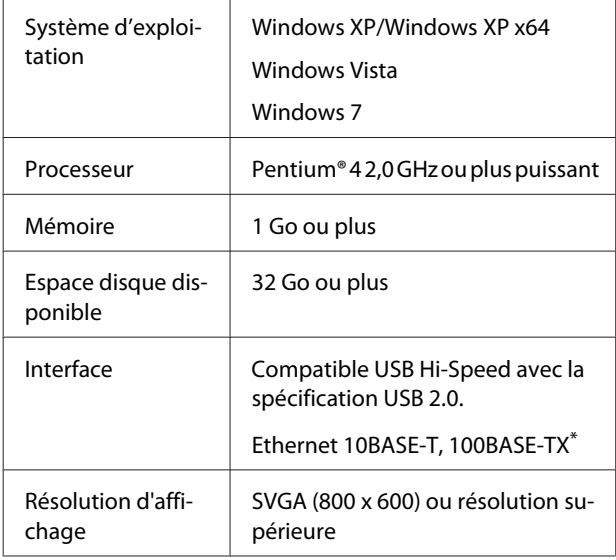

\* Utilisez un câble à paire torsadée blindé (catégorie 5 ou supérieure).

### *Conseil :*

Lors de l'installation, vous devez vous connecter en tant qu'utilisateur disposant d'un Administrator account (Compte administrateur) (utilisateur appartenant au Administrators group (Groupe des administrateurs)).

### **Mac OS X**

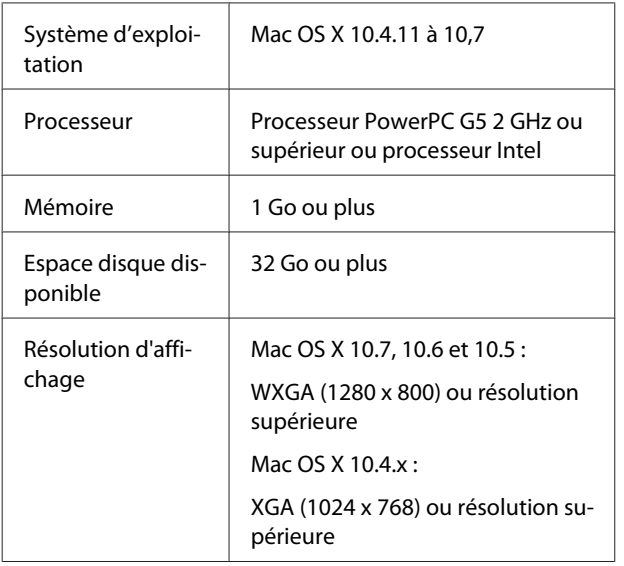

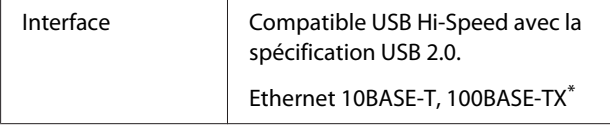

\* Utilisez un câble à paire torsadée blindé (catégorie 5 ou supérieure).

# **Tableau de spécifications**

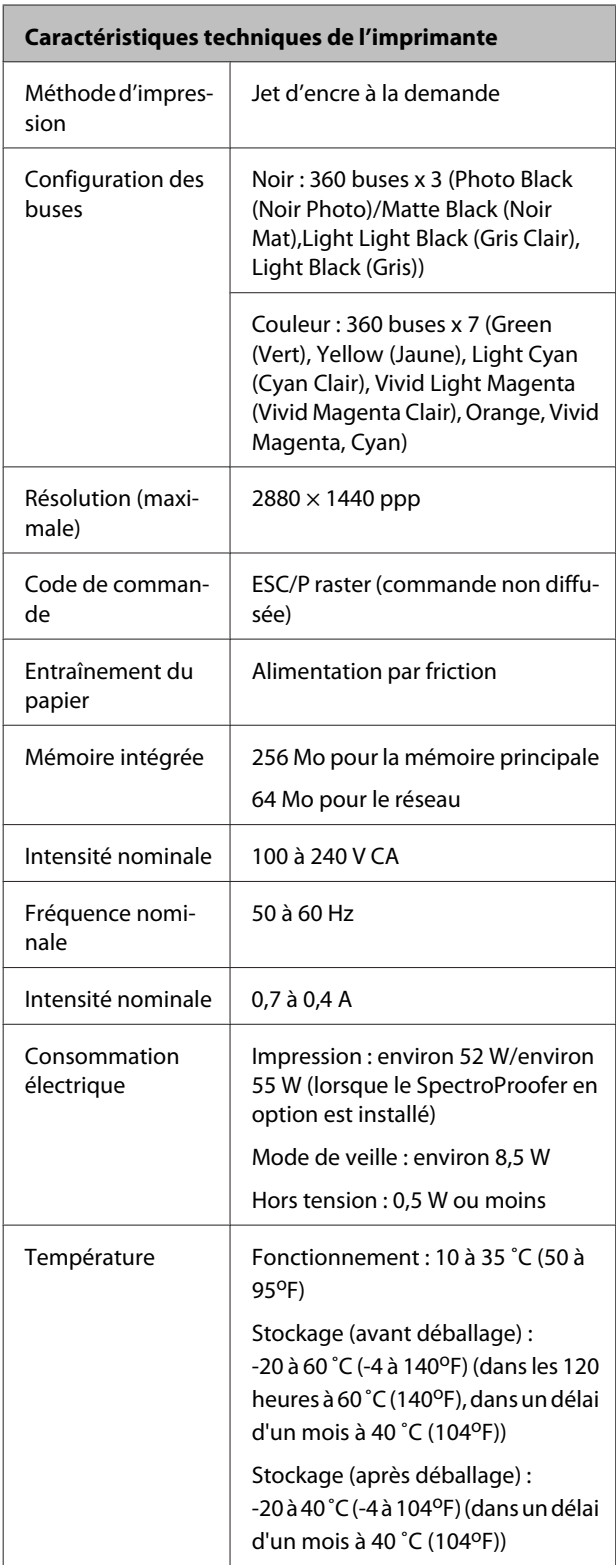

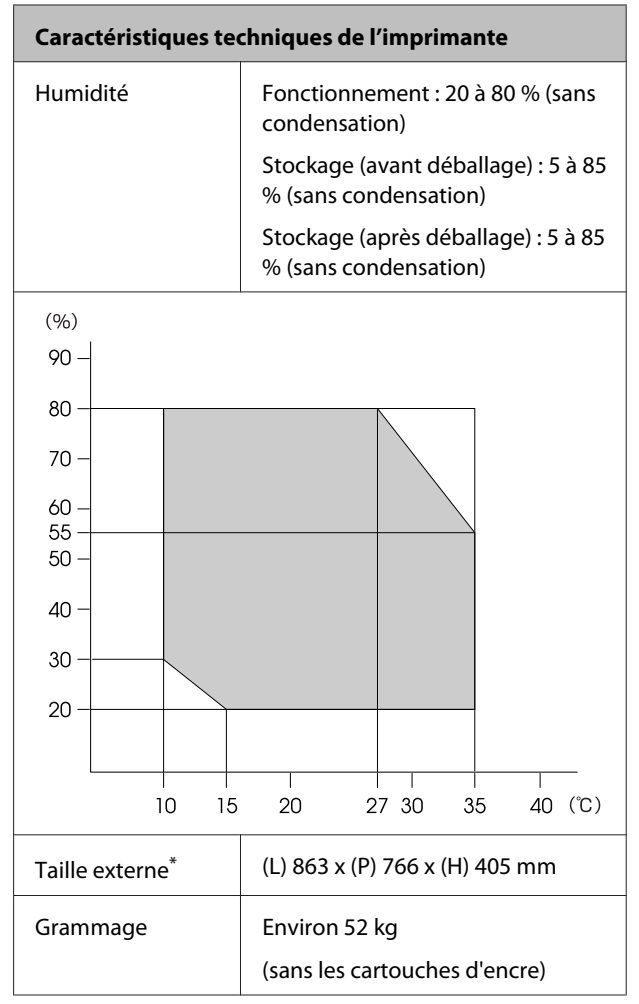

\* Lorsque le bac papier et le bac de sortie sont rangés

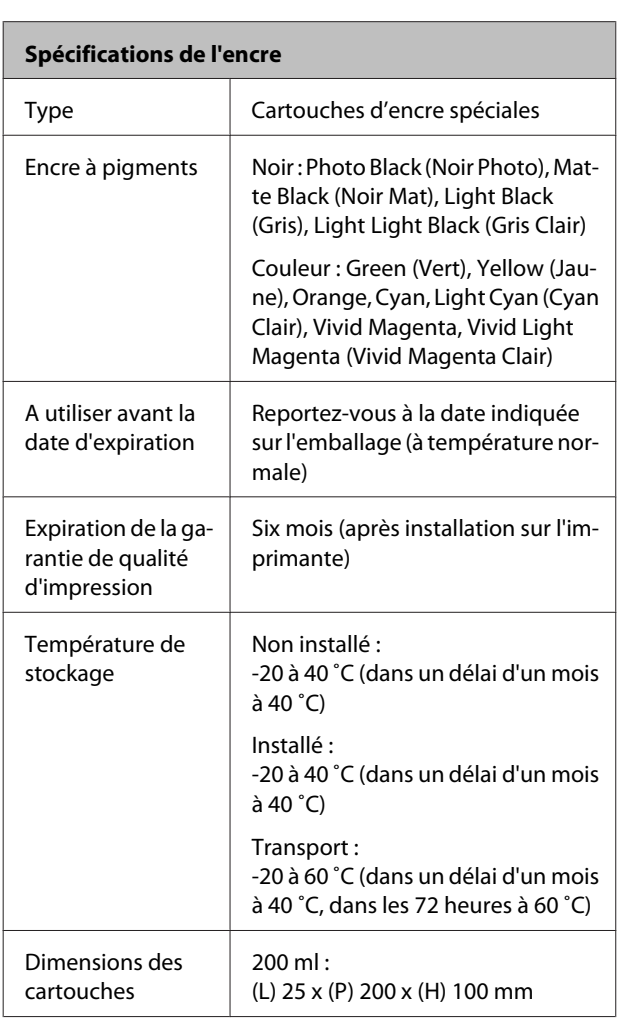

### *Remarque :*

- ❏ L'encre gèle si elle est stockée à -15 ˚C pendant une période prolongée. Si l'encre gèle, laissez-la reposer à température ambiante (25 ˚C) pendant quatre heures au minimum (sans condensation).
- ❏ Ne remplissez pas l'encre à nouveau.

## **Normes et conformité**

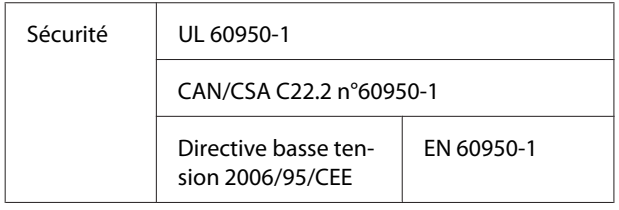

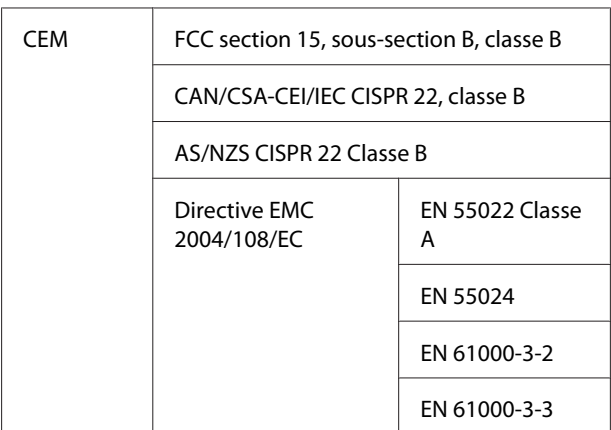

### **Pour les utilisateurs européens**

### w*Attention :*

Il s'agit d'un produit de classe A. Dans un environnement domestique, ce produit peut entraîner des interférences radio, auquel cas l'utilisateur peut être invité à prendre des mesures adaptées.

# **Assistance**

## **Site Internet de l'assistance technique**

Le site Web d'assistance technique Epson propose une aide relative aux problèmes qui ne peuvent être résolus à l'aide des informations de dépannage contenues dans la documentation du produit. Sur Internet, accédez au site :

### <http://support.epson.net/>

Pour télécharger les derniers pilotes, les manuels et d'autres produits téléchargeables, et pour consulter la foire aux questions, rendez-vous à l'adresse :

#### <http://www.epson.com>

Puis sélectionnez la section d'assistance de votre site Internet Epson local.

## **Contacter l'assistance Epson**

## **Avant de contacter Epson**

Si votre produit Epson ne fonctionne pas correctement et que vous ne pouvez résoudre vos problèmes à l'aide des informations de dépannage contenues dans ce manuel, contactez les services d'assistance Epson pour obtenir de l'aide. Si l'assistance Epson de votre région ne figure pas ci-après, contactez le fournisseur auprès duquel vous avez acheté le produit.

Pour nous permettre de vous aider plus rapidement, merci de nous communiquer les informations ci-dessous :

- ❏ Numéro de série du produit (l'étiquette portant le numéro de série se trouve habituellement au dos de l'appareil.)
- ❏ Modèle
- ❏ Version du logiciel (pour connaître le numéro de version, cliquez sur **About (À propos de)**, **Version Info (Informations de version)** ou sur un bouton similaire dans le logiciel du produit.)
- ❏ Marque et modèle de votre ordinateur
- ❏ Nom et version de votre système d'exploitation
- ❏ Nom et version des logiciels que vous utilisez habituellement avec votre produit

## **Assistance aux utilisateurs en Amérique du nord**

Les services d'assistance technique proposés par Epson sont les suivants :

### **Assistance Internet**

Accédez au site Internet de l'assistance technique Epson à l'adresse <http://epson.com/support>et sélectionnez votre produit pour rechercher des solutions aux problèmes courants. Vous pouvez télécharger des pilotes et de la documentation, consulter la foire aux questions et obtenir des conseils de dépannage, ou envoyer un e-mail à Epson afin de poser vos questions.

### **Contacter un représentant de l'assistance**

Appelez le (562) 276‐1300 (États-Unis) ou le (905) 709-9475 (Canada) du lundi au vendredi de 6h à 18h (heure du Pacifique). Les horaires de l'assistance technique peuvent être modifiés sans préavis. Des frais interurbains ou longue distance peuvent s'appliquer.

Avant d'appeler l'assistance Epson, notez les informations et préparez les documents suivants :

- ❏ Nom du produit
- ❏ Numéro de série du produit
- ❏ Preuve d'achat (par exemple, ticket de caisse) et date d'achat
- ❏ Configuration de l'ordinateur
- ❏ Description du problème

### *Remarque :*

Pour obtenir de l'aide pour tout autre logiciel installé sur votre système, reportez-vous à la documentation de ce logiciel afin d'obtenir des informations sur l'assistance technique.

### **Achat de consommables et d'accessoires**

Vous pouvez acheter des cartouches d'encre, des cartouches de ruban, du papier et des accessoires Epson authentiques auprès d'un revendeur agréé Epson. Pour trouver le revendeur le plus proche, composez le 800-GO-EPSON (800-463-7766). Vous pouvez également acheter en ligne à l'adresse [http://](http://www.epsonstore.com) [www.epsonstore.com](http://www.epsonstore.com) (États-Unis) ou [http://](http://www.epson.ca) [www.epson.ca](http://www.epson.ca) (Canada).

## **Assistance aux utilisateurs en Europe**

Pour plus d'informations sur la procédure de contact du service d'assistance EPSON, reportez-vous à votre **Document de garantie paneuropéenne**.

## **Assistance aux utilisateurs à Taiwan**

Pour obtenir des informations, une assistance et des services :

### **Internet [\(http://www.epson.com.tw\)](http://www.epson.com.tw)**

Informations sur les caractéristiques produits, pilotes téléchargeables et questions concernant les produits.

### **Centre d'assistance Epson (téléphone : +0800212873)**

L'équipe du centre d'assistance Epson peut vous assister par téléphone sur les questions suivantes :

- ❏ Questions commerciales et informations produits
- ❏ Questions ou problèmes concernant l'utilisation des produits
- ❏ Questions sur les services de réparation et la garantie
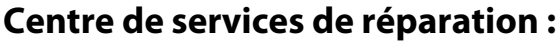

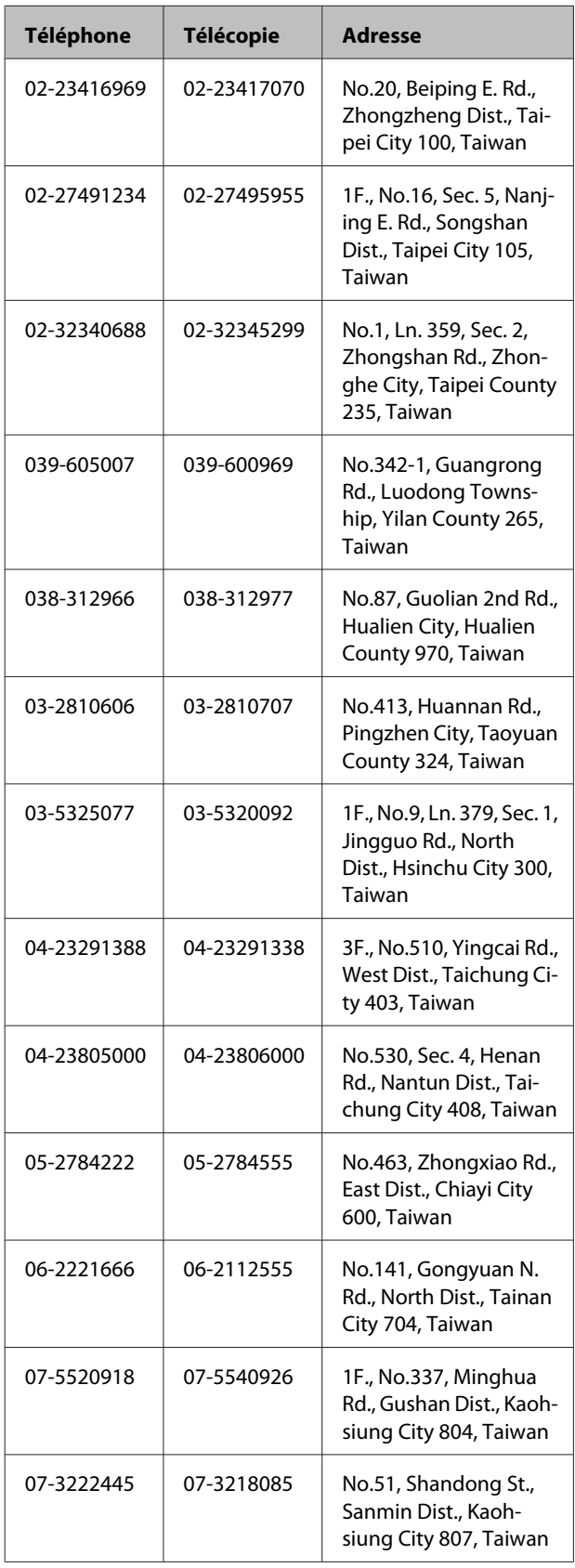

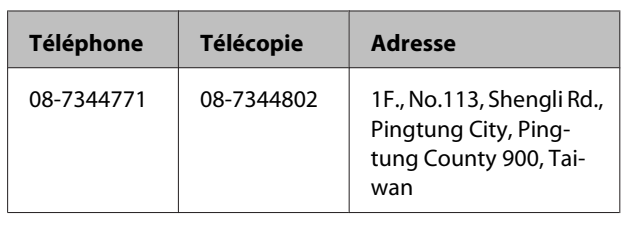

# **Assistance aux utilisateurs en Australie**

Epson Australie vise l'excellence en matière de service à la clientèle. Outre la documentation produit, vous disposez des sources d'information suivantes :

### **Votre fournisseur**

Votre fournisseur peut vous aider à identifier et à résoudre des problèmes, et doit toujours être contacté en premier lieu pour tout problème. Il pourra être en mesure de résoudre rapidement et facilement vos problèmes et de vous conseiller sur la procédure à suivre.

### **Adresse Internet URL <http://www.epson.com.au>**

Accédez au site de Epson Australie. Le site permet de télécharger des pilotes, de trouver les coordonnées de Epson, de consulter des informations sur les nouveaux produits et de contacter l'assistance technique (e-mail).

# **Centre d'assistance Epson**

Le centre d'assistance Epson est le point de contact ultime pour conseiller nos clients. Les opérateurs du centre d'assistance peuvent vous aider à installer, configurer et utiliser votre produit Epson. Le personnel de notre centre d'assistance de pré-vente peut vous documenter sur les produits Epson et vous indiquer le fournisseur ou l'agent de service après-vente le plus proche. Le centre d'assistance Epson apporte des réponses à tous types de demandes.

Contact :

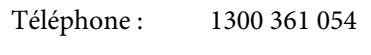

Télécopie : (02) 8899 3789

Nous vous conseillons de préparer les informations et documents nécessaires avant d'appeler, afin que nous puissions résoudre votre problème le plus rapidement possible (documentation de votre produit Epson, type d'ordinateur utilisé, système d'exploitation, logiciels et autres informations que vous jugez nécessaires).

## **Assistance aux utilisateurs à Singapour**

Epson Singapour propose les sources d'information, l'assistance et les services suivants :

### **Internet [\(http://www.epson.com.sg](http://www.epson.com.sg))**

Informations sur les caractéristiques produits, pilotes téléchargeables, foire aux questions, questions commerciales et assistance technique par e-mail.

### **Centre d'assistance Epson (téléphone : (65) 6586 3111)**

L'équipe du centre d'assistance Epson peut vous assister par téléphone sur les questions suivantes :

- ❏ Questions commerciales et informations produits
- ❏ Questions ou problèmes concernant l'utilisation des produits
- ❏ Questions sur les services de réparation et la garantie

# **Assistance aux utilisateurs en Thaïlande**

Pour obtenir des informations, une assistance et des services :

### **Internet [\(http://www.epson.co.th](http://www.epson.co.th))**

Informations sur les caractéristiques produits, pilotes téléchargeables, foire aux questions et assistance par e-mail.

### **Service d'assistance téléphonique Epson (téléphone : (66) 2685 -9899)**

L'équipe du centre d'assistance téléphonique peut vous assister sur les questions suivantes :

- ❏ Questions commerciales et informations produits
- ❏ Questions ou problèmes concernant l'utilisation des produits
- ❏ Questions sur les services de réparation et la garantie

# **Assistance aux utilisateurs au Vietnam**

Pour obtenir des informations, une assistance et des services :

Service d'assistance télé‐ 84-8-823-9239 phonique Epson :

Centre de services : 80 Truong Dinh Street, District 1, Hochiminh City Vietnam

# **Assistance aux utilisateurs en Indonésie**

Pour obtenir des informations, une assistance et des services :

### **Internet**

### **([http://www.epson.co.id\)](http://www.epson.co.id)**

- ❏ Informations sur les caractéristiques produits, pilotes téléchargeables
- ❏ Foire aux questions, questions commerciales, questions par e-mail

### **Service d'assistance téléphonique Epson**

❏ Questions commerciales et informations produits

#### **Assistance**

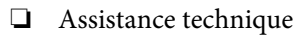

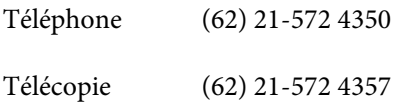

### **Centre de services Epson**

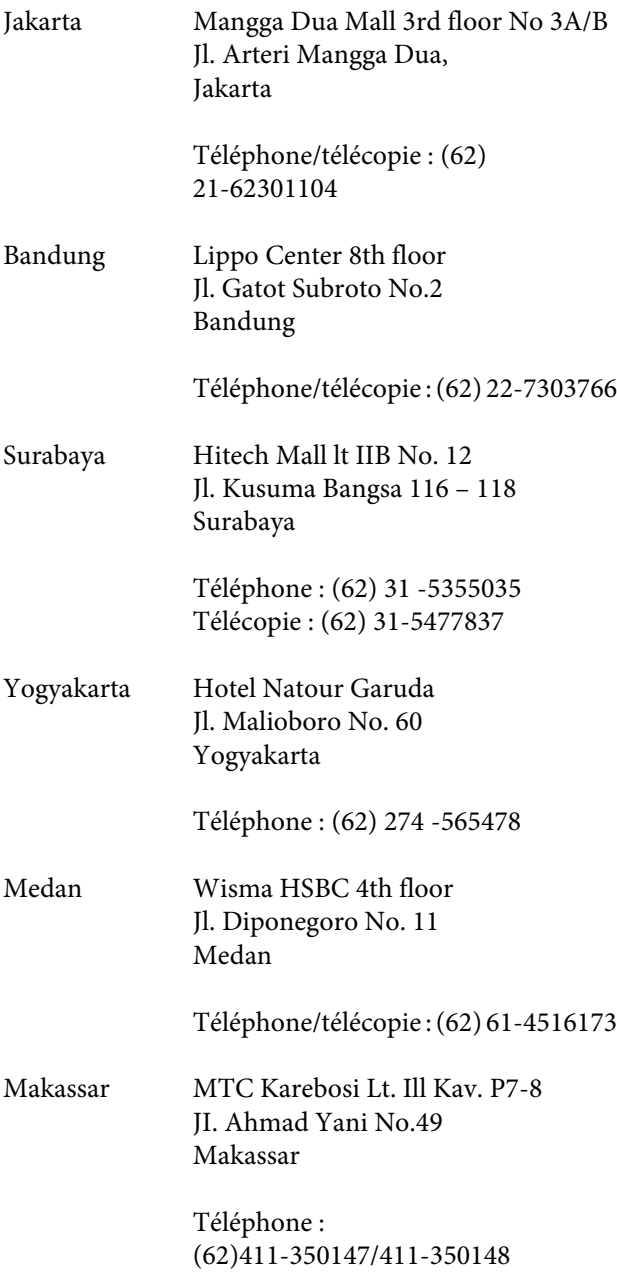

# **Assistance aux utilisateurs à Hong-Kong**

Pour obtenir une assistance technique et d'autres services après-vente, les utilisateurs sont invités à contacter Epson Hong Kong Limited.

### **Internet**

Epson Hong Kong dispose d'un site Internet local en chinois et en anglais, qui propose les informations et éléments suivants :

❏ Informations produits ❏ Foire aux questions ❏ Dernières versions des pilotes Epson Adresse : <http://www.epson.com.hk> **Service d'assistance technique par téléphone**

Vous pouvez contacter nos techniciens aux numéros suivants :

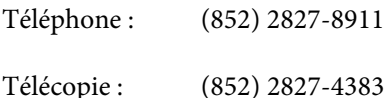

### **Assistance aux utilisateurs en Malaisie**

Pour obtenir des informations, une assistance et des services :

#### **Internet**

#### **([http://www.epson.com.my\)](http://www.epson.com.my)**

- ❏ Informations sur les caractéristiques produits, pilotes téléchargeables
- ❏ Foire aux questions, questions commerciales, questions par e-mail

#### **Assistance**

### **Epson Trading (M) Sdn. Bhd.**

Siège social.

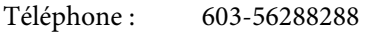

Télécopie : 603-56288388/399

#### *Centre d'assistance Epson*

❏ Questions commerciales et informations produits (ligne d'information)

Téléphone : 603-56288222

❏ Questions concernant les services de réparation et la garantie, l'utilisation des produits et l'assistance technique

Téléphone : 603-56288333

### **Assistance aux utilisateurs en Inde**

Pour obtenir des informations, une assistance et des services :

#### **Internet**

#### **[\(http://www.epson.co.in](http://www.epson.co.in))**

Informations sur les caractéristiques produits, pilotes téléchargeables et questions concernant les produits.

#### **Siège social Epson Inde - Bangalore**

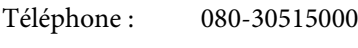

Télécopie : 30515005

#### **Bureaux régionaux d'Epson Inde :**

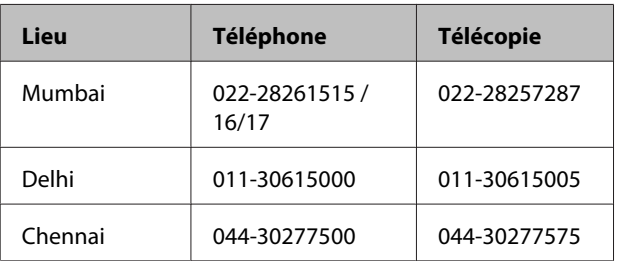

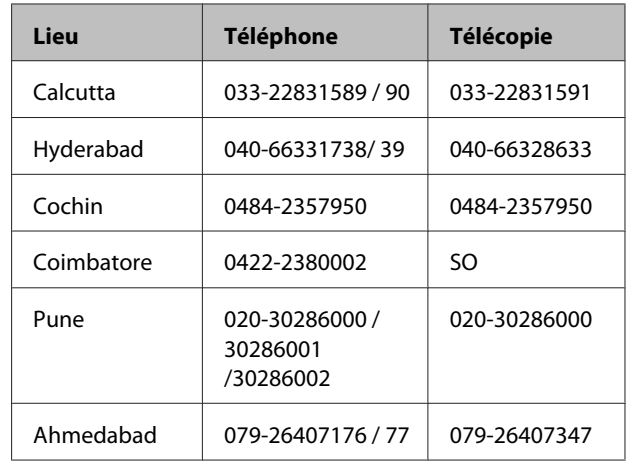

#### **Assistance téléphonique**

Services, informations produits et commande de cartouches : 18004250011 (de 9 h à 21 h, numéro gratuit).

Services (AMRC et mobiles) : 3900 1600 (de 9 h à 18 h, faire précéder le numéro de l'indicatif local)

### **Assistance aux utilisateurs aux Philippines**

Pour obtenir une assistance technique et d'autres services après-vente, les utilisateurs sont invités à contacter Epson Philippines Corporation :

> Ligne principa‐ (63-2) 706 2609 le :

> Télécopie : (63-2) 706 2665

Ligne directe de (63-2) 706 2625 l'assistance technique :

E-mail : epchelpdesk@epc.epson.com.ph

#### **Internet**

([http://www.epson.com.ph\)](http://www.epson.com.ph)

Informations sur les caractéristiques produits, pilotes téléchargeables, foire aux questions et assistance par e-mail.

**Numéro gratuit : 1800-1069-EPSON(37766)**

#### **Assistance**

L'équipe du centre d'assistance téléphonique peut vous assister sur les questions suivantes :

- ❏ Questions commerciales et informations produits
- ❏ Questions ou problèmes concernant l'utilisation des produits
- ❏ Questions sur les services de réparation et la garantie

# **Licences logicielles Open Source**

### **Bonjour**

This printer product includes the open source software programs which apply the Apple Public Source License Version1.2 or its latest version ("Bonjour Programs").

We provide the source code of the Bonjour Programs pursuant to the Apple Public Source License Version1.2 or its latest version until five (5) years after the discontinuation of same model of this printer product. If you desire to receive the source code of the Bonjour Programs, please see the "Contacting Customer Support" in Appendix or Printing Guide of this User's Guide, and contact the customer support of your region.

You can redistribute Bonjour Programs and/or modify it under the terms of the Apple Public Source License Version1.2 or its latest version.

These Bonjour Programs are WITHOUT ANY WARRANTY; without even the implied warranty of MERCHANTABILITY AND FITNESS FOR A PARTICULAR PURPOSE.

The Apple Public Source License Version1.2 is as follows. You also can see the Apple Public Source License Version1.2 at http://www.opensource.apple.com/apsl/. APPLE PUBLIC SOURCE LICENSE Version 2.0 - August 6, 2003

1. General; Definitions. This License applies to any program or other work which Apple Computer, Inc. ("Apple") makes publicly available and which contains a notice placed by Apple identifying such program or work as "Original Code" and stating that it is subject to the terms of this Apple Public Source License version 2.0 ("License"). As used in this License:

1.1 "Applicable Patent Rights" mean: (a) in the case where Apple is the grantor of rights, (i) claims of patents that are now or hereafter acquired, owned by or assigned to Apple and (ii) that cover subject matter contained in the Original Code, but only to the extent necessary to use, reproduce and/or distribute the Original Code without infringement; and (b) in the case where You are the grantor of rights, (i) claims of patents that are now or hereafter acquired, owned by or assigned to You and (ii) that cover subject matter in Your Modifications, taken alone or in combination with Original Code.

1.2 "Contributor" means any person or entity that creates or contributes to the creation of Modifications.

1.3 "Covered Code" means the Original Code, Modifications, the combination of Original Code and any Modifications, and/or any respective portions thereof.

1.4 "Externally Deploy" means: (a) to sublicense, distribute or otherwise make Covered Code available, directly or indirectly, to anyone other than You; and/or (b) to use Covered Code, alone or as part of a Larger Work, in any way to provide a service, including but not limited to delivery of content, through electronic communication with a client other than You.

1.5 "Larger Work" means a work which combines Covered Code or portions thereof with code not governed by the terms of this License.

1.6 "Modifications" mean any addition to, deletion from, and/or change to, the substance and/or structure of the Original Code, any previous Modifications, the combination of Original Code and any previous Modifications, and/ or any respective portions thereof. When code is released as a series of files, a Modification is: (a) any addition to or deletion from the contents of a file containing Covered Code; and/or (b) any new file or other representation of computer program statements that contains any part of Covered Code.

1.7 "Original Code" means (a) the Source Code of a program or other work as originally made available by Apple under this License, including the Source Code of any updates or upgrades to such programs or works made available by Apple under this License, and that has been expressly identified by Apple as such in the header file(s) of such work; and (b) the object code compiled from such Source Code and originally made available by Apple under this License

1.8 "Source Code" means the human readable form of a program or other work that is suitable for making modifications to it, including all modules it contains, plus any associated interface definition files, scripts used to control compilation and installation of an executable (object code).

1.9 "You" or "Your" means an individual or a legal entity exercising rights under this License. For legal entities, "You" or "Your" includes any entity which controls, is controlled by, or is under common control with, You, where "control" means (a) the power, direct or indirect, to cause the direction or management of such entity, whether by contract or otherwise, or (b) ownership of fifty percent (50%) or more of the outstanding shares or beneficial ownership of such entity.

2. Permitted Uses; Conditions & Restrictions. Subject to the terms and conditions of this License, Apple hereby grants You, effective on the date You accept this License and download the Original Code, a world-wide, royalty-free, non-exclusive license, to the extent of Apple's Applicable Patent Rights and copyrights covering the Original Code, to do the following:

2.1 Unmodified Code. You may use, reproduce, display, perform, internally distribute within Your organization, and Externally Deploy verbatim, unmodified copies of the Original Code, for commercial or non-commercial purposes, provided that in each instance:

(a) You must retain and reproduce in all copies of Original Code the copyright and other proprietary notices and disclaimers of Apple as they appear in the Original Code, and keep intact all notices in the Original Code that refer to this License; and

(b) You must include a copy of this License with every copy of Source Code of Covered Code and documentation You distribute or Externally Deploy, and You may not offer or impose any terms on such Source Code that alter or restrict this License or the recipients' rights hereunder, except as permitted under Section 6.

2.2 Modified Code. You may modify Covered Code and use, reproduce, display, perform, internally distribute within Your organization, and Externally Deploy Your Modifications and Covered Code, for commercial or non-commercial purposes, provided that in each instance You also meet all of these conditions:

(a) You must satisfy all the conditions of Section 2.1 with respect to the Source Code of the Covered Code;

(b) You must duplicate, to the extent it does not already exist, the notice in Exhibit A in each file of the Source Code of all Your Modifications, and cause the modified files to carry prominent notices stating that You changed the files and the date of any change; and

(c) If You Externally Deploy Your Modifications, You must make Source Code of all Your Externally Deployed Modifications either available to those to whom You have Externally Deployed Your Modifications, or publicly available. Source Code of Your Externally Deployed Modifications must be released under the terms set forth in this License, including the license grants set forth in Section 3 below, for as long as you Externally Deploy the Covered Code or twelve (12) months from the date of initial External Deployment, whichever is longer. You should preferably distribute the Source Code of Your Externally Deployed Modifications electronically (e.g. download from a web site).

Epson Stylus Pro 4900/4910 Guide d'utilisation

#### **Termes des licences logicielles**

2.3 Distribution of Executable Versions. In addition, if You Externally Deploy Covered Code (Original Code and/or Modifications) in object code, executable form only, You must include a prominent notice, in the code itself as well as in related documentation, stating that Source Code of the Covered Code is available under the terms of this License with information on how and where to obtain such Source Code.

2.4 Third Party Rights. You expressly acknowledge and agree that although Apple and each Contributor grants the licenses to their respective portions of the Covered Code set forth herein, no assurances are provided by Apple or any Contributor that the Covered Code does not infringe the patent or other intellectual property rights of any other entity. Apple and each Contributor disclaim any liability to You for claims brought by any other entity based on infringement of intellectual property rights or otherwise. As a condition to exercising the rights and licenses granted hereunder, You hereby assume sole responsibility to secure any other intellectual property rights needed, if any. For example, if a third party patent license is required to allow You to distribute the Covered Code, it is Your responsibility to acquire that license before distributing the Covered Code.

3. Your Grants. In consideration of, and as a condition to, the licenses granted to You under this License, You hereby grant to any person or entity receiving or distributing Covered Code under this License a non-exclusive, royalty-free, perpetual, irrevocable license, under Your Applicable Patent Rights and other intellectual property rights (other than patent) owned or controlled by You, to use, reproduce, display, perform, modify, sublicense, distribute and Externally Deploy Your Modifications of the same scope and extent as Apple's licenses under Sections 2.1 and 2.2 above.

4. Larger Works. You may create a Larger Work by combining Covered Code with other code not governed by the terms of this License and distribute the Larger Work as a single product. In each such instance, You must make sure the requirements of this License are fulfilled for the Covered Code or any portion thereof.

5. Limitations on Patent License. Except as expressly stated in Section 2, no other patent rights, express or implied, are granted by Apple herein. Modifications and/or Larger Works may require additional patent licenses from Apple which Apple may grant in its sole discretion.

6. Additional Terms. You may choose to offer, and to charge a fee for, warranty, support, indemnity or liability obligations and/or other rights consistent with the scope of the license granted herein ("Additional Terms") to one or more recipients of Covered Code. However, You may do so only on Your own behalf and as Your sole responsibility, and not on behalf of Apple or any Contributor. You must obtain the recipient's agreement that any such Additional Terms are offered by You alone, and You hereby agree to indemnify, defend and hold Apple and every Contributor harmless for any liability incurred by or claims asserted against Apple or such Contributor by reason of any such Additional Terms.

7. Versions of the License. Apple may publish revised and/or new versions of this License from time to time. Each version will be given a distinguishing version number. Once Original Code has been published under a particular version of this License, You may continue to use it under the terms of that version. You may also choose to use such Original Code under the terms of any subsequent version of this License published by Apple. No one other than Apple has the right to modify the terms applicable to Covered Code created under this License.

8. NO WARRANTY OR SUPPORT. The Covered Code may contain in whole or in part pre-release, untested, or not fully tested works. The Covered Code may contain errors that could cause failures or loss of data, and may be incomplete or contain inaccuracies. You expressly acknowledge and agree that use of the Covered Code, or any portion thereof, is at Your sole and entire risk. THE COVERED CODE IS PROVIDED "AS IS" AND WITHOUT WARRANTY, UPGRADES OR SUPPORT OF ANY KIND AND APPLE AND APPLE'S LICENSOR(S) (COLLECTIVELY REFERRED TO AS "APPLE" FOR THE PURPOSES OF SECTIONS 8 AND 9) AND ALL CONTRIBUTORS EXPRESSLY DISCLAIM ALL WARRANTIES AND/OR CONDITIONS, EXPRESS OR IMPLIED, INCLUDING, BUT NOT LIMITED TO, THE IMPLIED WARRANTIES AND/OR CONDITIONS OF MERCHANTABILITY, OF SATISFACTORY QUALITY, OF FITNESS FOR A PARTICULAR PURPOSE, OF ACCURACY, OF QUIET ENJOYMENT, AND NONINFRINGEMENT OF THIRD PARTY RIGHTS. APPLE AND EACH CONTRIBUTOR DOES NOT WARRANT AGAINST INTERFERENCE WITH YOUR ENJOYMENT OF THE COVERED CODE, THAT THE FUNCTIONS CONTAINED IN THE COVERED CODE WILL MEET YOUR REQUIREMENTS, THAT THE OPERATION OF THE COVERED CODE WILL BE UNINTERRUPTED OR ERROR-FREE, OR THAT DEFECTS IN THE COVERED CODE WILL BE CORRECTED. NO ORAL OR WRITTEN INFORMATION OR ADVICE GIVEN BY APPLE, AN APPLE AUTHORIZED REPRESENTATIVE OR ANY CONTRIBUTOR SHALL CREATE A WARRANTY. You acknowledge that the Covered Code is not intended for use in the operation of nuclear facilities, aircraft navigation, communication systems, or air traffic control machines in which case the failure of the Covered Code could lead to death, personal injury, or severe physical or environmental damage.

9. LIMITATION OF LIABILITY. TO THE EXTENT NOT PROHIBITED BY LAW, IN NO EVENT SHALL APPLE OR ANY CONTRIBUTOR BE LIABLE FOR ANY INCIDENTAL, SPECIAL, INDIRECT OR CONSEQUENTIAL DAMAGES ARISING OUT OF OR RELATING TO THIS LICENSE OR YOUR USE OR INABILITY TO USE THE COVERED CODE, OR ANY PORTION THEREOF, WHETHER UNDER A THEORY OF CONTRACT, WARRANTY, TORT (INCLUDING NEGLIGENCE), PRODUCTS LIABILITY OR OTHERWISE, EVEN IF APPLE OR SUCH CONTRIBUTOR HAS BEEN ADVISED OF THE POSSIBILITY OF SUCH DAMAGES AND NOTWITHSTANDING THE FAILURE OF ESSENTIAL PURPOSE OF ANY REMEDY. SOME JURISDICTIONS DO NOT ALLOW THE LIMITATION OF LIABILITY OF INCIDENTAL OR CONSEQUENTIAL DAMAGES, SO THIS LIMITATION MAY NOT APPLY TO YOU. In no event shall Apple's total liability to You for all damages (other than as may be required by applicable law) under this License exceed the amount of fifty dollars (\$50.00).

10. Trademarks. This License does not grant any rights to use the trademarks or trade names "Apple", "Apple Computer", "Mac", "Mac OS", "QuickTime", "QuickTime Streaming Server" or any other trademarks, service marks, logos or trade names belonging to Apple (collectively "Apple Marks") or to any trademark, service mark, logo or trade name belonging to any Contributor. You agree not to use any Apple Marks in or as part of the name of products derived from the Original Code or to endorse or promote products derived from the Original Code other than as expressly permitted by and in strict compliance at all times with Apple's third party trademark usage guidelines which are posted at http://www.apple.com/legal/guidelinesfor3rdparties.html.

11. Ownership. Subject to the licenses granted under this License, each Contributor retains all rights, title and interest in and to any Modifications made by such Contributor. Apple retains all rights, title and interest in and to the Original Code and any Modifications made by or on behalf of Apple ("Apple Modifications"), and such Apple Modifications will not be automatically subject to this License. Apple may, at its sole discretion, choose to license such Apple Modifications under this License, or on different terms from those contained in this License or may choose not to license them at all.

12. Termination.

12.1 Termination. This License and the rights granted hereunder will terminate:

(a) automatically without notice from Apple if You fail to comply with any term(s) of this License and fail to cure such breach within 30 days of becoming aware of such breach;

(b) immediately in the event of the circumstances described in Section 13.5(b); or

Epson Stylus Pro 4900/4910 Guide d'utilisation

#### **Termes des licences logicielles**

(c) automatically without notice from Apple if You, at any time during the term of this License, commence an action for patent infringement against Apple; provided that Apple did not first commence an action for patent infringement against You in that instance.

12.2 Effect of Termination. Upon termination, You agree to immediately stop any further use, reproduction, modification, sublicensing and distribution of the Covered Code. All sublicenses to the Covered Code which have been properly granted prior to termination shall survive any termination of this License. Provisions which, by their nature, should remain in effect beyond the termination of this License shall survive, including but not limited to Sections 3, 5, 8, 9, 10, 11, 12.2 and 13. No party will be liable to any other for compensation, indemnity or damages of any sort solely as a result of terminating this License in accordance with its terms, and termination of this License will be without prejudice to any other right or remedy of any party.

#### 13. Miscellaneous.

13.1 Government End Users. The Covered Code is a "commercial item" as defined in FAR 2.101. Government software and technical data rights in the Covered Code include only those rights customarily provided to the public as defined in this License. This customary commercial license in technical data and software is provided in accordance with FAR 12.211 (Technical Data) and 12.212 (Computer Software) and, for Department of Defense purchases, DFAR 252.227-7015 (Technical Data -- Commercial Items) and 227.7202-3 (Rights in Commercial Computer Software or Computer Software Documentation). Accordingly, all U.S. Government End Users acquire Covered Code with only those rights set forth herein.

13.2 Relationship of Parties. This License will not be construed as creating an agency, partnership, joint venture or any other form of legal association between or among You, Apple or any Contributor, and You will not represent to the contrary, whether expressly, by implication, appearance or otherwise.

13.3 Independent Development. Nothing in this License will impair Apple's right to acquire, license, develop, have others develop for it, market and/or distribute technology or products that perform the same or similar functions as, or otherwise compete with, Modifications, Larger Works, technology or products that You may develop, produce, market or distribute.

13.4 Waiver; Construction. Failure by Apple or any Contributor to enforce any provision of this License will not be deemed a waiver of future enforcement of that or any other provision. Any law or regulation which provides that the language of a contract shall be construed against the drafter will not apply to this License.

13.5 Severability. (a) If for any reason a court of competent jurisdiction finds any provision of this License, or portion thereof, to be unenforceable, that provision of the License will be enforced to the maximum extent permissible so as to effect the economic benefits and intent of the parties, and the remainder of this License will continue in full force and effect. (b) Notwithstanding the foregoing, if applicable law prohibits or restricts You from fully and/or specifically complying with Sections 2 and/or 3 or prevents the enforceability of either of those Sections, this License will immediately terminate and You must immediately discontinue any use of the Covered Code and destroy all copies of it that are in your possession or control.

13.6 Dispute Resolution. Any litigation or other dispute resolution between You and Apple relating to this License shall take place in the Northern District of California, and You and Apple hereby consent to the personal jurisdiction of, and venue in, the state and federal courts within that District with respect to this License. The application of the United Nations Convention on Contracts for the International Sale of Goods is expressly excluded.

13.7 Entire Agreement; Governing Law. This License constitutes the entire agreement between the parties with respect to the subject matter hereof. This License shall be governed by the laws of the United States and the State of California, except that body of California law concerning conflicts of law.

Where You are located in the province of Quebec, Canada, the following clause applies: The parties hereby confirm that they have requested that this License and all related documents be drafted in English. Les parties ont exigé que le présent contrat et tous les documents connexes soient rédigés en anglais.

EXHIBIT A.

"Portions Copyright (c) 1999-2003 Apple Computer, Inc. All Rights Reserved.

This file contains Original Code and/or Modifications of Original Code as defined in and that are subject to the Apple Public Source License Version 2.0 (the 'License'). You may not use this file except in compliance with the License. Please obtain a copy of the License at http://www.opensource.apple.com/apsl/ and read it before using this file.

The Original Code and all software distributed under the License are distributed on an 'AS IS' basis, WITHOUT WARRANTY OF ANY KIND, EITHER EXPRESS OR IMPLIED, AND APPLE HEREBY DISCLAIMS ALL SUCH WARRANTIES, INCLUDING WITHOUT LIMITATION, ANY WARRANTIES OF MERCHANTABILITY, FITNESS FOR A PARTICULAR PURPOSE, QUIET ENJOYMENT OR NON-INFRINGEMENT. Please see the License for the specific language governing rights and limitations under the License."

# **Autres licences logicielles**

### **Info-ZIP copyright and license**

This is version 2007-Mar-4 of the Info-ZIP license. The definitive version of this document should be available at ftp://ftp.info-zip.org/pub/infozip/license.html indefinitely and a copy at http://www.info-zip.org/pub/infozip/ license.html.

Copyright © 1990-2007 Info-ZIP. All rights reserved.

For the purposes of this copyright and license, "Info-ZIP" is defined as the following set of individuals:

Mark Adler, John Bush, Karl Davis, Harald Denker, Jean-Michel Dubois, Jean-loup Gailly, Hunter Goatley, Ed Gordon, Ian Gorman, Chris Herborth, Dirk Haase, Greg Hartwig, Robert Heath, Jonathan Hudson, Paul Kienitz, David Kirschbaum, Johnny Lee, Onno van der Linden, Igor Mandrichenko, Steve P. Miller, Sergio Monesi, Keith Owens, George Petrov, Greg Roelofs, Kai Uwe Rommel, Steve Salisbury, Dave Smith, Steven M. Schweda, Christian Spieler, Cosmin Truta, Antoine Verheijen, Paul von Behren, Rich Wales, Mike White.

Permission is granted to anyone to use this software for any purpose, including commercial applications, and to alter it and redistribute it freely, subject to the above disclaimer and the following restrictions:

- 1. Redistributions of source code (in whole or in part) must retain the above copyright notice, definition, disclaimer, and this list of conditions.
- 2. Redistributions in binary form (compiled executables and libraries) must reproduce the above copyright notice, definition, disclaimer, and this list of conditions in documentation and/or other materials provided with the distribution. The sole exception to this condition is redistribution of a standard UnZipSFX binary (including SFXWiz) as part of a self-extracting archive; that is permitted without inclusion of this license, as long as the normal SFX banner has not been removed from the binary or disabled.

- 3. Altered versions--including, but not limited to, ports to new operating systems, existing ports with new graphical interfaces, versions with modified or added functionality, and dynamic, shared, or static library versions not from Info-ZIP--must be plainly marked as such and must not be misrepresented as being the original source or, if binaries, compiled from the original source. Such altered versions also must not be misrepresented as being Info-ZIP releases--including, but not limited to, labeling of the altered versions with the names "Info-ZIP" (or any variation thereof, including, but not limited to, different capitalizations), "Pocket UnZip," "WiZ" or "MacZip" without the explicit permission of Info-ZIP. Such altered versions are further prohibited from misrepresentative use of the Zip-Bugs or Info-ZIP e-mail addresses or the Info-ZIP URL(s), such as to imply Info-ZIP will provide support for the altered versions.
- 4. Info-ZIP retains the right to use the names "Info-ZIP," "Zip," "UnZip," "UnZipSFX," "WiZ," "Pocket UnZip," "Pocket Zip," and "MacZip" for its own source and binary releases.